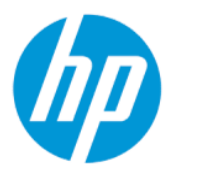

HP PageWide XL Pro 10000 Guía del usuario

RESUMEN

Cómo usar el producto.

## Información legal

© Copyright 2021 HP Development Company, L.P.

Edición 3

#### Avisos legales

La información contenida en este documento podrá ser modificada sin previo aviso.

Las únicas garantías de los productos y servicios de HP se establecen en la declaración de garantía explícita adjunta a dichos productos y servicios. Nada de lo expuesto en este documento debe considerarse como una garantía adicional. HP no se hace responsable de los errores de editorial o técnicos u omisiones que contenga esta guía.

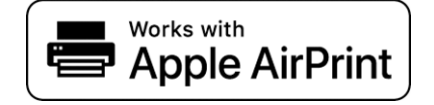

#### Marcas comerciales

Adobe®, Acrobat® y PostScript® son marcas comerciales de Adobe Systems Incorporated.

Microsoft® y Windows® son marcas registradas estadounidenses de Microsoft Corporation.

Apple y AirPrint son marcas comerciales de Apple Computer, Inc., registradas en Estados Unidos y en otros países.

El uso de la insignia Works with Apple (Funciona con Apple) significa que un accesorio se ha diseñado para que funcione específicamente con la tecnología que se identifica en la insignia y que cuenta con la certificación del desarrollador para cumplir con los estándares de rendimiento de Apple.

Todos los nombres de productos y de empresas son marcas comerciales registradas de sus respectivos propietarios. El uso de cualquier marca comercial solo tiene fines de identificación y de referencia, y no implica ninguna asociación entre HP y el propietario de la marca comercial o la marca del producto.

# Tabla de contenido

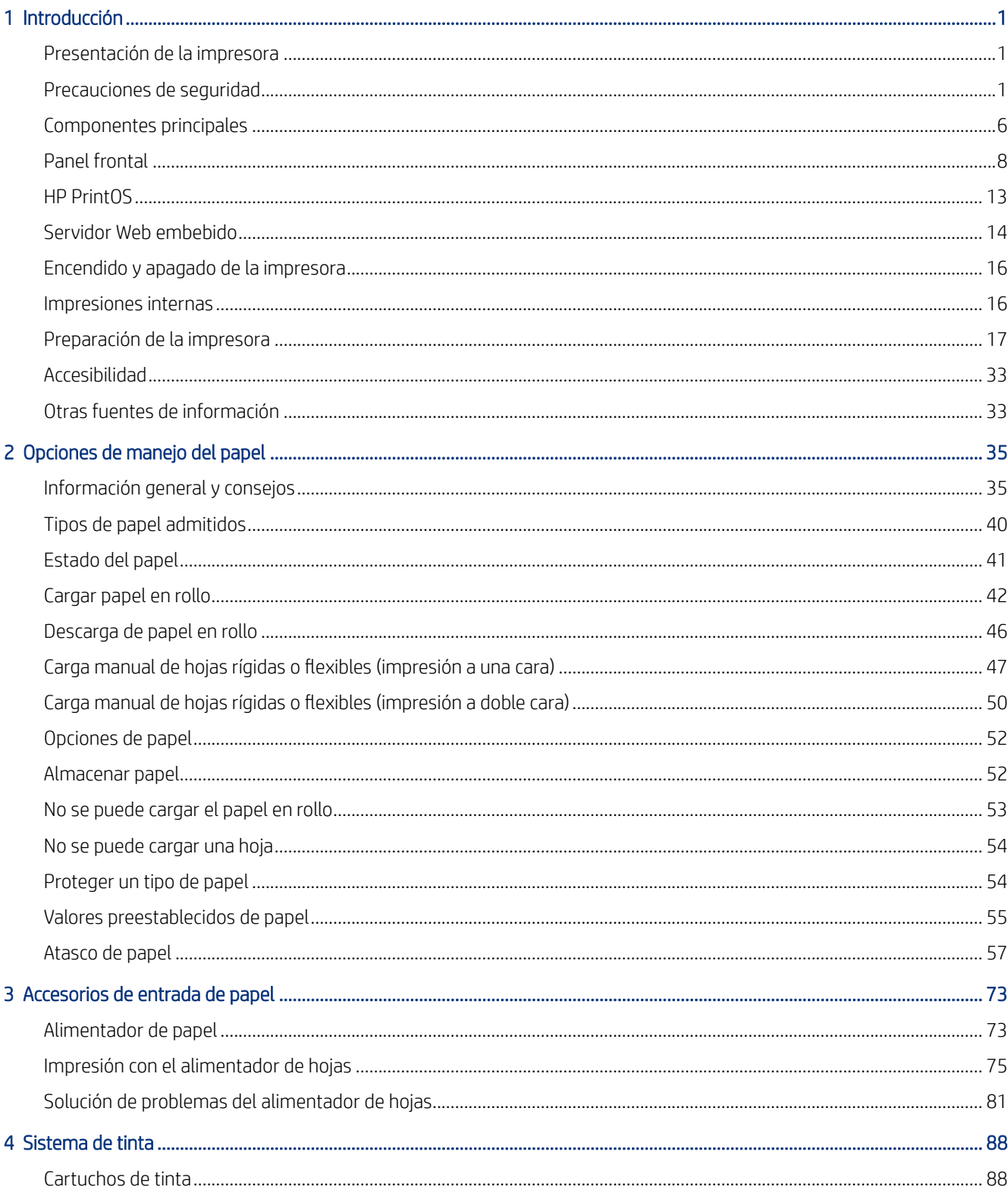

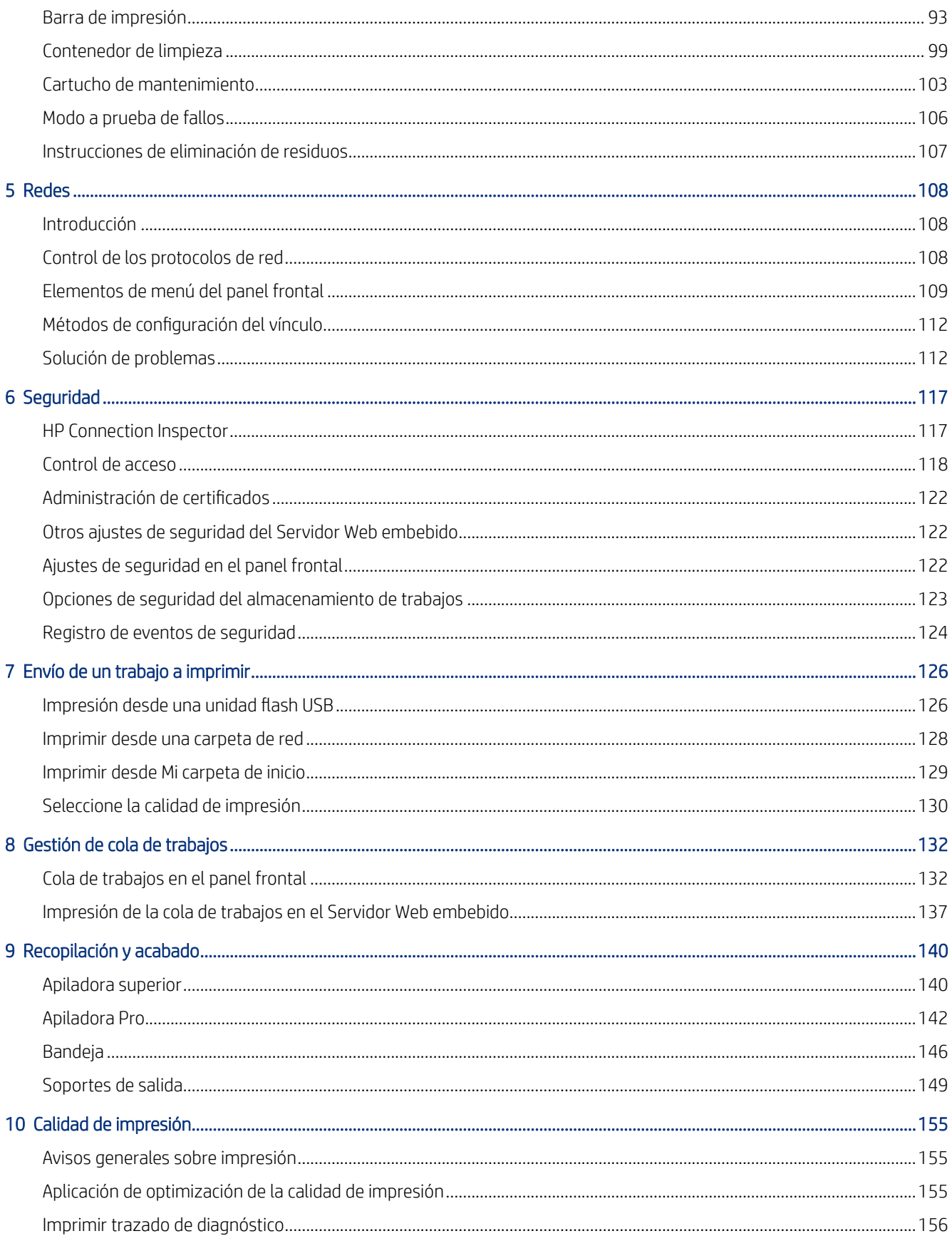

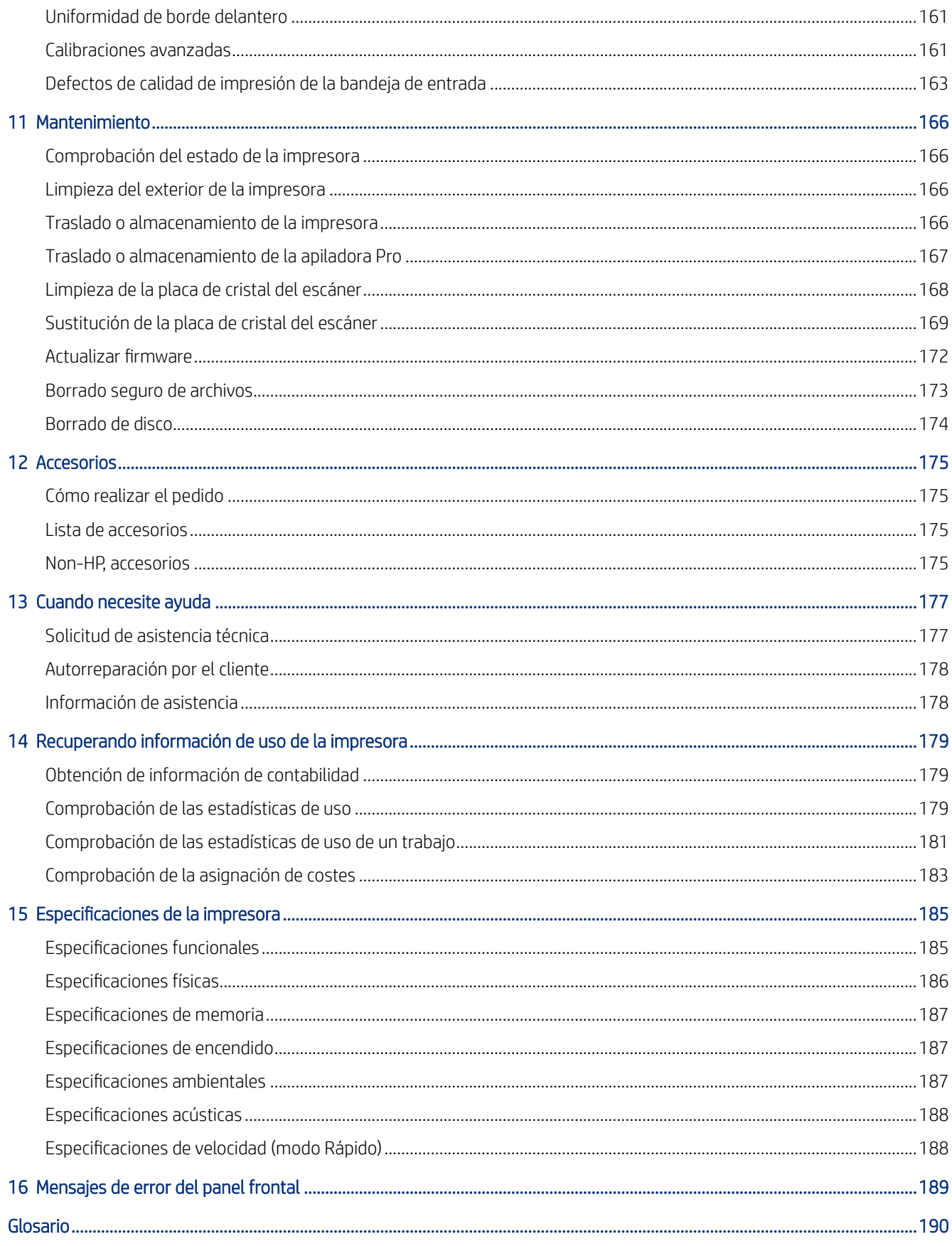

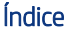

# <span id="page-6-0"></span>1 Introducción

Resumen de los componentes e instalaciones de la impresora.

## Presentación de la impresora

Su impresora es una impresora de inyección de tinta en color diseñada como una inversión asequible para imprimir pósteres de gran productividad.

Algunas funciones importantes:

- Responda inmediatamente: ayuda a impulsar la productividad gracias a una impresión rápida de hasta 700 m² o 1000 pósteres B1 por hora.
- Consolide la capacidad de su flota en un único dispositivo que permita imprimir de forma eficaz diferentes tamaños.
- La salida está preparada para el acabado o la entrega de forma inmediata, con impresiones de secado instantáneo en sustratos compatibles.
- Ahorre el tiempo del operador gracias al sistema de fácil mantenimiento y a los cabezales de impresión que puede sustituir el usuario.
- Configuración en menos de 5 horas, sin necesidades especiales de electricidad o ventilación para este dispositivo compacto.
- Mantenga el control de la flota in situ con la baliza de estado y supervise la producción y los costes de forma remota con HP PrintOS.
- Flujo de trabajo de hoja cortada de extremo a extremo con el primer HP alimentador de hojas automático de gran formato y una apiladora versátil.
- Flujo de trabajo rápido de hojas cortadas a doble cara en formato grande con instrucciones de aplicación sencillas.
- Utilice diferentes tamaños de papel, cartulina y paneles, desde A2 hasta B1, y un grosor de hasta 10 mm.
- Utilice papeles con certificación FSC de origen responsable, cree impresiones reciclables y disfrute de las tintas pigmentadas HP basadas en agua.

## Precauciones de seguridad

Antes de utilizar la impresora, lea, comprenda y siga estas precauciones de seguridad y las normativas locales de salud, seguridad y medio ambiente, para asegurarse de que puede utilizar adecuadamente el equipo.

El usuario es responsable de disponer de la formación técnica adecuada y de la experiencia necesaria para ser consciente de los peligros a los que se expone al realizar una tarea y adoptar en consecuencia las medidas necesarias con el fin de minimizar el riesgo para el propio usuario y para otras personas.

Este equipo no es adecuado para su uso en lugares en los que pueda haber niños.

Para cualquier sustitución o mantenimiento de las piezas, siga las instrucciones que se incluyen en la documentación de HP a fin de minimizar los riesgos de seguridad y evitar daños en la impresora.

#### Directrices generales de seguridad

Apague la impresora en situaciones peligrosas o si está dañada. No intente realizar el servicio ni la reparación de la impresora excepto en casos específicos recomendados por HP.

- En el interior de la impresora no existe ninguna pieza que el usuario pueda reparar, a excepción de las que cubre el programa de autorreparación por parte del cliente de HP (consulte [http://www.hp.com/go/selfrepair/\)](http://www.hp.com/go/selfrepair/). Deje la reparación del resto de piezas en manos de un representante del servicio técnico cualificado.
- Apaque la impresora y póngase en contacto con el representante de asistencia al cliente en los siguientes casos:
	- El cable de alimentación o el enchufe está dañado.
	- La impresora se ha dañado debido a un impacto.
	- Hay algún daño mecánico o en la carcasa.
	- Ha entrado líquido en la impresora.
	- Sale humo o algún olor extraño de la impresora.
	- Se ha caído la impresora.
	- La impresora no funciona con normalidad.
- Apague la impresora en cualquiera de los casos siguientes:
	- Durante una tormenta
	- Durante un fallo eléctrico
- Tenga especial cuidado con las zonas marcadas con etiquetas de advertencia.

#### Posible riesgo de descarga eléctrica

Adopte las precauciones necesarias para evitar descargas eléctricas.

 $\triangle$  jADVERTENCIA! Los circuitos internos de las fuentes de alimentación integradas y la entrada de alimentación funcionan con voltajes peligrosos que pueden ser mortales o causar lesiones personales graves.

La impresora utiliza un solo cable de alimentación. Desenchufe el cable de alimentación antes de reparar la impresora.

Para evitar el riesgo de descargas eléctricas:

- La impresora solo debe enchufarse en las tomas de la red de alimentación conectadas a tierra.
- No quite ni abra las tapas o los enchufes de ningún otro sistema cerrado.
- No inserte objetos en las ranuras de la impresora.
- Procure no tropezar con los cables cuando camine detrás de la impresora.

### Peligro de calentamiento

En las secciones siguientes se proporcionan los detalles de este tema.

Para evitar lesiones personales, siga las siguientes precauciones:

- Deje que la impresora se enfríe antes de acceder a la zona de salida de papel si se produce un atasco de papel.
- Deje que la impresora se enfríe antes de realizar algunas tareas de mantenimiento.

### Peligro de incendio

En las secciones siguientes se proporcionan los detalles de este tema.

Para evitar el riesgo de incendios, tome las precauciones siguientes:

- Es responsabilidad suya cumplir con los requisitos de la impresora y los requisitos del código eléctrico según la jurisdicción local del país donde está instalado el equipo. Utilice la tensión de la fuente de alimentación especificada en la etiqueta.
- Use únicamente el cable de alimentación proporcionado por HP que se incluye con la impresora. No utilice un cable de alimentación dañado. No utilice el cable de alimentación con otros productos.
- No inserte objetos en las ranuras de la impresora.
- Tenga cuidado de no derramar líquidos en la impresora. Después de la limpieza, asegúrese de que todos los componentes estén secos antes de volver a utilizar la impresora.
- No utilice aerosoles que contengan gases inflamables dentro o cerca de la impresora. No utilice la impresora en una atmósfera explosiva.
- No bloquee ni cubra las aperturas de la impresora.

### Peligro mecánico

La impresora tiene piezas móviles que podrían provocar lesiones.

Para evitar lesiones personales, siga las siguientes precauciones cuando trabaje cerca de la impresora:

- Mantenga la ropa y todas las partes del cuerpo lejos de las piezas móviles de la impresora.
- Evite el uso de collares, brazaletes y otros objetos colgantes.
- Si tiene el cabello largo, intente llevarlo recogido de forma que no caiga sobre la impresora.
- Asegúrese de que las mangas o guantes no queden atrapados en las piezas móviles.
- No utilice la impresora con las cubiertas abiertas.
- No intente desmontar el conjunto de la cortadora: deje la reparación en manos del personal de servicio cualificado.
- No se suba a los cajones: la impresora se podría caer.

#### Peligro de radiación de luz

Se emite radiación de luz desde la baliza, los indicadores de nivel de tinta, los indicadores del cajón de papel y los indicadores de estado del formateador.

Esta luz emitida cumple los requisitos del grupo exento de ICE 62471:2006 *Seguridad fotobiológica de lámparas y sistemas de lámparas*. No modifique estos módulos.

#### Peligro de papel pesado

Se debe tener especial cuidado para evitar lesiones personales al manipular rollos o pilas de papel pesados.

#### Rollos pesados

- Para manipular rollos pesados es posible que se necesite más de una persona. Se debe tener cuidado para evitar sobrecargas o lesiones de espalda.
- Se recomienda el uso de una carretilla elevadora u otro equipo de manipulación.
- Cuando manipule rollos pesados, póngase un equipo de protección personal que incluya guantes y botas.
- No supere el peso máximo de un rollo de papel; consulte [Especificaciones funcionales](#page-190-0) en la página 185.

Los rollos de papel pueden pesar hasta 18 kg. Siga las recomendaciones locales sobre medio ambiente, salud y seguridad para manipular rollos de papel pesados.

#### Pilas pesadas de hojas

- Para manipular pilas pesadas de hojas es posible que se necesite más de una persona. Se debe tener cuidado para evitar sobrecargas o lesiones de espalda.
- Si el peso total de las hojas apiladas ≥ 10 kg, se recomienda manipular/elevar las hojas en varios lotes.
- Cuando manipule pilas pesadas de hojas, póngase un equipo de protección personal que incluya guantes y botas.
- No supere el peso máximo permitido de hojas apiladas.
- Siga las normativas locales sobre medio ambiente, salud y seguridad para manipular pilas pesadas de hojas.

### Tratamiento de la tinta

HP recomienda utilizar guantes al manipular el cartucho de mantenimiento de tinta o el contenedor de limpieza.

#### Advertencias y precauciones

El texto de esta guía incluye avisos de advertencia y precaución en los lugares adecuados.

Los símbolos siguientes se utilizan para recordarle que utilice la impresora correctamente y, por lo tanto, evitar daños a usted y la impresora. Siga las instrucciones marcadas con estos símbolos:

- $\triangle$  jADVERTENCIA! El hecho de no seguir las directrices marcadas con este símbolo podría tener como resultado lesiones graves o incluso mortales.
- $\triangle$  PRECAUCIÓN: El hecho de no seguir las directrices marcadas con este símbolo podría tener como resultado lesiones leves o daños en la impresora.

### Etiquetas de advertencia

Encontrará estas etiquetas en varias partes de la impresora.

#### Tabla 1-1 Etiquetas de advertencia

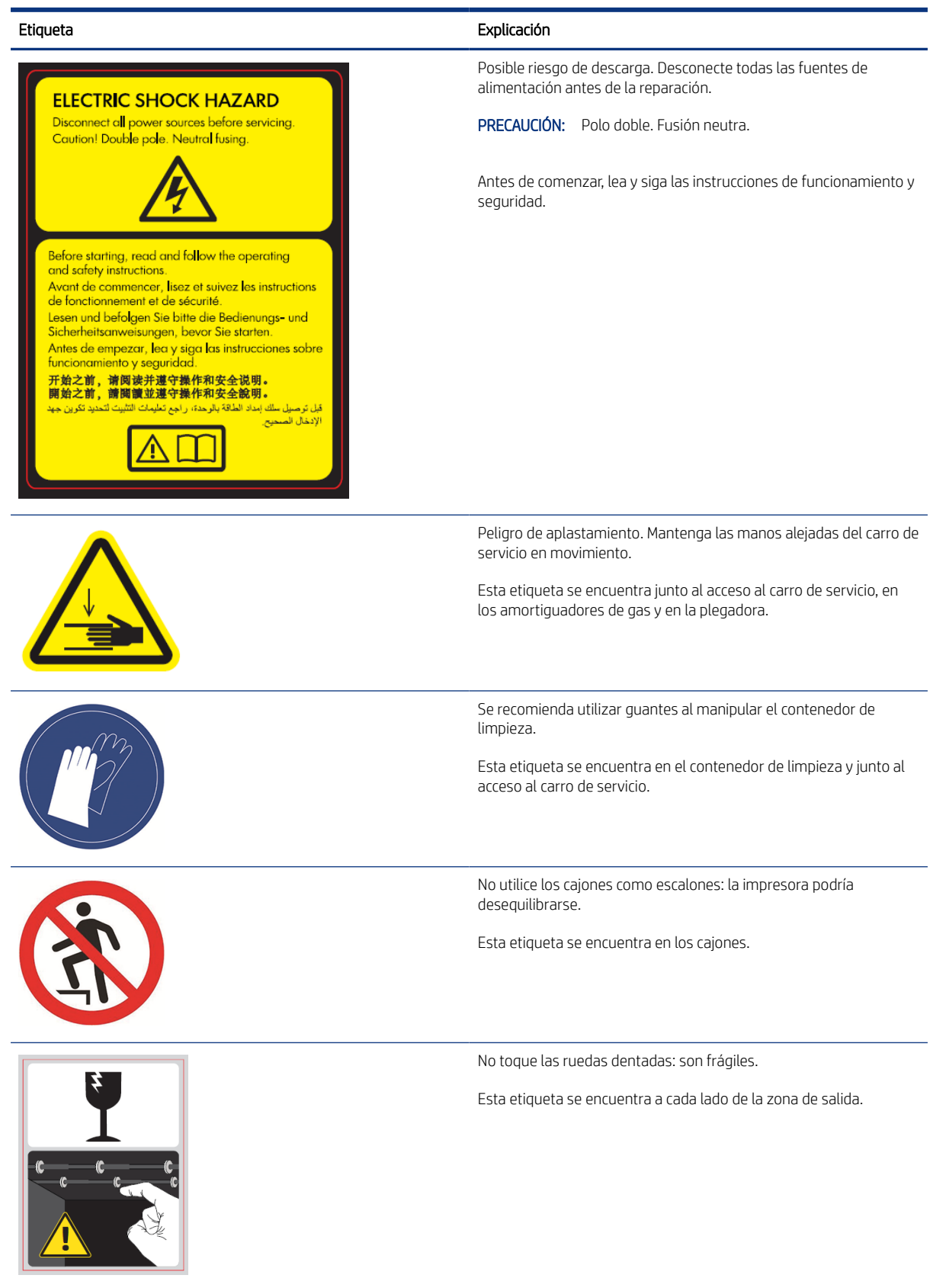

#### <span id="page-11-0"></span>Tabla 1-1 Etiquetas de advertencia (continúa)

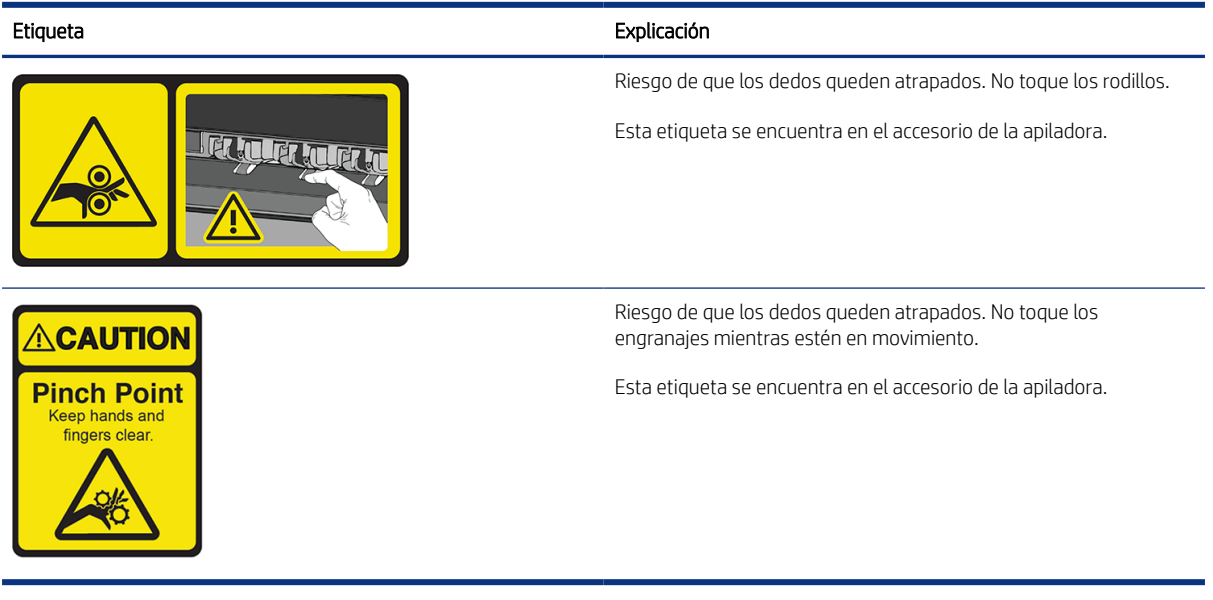

<sup>28</sup> NOTA: La posición final de las etiquetas y su tamaño en la impresora pueden variar ligeramente, aunque siempre deben estar visibles y cerca de la zona potencial de riesgo.

## Componentes principales

Las vistas frontal y posterior de la impresora muestran los componentes principales.

### Vista frontal

Estos componentes se pueden ver desde la parte frontal de la impresora.

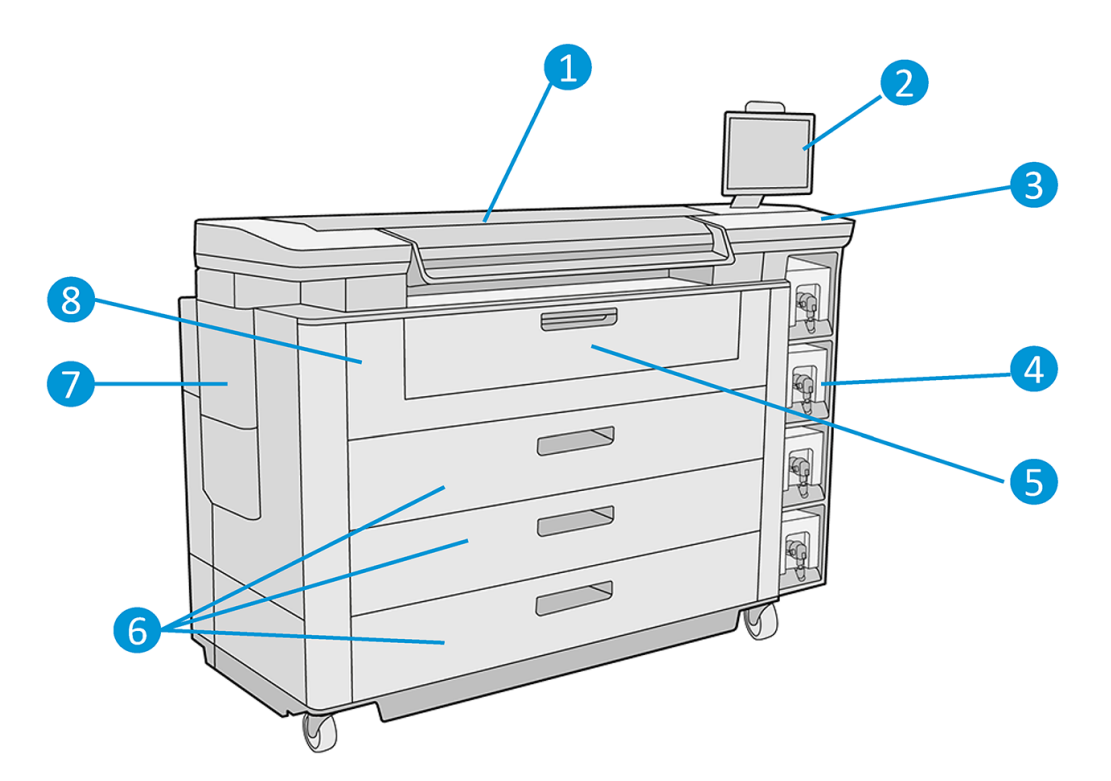

- 1. Barra de impresión
- 2. Panel frontal
- 3. Botón de encendido
- 4. Cartuchos de tinta
- 5. Bandeja de entrada
- 6. Cajón
- 7. Cartucho de mantenimiento
- 8. Cubierta frontal de acceso del papel

## Vista posterior

Estos componentes se pueden ver desde la parte posterior de la impresora.

<span id="page-13-0"></span>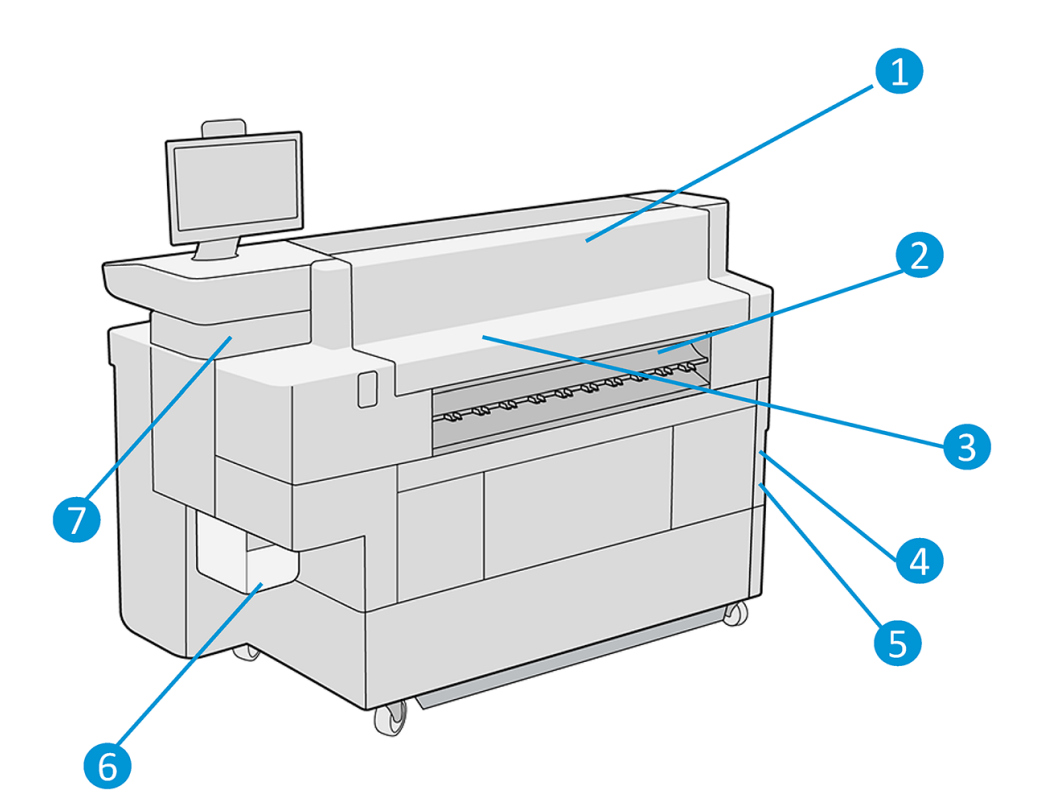

- 1. Módulo de salida
- 2. Salida de papel
- 3. Sistema de flujo de aire
- 4. Interruptor y enchufe de alimentación
- 5. Conexiones LAN
- 6. Contenedor de limpieza
- 7. Puerto USB

## Panel frontal

El panel frontal es una pantalla sensible al tacto en la parte frontal derecha de la impresora.

Puede rotarlo 270° horizontalmente, por lo que puede utilizarlo en la parte frontal o posterior de la impresora. También se puede inclinar para minimizar los reflejos.

Le ofrece control total de la impresora: desde el panel frontal, puede ver información sobre la impresora, cambiar los ajustes de la impresora, supervisar el estado de la impresora y llevar a cabo tareas como las calibraciones y la sustitución de suministros. En el panel frontal se muestran alertas (mensajes de advertencia y de error) cuando es necesario.

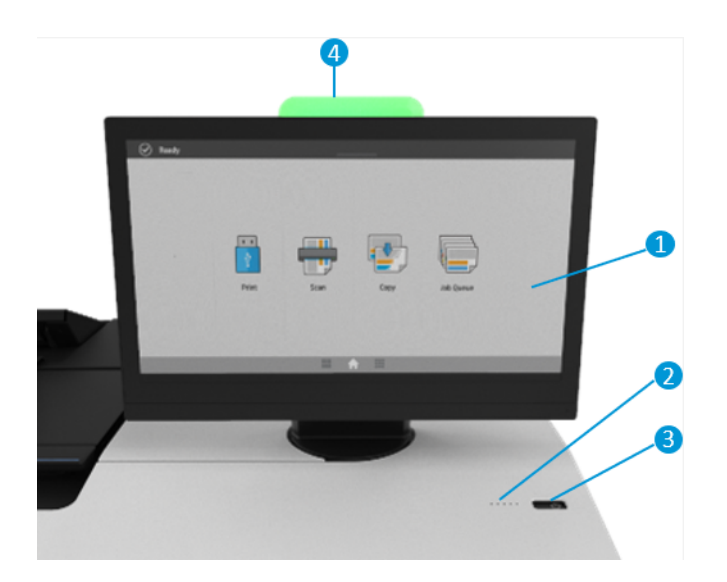

Incluye los siguientes componentes:

- 1. El panel frontal: una pantalla táctil a todo color de 15,6 pulgadas con una interfaz gráfica de usuario.
- 2. Un altavoz.
- 3. La tecla Encender, con la que puede encender o apagar la impresora, o reactivarla desde el modo de suspensión. Cuando la impresora está encendida, la tecla se ilumina. Parpadea cuando la impresora está en modo de suspensión.
- 4. La baliza, que le permite ver el estado de la impresora y las alertas desde lejos.

El panel frontal tiene una gran zona central en la que se muestra información e iconos dinámicos.

#### Pantallas de inicio

Hay dos pantallas de nivel superior que se pueden mover deslizando el dedo sobre la pantalla, o pulsando el botón correspondiente en la parte inferior de la pantalla:

● La pantalla de todas las aplicaciones muestra una lista de todas las aplicaciones disponibles en la impresora y el estado de cada una de ellas.

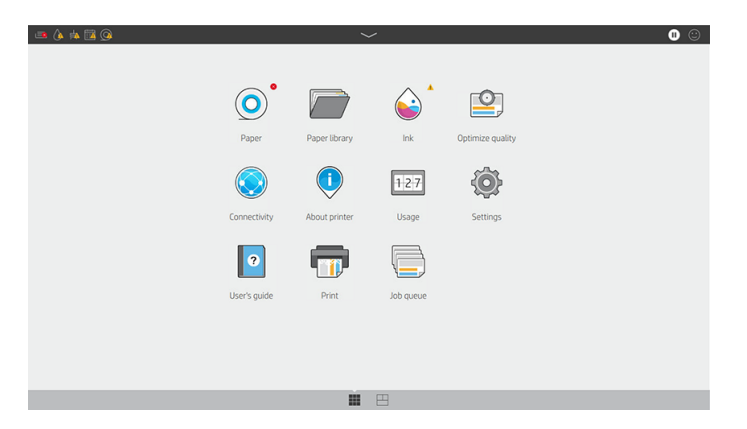

● La pantalla de widgets le permite supervisar de un vistazo los consumibles como la tinta y el papel, el trabajo que se está imprimiendo en ese momento y la cola de trabajos.

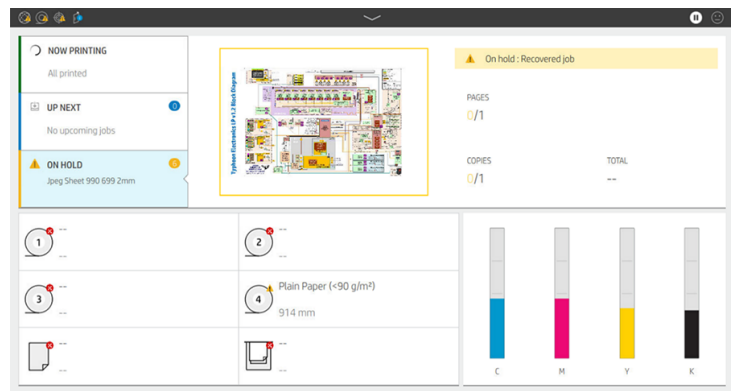

### Baliza

La impresora tiene una baliza ubicada en la parte superior del panel frontal; proporciona un resumen del estado de la impresora que se puede ver desde lejos.

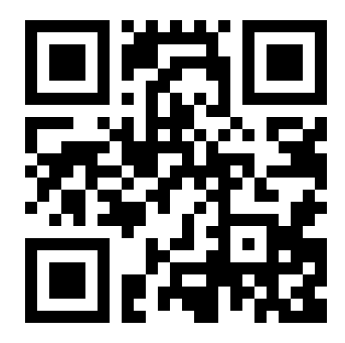

Vea el vídeo: [http://www.hp.com/go/pagewidexl/alerts-and-status-messages/.](http://www.hp.com/go/pagewidexl/alerts-and-status-messages/)

**IMPORTANTE:** La información proporcionada en la baliza es únicamente con fines de información funcional y no es importante para su seguridad. Las etiquetas de advertencia de la impresora siempre se deben tener en cuenta cuando utilice la impresora, independientemente del estado indicado por las luces de la baliza.

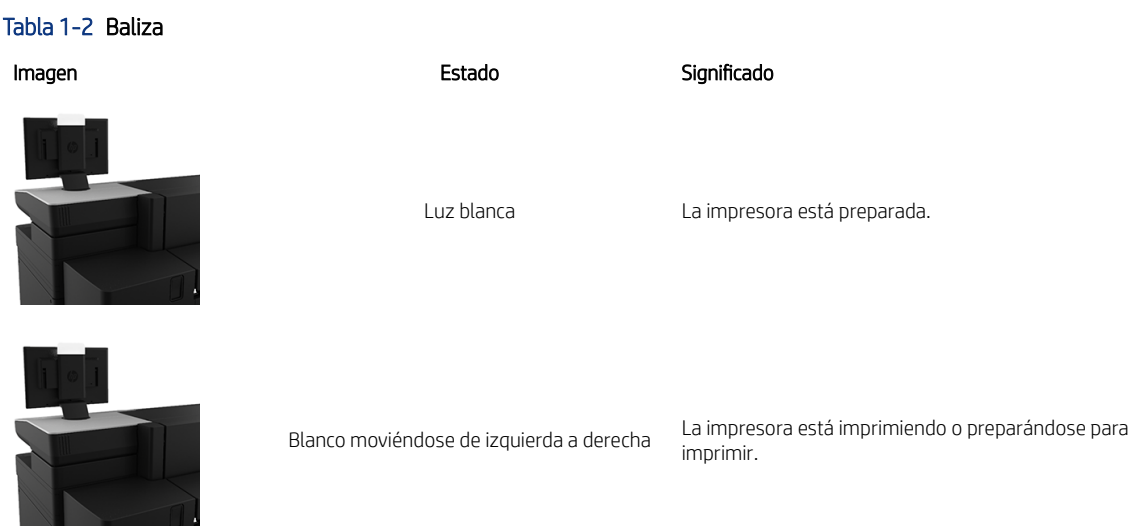

#### Tabla 1-2 Baliza (continúa)

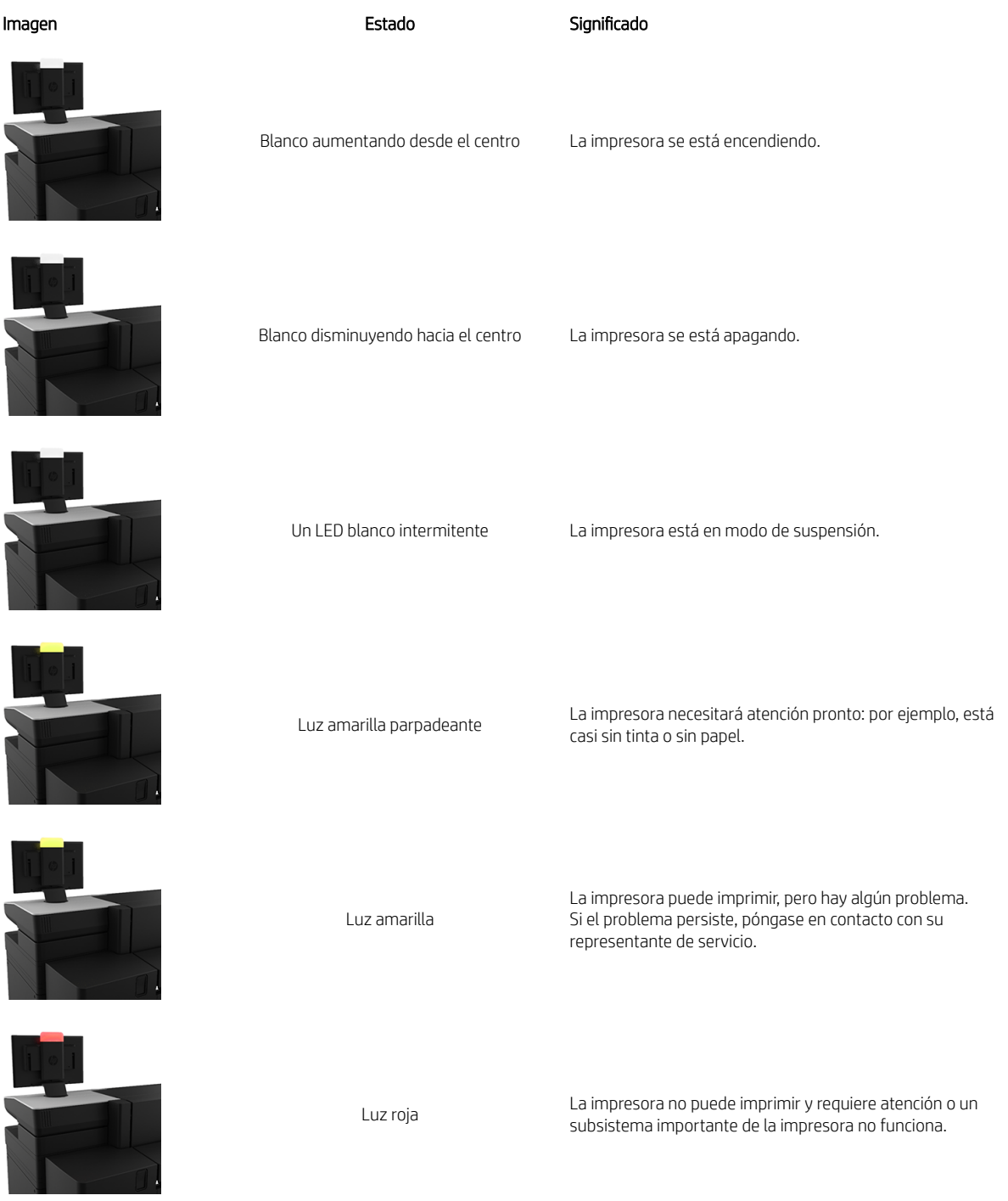

Puede cambiar la configuración de la baliza pulsando y y luego Sistema > Baliza. Por ejemplo, puede cambiar el brillo de la baliza. También puede desactivar las advertencias de la baliza y mostrar solo errores definidos.

### <span id="page-17-0"></span>Puerto de host USB

Su impresora tiene un puerto de host USB de alta velocidad, diseñado para conectar una unidad flash USB, y que proporciona archivos para imprimirlos o un destino para los archivos escaneados.

### Modo atenuado

Después de un tiempo sin actividad (5 minutos de forma predeterminada), la impresora pasa al modo atenuado, lo que reduce el brillo del panel frontal en un 25 % y el brillo de la baliza en un 10 %.

Cualquier actividad, como el uso del panel frontal o la llegada de un trabajo de impresión, finaliza el modo atenuado y restablece el brillo normal. Después de un tiempo en el modo atenuado, la impresora cambia al modo suspendido. Los periodos de tiempo se pueden cambiar desde el panel frontal. Consulte Modo suspendido en la página 12.

### Modo suspendido

El modo suspendido pone a la impresora en un estado de energía reducida tras un periodo de inactividad y desactiva algunos elementos para ahorrar energía.

Las funciones de la impresora se pueden activar en este modo, la impresora mantiene la conectividad de red y solo se activa en caso necesario.

La impresora se puede reactivar desde el modo suspendido de cualquiera de las maneras siguientes:

- Al pulsar el botón de encendido
- Al abrir una puerta o un cajón
- Al enviar un trabajo de impresión
- Al instalar o desinstalar a la apiladora de gran capacidad

La impresora se activa en varios segundos, más rápido que si estuviera totalmente apagada. Mientras se encuentra en modo suspendido, el botón de encendido parpadea.

[Para cambiar el tiempo que debe transcurrir antes del modo suspendido, véase Cambiar las opciones del sistema](#page-18-0)  en la página 13.

Durante el modo suspendido siguen estando disponibles las funciones de supervisión de la impresora (con la cola de impresión) y la administración remota de la impresora con la HP DesignJet Utility y Web JetAdmin. Algunas tareas de administración remota ofrecen la opción de activar de forma remota la impresora si es necesario para realizar la tarea.

### Cambio del idioma de la pantalla del panel frontal

Para cambiar el idioma de los menús y mensajes del panel frontal, toque  $\{ \circ \}$  y, a continuación, Sistema >

#### Idioma.

El menú de selección de idioma aparecerá en la pantalla del panel frontal. Pulse su idioma de preferencia.

Los idiomas disponibles son inglés, portugués, español, catalán, francés, neerlandés, italiano, alemán, sueco, polaco, ruso, chino simplificado, chino tradicional, coreano y japonés.

### <span id="page-18-0"></span>Cambiar las opciones del sistema

Puede cambiar diversas opciones del sistema de la impresora desde el panel frontal.

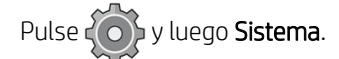

- Opciones de fecha y hora para ver o establecer la fecha y hora de la impresora.
- Volumen del altavoz para cambiar el volumen del altavoz de la impresora. Seleccione Apagar, Bajo o Alto.
- Brillo de panel frontal para cambiar el brillo de la pantalla del panel frontal. El brillo predeterminado es 50.
- Baliza > Baliza para cambiar el brillo de la baliza. Seleccione Alto, Medio, Bajo o Apagado.
- Baliza > Notificar alertas de advertencia para activar o desactivar las alertas de advertencia.
- Opciones de energía > Suspensión de impresora para cambiar el tiempo que espera la impresora antes de pasar al modo suspendido (consulte [Modo suspendido](#page-17-0) en la página 12). Puede establecer un tiempo entre 5 y 60 minutos. El tiempo predeterminado es de 20 minutos (tiempo total incluyendo 5 minutos en modo atenuado).
- Selección de la unidad para cambiar las unidades de medida en la pantalla del panel frontal. Seleccione Inglesas o Métricas. La opción predeterminada es Métricas.
- Restaurar valores predeterminados de fábrica para restaurar los ajustes de la impresora a sus valores originales tal y como se han establecido en la fábrica. Con esta opción se restaurarán todos los ajustes de la impresora, a excepción de la configuración de Gigabit Ethernet y los preajustes de papel.
- Registros de impresora.
- Actualización de firmware.
- Minimizar alertas de papel y tinta.
- Altura respecto al nivel del mar.
- Preparación de la impresora para reenvío.

## HP PrintOS

HP PrintOS es un sistema operativo para su empresa: una plataforma abierta, segura y basada en la nube. Impulsa la productividad e inspira la innovación con un conjunto único de aplicaciones que proporcionan un mayor control a la vez que simplifican los procesos de producción.

Registrarse es el primer paso para disfrutar de las ventajas del HP PrintOS completamente nuevo, su sistema operativo de producción de impresión basado en la nube. Para registrarse, acceda al sitio Web de HP PrintOS: [http://www.printos.com/.](http://www.printos.com/)

#### Ventajas de PrintOS

Consiga el control de la producción de su flota.

Manténgase al tanto de la producción incluso cuando esté lejos de su impresora y obtenga conocimientos basados en datos para tomar mejores decisiones y realizar mejoras continuas.

Configure fácilmente los sustratos de forma remota.

<span id="page-19-0"></span>Ponga fin a los procesos repetitivos y que consumen mucho tiempo. Las copias de seguridad son automáticas y puede restaurar fácilmente las configuraciones de los sustratos.

● Aproveche las nuevas oportunidades de crecimiento

Integre fácilmente las herramientas de diseño de decoración y señalización de la Web a impresión en su sitio Web y libere el potencial de su negocio de impresión en línea.

#### Soluciones de PrintOS

- PrintBeat: supervise de forma remota su producción de impresión, acceda y descargue información de los trabajos de la impresora y tome decisiones eficaces controladas por datos para seguir mejorando sus actividades.
- Aplicación móvil PrintOS: controle las operaciones de impresión prácticamente en cualquier momento y desde cualquier lugar mediante la supervisión del estado de la impresora, el consumo de tinta y de sustratos, ver los trabajos finalizados e identificar de inmediato los problemas de impresión incluso mientras se desplaza.
- Centro de configuración: configure de forma remota su impresora de gran formato desde cualquier ubicación mediante la gestión, el acceso y la implementación de la configuración de sustratos de la impresora desde un único lugar para simplificar y equilibrar las operaciones de impresión.
- Aplicación de aprendizaje: aumente su productividad y el éxito comercial con empleados con conocimientos.

## Servidor Web embebido

El Servidor Web incorporado es un servidor Web que funciona dentro de la impresora. Puede utilizarlo para obtener información de la impresora, gestionar la configuración y los valores preestablecidos, instalar firmware nuevo, así como para solucionar problemas.

Los ingenieros de servicio pueden utilizarlo para obtener información interna que les ayude a diagnosticar problemas de la impresora.

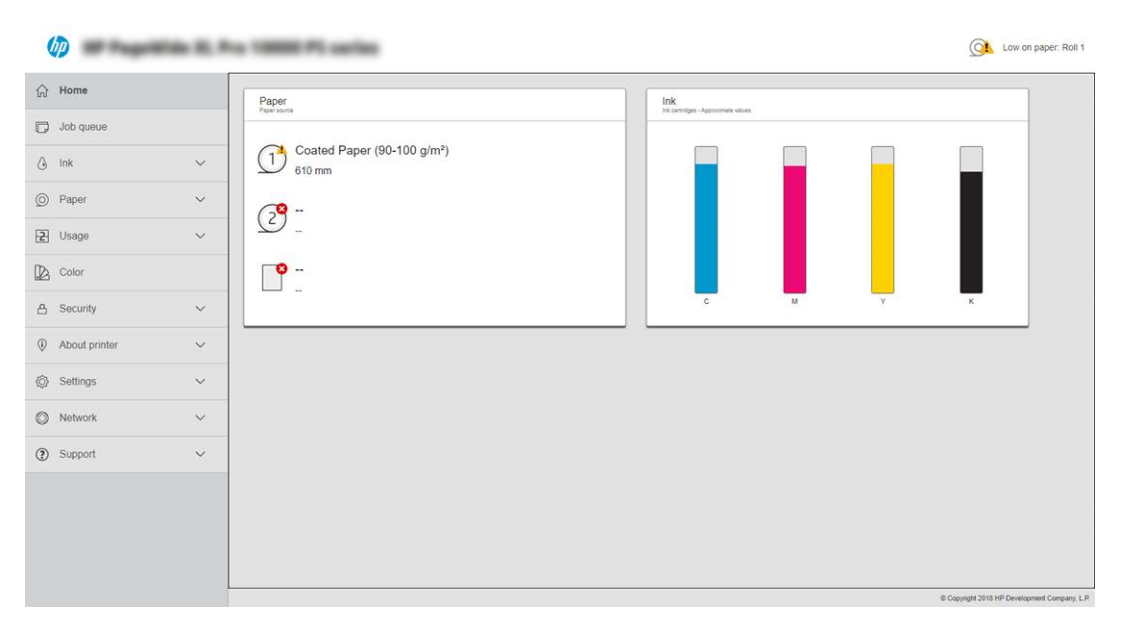

Puede acceder al Servidor Web Incorporado remotamente a través de un navegador Web convencional que se ejecute en un ordenador cualquiera.

#### Navegadores compatibles para equipos de escritorio y portátiles

- Microsoft Edge 82 y versiones posteriores para Windows 10 y versiones posteriores
- Apple Safari 12 y versiones posteriores para OS X 10.13 y versiones posteriores
- Mozilla Firefox 77 y versiones posteriores
- Google Chrome 83 y versiones posteriores

#### Navegadores compatibles para tablets y teléfonos móviles

- Google Chrome, última versión, para Android 9 o iOS 12 y versiones posteriores
- Apple Safari para iOS 12 y versiones posteriores
- Mozilla Firefox, última versión, para Android 9 o iOS 12 y versiones posteriores

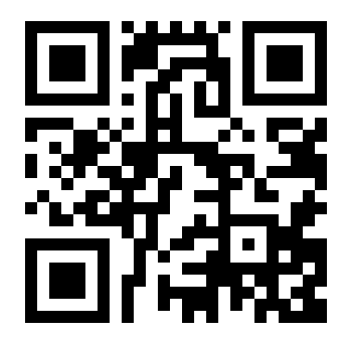

Vea el vídeo: [http://www.hp.com/go/pagewidexl/connect-ews/.](http://www.hp.com/go/pagewidexl/connect-ews/)

Tome nota de la dirección IP de su impresora, que puede ver en el panel frontal pulsando el icono de

luego Red.

Para utilizar el Servidor Web embebido en cualquier ordenador, abra su navegador web e introduzca la dirección IP de la impresora en la barra de direcciones del navegador.

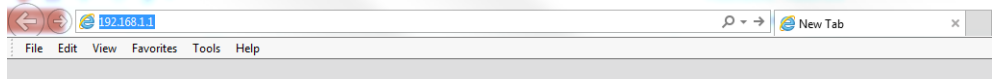

La ventana del servidor web incorporado muestra cinco pestañas separadas. Un botón cerca de la parte superior de cada página proporciona acceso a la ayuda en línea.

El Servidor Web incorporado puede funcionar en los siguientes idiomas: inglés, portugués, español, catalán, francés, neerlandés, italiano, alemán, sueco, polaco, ruso, chino simplificado, chino tradicional, coreano y japonés. Utiliza el idioma que haya especificado en las opciones del navegador Web. Si ha especificado un idioma que no se admite, utiliza el inglés.

Para cambiar el idioma, deberá cambiar el ajuste del idioma del navegador Web.

Para completar el cambio, debe cerrar y volver a abrir el navegador Web.

## <span id="page-21-0"></span>Encendido y apagado de la impresora

Si desea encender, apagar o restablecer la impresora, el método normal y recomendado es utilizar la tecla de encendido situada debajo del panel frontal.

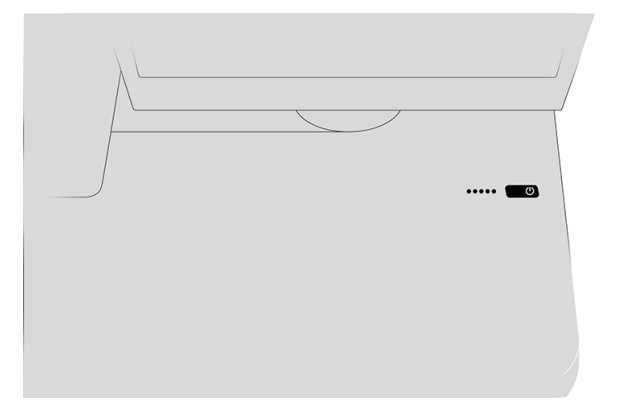

Sin embargo, si tiene pensado almacenar la impresora durante un periodo prolongado o si parece que la tecla de encendido no funciona, se recomienda que la apague con el interruptor de alimentación de la parte posterior.

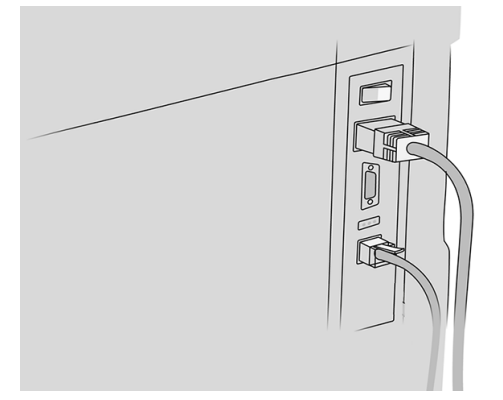

Para encenderla de nuevo, use el interruptor de la parte posterior.

Cuando la impresora se vuelve a encender, tarda unos 3 minutos en inicializar, comprobar y preparar la barra de impresión. La preparación de la barra de impresión lleva unos 75 segundos. Sin embargo, cuando la impresora ha estado inactiva durante 2 semanas o más, la preparación de la barra de impresión puede tardar hasta 7 minutos, más 13 minutos si necesita una recuperación del cabezal de impresión.

Consulte también [Modo suspendido](#page-17-0) en la página 12.

## Impresiones internas

Las impresiones internas proporcionan información diversa sobre la impresora. Se pueden solicitar desde el panel frontal.

Antes de solicitar una impresión interna, asegúrese de que la impresora y el papel estén preparados para la impresión.

- El papel cargado debe tener al menos el tamaño A3 apaisado (420 mm de ancho); de lo contrario, la impresión aparecería cortada.
- Asegúrese de que aparece el mensaje Preparado en el panel frontal.

<span id="page-22-0"></span>Para imprimir una impresión interna, pulse  $\{ \circ \}$ , después desplácese hasta **Impresiones internas** y pulse sobre

esta opción y, a continuación, seleccione la impresión interna que desee. Las siguientes impresoras internas se encuentran disponibles:

- Las impresiones de demostración muestran algunas de las funciones de la impresora
	- Imprimir demostración de impresión
	- Imprimir demo modelizado
	- Imprimir demo mapa GIS
- Impresiones de la información de usuario
	- El informe de uso muestra estimaciones del número total de impresiones, número de impresiones por tipo de papel, número de impresiones por opción de calidad de impresión, recuento de escaneados y cantidad total de tinta utilizada por color (no se garantiza la precisión de estas estimaciones)
	- La paleta de HP-GL/2 muestra las definiciones de color o escala de grises de la paleta de color seleccionada
	- La lista de fuentes de PostScript muestra las fuentes de PostScript (solo para impresoras PostScript)
- Impresiones de la información de servicio
	- Imprimir la información actual
	- Imprimir la información de uso
	- Imprimir los registros de eventos
	- Imprimir el estado de la calibración
	- Imprimir la configuración de conectividad
	- Imprimir todas las páginas (imprime todos los informes anteriores)
- Destino de salida de las impresiones
	- Prueba de impresión en la apiladora para probar la alineación

## Preparación de la impresora

Debe conectar la impresora a la red, instalar el software de la impresora y configurar varias opciones de comunicación.

### Contraseña de administrador predeterminada

Tenga en cuenta que la impresora incluye una contraseña de administrador predeterminada.

Consulte [Contraseña de administrador predeterminada](#page-123-0) en la página 118.

### Conexión de la impresora a la red

La impresora es capaz de configurarse a sí misma para la mayoría de las redes, de forma similar a cualquier ordenador de la misma red.

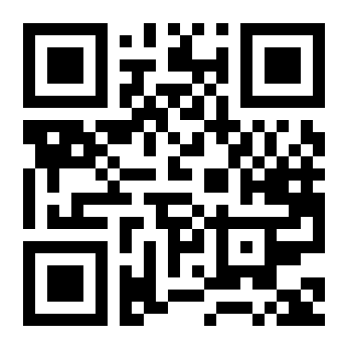

<http://www.hp.com/go/pagewidexl/connect-to-network/>

La primera vez que se conecta a una red, este proceso puede tardar unos minutos.

Una vez que la impresora tiene una configuración de red activa, puede comprobar su dirección de red desde el panel frontal: toque .

ió: SUGERENCIA: Puede anotar el nombre de la red y la dirección IP de la impresora, ya que puede que las necesite durante el proceso de configuración de la conexión de los clientes de Windows o macOS.

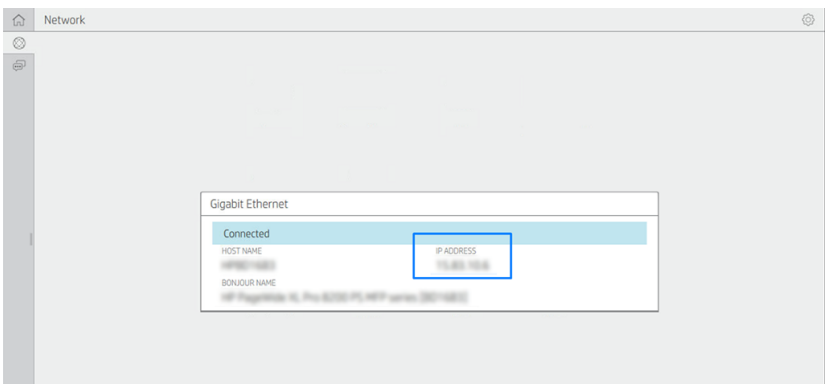

### Modificar la configuración de red

Puede cambiar la configuración de red manualmente, aunque no suele ser necesario hacerlo.

Para modificar la configuración de red actual, vaya al panel frontal y toque  $(\bullet)$ , a continuación,  $\bullet$  en la

parte superior de la página y Red > Gigabit Ethernet. Aquí puede cambiar los ajustes manualmente. También puede hacerlo manualmente mediante el Servidor Web embebido, en el que puede iniciar sesión utilizando [la contraseña de administrador única predeterminada de la impresora; consulte Contraseña de administrador](#page-123-0)  predeterminada en la página 118.

Si configura incorrectamente los ajustes de red de la impresora de forma accidental, puede restablecer los

valores de red de fábrica desde el panel frontal: toque  $(\bullet)$ ,  $\bullet$  en la parte superior de la página y, después,

Red > Restaurar ajustes del fabricante. A continuación, deberá reiniciar la impresora. Automáticamente se proporciona una configuración de red activa para la mayoría de las redes. El resto de ajustes de la impresora no se cambian.

Para obtener todos los detalles de la configuración de conectividad disponibles, véase Redes [en la página 108.](#page-113-0)

### Conexión de un ordenador a la impresora mediante la red (Windows)

Al conectar un equipo, instale también el software de la impresora.

Revise el equipo antes de comenzar:

- La impresora debe estar configurada y encendida.
- El conmutador o router Ethernet debe estar activado y debe funcionar correctamente.
- La impresora debe estar conectada a la red (véase [Conexión de la impresora a la red](#page-22-0) en la página 17).

Ahora puede continuar con la instalación del software de la impresora y la conexión a la impresora.

Instalación del software de la impresora

- 1. Anote el nombre del host y la dirección IP de la impresora desde el panel frontal.
- 2. Descargue el software desde el sitio web de HP en: <http://www.hp.com/go/pagewidexlproseries/support/software>
- 3. Seleccione el software de Windows o macOS y elija el software específico que desea instalar (de forma predeterminada, todo).
- 4. Una vez descargado, ábralo y siga los pasos que se describen en la pantalla.

Si el ordenador no encuentra ninguna impresora en la red, aparece la ventana **Impresora no encontrada**, que le ayuda a encontrar la impresora. Si tiene activado un cortafuegos; quizás deba desactivarlo temporalmente para encontrar la impresora. También cuenta con la opción de buscar la impresora por su nombre de servidor, dirección IP o dirección MAC.

### Desinstalación del software de la impresora (Windows)

Use el Panel de control para desinstalar el software, de la misma manera que puede desinstalar cualquier otro software.

### Conexión de un equipo a la impresora mediante la red (macOS)

En los pasos siguientes se ofrece el procedimiento completo de este tema.

Al conectar un equipo, instale también el software de la impresora.

Puede conectar la impresora a una red en la que se ejecute macOS con cualquiera de los siguientes métodos:

- **Bonjour**
- TCP/IP

#### **EX NOTA:** La impresora no admite AppleTalk.

Si tiene pensado imprimir desde aplicaciones de software usando un controlador de impresora, deberá seguir estas instrucciones. Consulte las alternativas de impresión en [Envío de un trabajo a imprimir](#page-131-0) en la página 126.

Revise el equipo antes de comenzar:

- La impresora debe estar configurada y encendida.
- El conmutador o router Ethernet debe estar activado y debe funcionar correctamente.

La impresora debe estar conectada a la red (véase [Conexión de la impresora a la red](#page-22-0) en la página 17).

Ahora puede continuar con la instalación del software de la impresora y la conexión a la impresora.

- 1. Acceda al panel frontal y pulse  $\left(\bigodot\right)$ . Anote el nombre de servicio mDNS de la impresora.
- 2. Acceda al paquete de instalación desde el sitio web de HP: [http://www.hp.com/go/pagewidexlproseries/support/software.](http://www.hp.com/go/pagewidexlproseries/support/software) Si se le solicita, seleccione su impresora de la lista.
- 3. Cuando aparezca la ventana Impresora PageWide en la pantalla, haga clic en Software y controladores.
- 4. Seleccione el software de Windows o macOS y elija el software específico para su modelo.
- 5. En la pantalla del asistente de configuración, busque el nombre de servicio mDNS de la impresora (que anotó previamente en el paso 1) en la columna Nombre de impresora.
	- Si encuentra el nombre correcto, desplácese hacia los lados si es necesario para ver la columna Tipo de conexión, y compruebe que muestra **Bonjour**. Resalte esa línea. De lo contrario, siga buscando en la lista.
	- Si no puede encontrar el nombre de la impresora, haga clic en Continuar y realice manualmente la configuración desde las Preferencias del sistema más adelante.

Haga clic en Continuar.

6. Siga las instrucciones que aparecen en la pantalla.

### Desinstalación del software de la impresora (macOS)

Puede utilizar el desinstalador de HP para desinstalar el software de la impresora.

Durante el paso anterior de la instalación, tiene la opción de seleccionar la instalación de la aplicación del desinstalador de HP en su sistema. Debería estar disponible en HP, en la carpeta de Aplicaciones del sistema.

IMPORTANTE: La aplicación del desinstalador de HP desinstalará todo el software de HP que esté instalado en el sistema.

Para eliminar solo la cola de impresión, seleccione el cuadro de diálogo Imprimir y Escanear en las preferencias del sistema. Haga clic en el nombre de la impresora, y luego haga clic en el botón –.

### Configuración de AirPrint para macOS

Siga estas instrucciones para utilizar AirPrint con su impresora.

Revise el equipo antes de comenzar:

- 1. La impresora debe estar configurada y encendida.
- 2. El conmutador o router Ethernet debe estar activado y debe funcionar correctamente.
- 3. La impresora y el ordenador deben estar conectados a la red.

Ahora puede continuar con la configuración de AirPrint para macOS:

1. Acceda al panel frontal y toque Red > Conectividad > Nombre de host para encontrar el nombre de host de su impresora.

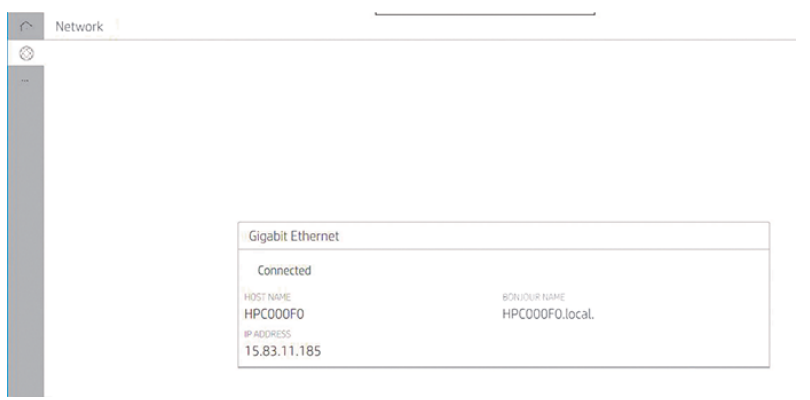

- 2. Compruebe que su Mac y la impresora estén conectados a la misma red.
- 3. Vaya a Preferencias del sistema > Impresoras y escáneres y, a continuación, haga clic en + para agregar una nueva impresora.

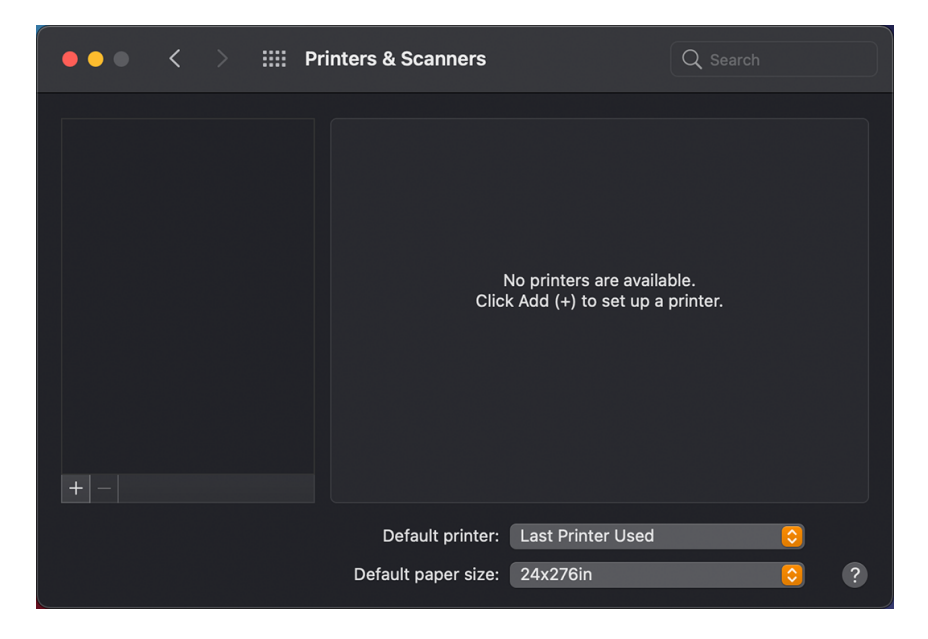

4. Haga clic en el icono de nombre de host  $\boxed{\bigoplus}$  e introduzca el nombre de host en el cuadro de búsqueda (también puede hacer clic en el icono de dirección IP  $\bigoplus$  e introducir la dirección IP).

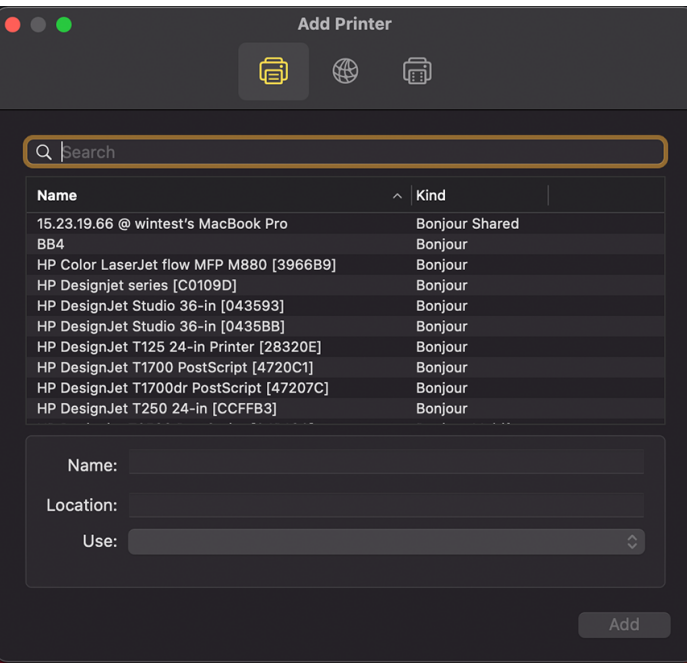

5. La impresora aparece ahora en la lista. Puede editar el nombre, si lo desea.

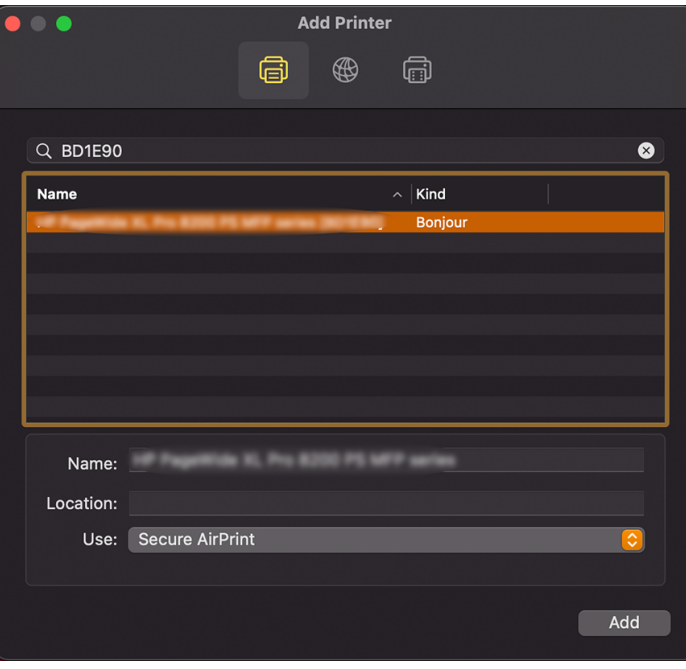

6. En el menú Usar, seleccione AirPrint seguro o AirPrint, y haga clic en Añadir.

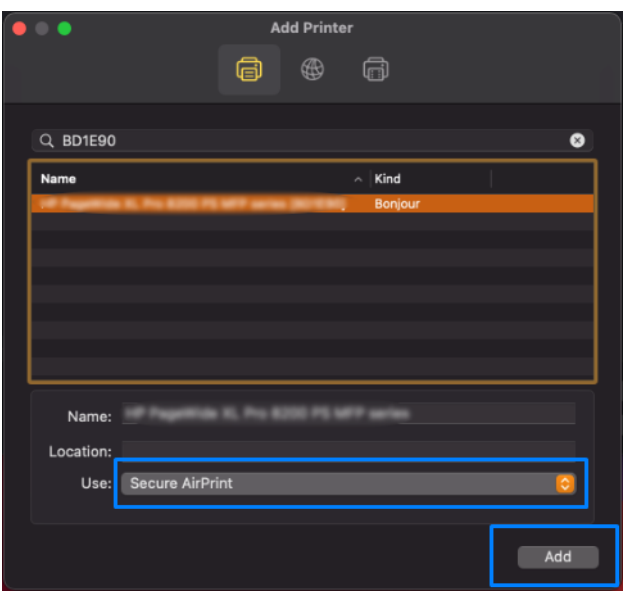

### Configure su conectividad

Mediante la configuración de la conectividad, puede imprimir desde su red local, mantener su impresora actualizada y acceder a los servicios adicionales de la impresora.

Recuerde conectar el cable de red a la impresora.

Acepte el contrato de conectividad y la configuración para poder:

- Recibir actualizaciones automáticas de firmware
- Participar en el Programa de Participación de Clientes
- Activar los servicios adicionales de impresora

Es necesaria una conexión en red, por lo que la impresora comprobará su propia conectividad. Configure y solucione problemas de conectividad de la impresora y aproveche las ventajas de la conexión de la impresora.

Recuerde que, si forma parte del servicio HP Partner Link Pay-per-use, debe ir a la aplicación de conectividad y tocar Servicios de la impresora > Registrar nuevo servicio para registrar el servicio de la impresora.

Durante la configuración inicial de la impresora, se le preguntará si desea activar estos servicios. Esa decisión se puede cambiar más adelante pulsando  $\{ \circ \}$  y luego Conectividad > Restablecer contrato de conectividad.

Además, cada servicio se puede activar o desactivar individualmente como se explica a continuación.

#### Verifique la conexión de la impresora a HP

Compruebe que la impresora se puede conectar a los servicios de HP.

Puede hacerlo tocando ( $\gg$ ) y consultando el estado. Puede ver información detallada si hace clic en la tarjeta. Aparecerá un panel similar al siguiente:

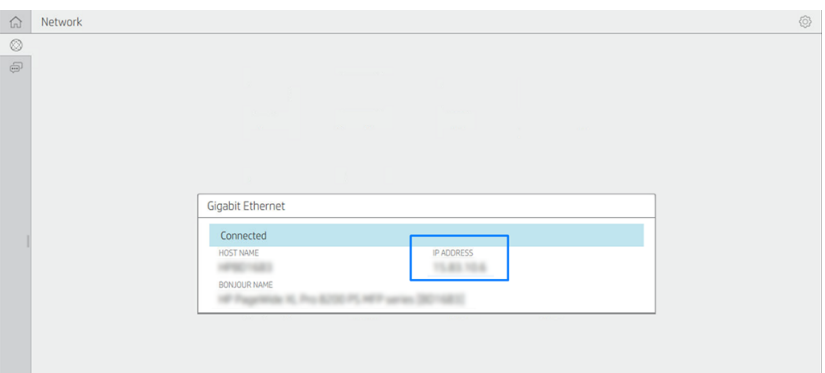

Si hay algún problema al conectar con HP, se le proporcionará una descripción del problema y algunas soluciones posibles.

#### Configurar el Programa de Participación de Clientes y otros servicios de la impresora

Compruebe el estado del Programa de Participación de Clientes.

Para ello, toque ( $\langle \rangle$ ) y, a continuación, **...** en el panel lateral.

Pulse Probar toda la conectividad para comprobar la conexión con HP, el Programa de Participación de Clientes y otros servicios de impresión en línea. Si se detecta algún problema, se le proporcionará una descripción del problema y algunas soluciones posibles.

#### Actualizaciones de firmware del Controlador

Puede elegir desde el Servidor Web embebido o desde el panel frontal si y cómo descargar actualizaciones de firmware.

**③ NOTA:** Si se ha establecido una contraseña de administrador, será necesario cambiar estos ajustes.

- En el Servidor Web embebido: haga clic en Acerca de la impresora > Actualización de firmware.
- Mediante el panel frontal: toque $(i)$ y, a continuación,  $\blacktriangleright$  en el panel izquierdo y Comprobar.

Se encuentran disponibles los siguientes ajustes:

- Comprobar: la impresora le notificará cuando haya firmware nuevo disponible.
- Descargar: la impresora descargará automáticamente el firmware nuevo cuando esté disponible. Desactive esta opción para descargar el nuevo firmware manualmente.

**第 NOTA:** Descargar el firmware no significa que ha instalado en la impresora. Para instalar la nueva versión del firmware, deberá confirmar la instalación manualmente.

Historial de actualizaciones de firmware: una lista de todas las versiones de firmware que se han instalado en la impresora. En el caso de que tenga algún problema con la versión actual, normalmente es posible volver a instalar la versión inmediatamente anterior a la versión que está instalada en ese momento.

#### Configurar una carpeta de red

Siga este procedimiento si desea crear una carpeta de red.

En el Servidor Web Incorporado de la impresora, haga clic en la pestaña Configuración y en la carpeta Red. Consulte [Servidor Web embebido](#page-19-0) en la página 14.

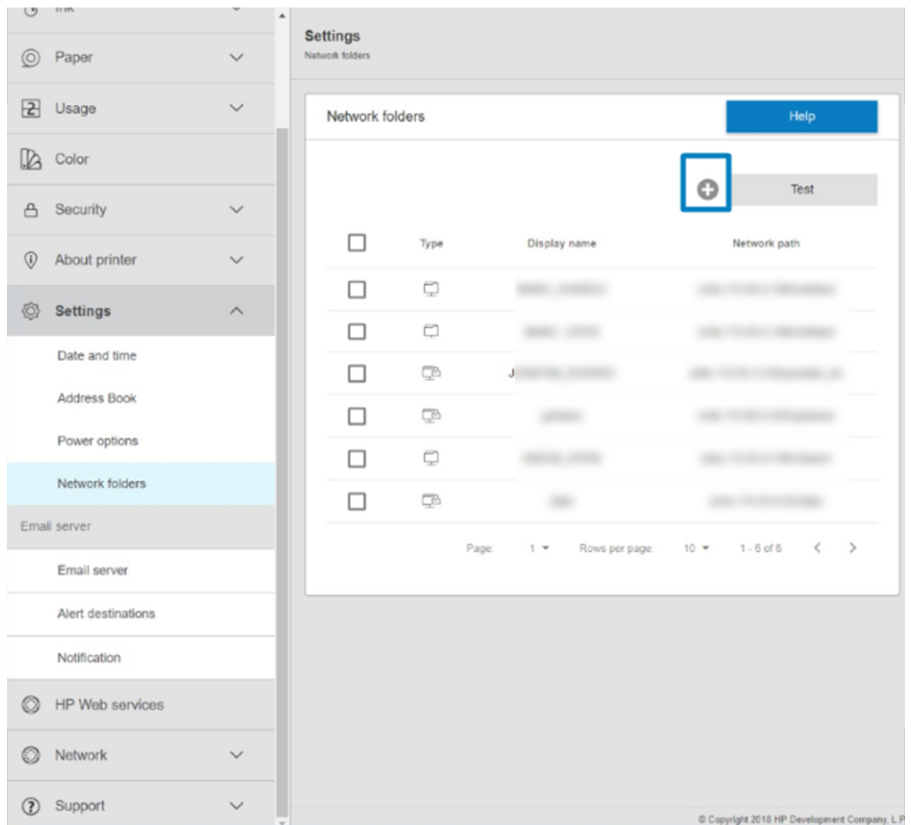

En la página carpetas de red, haga clic en situado en la parte superior de la página y rellene los distintos campos:

- Nombre para mostrar: El nombre que se muestra en el panel frontal cuando se elige el destino de escaneado/origen de impresión del archivo (en función del uso de la función).
- Ruta de red: Debe incluir el nombre de red del ordenador remoto y debe comenzar con // seguido por la ruta.
- Protocolo: PYME (SMB)
- Uso de la funcionalidad: Elija entre Solo impresión, Solo escaneado, Imprimir y escanear o Ninguno.
- Destino de red predeterminado: Active esta opción para configurar esta carpeta como el destino predeterminado para los archivos.
- Navegar por la estructura de la carpeta de red: Actívela para navegar por la estructura de las carpetas.
- Requisitos de autenticación: Escriba el nombre de usuario y la contraseña de inicio de sesión de la impresora para acceder a los documentos e imágenes de la carpeta de red. El nombre de usuario y la contraseña se almacenan y se cifran en la memoria de la impresora. Tiene tres opciones:
	- Ninguno: Utilice este ajuste para una carpeta desprotegida de la red (no se necesitan credenciales).
	- Inicio de sesión automático con las siguientes credenciales: Introduzca el nombre de usuario y la contraseña solo una vez durante la configuración y después utilice la carpeta del panel frontal sin introducir las credenciales.
- Solicitar credenciales cuando sea necesario: Escriba el nombre de usuario y la contraseña en el panel frontal cada vez que lo utilice.
- **EV** NOTA: La Contraseña del usuario debe incluir la contraseña del usuario. El Nombre del dominio debe incluir el nombre del dominio en el que se encuentra el nombre del usuario. Si el usuario no pertenece a ningún dominio, deje este campo vacío.
- Opción de pin de seguridad: Cree un PIN de seguridad de 4 dígitos para evitar que los usuarios no autorizados puedan acceder a los documentos y las imágenes de esta carpeta de red.

Para una carpeta de red, introduzca el nombre o la dirección IP del equipo remoto, las carpetas compartidas y el nombre de usuario y la contraseña del usuario ya creado en el equipo remoto. Deje el campo de dominio del usuario vacío, salvo que el usuario sea miembro de un dominio de Windows. Si el usuario es simplemente un usuario local del ordenador remoto, deje el campo vacío. Puede usar el nombre (en lugar de la dirección IP) en el campo de nombre del servidor únicamente si la carpeta compartida se encuentra en un ordenador de Windows en la misma red local.

- Pulse **Aplicar** para guardar la configuración.
- La impresora comprueba automáticamente que pueda acceder a la carpeta de red.

NOTA: Si el producto ya está configurado para usar una carpeta de red y desea usar otra carpeta, haga clic  $en \mathcal{N}$ .

Para clonar la carpeta de red, toque el icono de clonación; para eliminar la carpeta de red, toque el icono de eliminación.

En cualquier momento puede comprobar que se puede acceder a la carpeta compartida haciendo clic en Verificar, en el Servidor Web embebido. Si se cambia la contraseña del usuario o si se mueve o elimina la carpeta compartida, es posible que no se pueda acceder a una determinada carpeta compartida, aunque esté configurada correctamente.

#### Ejemplo: Creación de una carpeta de red en Windows

En los pasos siguientes se ofrece el procedimiento completo de este tema.

- 1. Cree una nueva cuenta de usuario en el ordenador remoto. Para ello puede usar una cuenta de usuario existente, pero no se lo recomendamos.
- 2. Cree una nueva carpeta en el ordenador remoto, salvo que desee usar una carpeta existente.
- 3. Con el botón derecho del ratón, haga clic en la carpeta y haga clic en **Propiedades**.

4. En la ficha Uso compartido, haga clic en el botón Uso compartido avanzado.

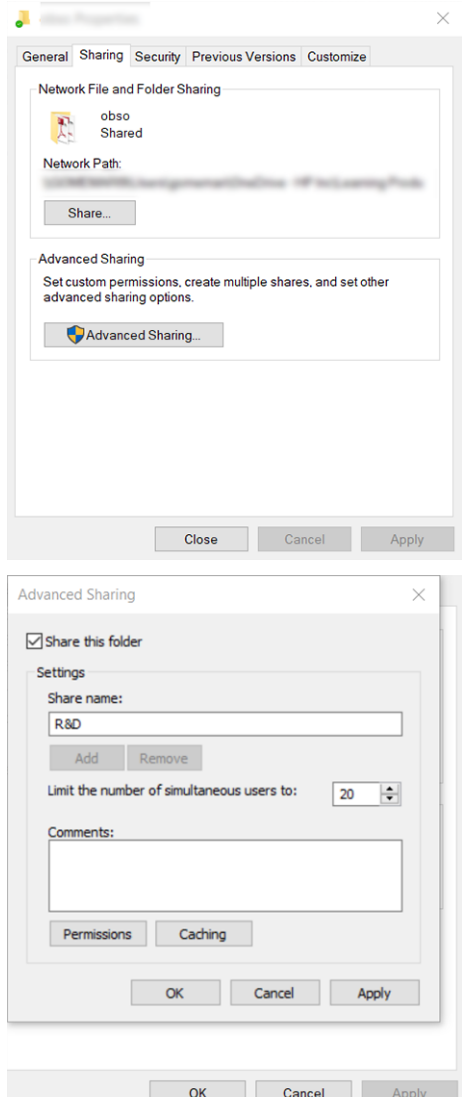

5. Asegúrese de que el usuario dispone de la configuración de permisos correcta según el uso de la funcionalidad de la carpeta de red. Si ha configurado el escaneado a carpeta, deberá comprobar el control total de lectura/escritura sobre la carpeta compartida para que los usuarios puedan añadir archivos a la carpeta. Para ello, haga clic en Permisos y conceda Control total al usuario (o a cualquier grupo adecuado

que incluya a dicho usuario). Si el usuario va a utilizar la carpeta para imprimir documentos, será suficiente un permiso de solo lectura.

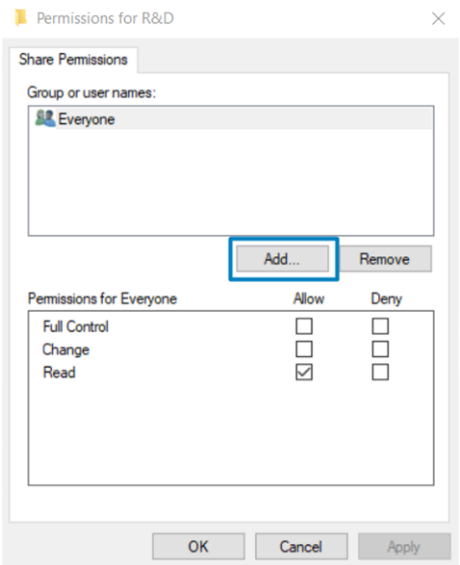

6. Para los usuarios del escáner, si en la ventana Propiedades de su carpeta aparece una pestaña de Seguridad, también deberá conceder Control total al mismo usuario sobre la carpeta de la pestaña Seguridad. Esto sólo es necesario en algunos sistemas de archivos, como NTFS.

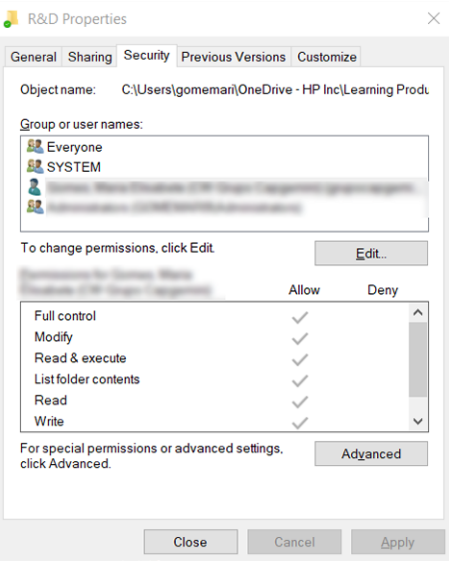

#### Ejemplo: Creación de una carpeta de red en Mac OS

En los pasos siguientes se ofrece el procedimiento completo de este tema.

- 1. En el ordenador remoto, cree una nueva cuenta de usuario para el usuario. Para ello puede usar una cuenta de usuario existente, pero no se lo recomendamos.
- 2. En el ordenador remoto, cree o seleccione una carpeta. De forma predeterminada, los usuarios de Mac OS tienen una carpeta Pública que se puede usar fácilmente para este propósito.

3. Abra la aplicación Preferencias del sistema y haga clic en el icono Uso compartido.

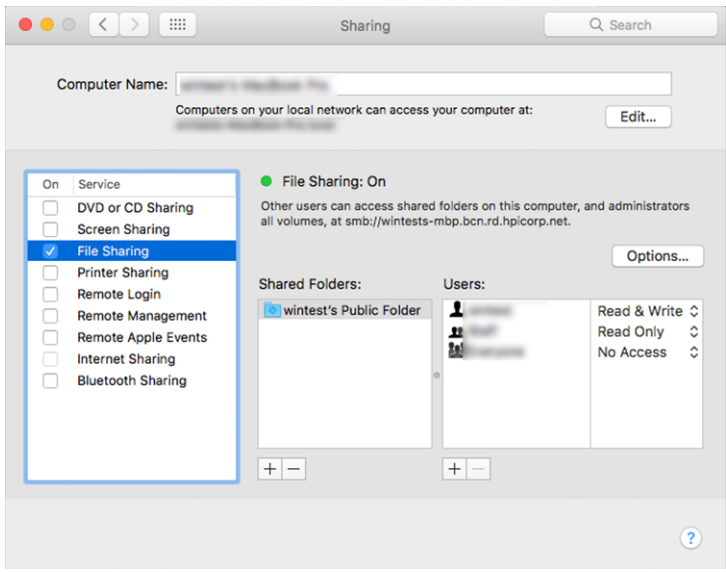

- 4. Dependiendo de la funcionalidad de la carpeta, asegúrese de que el usuario tiene los permisos adecuados. Para el escaneado, se necesitan permisos de lectura y escritura para acceder a la carpeta.
- 5. Haga clic en Opciones.
- 6. Marque la casilla Compartir archivos y carpeta usando SMB y asegúrese de que el Usuario del escáner está marcado en la columna Activado.

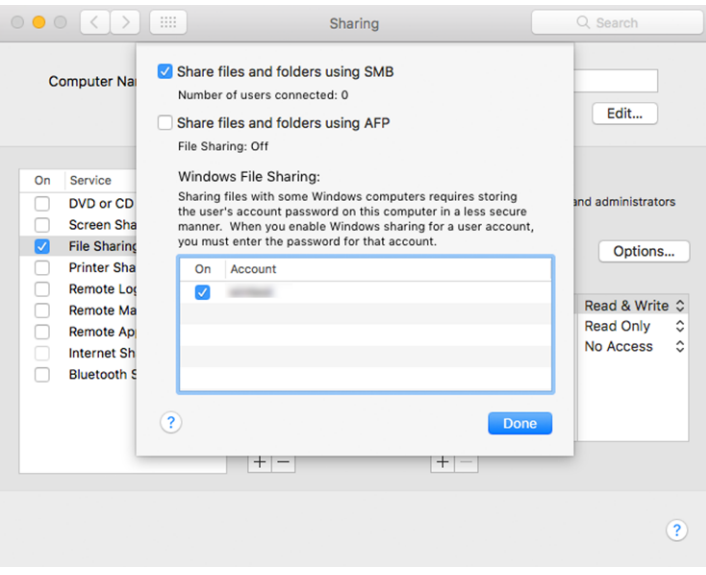

7. Haga clic en Listo. Puede observar que el uso compartido de archivos y el uso compartido de Windows están ahora activados.

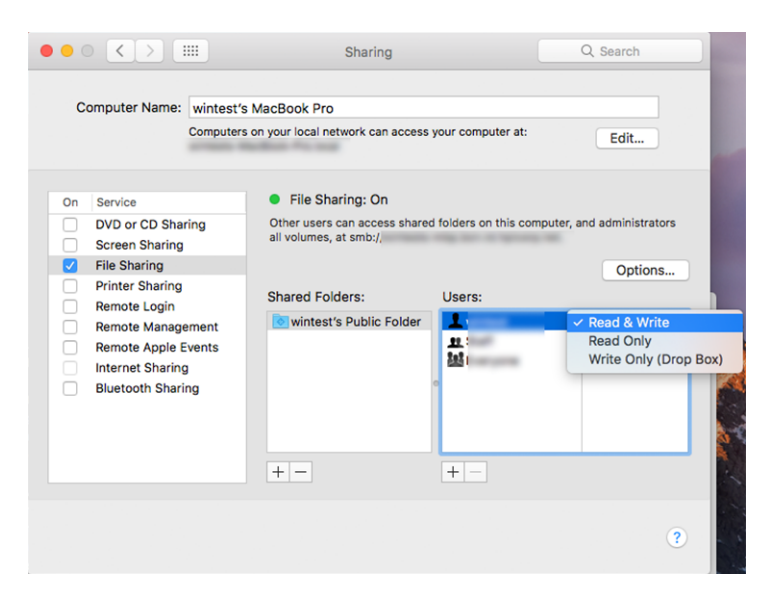

8. Debe configurar la impresora para enviar escaneados a la carpeta.

### Configurar el servidor de correo electrónico

La configuración del servidor de correo electrónico permite a la impresora enviar mensajes de correo electrónico.

Para configurar el servidor de correo electrónico usando el Servidor Web embebido, haga clic en Ajustes > Servidor de correo electrónico y rellene los siguientes campos, que normalmente suministra el proveedor del servidor de correo electrónico.

- Servidor SMTP y número de puerto: la dirección IP o nombre de dominio completo del servidor de correo saliente (SMTP) que procesará todos los mensajes de correo electrónico desde la impresora. Si el servidor de correo electrónico requiere autenticación, las notificaciones por correo electrónico no funcionarán.
- Dirección de correo electrónico de la impresora: la dirección de correo electrónico asignada a la cuenta que se está configurando en la impresora. Esta dirección de correo electrónico aparecerá en el campo De: de todos los mensajes de correo electrónico enviados por la impresora. No es la misma dirección de correo electrónico utilizada por HP Connected.
- Límite de tamaño del archivo adjunto: el tamaño máximo de un archivo adjunto a un mensaje de correo electrónico. Al escanear al correo electrónico desde el panel frontal, se le avisará si el tamaño del anexo supera el tamaño especificado aquí; no obstante, puede ignorar la advertencia y enviar el mensaje.
- Utilizar certificados SSL: Active esta casilla para usar certificados SSL si el servidor requiere una conexión codificada. Haga clic en el enlace para configurar los ajustes avanzados del certificado.
- Autenticación. Si elige la autenticación, también se le pedirá el nombre de usuario y la contraseña.

Una vez configurado el servidor de correo electrónico, se le recomienda que compruebe la configuración.

### Configurar la agenda de direcciones de correo electrónico

La impresora el protocolo ligero de acceso a directorios (LDAP), que proporciona acceso a una agenda de direcciones de red con fines de autenticación de escaneado a correo electrónico.
Las instrucciones siguientes explican cómo utilizar LDAP para conectar la impresora a una agenda de direcciones de correo electrónico de red y para autenticar usuarios de la impresora mediante sus credenciales LDAP.

### Búsqueda de correo electrónico

Cuando la impresora utiliza LDAP para el escaneado a correo electrónico, busca en una base de datos de direcciones de correo electrónico.

Cuando introduzca la dirección de correo electrónico y haga clic en el botón Buscar, LDAP buscará caracteres coincidentes en una lista de direcciones de correo electrónico. Puede precisar los resultados de búsqueda escribiendo caracteres adicionales y realizando una nueva búsqueda.

Las impresoras que admiten LDAP también admiten el uso de un perfil de correo saliente estándar, por lo que no requieren una conexión con un servidor LDAP para enviar correo electrónico.

#### Información necesaria antes de comenzar

Asegúrese de que tiene esta información antes de iniciar la configuración.

- Dirección del servidor (nombre del host o IP)
- Requisitos de autenticación del servidor
- Ruta para iniciar la búsqueda (BaseDN, Search Root) (por ejemplo, o=mycompany.com)
- Atributos para emparejar el nombre introducido (por ejemplo, cn o samAccountName), recuperar la dirección de correo electrónico (por ejemplo, mail) y cómo se mostrará el nombre en el panel de control (por ejemplo, displayName)

#### Configuración de la agenda de direcciones

En los pasos siguientes se ofrece el procedimiento completo de este tema.

Puede configurar la impresora para obtener direcciones de correo electrónico de un servidor LDAP, de modo que estén disponibles cuando los usuarios de la impresora desean buscar una dirección.

- 1. Abra el servidor web incorporado.
- 2. Haga clic en Ajustes >Libreta de direcciones.
- 3. Activar el servidor LDAP (obligatorio para continuar con la configuración LDAP).
- 4. Sección del servidor de directorio de red: Introduzca el nombre de la dirección del servidor LDAP (por ejemplo, ldap.mycompany.com) y Puerto.
- 5. Sección Requisitos de autenticación del servidor: seleccione el tipo de autenticación adecuado en el servidor (credenciales de Windows, credenciales simples, utilizar credenciales de usuario de la impresora). Debe rellenar el nombre de dominio, el nombre de usuario y la contraseña.
- 6. Sección Configuración de búsqueda de la base de datos LDAP: rellene los campos siguientes.
	- En el cuadro de ruta para iniciar la búsqueda (BaseDn, Search Root), escriba la ruta para empezar a buscar en la base de datos (por ejemplo, o=mycompany.com).
	- En el cuadro de nombre de pantalla de los destinatarios, introduzca el nombre del atributo que contiene el nombre de la persona (por ejemplo, displayName).
	- En el cuadro de dirección de correo electrónico del destinatario, introduzca el nombre del atributo que contiene la dirección de correo electrónico de la persona (por ejemplo, mail o rfc822Mailbox).
- Utilice el cuadro de condición de filtro de LDAP para configurar un filtro opcional para excluir direcciones de correo electrónico.
- 7. Haga clic en el botón Aplicar para confirmar los ajustes. Finalizó la configuración.
- 8. Para comprobar que la recuperación LDAP está configurada correctamente, introduzca al menos tres caracteres de un nombre de contacto de red en el cuadro Prueba y luego haga clic en el botón de Prueba. Si la prueba se realiza correctamente, se mostrará un mensaje.

### Activación y desactivación de las notificaciones por correo electrónico

El servicio de notificación siempre está activado, pero todas las notificaciones específicas están desactivadas de forma predeterminada.

Puede activar o desactivar determinadas notificaciones seleccionando Notificaciones en la pestaña Ajustes del Servidor Web embebido.

IMPORTANTE: Para recibir notificaciones por correo electrónico desde la impresora, debe tener configurado el servidor de correo electrónico (consulte [Configurar el servidor de correo electrónico](#page-35-0) en la página 30).

### Vista previa de HP (Windows)

La aplicación de vista previa de HP le permite obtener una vista previa preliminar de la impresión del trabajo. Esta aplicación solo está disponibles en Windows.

Para instalar la vista previa de HP, descargue el instalador integrado de [http://www.hp.com/go/pagewidexlproseries/support/software/.](http://www.hp.com/go/pagewidexlproseries/support/software/)

Puede cambiar los ajustes de rotación, escala, modo de color y origen del papel en la aplicación antes de imprimir.

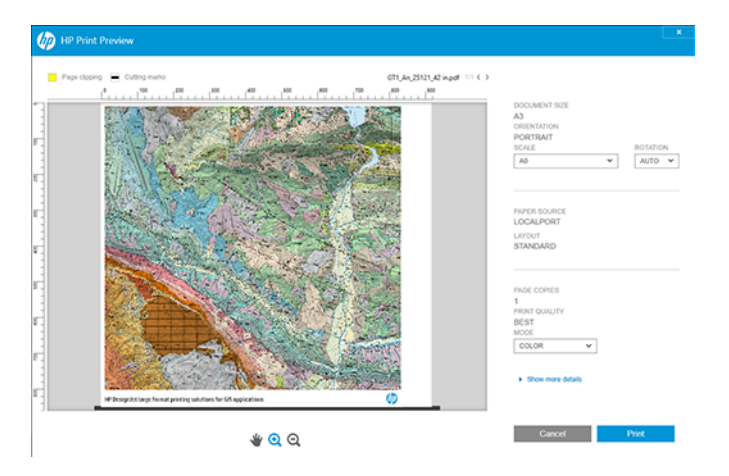

### Configuración de las preferencias de controlador de Windows

Puede cambiar algunos ajustes predeterminados del controlador de la impresora según sus preferencias, por ejemplo, puede establecer la emulación de color o las opciones de ahorro de papel.

Para hacerlo, haga clic en el botón **Inicio** de la pantalla del equipo y, a continuación, haga clic en **Dispositivos** y configuración. En la ventana Dispositivos y configuración, haga clic con el botón derecho en el icono de la impresora y haga clic en Preferencias de impresión. Los ajustes que cambie en la ventana Preferencias de impresión se guardarán como valores predeterminados para el usuario actual.

Para establecer los valores predeterminados para todos los usuarios del sistema, haga clic con el botón derecho en el icono de la impresora, haga clic en Propiedades de impresora, acceda a la pestaña Avanzadas y, a continuación, haga clic en Valores predeterminados de impresión. Los ajustes que cambie en los valores predeterminados de impresión se guardarán para todos los usuarios.

# Accesibilidad

Algunos ajustes de la impresora se pueden cambiar para facilitar el uso de la impresora por parte de personas con discapacidades concretas.

## Panel frontal

Si es necesario, puede cambiar el brillo de la pantalla del panel frontal y el volumen del altavoz.

Consulte [Cambiar las opciones del sistema](#page-18-0) en la página 13.

Si el ratón está conectado mediante USB, puede utilizar la rueda del ratón para ampliar los elementos de la interfaz de usuario.

### Servidor Web embebido

Desde el Servidor Web embebido, puede ver el estado de la impresora y realizar otras acciones sin utilizar el panel frontal. El Servidor Web embebido tiene varias opciones de accesibilidad.

Para obtener información sobre estas opciones, haga clic en Asistencia técnica > Accesibilidad.

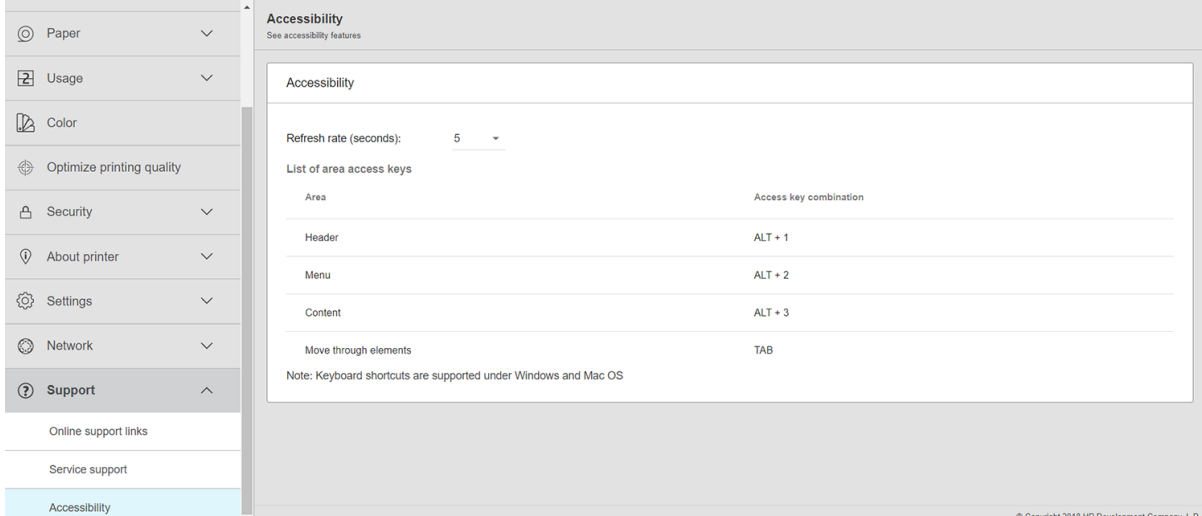

Consulte más información acerca de la accesibilidad de HP en<http://www.hp.com/hpinfo/abouthp/accessibility/> para obtener información acerca del programa de accesibilidad de HP y acerca del compromiso de HP de hacer que sus productos y servicios sean accesibles para las personas con discapacidad.

# Otras fuentes de información

Esta guía se complementa con otros documentos sobre su impresora.

Los siguientes documentos pueden descargarse desde [http://www.hp.com/go/pagewidexlproseries/support/manuals/:](http://www.hp.com/go/pagewidexlproseries/support/manuals/)

- Información básica
- Guía del usuario
- Información legal
- Garantía limitada

Las imágenes de los códigos QR ubicados en algunas partes de esta guía proporcionan enlaces a explicaciones adicionales en vídeo de determinados temas.

# <span id="page-40-0"></span>2 Opciones de manejo del papel

El objetivo de la impresora es imprimir en distintos tipos de papel, por lo que el manejo del papel es un tema importante.

# Información general y consejos

En las secciones siguientes se proporcionan los detalles de este tema.

Lea esta información antes de empezar a cargar el papel en la impresora.

- Compruebe que la temperatura y la humedad ambiental se encuentren en el rango recomendado para la impresora.
- Utilice guantes al manipular el papel para evitar dejar huellas dactilares y otras marcas en el papel.

Utilice guantes de algodón al manipular el papel fotográfico para evitar transferir aceites al papel.

### Preparación de hojas flexibles y de tarjetas para la impresión

Siga estos pasos cuando desee imprimir en hojas.

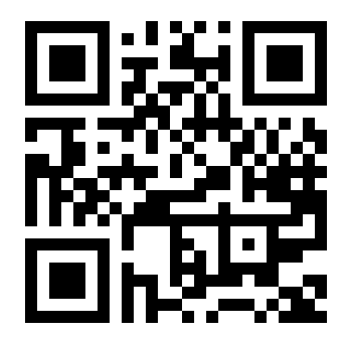

Vea el vídeo: [http://www.hp.com/go/pagewidexl/load-sheets-with-sheet-feeder/.](http://www.hp.com/go/pagewidexl/load-sheets-with-sheet-feeder/)

1. Cuando reciba el papel del fabricante, guárdelo en una superficie plana y rígida, por ejemplo, estantes de madera o metal.

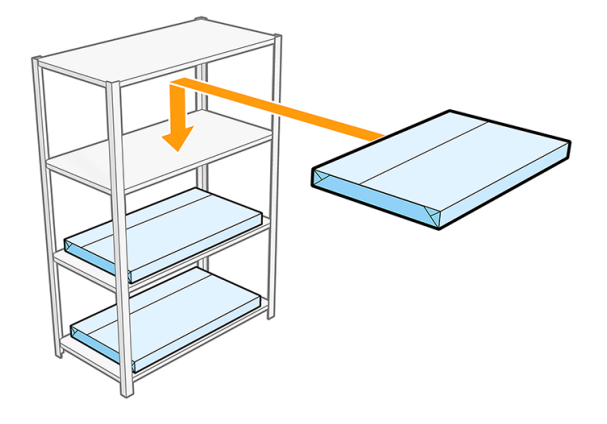

2. No deje la pila de hojas abierta durante más de dos horas. Cuando haya extraído las hojas que desea utilizar, cierre el sobre para proteger las hojas restantes.

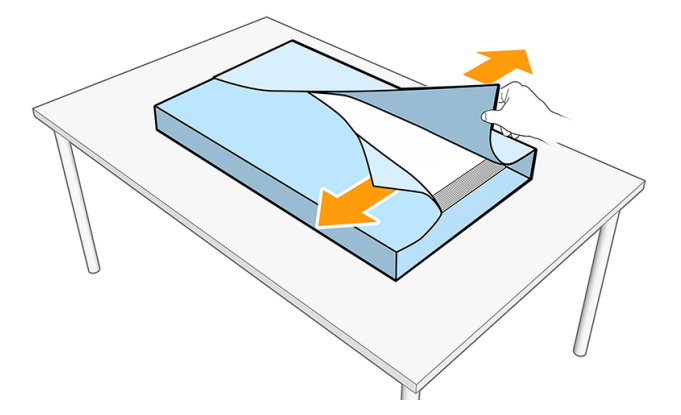

- 3. Si hay polvo en la hoja superior, límpiela o deséchela.
- 4. Si utiliza el accesorio de alimentador de hojas para cargar el papel:

NOTA: El alimentador de hojas es un accesorio que se puede adquirir por separado.

a. Antes de cargar las hojas en la bandeja del alimentador de hojas, agítelas para airearlas.

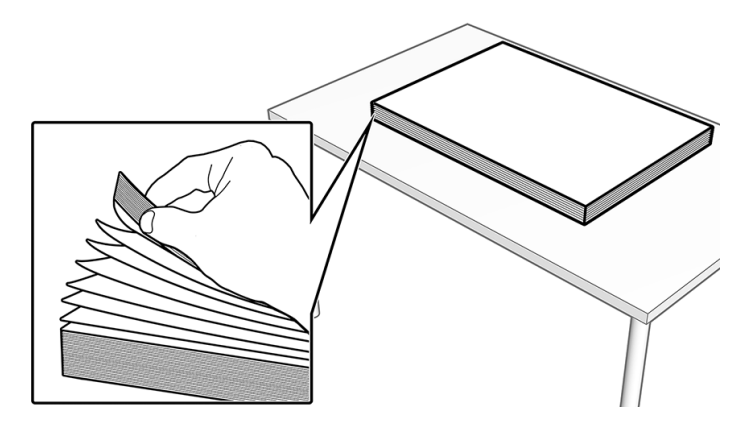

b. Si no va a utilizar las hojas pronto, cúbralas; o deseche la hoja superior más tarde.

**WARE:** Si las hojas tienen fibras sueltas:

- utilice papel de lija para suavizar los bordes de la pila de hojas.
- Retire las partículas grandes. Puede utilizar un paño que atraiga fibras de papel y polvo, o limpiar los bordes de la pila con un aspirador o aire comprimido.
- c. Tome los 15-25 mm superiores de la pila de hojas y doble las dos esquinas del borde delantero. Para suavizar los pliegues de las esquinas, tome todo el borde delantero y dóblelo hacia abajo. Para confirmar que los bordes se han plegado correctamente, la pila debe aparecer con las esquinas

planas, pero dobladas ligeramente hacia abajo. Aplane la forma de las esquinas, si es necesario. Repita el proceso para el resto de las hojas de la pila, hasta que toda la pila se haya plegado.

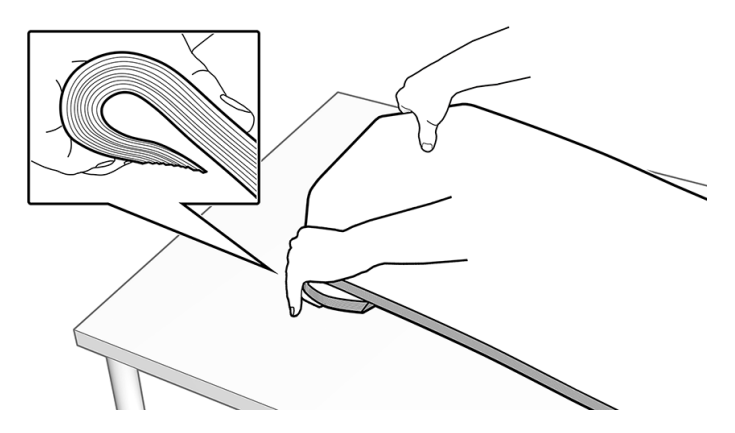

d. Para las hojas que suelen tener manchas, especialmente las de un grosor de 1 a 2 mm, HP recomienda doblar todo el borde posterior de la pila de hojas hacia abajo sobre el borde redondeado de la bandeja del alimentador de hojas. Doble el borde posterior varias veces, aplicando presión en diferentes puntos a lo largo del borde con ambas manos, como se muestra a continuación.

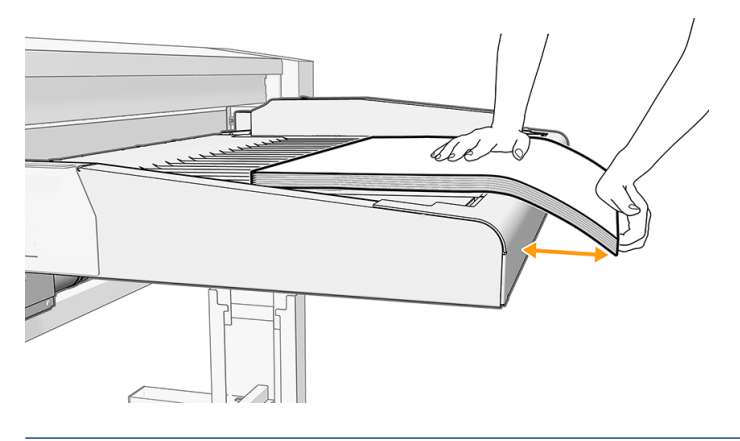

- SUGERENCIA: Si el papel es demasiado flexible para estirarse con un simple doblez, envuélvalo alrededor de la parte inferior del borde redondeado de la bandeja del alimentador de hojas y aplique y mantenga presión durante un segundo en varios lugares a lo largo del ancho de la hoja.
- 5. Compruebe la calidad del plegado de la siguiente manera:
	- a. una vez que toda la pila se ha plegado, colóquela en la esquina superior derecha del alimentador de hojas y deslice una mano por el borde delantero para asegurarse de que las esquinas no se suelten hacia arriba cuando se aplique presión cerca.
	- b. Si las esquinas se sueltan hacia arriba o hay muchas esquinas plegadas al imprimir la pila actual, debilite las fibras cerca de las esquinas tomando 15–25 mm de la pila y plegando las esquinas hacia abajo y, a continuación, hacia arriba. A continuación, repita el paso 3b.
	- c. Si las esquinas continúan apareciendo hacia arriba, tome partes de 15–25 mm de la pila y doble las esquinas hacia abajo una vez más, pero de forma más intensa, como si pellizcara el papel. Repita el proceso para toda la pila.

Una vez a la semana, utilice un paño para limpiar las superficies del alimentador de hojas y el área de entrada de la impresora (el área a través de la cual se deslizan las hojas durante la operación de alimentación).

### Impresión en hojas

En los pasos siguientes se ofrece el procedimiento completo de este tema.

- Si imprime desde la bandeja de entrada, para todas las hojas individuales (flexibles y rígidas), la densidad máxima es de 1000 g/m² y el grosor máximo es de 10 mm.
- La impresora acepta tamaños de papel de hoja flexibles entre A2 vertical (420 × 594 mm) y B1 (707 × 1000 mm).

Para hojas rígidas, la longitud máxima recomendada es de 765 mm cuando se alimenta manualmente a través de la bandeja de entrada. Las longitudes mayores podrían requerir asistencia manual para evitar problemas de calidad de impresión.

- Las condiciones ambientales recomendadas para la impresión de hojas son las siguientes:
	- Temperatura: 20–30 °C
	- Humedad relativa: 30–60 %
- Si hay un lado cóncavo, asegúrese de que está boca abajo.

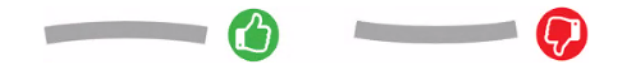

- Para reducir los atascos de papel y las manchas de tinta, HP recomienda utilizar papeles cuyo grano sea perpendicular a la dirección de impresión. Por lo tanto:
	- Para la impresión vertical, el grano debe ser paralelo al lado corto de la hoja.
	- Para la impresión apaisada, el grano debe estar paralelo al lateral de la hoja.

### Impresión a doble cara en hojas flexibles y de tarjetas con el accesorio de alimentador de hojas

Estas sugerencias pueden ayudarle a obtener los mejores resultados con la impresión a doble cara.

- 1. Para las hojas cortadas de menos de 200 g/m², HP recomienda una baja densidad de la tinta cuando se imprimen rellenos de área en las caras A y B, como mapas, impresiones de estilo GIS y gráficos de colores claros.
- 2. Una vez que todas las hojas se han imprimido en la cara A, cargue las hojas apiladas en la bandeja de entrada del alimentador de hojas con la cara no impresa hacia arriba.
- 3. [Airee las hojas y doble las esquinas del borde delantero, tal y como se describe en Preparación de hojas](#page-40-0)  flexibles y de tarjetas para la impresión en la página 35.

### Impresión en rollos

En los pasos siguientes se ofrece el procedimiento completo de este tema.

- Todos los rollos de papel deben tener un ancho entre 279 mm y 1016 mm y el tubo central del rollo debe tener un diámetro de 76 mm.
- Cada cajón se puede cargar con dos rollos de papel (frontal y trasero).
- la impresora tiene hasta tres cajones. El segundo y el tercero se pueden adquirir como accesorios. Las posiciones de rollo tienen los números 1 y 2 en el cajón superior, 3 y 4 en el cajón del medio, 5 y 6 en el cajón inferior.

Los números de rollo se muestran en la parte delantera de cada cajón y en los concentradores de los rollos.

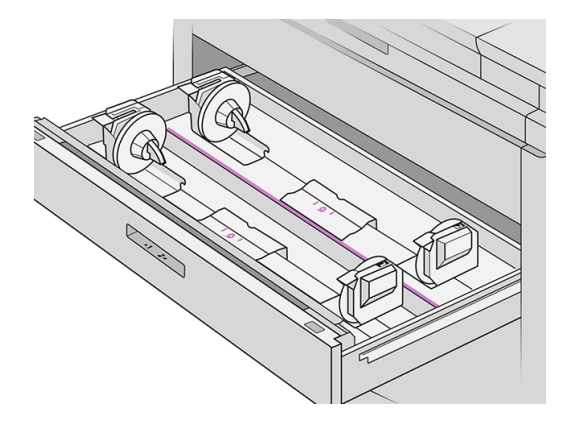

Cada cajón tiene indicadores luminosos para comunicar su estado:

#### Luz del icono de rollo del cajón

– Desactivado: El rollo tiene papel, o bien no hay ningún rollo.

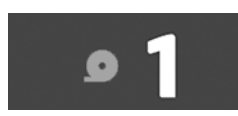

– Encendido (naranja): El rollo se está quedando sin papel.

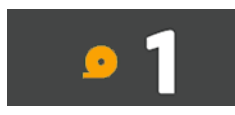

– Encendido (rojo): El rollo se ha quedado sin papel.

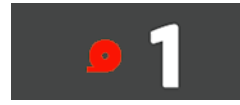

#### Luz de bloqueo del cajón

- Apagado: Puede abrir el cajón.
	- Encendido: No abra el cajón. El papel está en movimiento y podría provocar un atasco de papel.
- La bandeja de entrada se encuentra encima de los cajones. Consulte Carga manual de hojas rígidas o flexibles (impresión a una cara) en la página 47.
- Puede ahorrar papel utilizando la configuración adecuada.
- La impresora calcula automáticamente la longitud restante del rollo.

# Tipos de papel admitidos

La impresora puede utilizar una amplia gama de tipos de papel, incluidos papeles bond, papeles recubiertos, películas, materiales autoadhesivos y materiales para banner y carteles.

### Papeles de HP admitidos

HP vende estos papeles para usarlos con la impresora.

Consulte la información más reciente sobre los papeles de marca HP compatibles con su impresora y descargue los preajustes de papel para cualquiera de estos papeles desde el panel frontal de la impresora o desde [http://www.hplfmedia.com/.](http://www.hplfmedia.com/)

**E** NOTA: En la página Web, vaya al panel derecho y seleccione la categoría Gráficos y técnico y, a continuación, filtre por la impresora.

### Tipos de papel compatibles de otros proveedores

Estos tipos de papel genéricos también se pueden utilizar con la impresora.

### Rollos

En este tema se explican los conceptos relacionados con este asunto.

#### Papeles normales

- $\bullet$  Papel normal > 100 g/m<sup>2</sup>
- Papel normal CAD
- Papel reciclado
- Papel coloreado

#### Papeles recubiertos

- Papel recubierto 90-100 g/m<sup>2</sup>
- Papel recubierto de gramaje extra

#### Papeles para póster

- Papel mate para póster
- Papel póster satinado
- Papel brillante pósters
- Papel semibrill. póster
- Papel con reverso azul

### Rótulos y cartelería

- Polipropileno
- Tyvek 135  $q/m<sup>2</sup>$

#### Copia heliográfica

● Copia heliográfica

### Paneles y hojas

Se trata de tipos de papel no enrollados: paneles rígidos y hojas cortadas flexibles.

#### Paneles

- Panel de espuma normal/no recubierto
- Panel de espuma recubierto con base de agua
- Panel comprimido sin líneas

#### Hojas flexibles y cartulina

- Papel recubierto con base de agua < 200 g/m<sup>2</sup>
- Papel recubierto con base de agua 200-400 g/m<sup>2</sup>
- Papel recubierto con base de agua > 400 g/m<sup>2</sup>
- Póster mate < 200 g/m<sup>2</sup>
- Póster mate 200-400 g/m<sup>2</sup>
- Póster mate > 400 g/m<sup>2</sup>
- Normal/no recubierto < 200 g/m²
- Normal/no recubierto 200-400 g/m<sup>2</sup>
- $\bullet$  Normal/no recubierto > 400 g/m<sup>2</sup>

# Estado del papel

Cada papel cargado en la impresora puede tener un estado diferente.

El icono  $\left(\bigcirc\right)$  muestra los orígenes de papel en la impresora y uno de los siguientes mensajes de estado para cada una:

- Poco papel
- No hay papel
- No hay papel cargado
- Calibración pendiente
- Se ha cargado incorrectamente
- Fallo de carga
- **Listo**
- **Error**

# Cargar papel en rollo

Este es el procedimiento estándar para cargar un rollo de papel en la impresora.

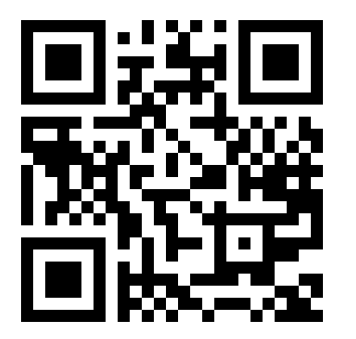

<http://www.hp.com/go/pagewidexl/load-roll/>

- 1. Toque  $(\bigcirc)$ y, a continuación, Cargar.
- }ς SUGERENCIA: Si la impresora no está imprimiendo y el indicador de bloqueo del cajón está apagado puede omitir este paso.
- 2. Abra el cajón.

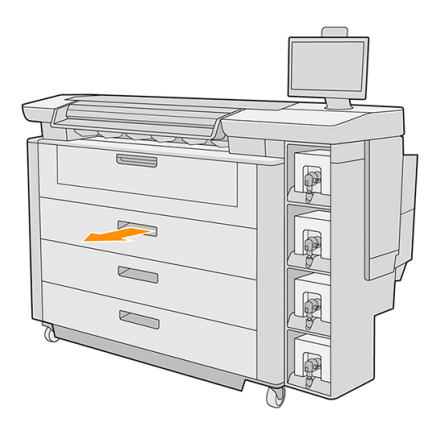

- A ¡ADVERTENCIA! No se suba al cajón, la impresora se podría caer.
- tó: SUGERENCIA: Puede cargar más de un rollo a la vez.
- $\frac{1}{20}$ : SUGERENCIA: Cargue rollos más pesados en los cajones superiores: pueden pesar hasta 18 kg.

3. Abra las palancas de bloqueo de los concentradores izquierdo y derecho.

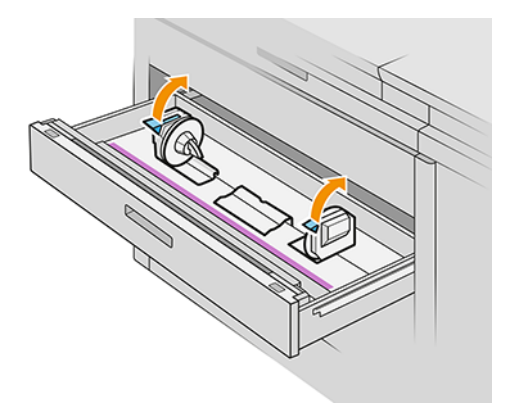

4. Mueva los concentradores hacia afuera (están conectados) para hacer espacio para el rollo.

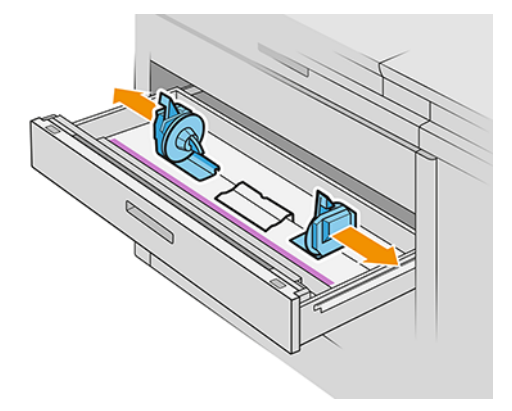

5. Coloque el rollo incluido en la caja en el cajón entre los concentradores, con el borde del papel como se muestra.

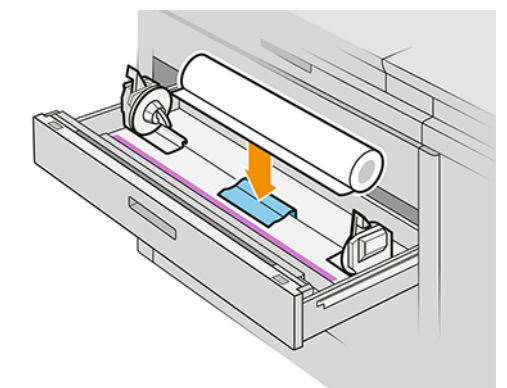

No cargue el rollo en ángulo, de la siguiente manera:

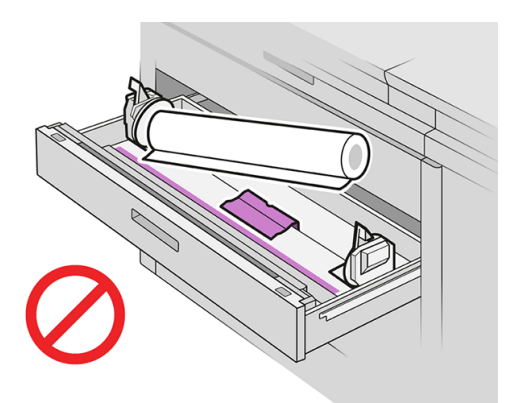

6. Deslice los concentradores hacia el centro para que encajen con el rollo.

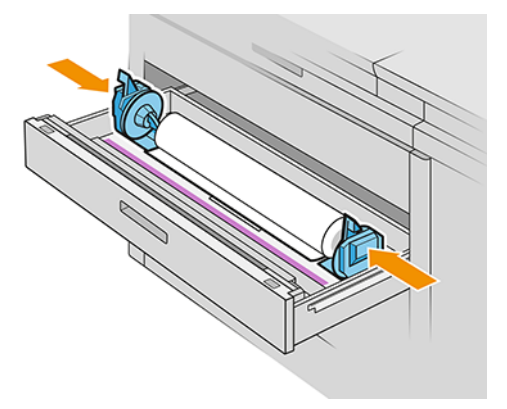

7. Asegúrese de que los concentradores están firmemente sujetos al rollo por los dos lados.

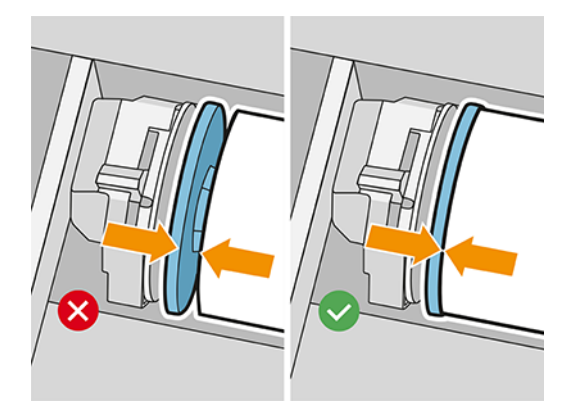

8. Importante: Cierre las palancas de bloqueo de los concentradores izquierdo y derecho.

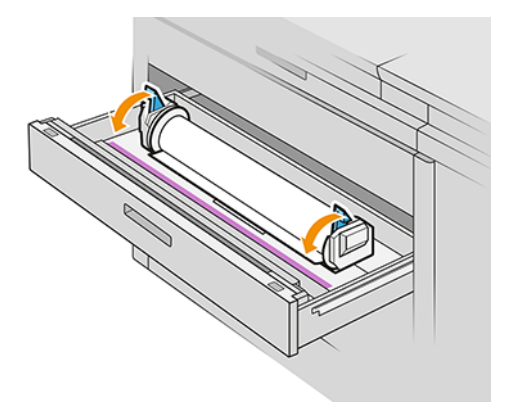

9. Alimente el papel en la ranura adecuada: la ranura frontal para el rollo frontal y la ranura posterior para el rollo posterior.

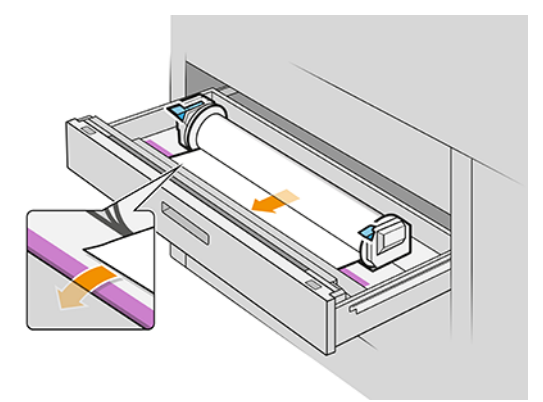

- $\frac{1}{2}$ : SUGERENCIA: Es posible que el rollo posterior necesite giros adicionales para facilitar la alimentación automática. No deje de alimentar hasta que el papel avance automáticamente.
- 10. Continúe alimentando el rollo hasta que oiga un bip.
- 11. Si el borde del papel no está recto y limpio, puede cortarlo con el botón correspondiente (hay un botón para cada rollo en el cajón).

Al pulsar el botón, el papel avanza; al soltar el botón, el papel se corta.

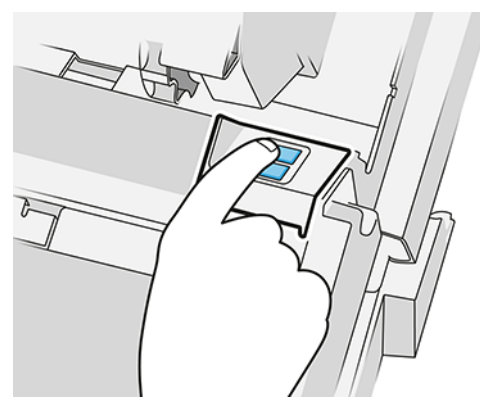

Recuerde eliminar la tira de papel cortada.

- 12. Cierre el cajón cuando haya terminado de cargar los rollos en él.
- 13. Seleccione el tipo de papel en el panel frontal. El panel frontal recuerda el último tipo de papel cargado en esta posición, por si le sirve de ayuda.

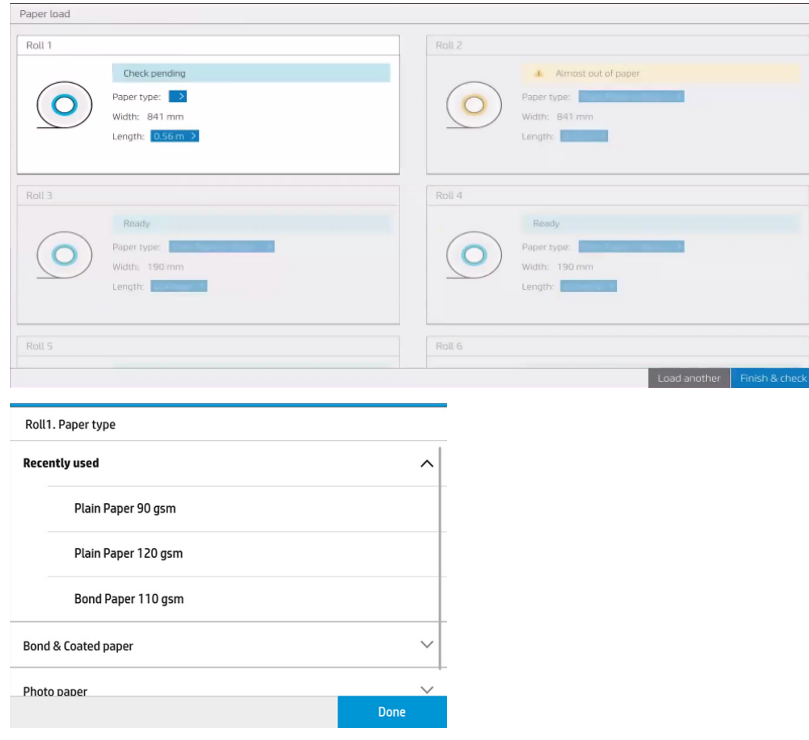

- 14. Cuando esté listo, pulse Finalizar y comprobar. La impresora comprueba la posición, la anchura y la longitud del papel cargado. La anchura y longitud se muestran en la pantalla principal.
- **ANOTA:** Si no selecciona un tipo de papel, el panel frontal espera un momento y luego ejecuta Finalizar y comprobar automáticamente.

# Descarga de papel en rollo

En los pasos siguientes se ofrece el procedimiento completo de este tema.

Puede descargar un rollo de papel de la impresora sin utilizar el panel frontal.

1. Asegúrese de que la impresora no esté imprimiendo y que la luz de bloqueo del cajón esté apagada.

<span id="page-52-0"></span>2. Abra el cajón.

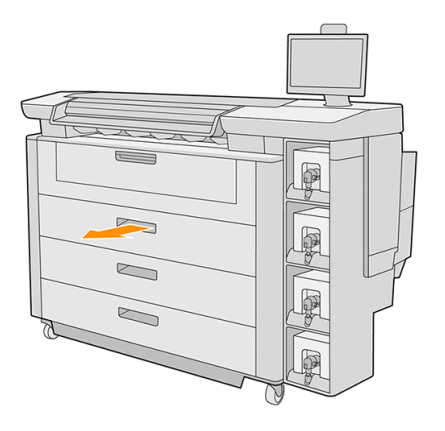

- A jADVERTENCIA! No se suba al cajón, la impresora se podría caer.
- 3. Retire el papel que haya en la ranura de alimentación.
- 4. Abra las palancas de bloqueo de los concentradores izquierdo y derecho.
- 5. Deslice los concentradores hacia el lateral de modo que pueda extraer el rollo.
- 6. Extraiga el rollo (o el núcleo, si solo queda el núcleo).
- 7. Cierre las palancas de bloqueo de los concentradores izquierdo y derecho.
- 8. Cierre el cajón.

# Carga manual de hojas rígidas o flexibles (impresión a una cara)

Siga estas instrucciones para cargar las hojas manualmente.

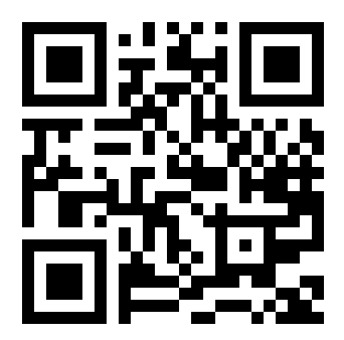

Vea el vídeo: [http://www.hp.com/go/pagewidexl/printing-boards-with-input-tray/.](http://www.hp.com/go/pagewidexl/printing-boards-with-input-tray/)

**EV** NOTA: El tamaño estándar más bajo que puede cargar es A2 horizontal para papeles flexibles y A3 vertical para papeles rígidos.

- 1. Asegúrese de que los cajones de la impresora estén cerrados.
- 2. Asegúrese de que la hoja no tenga esquinas plegadas y que no esté combada. Consulte también [Información general y consejos](#page-40-0) en la página 35.
- 3. Prepare el trabajo con HP SmartStream o el software RIP. Si utiliza HP SmartStream, seleccione el icono Vista de hoja en la barra de herramientas y, a continuación, seleccione los demás parámetros como tipo de papel, grosor, tamaño y calidad de impresión.
- NOTA: Puede seleccionar el grosor en HP SmartStream solo con determinados tipos de papel.
- 4. Haga clic en Imprimir.

La impresora inicia el procesamiento del trabajo. Puede comprobar el estado del trabajo en cualquier momento si toca el icono **Cola de trabajos** en el panel frontal.

- 5. El panel frontal muestra el mensaje de que es necesaria una carga manual de hojas. Toque Continuar para seguir.
- 6. Cuando se lo indique el panel frontal, abra la bandeja de entrada.

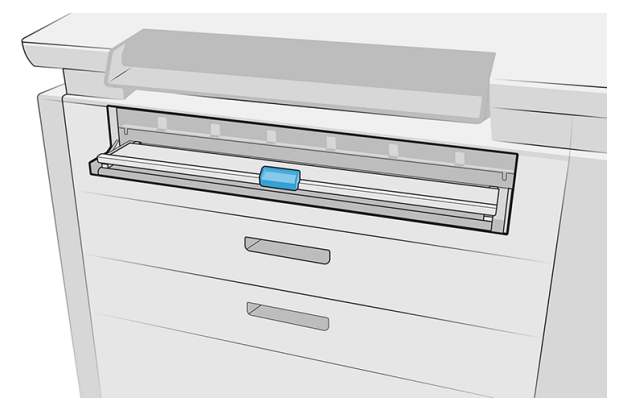

7. Empuje el asa de la bandeja de entrada.

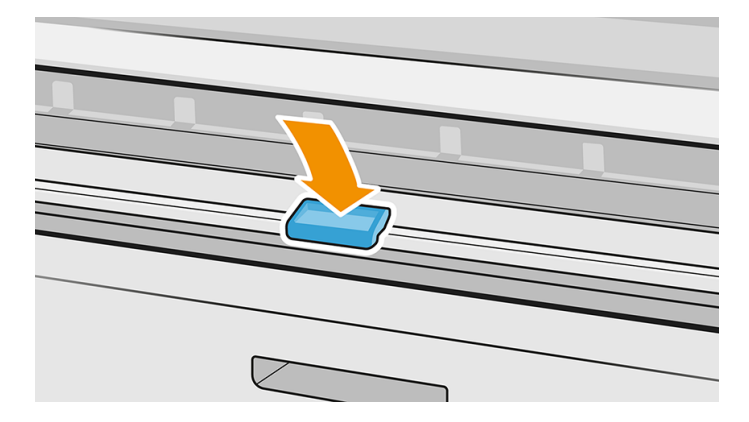

8. Si tiene una apiladora trasera, puede que el panel frontal le pida que ponga la palanca de la apiladora en la posición correcta para el papel.

9. En el panel frontal se le indicará el proceso de carga. Alinee el borde de la hoja con la línea situada en el lado derecho de la impresora.

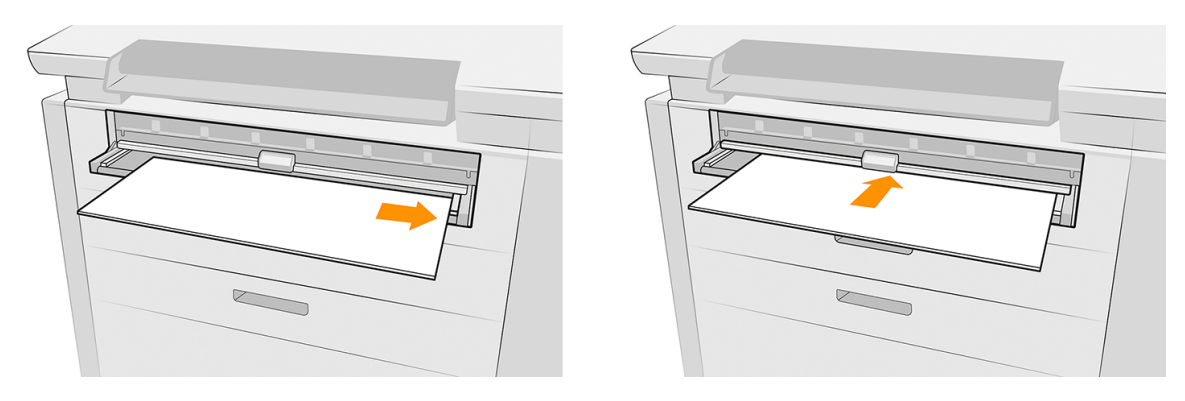

- 10. La impresora mide el ancho y el grosor de la primera hoja. Si no coincide con el valor seleccionado en el software o en el panel frontal, el panel frontal le pedirá que revise la configuración de la hoja o que descargue la hoja y lo intente de nuevo.
- **EX NOTA:** La longitud máxima admitida de hojas rígidas en la bandeja de entrada es 765 mm. Las hojas más largas, de hasta 1500 mm, se pueden imprimir con soporte externo. El soporte puede ser manual o con un accesorio.
- **EV** NOTA: El ajuste Grosor del panel frontal está activado o desactivado en función de la categoría del papel. Está habilitado para las categorías Cartulina y Panel.

Si está habilitado, procure proporcionar un grosor preciso, lo que es importante para la carga correcta. Si es necesario, puede medir el grosor del papel con una regla o un calibrador.

- 11. Alimente la hoja hasta que oiga un bip.
- NOTA: Si el trabajo tiene varias páginas, aparecerá un icono que indica que aún no debe cargar otra hoja.  $\mathbb{R}$
- 12. Cargue la siguiente hoja cuando así se le indique en el panel frontal.

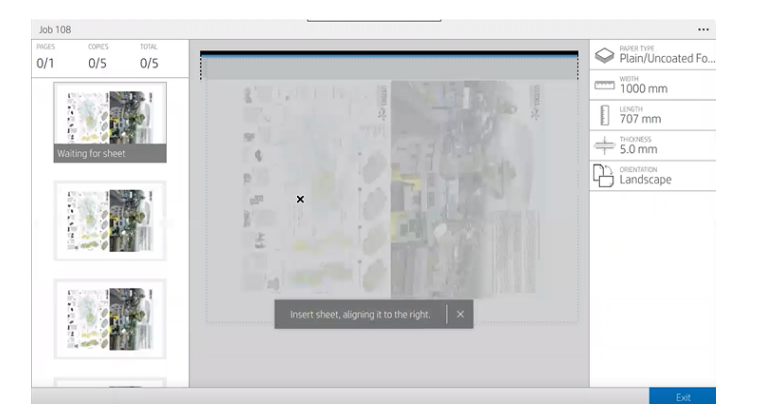

- 13. Recoja las hojas impresas.
- $\mathbb{P}$  **NOTA:** Si surge algún problema inesperado en cualquier etapa del proceso de carga de papel, consulte No se puede cargar una hoja en la página 54.

# Carga manual de hojas rígidas o flexibles (impresión a doble cara)

En los pasos siguientes se ofrece el procedimiento completo de este tema.

- ₩ NOTA: No se admite la impresión a doble cara en rollos.
	- 1. Lea las recomendaciones pertinentes en [Información general y consejos](#page-40-0) en la página 35.
	- 2. Prepare el trabajo con HP SmartStream o su software RIP preferido.

Si utiliza HP SmartStream, haga clic en el icono de doble cara de la barra de herramientas después de añadir el trabajo a la aplicación, para activar la impresión a doble cara. Una vez activada, los documentos se dividen en las caras A y B. Seleccione el orden de la impresora AAA|BBB (agrupar caras) o A|B, A|B, A|B (intercalar caras) en Opciones del trabajo.

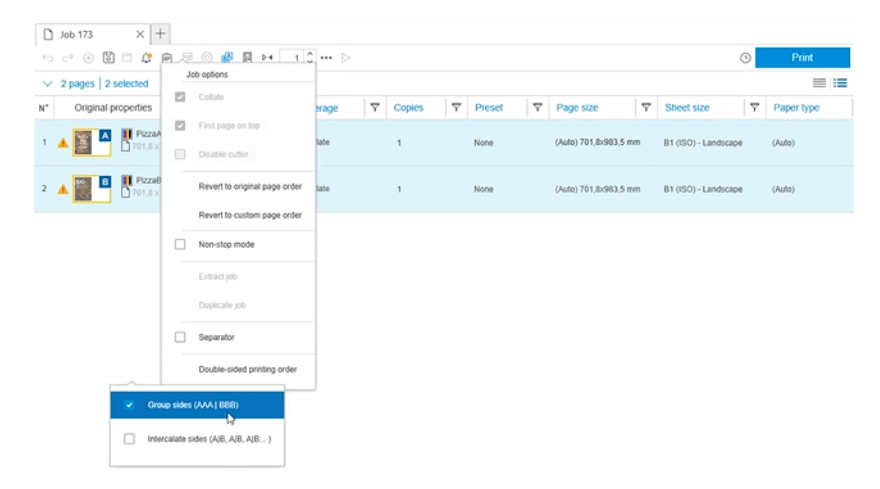

Seleccione los demás parámetros necesarios y haga clic en Imprimir. Para obtener más información, consulte la guía del usuario de SmartStream.

- 3. La impresora inicia el procesamiento del trabajo. Puede comprobar el estado del trabajo en cualquier momento si toca el icono **Cola de trabajos** en el panel frontal.
- 4. [Inicie el procedimiento de carga del papel tal y como se describe en Carga manual de hojas rígidas o](#page-52-0)  flexibles (impresión a una cara) en la página 47.
- 5. Cuando se lo solicite el panel frontal, gire las hojas impresas verticalmente, alinéelas a la derecha y cárguelas para imprimir la cara B.

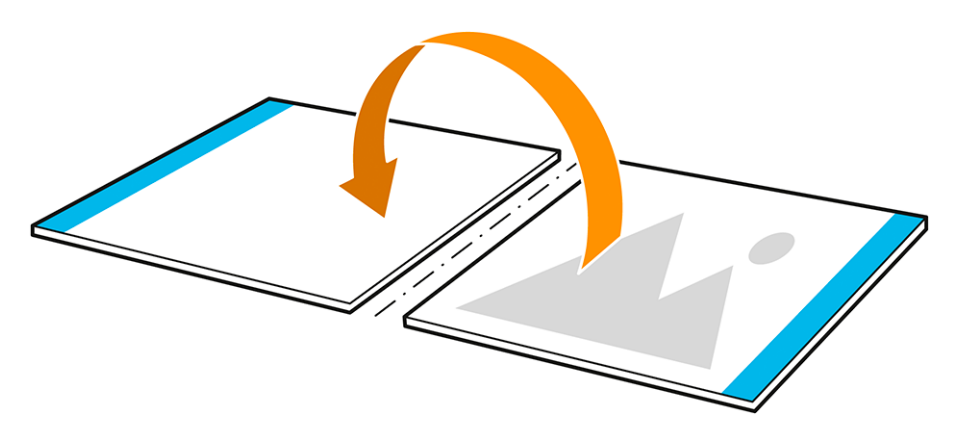

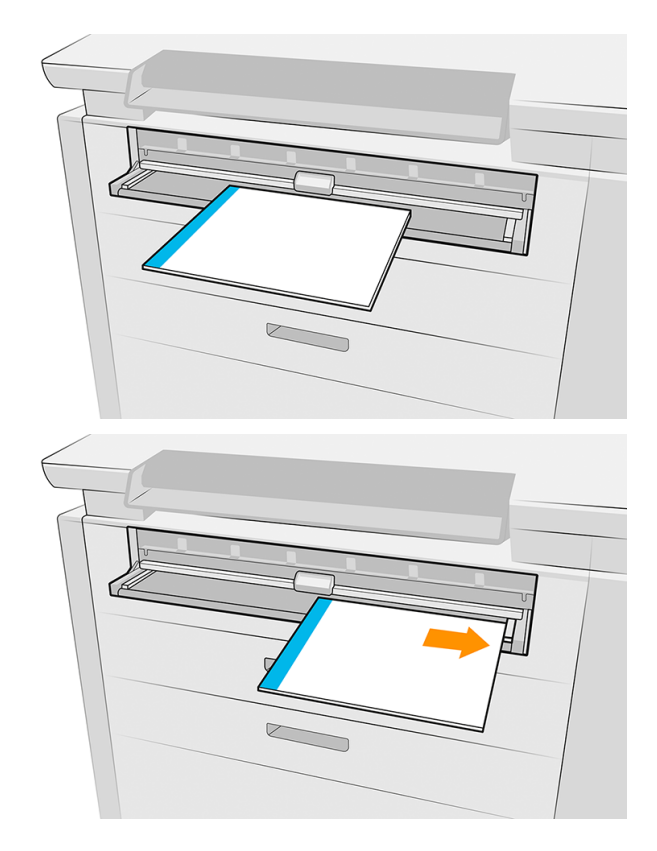

6. Si necesita ajustar la imagen en cualquier momento, toque el icono de puntos suspensivos  $\cdots$  en la parte superior derecha de la página Cola de trabajos y seleccione Ajustes de página. Puede ajustar el desplazamiento horizontal (mueva la imagen en el eje X de -3 a +3) y el desplazamiento vertical (mueva la imagen en el eje Y de −3 a +3).

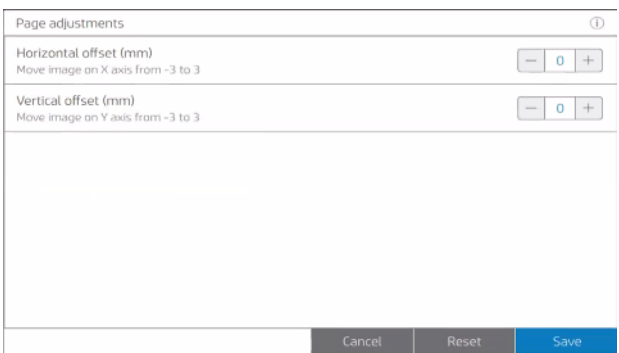

Toque el icono de información o en la parte superior del panel frontal para mostrar la información de ajustes de página.

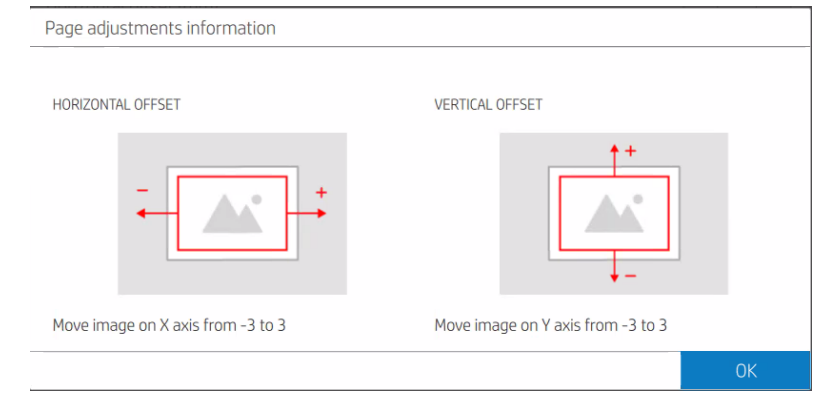

**EV** NOTA: Para la impresión a doble cara con el accesorio de alimentador de hojas, consulte Impresión con el alimentador de hojas en la página 75.

# Opciones de papel

Puede utilizar las opciones de papel para cambiar el tipo de papel o proteger un tipo de papel contra la impresión accidental.

Para ver las opciones de papel, toque ...

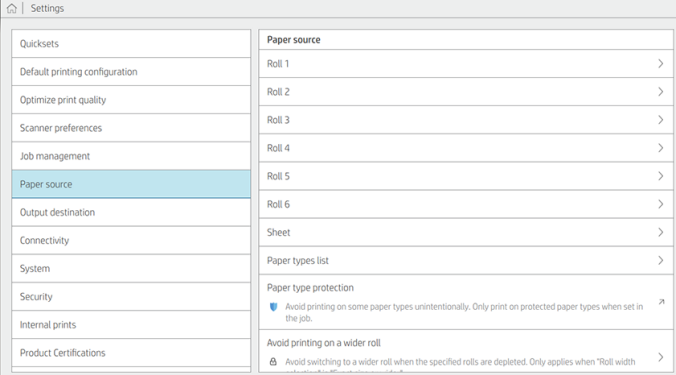

Están disponibles las siguientes opciones:

- Seleccione el origen del papel.
- Editar el tipo: puede modificar el tipo de papel cargado.
- Editar longitud: puede modificar la longitud del papel cargado.
- Proteger los tipos de papel: Puede proteger los tipos de papel seleccionados para evitar la impresión en ellos de forma accidental.

# Almacenar papel

Debe adoptar algunas precauciones para mantener la calidad del papel mientras esté almacenado.

#### Almacenamiento de rollos

Guarde los rollos en el envase original dentro del rango de temperatura y humedad indicado en la etigueta del papel.

Si la etiqueta no ofrece ninguna especificación, intente almacenar los rollos a 20 °C y una humedad relativa del 40-60 %.

- Cuando el papel de calco natural se almacena en un entorno húmedo, puede variar su anchura al cargarlo e incluso podría quedarse atascado en la impresora. Para evitar este problema, guarde este tipo de papel en su envoltorio en condiciones de humedad. Extráigalo de la impresora en condiciones de baja temperatura y humedad elevada (por ejemplo, 15 °C y un 80 % de humedad relativa). Si observa que el papel se ha visto afectado por la humedad, corte el principio del rollo: unos 8 m.
- Almacene los rollos cubiertos por un trozo de papel o de tela.
- Deje que todos los papeles se adapten a las condiciones ambientales, fuera de su envoltorio, durante 24 horas antes de utilizarlos para imprimir.
- El uso de la cinta para adherir el borde del rollo al núcleo es de especial importancia para los papeles pesados, ya que la rigidez inherente del papel puede hacer que se suelte y se desenrolle del núcleo.

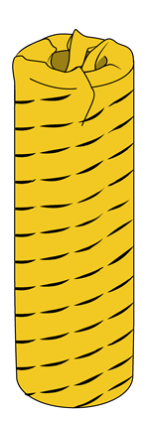

#### Almacenamiento de hojas flexibles

- Para obtener los mejores resultados, las hojas flexibles o rígidas deben estar planas. Las hojas no planas pueden afectar a la precisión de la colocación de puntos y la alimentación del papel, y pueden provocar defectos en la calidad de impresión o atascos de papel.
- Evite apilar muchas hojas unas encima de otras, ya que la presión puede deformarlas.
- Ambos lados de cada hoja deben estar limpios y secos.

Consulte también [Información general y consejos](#page-40-0) en la página 35.

# No se puede cargar el papel en rollo

En las secciones siguientes se proporcionan los detalles de este tema.

<span id="page-59-0"></span>Si tiene un problema al intentar cargar un rollo, pruebe las siguientes sugerencias:

- Compruebe que hay un rollo en el cajón y la ranura seleccionados.
- Compruebe que las palancas de bloqueo estén cerradas en ambos concentradores y que los concentradores estén colocados correctamente.
- Asegúrese de haber bloqueado los concentradores antes de alimentar el papel en la impresora.
- Compruebe que el papel esté alimentado correctamente en la impresora.
- Compruebe que el papel no esté arrugado o combado, y que los bordes estén rectos.
- Compruebe que el cajón esté cerrado correctamente.
- Compruebe que el papel se ha enrollado bien.
- Compruebe que el papel esté pegado al núcleo.
- Compruebe que ha seguido las especificaciones del papel.
- ió: SUGERENCIA: Al cargar los rollos posteriores, deberá alimentar más papel de forma manual (unos 40 cm) con los rollos frontales.

# No se puede cargar una hoja

En ocasiones, puede que una hoja no se cargue correctamente.

Si tiene un problema al intentar cargar una hoja, pruebe las siguientes sugerencias:

- Compruebe que la hoja no esté arrugada o combada, que las esquinas estén sin doblar y que los bordes estén rectos.
- Compruebe que la hoja no sea demasiado gruesa.

Consulte [Información general y consejos](#page-40-0) en la página 35.

# Proteger un tipo de papel

Puede proteger los tipos de papel seleccionados para evitar la impresión en ellos de forma accidental. Solo cuando explícitamente se especifique el tipo de papel en el trabajo se imprimirá en un tipo de papel protegido.

Para proteger un tipo de papel, vaya a la aplicación de papel, toque ... para el tipo de papel que desea proteger

y luego Proteger rollo. También puede tocar  $\{ \circ \}$ y, a continuación, Origen del papel > Protección del tipo de

#### papel.

Cuando un tipo de papel está protegido, aparecerá el icono de **antes del nombre del papel.** 

Para imprimir en un rollo protegido, seleccione el tipo de papel explícitamente al enviar el trabajo desde un controlador de impresora u otro software de envío de trabajos.

**E** NOTA: Si un tipo de papel protegido no está activado de forma explícita, y no están disponibles otros tipos de papel, se mostrará un mensaje de papel agotado.

# Valores preestablecidos de papel

Cada tipo de papel admitido tiene un conjunto de características propias. Para obtener una óptima calidad de impresión, la impresora adapta el modo de impresión a cada tipo de papel. Por ejemplo, puede que un papel determinado requiera más tinta, mientras que otro puede necesitar más tiempo de secado. Por lo tanto, es preciso facilitar a la impresora una descripción de los requisitos de cada tipo de papel. Esta descripción se denomina valor preestablecido de papel.

El valor preestablecido de papel contiene el perfil ICC, que describe las características de color del papel. También contiene información sobre otras características y requisitos del papel que no están relacionados directamente con el color. Los preajustes de papel existentes para la impresora ya se encuentran instalados en el software correspondiente; se denominan *papeles instalados*. Puede encontrar más preajustes de papel con una búsqueda en línea o con el Localizador de material de HP.

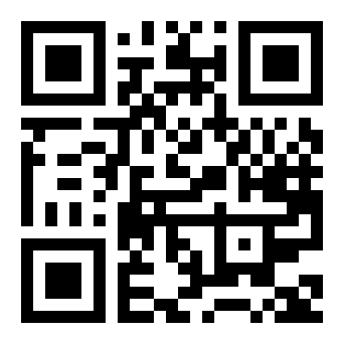

Vea el vídeo: [http://www.hp.com/go/pagewidexl/download-profile/.](http://www.hp.com/go/pagewidexl/download-profile/)

### Búsqueda en línea en la biblioteca de papeles

Puede buscar en línea un preajuste de papel mediante la función de búsqueda en el menú del panel frontal de Biblioteca de papeles. La impresora se conecta a la base de datos del Localizador de material de HP de Internet y le permite buscar todos los preajustes de papel disponibles para su modelo específico de impresora, incluidas las marcas de papel de HP y de terceros. Puede estar disponible una amplia variedad de preajustes de papel diferentes, ya que la base de datos de preajustes de papel se actualiza y amplía continuamente. De esta forma, siempre obtendrá el contenido más actualizado.

Cuando la impresora está conectada a la base de datos (esto puede tardar unos segundos), se muestra una lista de todos los preajustes de papel disponibles para su modelo de impresora. Puede navegar por la lista desplazándose por ella y obtener los detalles de cualquier preajuste predefinido tocando su nombre. Además de navegar, hay dos formas adicionales de buscar preajustes: búsqueda de texto libre y filtros.

La búsqueda libre de texto le permite escribir cualquier texto que use un teclado virtual en pantalla; se mostrarán todos los preajustes de papel que contengan ese texto en cualquier parte de su nombre o de su descripción.

Los filtros están disponibles por marca, tipo, subtipo y aplicación. Cuando se selecciona un valor para un filtro concreto, solo se mostrarán los preajustes de papel que coincidan. Por ejemplo, si selecciona "HP" en el filtro por marca, solo se mostrarán preajustes de papel HP. El efecto de utilizar más de un filtro se usa para restringir la búsqueda de combinación de los valores de configuración del filtro. Por ejemplo, si elige "HP" en el filtro por marca y "vinilo autoadhesivo" en el filtro por tipo, solo se mostrarán preajustes de papel para vinilo autoadhesivo HP.

Cuando haya localizado el preajuste de papel de su elección, al tocar su icono de descarga se pondrá en la cola para la descarga automática e instalación en segundo plano. Puede seleccionar tantos preajustes de papel como desee para su descarga e instalación (se procesan en el orden en que se han seleccionado). Puede volver a cualquier otra parte del Gestor de materiales u otra pantalla del panel frontal en cualquier momento después de poner los preajustes en cola para descargar. Esto no interrumpirá el proceso de descarga e instalación.

Una vez descargado en segundo plano un preajuste de papel, se comprueba y se instala en el disco duro de la impresora. Durante la comprobación y la instalación, se mostrará un mensaje a pantalla completa en el panel frontal. Este mensaje desaparecerá cuando haya finalizado la comprobación y la instalación.

El nuevo preajuste de papel aparece ahora en la Biblioteca de papeles junto con todos los preajustes de fábrica y los instalados con anterioridad y está preparado para utilizarse.

### Localizador de material de HP

A la base de datos de preajustes de papel del Localizador de material de HP también se puede acceder desde un explorador Web.

El sitio Web de HP<https://www.printos.com/ml/>proporciona acceso a la base de datos para distintas regiones, modelos de impresora, aplicaciones, proveedores, tipos de papel y otros.

Cuando haya localizado el preajuste de papel de su elección, puede descargarlo en su equipo. Para instalar el preajuste en la impresora con la que desea utilizarlo, utilice el Servidor Web Incorporado de la impresora. Haga clic en Papel > Gestión de preajustes papel > Importar preajuste de papel.

Haga clic en Examinar para buscar el archivo de preajuste de papel que ha descargado anteriormente en su equipo y, a continuación, haga clic en **Actualizar** para instalar el preajuste en la impresora.

El Servidor Web embebido también le permite exportar uno o más preajustes de papel de su impresora para su uso con otra impresora del mismo modelo. Para exportar más de un preajuste de papel al mismo tiempo, haga clic en los preajustes de papel que desea exportar mientras pulsa la tecla Ctrl. Todos los preajustes exportados se guardarán en el mismo archivo paperpresets.oms .

Cuando se importa un preajuste de papel previamente exportado, es posible que vea un mensaje advertencia que le informe de que el paquete no tiene firma (solo los paquetes descargados de la base de datos en línea del Localizador de material de HP están firmados digitalmente, como una forma de autenticación); puede ignorar el mensaje de advertencia y continuar con la instalación o bien anular la instalación.

Si aparece un mensaje de error al exportar:

- compruebe que tiene suficiente espacio en disco disponible.
- compruebe si al importar varios preajustes de papel superará el máximo permitido por la impresora (10 preajustes).

### Para instalar un valor preestablecido de papel descargado

Siga estas instrucciones para instalar un nuevo preajuste de papel.

- 1. Una vez que haya encontrado el preajuste de papel adecuado en<https://www.printos.com/ml/>o en el sitio Web del fabricante, haga clic en el botón **Descargar ahora** y guarde el preajuste de papel (un archivo .oms) en su equipo.
- **EX NOTA:** Si no encuentra en la web el valor preestablecido de papel que desea, es posible que se haya incorporado al último firmware de la impresora.
- 2. Antes de comenzar a instalar el nuevo valor preestablecido, asegúrese de que la impresora está inactiva y de que se ha detenido la cola de impresión. Al instalar un nuevo valor preestablecido de papel, se interrumpirán los trabajos de impresión que estén en curso.
- 3. Inicie la HP DesignJet Utility en el servidor Web incorporado.

En el Servidor Web embebido, haga clic en la pestaña Papel. En la sección Gestión del papel, haga clic en la pestaña Importar preajuste de papel.

- 4. En la página *Importar*, seleccione el archivo de preajuste de papel que descargó en el paso 1.
- 5. Haga clic en el botón Importar y espere a que finalice el proceso de actualización. Puede tardar unos minutos.
- 6. Compruebe que el tipo de papel nuevo aparece en la categoría Papel adicional o Papel personalizado del panel frontal de la impresora.

Ahora que ya ha importado el valor preestablecido de papel, puede seleccionar el tipo de papel desde el panel frontal y desde el controlador. El preajuste de papel del nuevo tipo de papel está preparado para que pueda utilizarse en la aplicación.

### Para crear un preajuste de papel personalizado

Antes de utilizar un papel personalizado con la impresora, debe agregar un valor preestablecido para el papel nuevo. Puede crear un preajuste de papel personalizado directamente desde el panel frontal.

El nombre del preajuste de papel aparecerá en el controlador de la impresora y en el panel frontal.

Puede exportar el nuevo preajuste de papel a su equipo y utilizarlo en otras impresoras, mediante el Servidor Web embebido:

- 1. Vaya a los papeles instalados en la **biblioteca de papeles** en el panel frontal.
- 2. Toque el botón Clonar.
- 3. Seleccione una categoría de papel en el menú desplegable. La categoría de papel determina la cantidad de tinta que se utiliza y otros parámetros básicos de impresión.
- 4. Introduzca el nombre del papel.
- $\cdot \dot{\gamma}$ : SUGERENCIA: El nombre comercial del papel probablemente será el más comprensible para el resto de usuarios de la impresora.
- 5. Seleccione los ajustes adecuados: tiempo de secado, cortadora horizontal, etc.
- 6. Haga clic en el icono de flecha derecha.
- 7. Encontrará el nombre del papel en la categoría Papel personalizado del panel frontal.

Para clonar un preajuste de papel, puede seguir el procedimiento siguiente:

- 1. En la pestaña Papel, haga clic en Gestión de papel > Exportar preajuste de papel.
- 2. Seleccione un preajuste de papel y haga clic en el botón Exportar. Se descargará un paquete OMS con el preajuste de papel.

<sup>2</sup> NOTA: Esta página solo muestra el preajuste de papel personalizado que se puede exportar.

Ahora que ya ha creado el valor preestablecido del papel, podrá seleccionar el tipo de papel desde el panel frontal y desde el controlador, en la categoría Papel personalizado.

# Atasco de papel

Cuando la impresora detecta un atasco, intenta resolver el problema de forma automática. Si no es posible, se detiene y usted debe solucionar el problema manualmente.

El panel frontal iniciará el asistente de atasco de papel para mostrar donde se produjo el atasco y cómo corregirlo.

Elimine el atasco de papel según las instrucciones que se muestran en cada pantalla del asistente. Una vez que haya extraído todo el papel, pulse **Comprobar ahora** para comprobar que el problema se ha corregido correctamente.

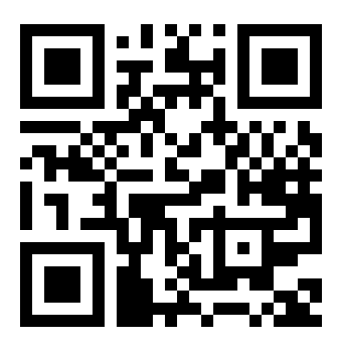

Vea el vídeo: [http://www.hp.com/go/pagewidexl/removing-paper-jams-in-xl-pro-printers/.](http://www.hp.com/go/pagewidexl/removing-paper-jams-in-xl-pro-printers/)

### Atasco de papel al cargar desde la bandeja de entrada

Siga las instrucciones del panel frontal, que le recomendará que retire el papel de la parte frontal o trasera de la impresora.

### Atasco de papel en la bandeja de entrada de hojas cortadas/rígidas

En los pasos siguientes se ofrece el procedimiento completo de este tema.

1. Con la bandeja de entrada abierta y en posición de impresión, extraiga el papel.

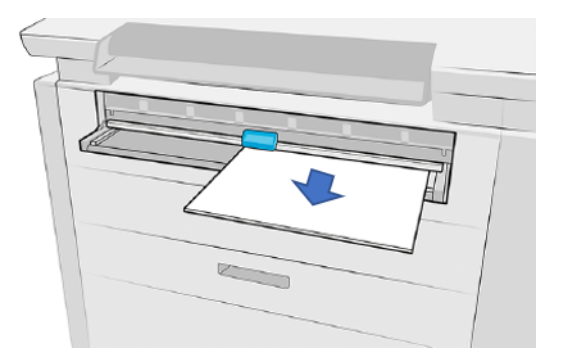

- 2. Asegúrese de que no queden trozos de papel sueltos.
- 3. Cierre la bandeja de entrada.

4. Mueva el botón del control deslizante para desbloquear la cubierta frontal y bloquear la bandeja de entrada.

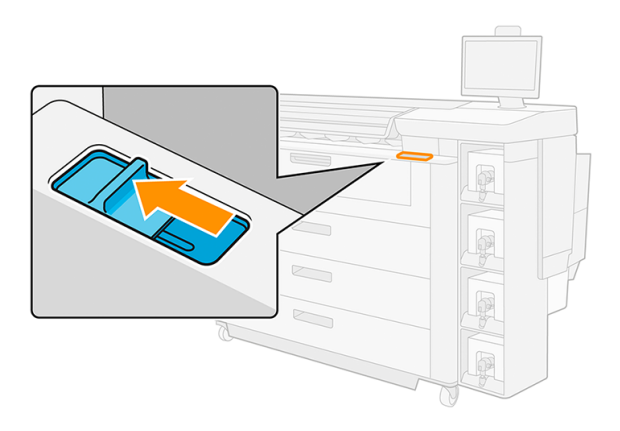

5. Abra la puerta de la cubierta frontal para comprobar que no queden trozos de papel sueltos.

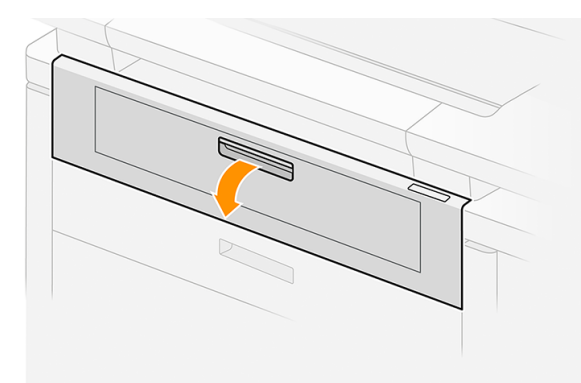

- 6. Si es necesario, corte el papel; pero no intente cortar una hoja rígida.
- 17 IMPORTANTE: Utilice unas tijeras para este fin, no una simple cuchilla.

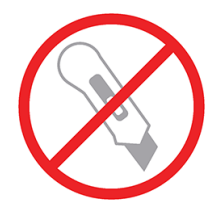

7. Asegúrese de que no queden trozos de papel sueltos.

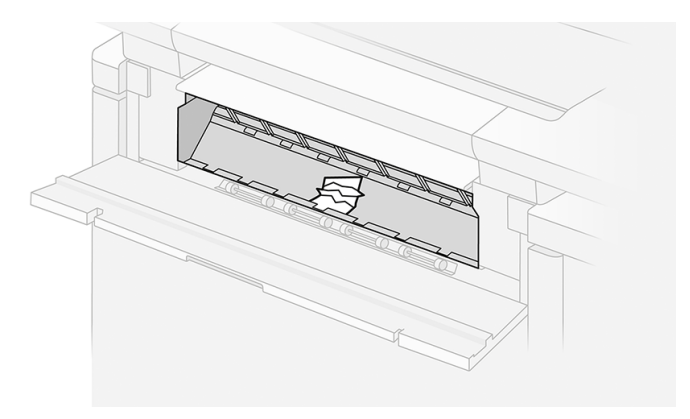

8. Cierre la cubierta frontal.

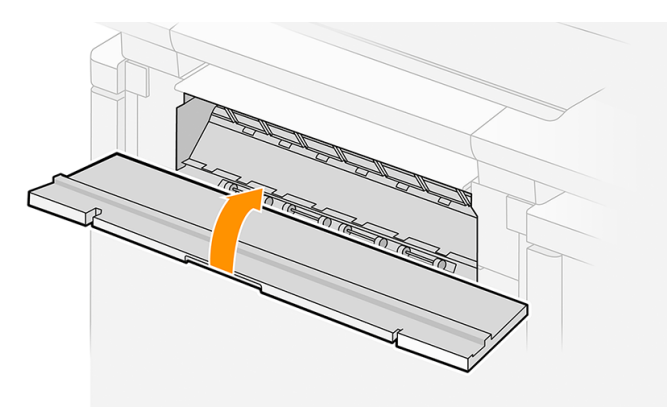

9. Mueva el botón del control deslizante para bloquear la cubierta frontal y activar la bandeja de entrada.

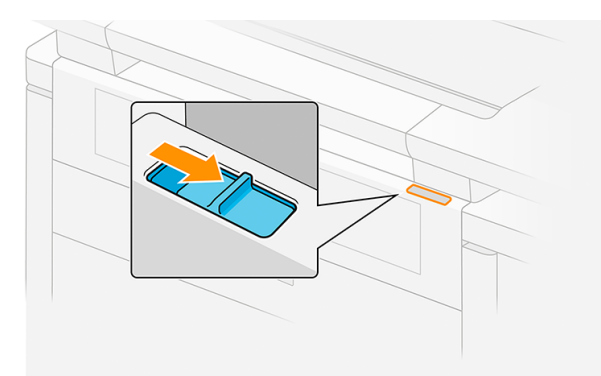

10. Abra la bandeja de entrada y empújela hasta el final (posición de impresión).

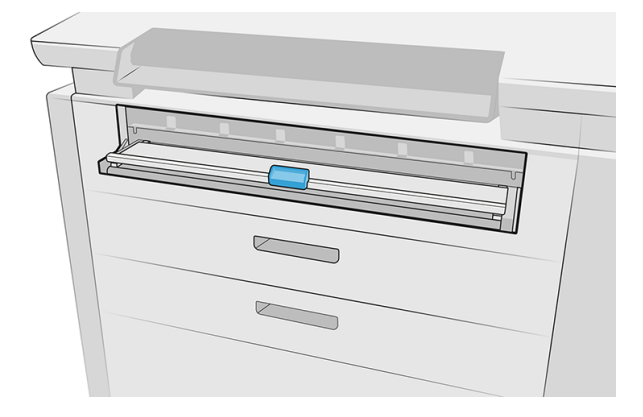

- 11. Espere hasta que la impresora esté preparada, lo que confirma que se ha eliminado el atasco.
- 12. Reanude la impresión con otra hoja de papel.

### Atasco de papel en la cubierta frontal de acceso al papel

Si el papel está atascado detrás de la cubierta frontal de acceso al papel, es posible que deba despejarlo manualmente.

#### Atasco de papel en la cubierta frontal de acceso al papel (el papel está visible)

Si el papel sigue estando visible en la bandeja de entrada:

- 1. Tire del papel para extraerlo.
- 2. Si no puede retirar el papel o se ha roto en varias piezas, tire de la bandeja de entrada hacia fuera hasta donde pueda llegar y, a continuación, ciérrela.
- 3. Mueva el botón del control deslizante para desbloquear la cubierta frontal y bloquear la bandeja de entrada.

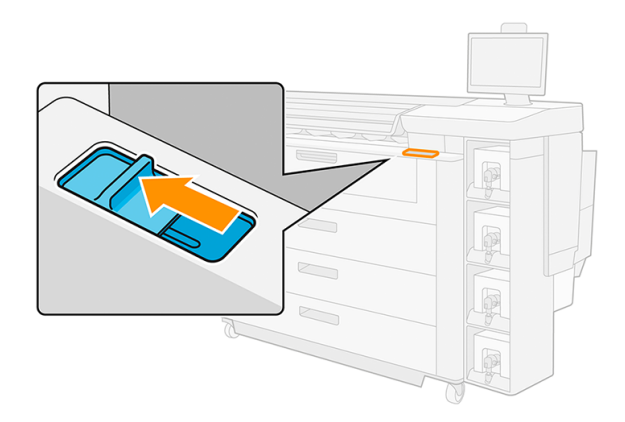

4. Abra la cubierta frontal.

5. Extraiga cualquier papel que vea en la zona de impresión.

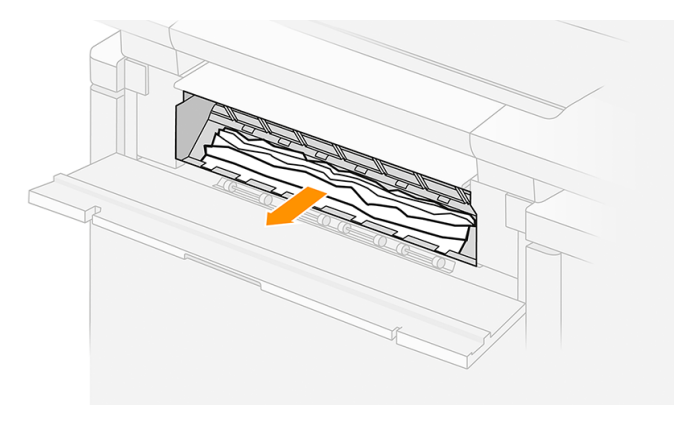

PRECAUCIÓN: Extraiga solo el papel y no las barras de la impresora.

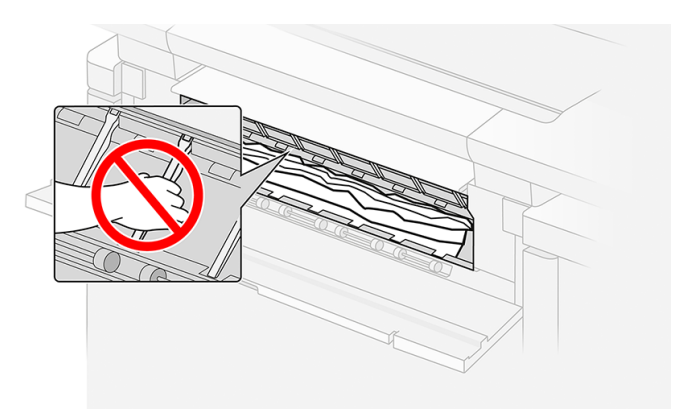

- 6. Si es necesario, corte el papel; pero no intente cortar una hoja rígida.
- IMPORTANTE: Utilice unas tijeras para este fin, no una simple cuchilla. 17

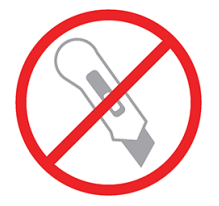

- 7. Asegúrese de que no queden trozos de papel sueltos.
- 8. Cierre la cubierta frontal.

9. Mueva el botón del control deslizante para bloquear la cubierta frontal y activar la bandeja de entrada.

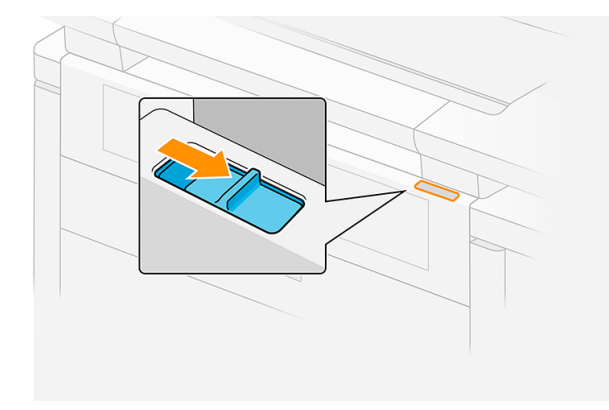

- 10. Espere hasta que la impresora esté preparada, lo que confirma que se ha eliminado el atasco.
- 11. Reanude la impresión con otra hoja de papel.

#### Atasco de papel en la cubierta frontal de acceso al papel (el papel no está visible)

Si el papel no está visible en la bandeja de entrada:

- 1. Asegúrese de que el atasco de papel no sea en la interfaz de accesorios (si hubiera alguna).
- 2. Abra el módulo de salida.

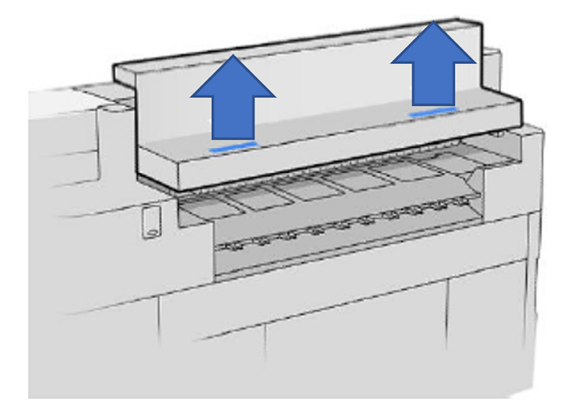

3. Tire del papel para extraerlo.

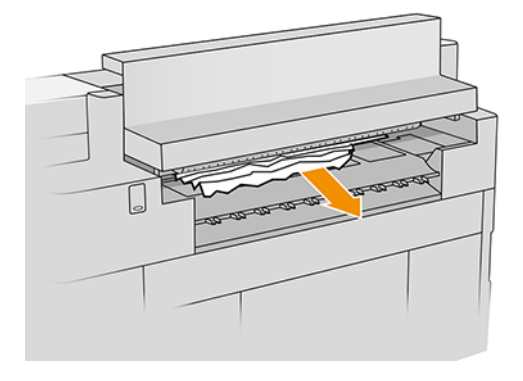

A PRECAUCIÓN: Tenga cuidado de no tocar los rodillos pisadores: están afilados y se puede cortar los dedos.

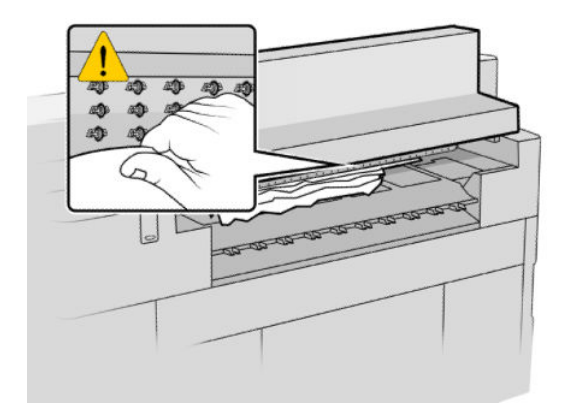

4. Asegúrese de que no queden trozos de papel sueltos.

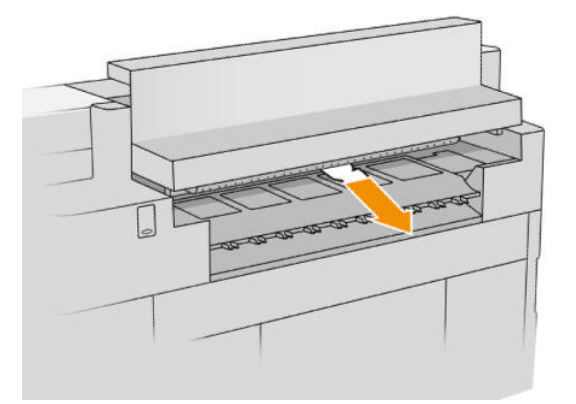

5. Cierre el módulo de salida.

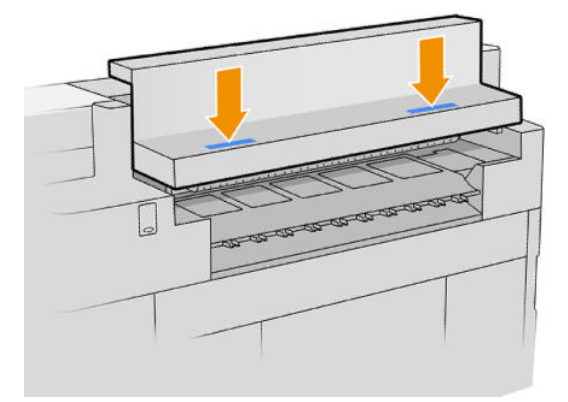

- 6. Espere hasta que la impresora esté preparada, lo que confirma que se ha eliminado el atasco.
- 7. Caso excepcional: si el atasco de papel persiste, compruebe si hay papel en la parte frontal:
	- a. Abra la cubierta frontal.

b. Extraiga el papel en el área de las correas.

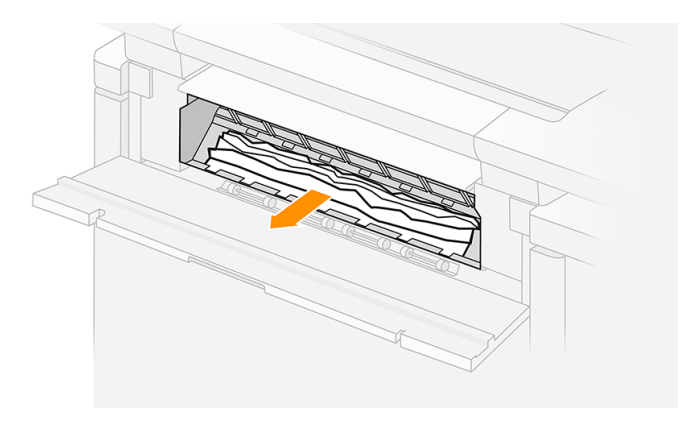

A PRECAUCIÓN: Extraiga solo el papel y no las barras de la impresora.

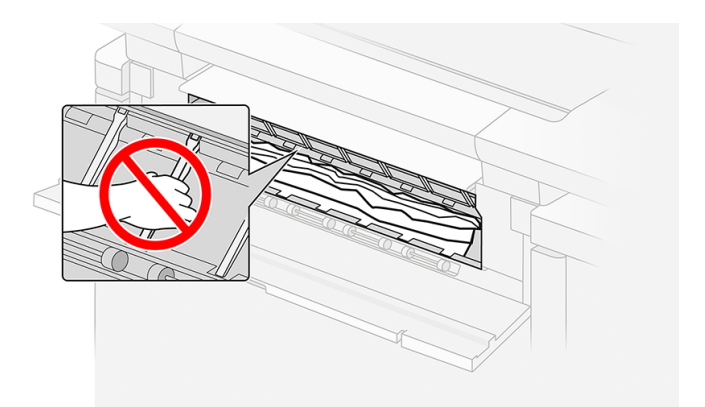

- c. Si es necesario, corte el papel; pero no intente cortar una hoja rígida.
- 12 IMPORTANTE: Utilice unas tijeras para este fin, no una simple cuchilla.

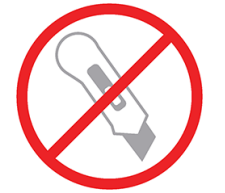

- d. Asegúrese de que no queden trozos de papel sueltos.
- e. Cierre la cubierta frontal.
- f. Espere hasta que la impresora esté preparada, lo que confirma que se ha eliminado el atasco.
- 8. Reanude la impresión con otra hoja de papel.

Si el atasco de papel persiste, consulte [Atasco de papel en la salida de papel](#page-74-0) en la página 69.

### Atasco de papel en un cajón

Si el papel está atascado en un cajón, quizás deba limpiarlo manualmente.

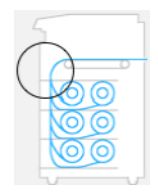

1. Abra el cajón en el que se ha producido el atasco de papel.

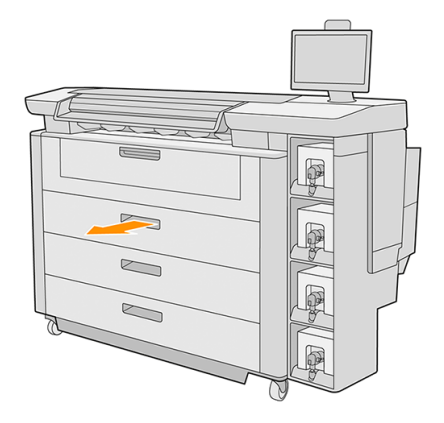

2. Corte el papel si fuera necesario.

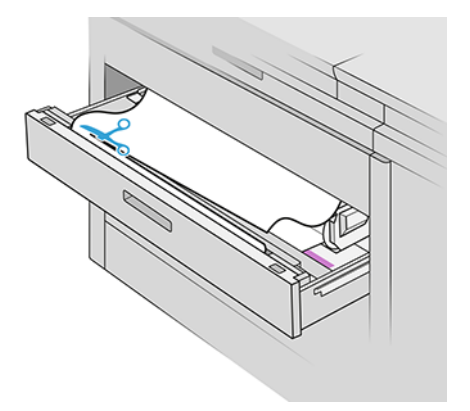

3. Abra la cubierta superior del cajón.

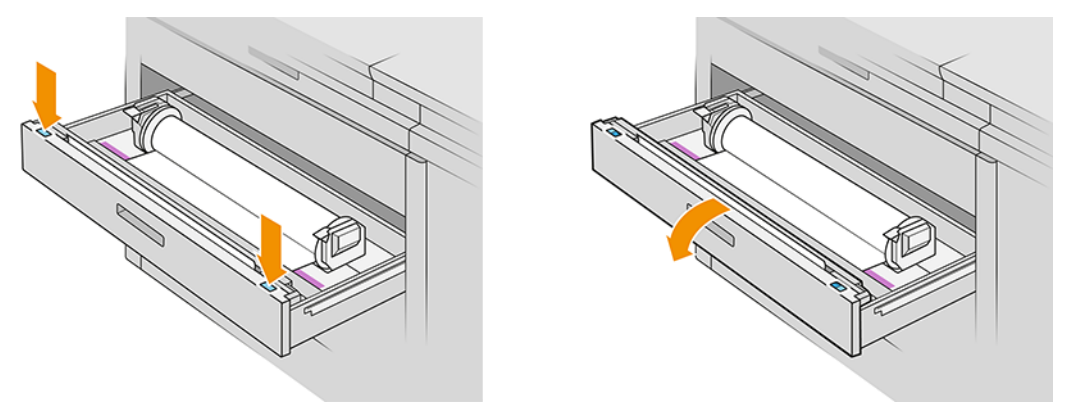

Las zonas donde se puede producir un atasco se identifican con esta etiqueta:
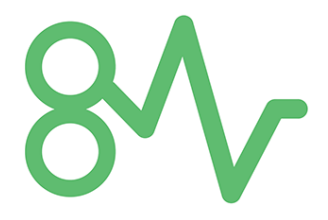

- 4. Mueva el cortador al lateral derecho, a menos que ya esté allí.
- A PRECAUCIÓN: Tenga cuidado de no cortarse al mover el cortador.
- PRECAUCIÓN: No intente desmontar el conjunto de la cortadora: pida al personal de servicio cualificado que lo repare.

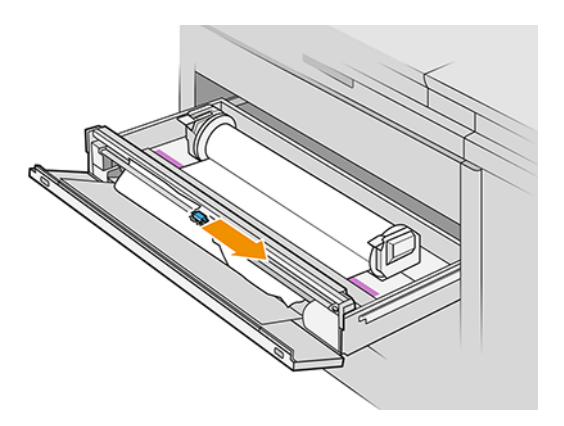

5. Retire el papel, córtelo manualmente si es necesario.

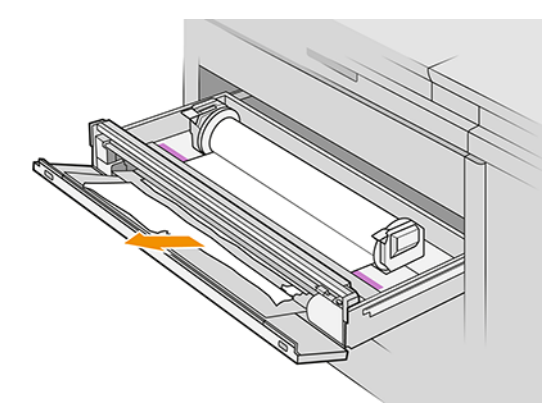

6. Asegúrese de que no queden piezas sueltas de papel en el cajón.

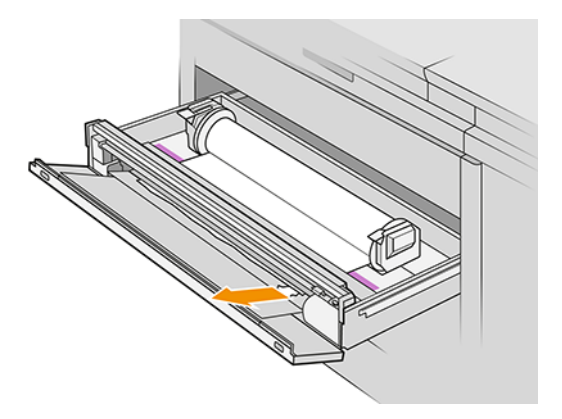

- 7. Cierre la cubierta frontal del cajón.
- 8. Rebobine el papel.

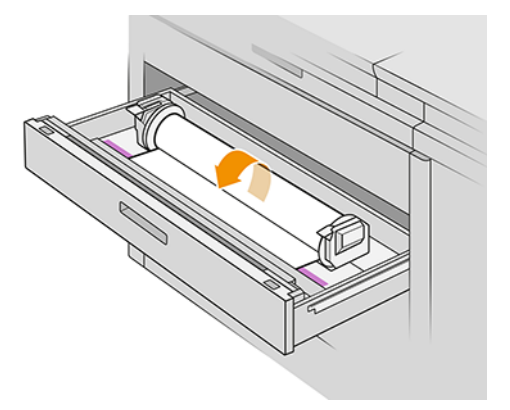

9. Corte el borde delantero del papel si se ha dañado.

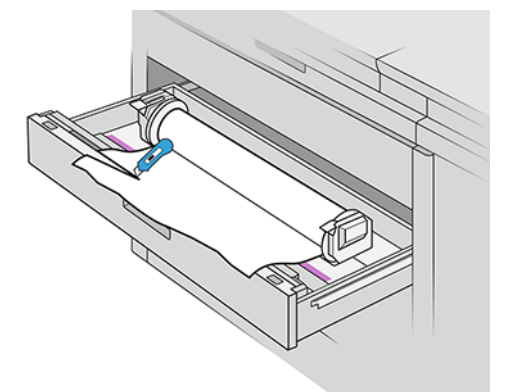

- 10. Rebobine de nuevo y alimente el papel en la ranura.
- 11. Utilice el botón de corte de papel para cortar el borde delantero de nuevo.
- 12. Cierre el cajón.
- 13. Espere hasta que la impresora esté preparada para el papel.

14. La impresora reanudará el trabajo y reimprimirá automáticamente las páginas perdidas. Sin embargo, debería comprobar que se han impreso todas las páginas del trabajo.

## Atasco de papel en la salida de papel

Si el papel se atasca donde sale de la impresora, es posible que deba retirarlo manualmente.

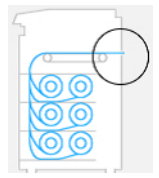

- 1. Asegúrese de que el atasco de papel no sea en la interfaz de accesorios.
- 2. Si la impresora tiene un botón de salida, presiónelo para levantar el módulo de salida.

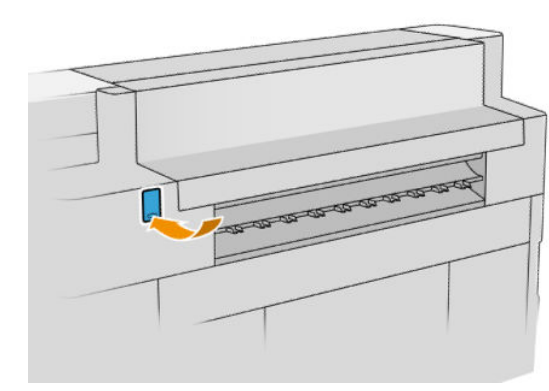

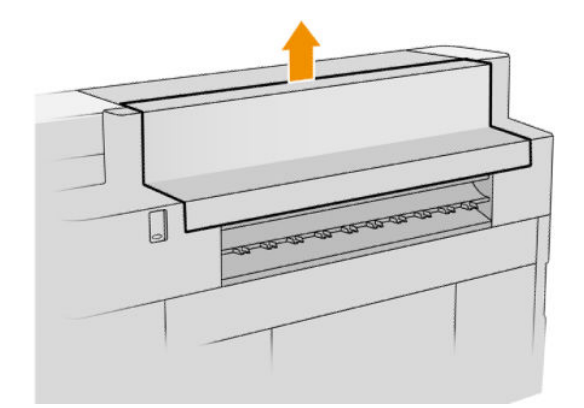

3. Tire del papel para extraerlo.

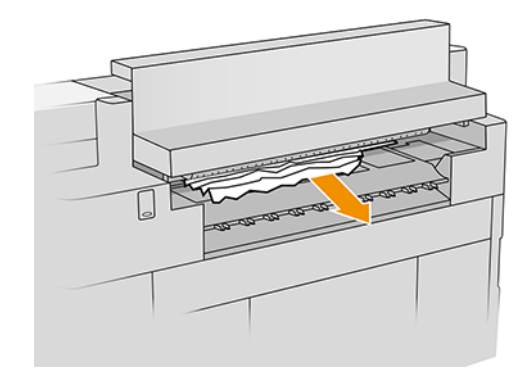

A PRECAUCIÓN: Tenga cuidado de no tocar los rodillos pisadores: están afilados y se puede cortar los dedos.

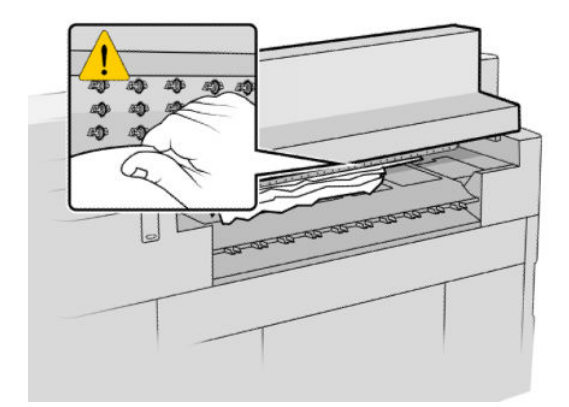

4. Asegúrese de que no queden trozos de papel sueltos.

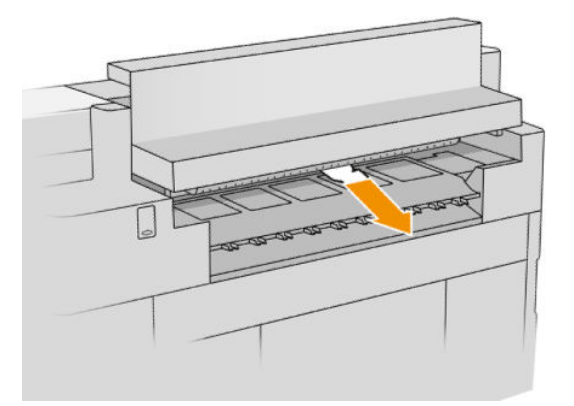

5. Cierre el módulo de salida, si la impresora tiene uno.

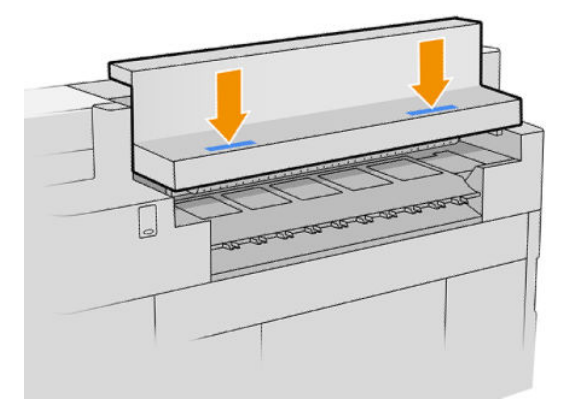

- 6. Espere hasta que la impresora esté preparada para el papel.
- 7. La impresora reanudará el trabajo y reimprimirá automáticamente las páginas perdidas. Sin embargo, debería comprobar que se han impreso todas las páginas del trabajo.

## Atasco de papel en el accesorio de la apiladora

En los pasos siguientes se ofrece el procedimiento completo de este tema.

Si el papel se atasca en el accesorio de la apiladora, es posible que deba retirarlo manualmente.

1. Si la impresora tiene un botón de salida, presiónelo para levantar el módulo de salida.

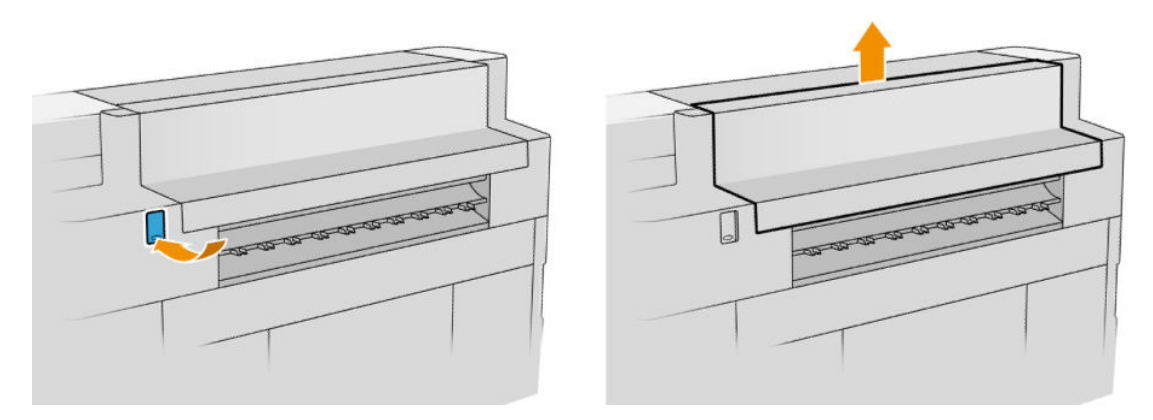

2. Tire de la apiladora por el eje en la parte trasera de la bandeja.

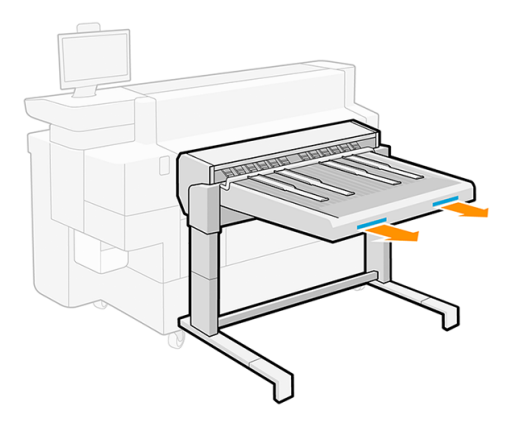

- 3. Corte el papel entre la impresora y la apiladora, si fuera necesario.
- 4. Retire el papel de la apiladora.

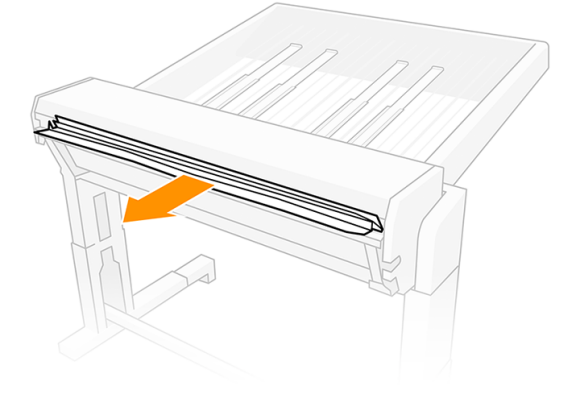

5. Retire el papel de la impresora.

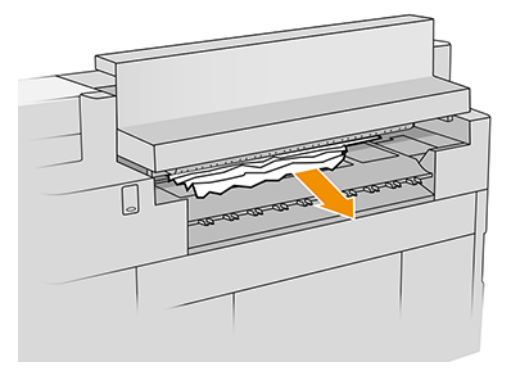

6. Cierre el módulo de salida, si la impresora tiene uno.

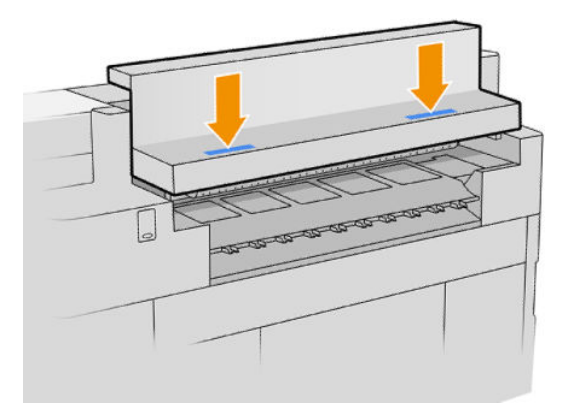

7. Vuelva a conectar la apiladora.

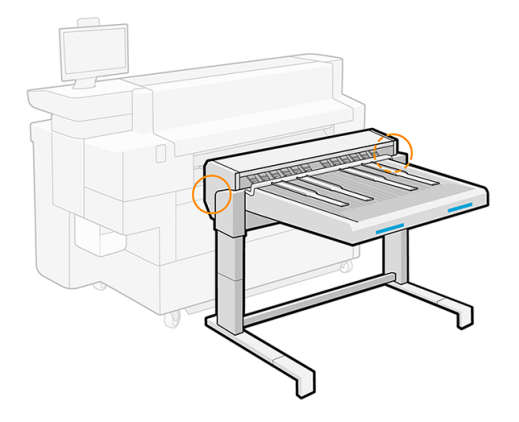

- 8. Espere hasta que la impresora esté preparada para el papel.
- 9. La impresora reanudará el trabajo y reimprimirá automáticamente las páginas perdidas. Sin embargo, debería comprobar que se han impreso todas las páginas del trabajo.

# 3 Accesorios de entrada de papel

El alimentador de hojas es el único accesorio de entrada de papel disponible actualmente para esta impresora.

# Alimentador de papel

El alimentador de hojas, que está disponible como accesorio, proporciona alimentación continua de una sola hoja de papel en la impresora.

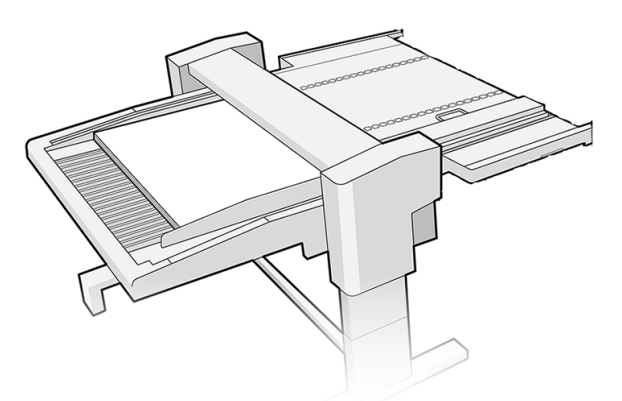

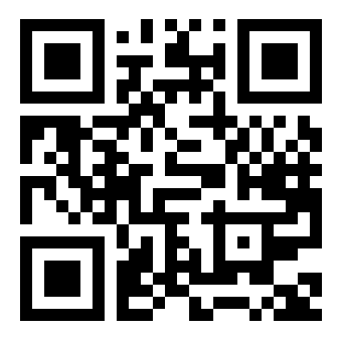

Vea el vídeo: [http://www.hp.com/go/pagewidexl/sheet-feeder-overview/.](http://www.hp.com/go/pagewidexl/sheet-feeder-overview/)

IMPORTANTE: El alimentador de hojas no funcionará a menos que se encienda y se conecte a la impresora con el cable de datos proporcionado.

AVISO: Todas las hojas cargadas en la bandeja de entrada del alimentador de hojas deben ser idénticas: deben tener el mismo gramaje, anchura, longitud, grosor, tipo de papel, recubrimiento de papel, etc.

La bandeja de entrada admite hasta 50 mm de hojas. Por lo tanto, puede contener lo siguiente:

- Hasta 400 hojas de 120 g/m<sup>2</sup> de gramaje
- Hasta 50 hojas de 1 mm de grosor

El alimentador de hojas puede admitir de forma fiable solo las hojas que cumplan los siguientes seis requisitos de forma simultánea:

- 1. Gramaje: 120–1050 g/m²
- 2. Grosor: 0,1-2,0 mm
- 3. Longitud: 580-850 mm
- **W NOTA:** Puede cargar hojas de hasta 1200 mm de longitud, pero disminuirá la fiabilidad del alimentador de hojas. Estas hojas más largas no se han probado completamente en HP, por lo que no se recomienda su uso y no son totalmente compatibles con HP.
- 4. Ancho: 420-1020 mm
- $\mathbb{B}^{\prime}$  NOTA: El panel frontal le avisará si carga hojas con anchuras que maneje el alimentador de hojas con una fiabilidad ligeramente inferior a la habitual. Estas anchuras se encuentran en rangos de 490-520 mm, 750-780 mm y 900-930 mm.
- 5. Aspereza:  $0,2-0,6$   $\mu_{\text{est}}$

donde μ<sub>est</sub> es el coeficiente de fricción estática entre dos hojas en blanco del mismo papel.

- $\mathbb{R}$  NOTA: El alimentador de hojas manejará las hojas fuera de este rango con una fiabilidad menor y es posible que ni siquiera funcionen.
- 6. Rigidez: 0,5-15 mm (borde derecho de 100 mm de voladizo)
- **第 NOTA:** El alimentador de hojas manejará las hojas fuera de este rango con una fiabilidad menor y es posible que ni siquiera funcionen.

Al imprimir en hojas de fibra de papel de poco gramaje, HP recomienda cargar las hojas con las fibras paralelas al borde delantero. El embalaje de hojas se suele etiquetar como se indica a continuación:

- LG (grano largo): las fibras son paralelas al borde largo.
- SG (grano corto): las fibras son paralelas al borde corto.

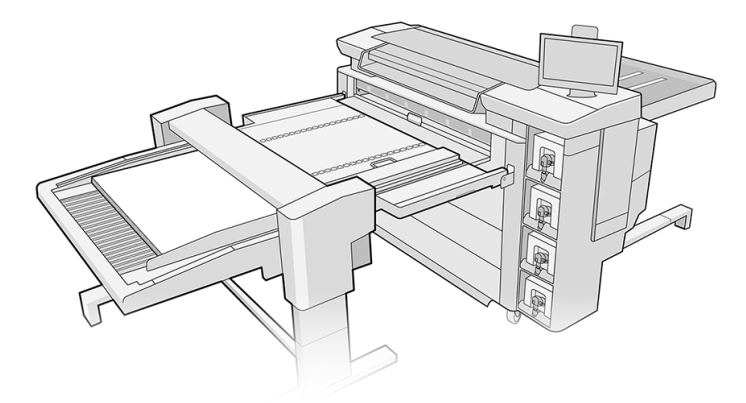

Para utilizar el alimentador de hojas, actívelo de una de las maneras siguientes:

- Panel frontal: Toque el icono Papel  $(\bigcirc)$ , Origen del papel y Cargar en la tarjeta "Alimentador de hojas".
- Controlador de impresora (Windows): Vaya a las propiedades de la impresora, seleccione la pestaña Entrada y cambie el origen de entrada a Alimentador de hojas.
- Controlador de impresora (macOS): Vaya a Origen del papel y cambie el origen de entrada a Alimentador de hojas.
- HP SmartStream: Establezca el origen del papel en Alimentador de hojas en el panel de preparación del trabajo o en el panel de ajustes.

#### Estado en el panel frontal

- Preparada: puede utilizar el alimentador de hojas.
- Vacío: no quedan hojas en el alimentador de hojas.
- Atasco de papel: siga las instrucciones del panel frontal para despejar el atasco.
- Error: siga las instrucciones del panel frontal para corregir el error. Si el problema persiste, póngase en contacto con su representante de servicio.
- Desenganchado: el puente del alimentador de hojas se ha separado de la impresora o se ha levantado.

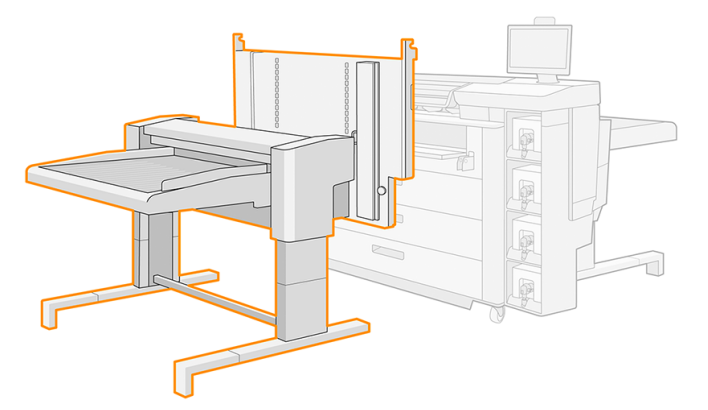

Durante las tareas de mantenimiento de la impresora o durante la carga del papel en rollo, es posible que deba levantar el puente del alimentador de hojas. En ese caso, el panel frontal le avisa de que el puente está levantado y muestra el mensaje Desenganchado. Cuando haya finalizado las tareas, puede bajar el puente.

## Impresión con el alimentador de hojas

Siga estas instrucciones para utilizar el alimentador de hojas.

Antes de comenzar:

- Asegúrese de que el alimentador de hojas esté instalado y preparado para usarse.
- Si va a utilizar la apiladora Pro, asegúrese de que está instalada, con las mesas de accesorios y el tope.
- Si cada hoja tiene un gramaje superior a 200 g/m<sup>2</sup>, encienda el sistema de soplado.
- Siga las recomendaciones que aparecen en [Información general y consejos](#page-40-0) en la página 35.

## Impresión de un trabajo a una sola cara

En los pasos siguientes se ofrece el procedimiento completo de este tema.

1. Prepare el trabajo con HP SmartStream o su software RIP preferido.

También puede ir al panel frontal, tocar el icono Papel  $(\bigcirc)$ y, a continuación, Origen del papel >

Alimentador de hojas > Cargar. Seleccione la configuración de la hoja: tipo de papel, tamaño de hoja de papel (deje seleccionada la opción Medir automáticamente si no dispone de esta información), grosor y número de hojas.

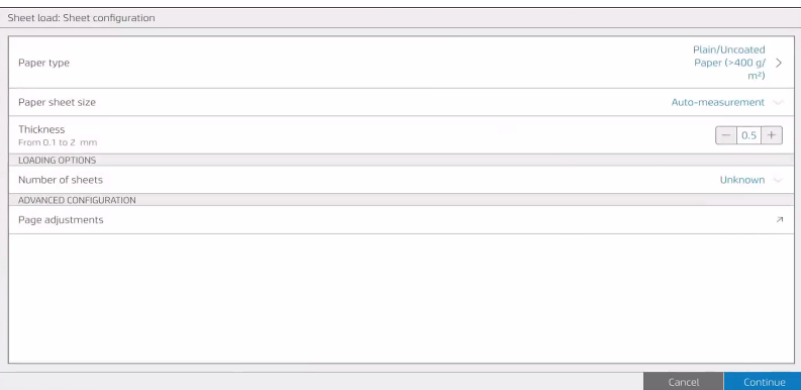

- 2. Si las hojas son más largas de 850 mm, consulte [Impresión de hojas de más de 850 mm](#page-84-0) en la página 79.
- 3. Coloque una pila de hojas de unos 3-4 cm de altura en la esquina superior derecha del alimentador de hojas. Todas las hojas deben tener la misma anchura, longitud y grosor.

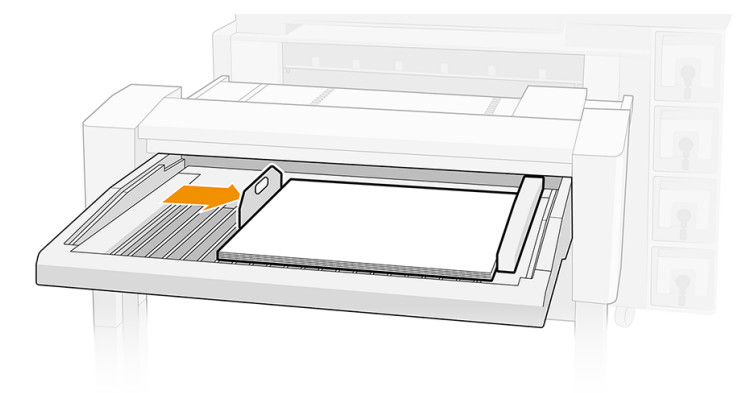

4. Coloque el tope de la bandeja izquierda en el lado izquierdo del alimentador de hojas, entre el centro de las hojas y a 2 cm del tope de metal posterior.

5. Coloque el tope de la bandeja posterior en el borde izquierdo de las hojas, alrededor de la mitad del borde.

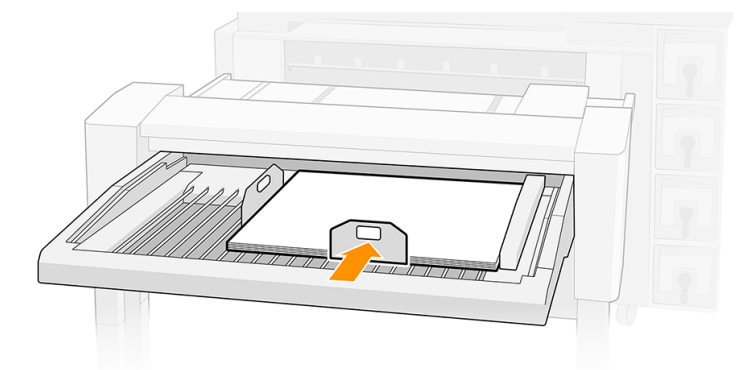

6. Pulse Terminar y comprobar para continuar. La impresora mide la primera hoja y muestra sus resultados.

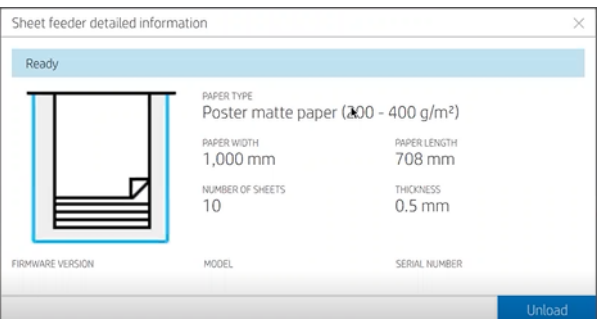

7. Imprima el trabajo.

## Impresión de un trabajo a doble cara

Siga estas instrucciones para imprimir un trabajo a doble cara con el alimentador de hojas.

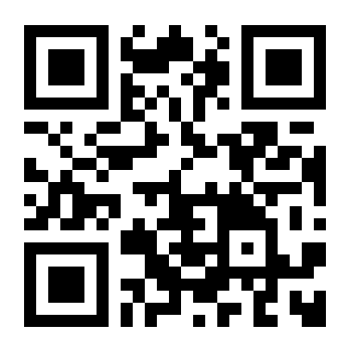

Vea el vídeo: [http://www.hp.com/go/pagewidexl/printing-double-sided-posters/.](http://www.hp.com/go/pagewidexl/printing-double-sided-posters/)

- 1. Prepare el trabajo con HP SmartStream o su software RIP preferido.
- SUGERENCIA: HP recomienda imprimir primero todas las caras A y después, las B: AAA|BBB en lugar de A| B, A|B, A|B.
- $\frac{1}{2}$ : SUGERENCIA: Si utiliza la apiladora Pro, HP recomienda trabajar con una pequeña pila de hojas.

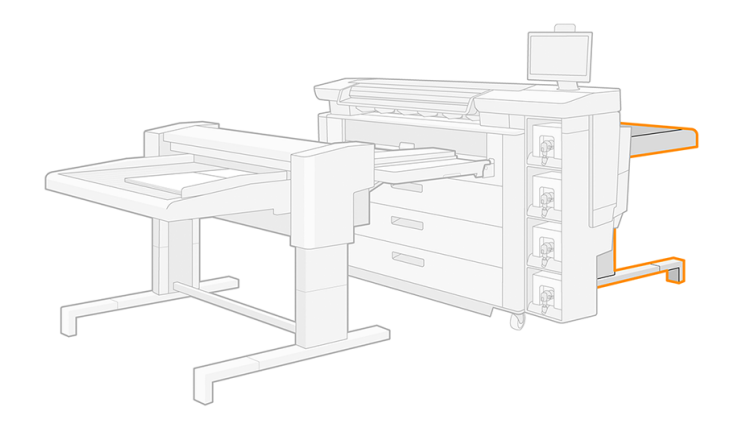

- 2. Para obtener el mejor registro entre las caras:
	- a. centre la imagen en la hoja, de izquierda a derecha.
	- b. Asegúrese de que la imagen de la cara A presenta una desalineación insignificante. Si es necesario, ajústela con la rueda de ajuste de desalineación. Consulte [Impresiones desalineadas](#page-90-0) en la página 85.
- 3. Después de imprimir las caras A, gire las hojas lateralmente y vuelva a cargarlas en el alimentador de hojas tal y como se muestra en el panel frontal. Pulse el icono de puntos suspensivos  $\cdots$  en la parte inferior y, a continuación, Cómo girar para obtener más ayuda.

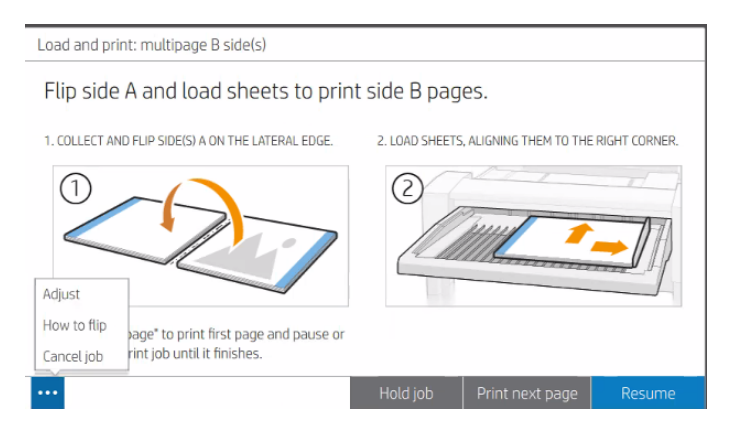

- 4. Pulse Imprimir página siguiente para imprimir la primera cara B y pausar; a continuación, puede comprobar que la página se ha imprimido correctamente.
- 5. Si es necesario, toque el icono de puntos suspensivos y, a continuación, Ajustar para mover la imagen. Puede ajustar el desplazamiento horizontal (mueva la imagen en el eje X de -3 a +3) y el desplazamiento

<span id="page-84-0"></span>vertical (mueva la imagen en el eje Y de −3 a +3). Toque Guardar para implementar los cambios, Restablecer para restablecer los valores a cero o Cancelar para cerrar el cuadro de diálogo.

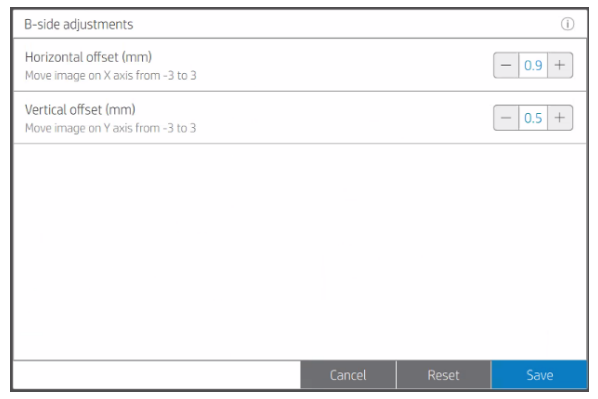

NOTA: Toque el icono de información o en la parte superior de la ventana para obtener más información.

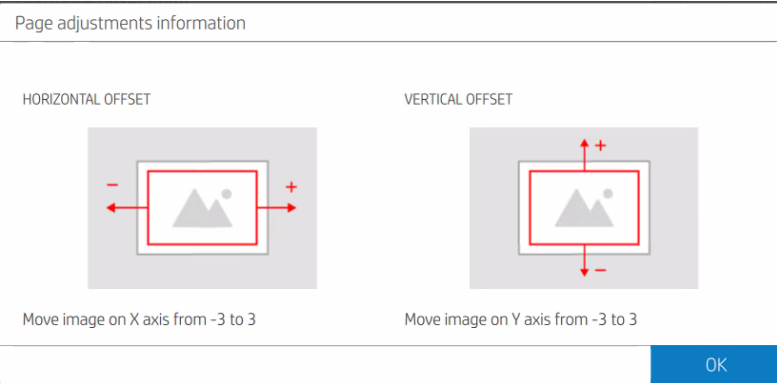

6. Cuando esté satisfecho, toque Reanudar para imprimir el resto del trabajo.

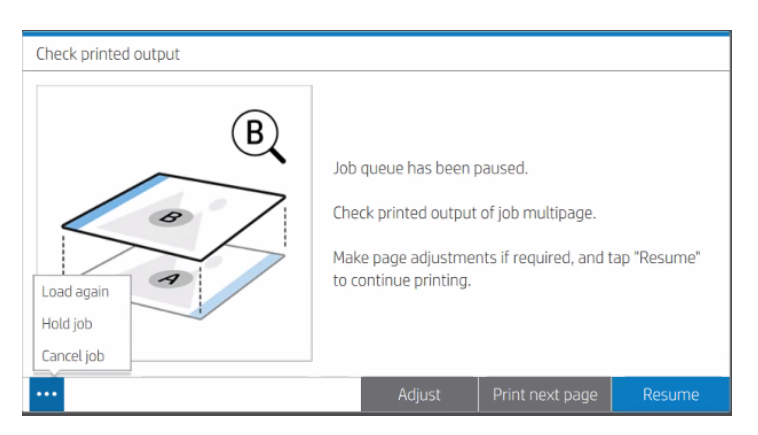

## Impresión de hojas de más de 850 mm

El alimentador de hojas se puede utilizar con hojas más largas de lo recomendado, pero puede funcionar con una fiabilidad reducida.

1. Retire el tope de la apiladora Pro.

2. Coloque una hoja rígida de unos 5 mm de grosor sobre la bandeja del alimentador, justificada a la derecha, con el borde delantero sobre los cables, pero a 2–5 cm de su extremo.

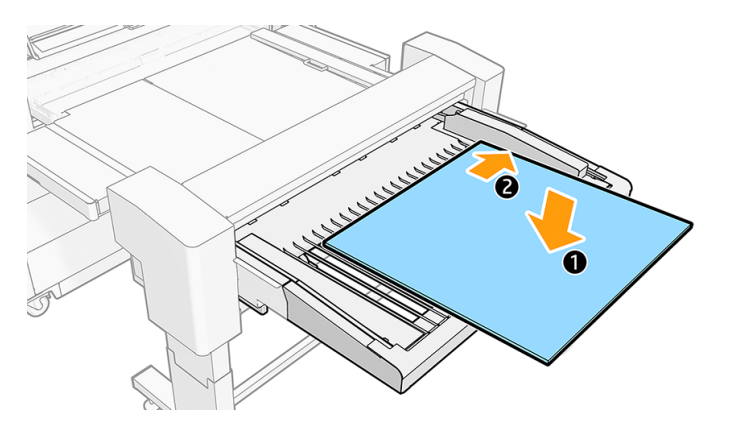

3. Añada sobre el cartón una pila de hojas de 3-4 cm para imprimirla, de forma justificada a la derecha, con el borde delantero contra la pared frontal.

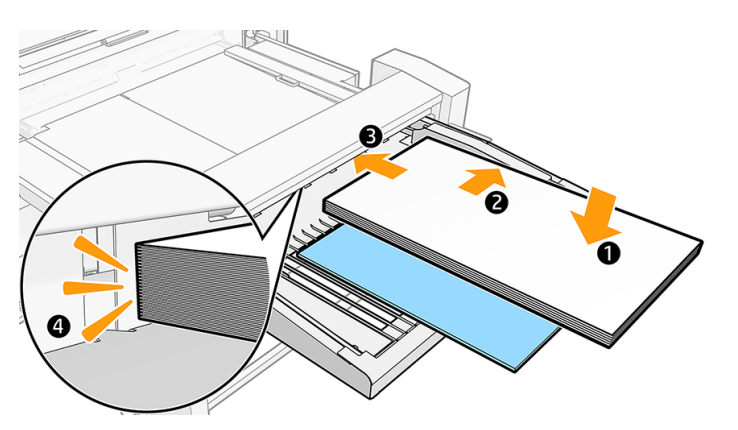

4. Deslice el cartón hasta que su borde posterior coincida con el borde posterior de las otras hojas.

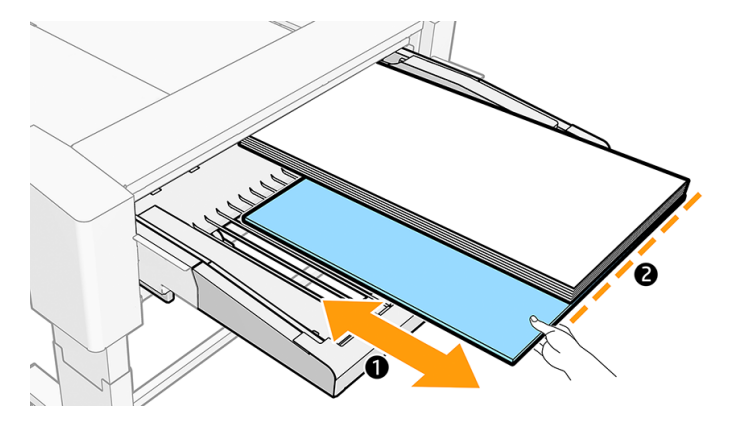

5. El borde delantero del cartón debe estar sobre los cables de la bandeja. Si no es así, muévalo hacia la parte trasera hasta que lo esté. En este caso, el cartón sobresaldrá de la pila de hojas. Si esto es un problema, utilice un trozo de cartón más corto.

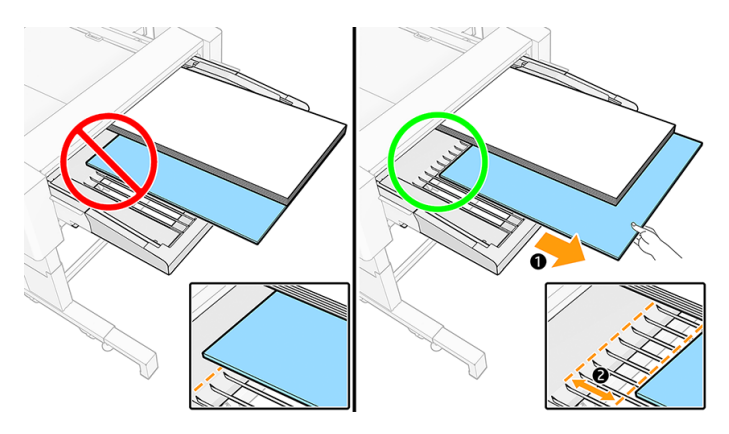

6. Coloque el tope de la bandeja izquierda en el lado izquierdo del alimentador de hojas.

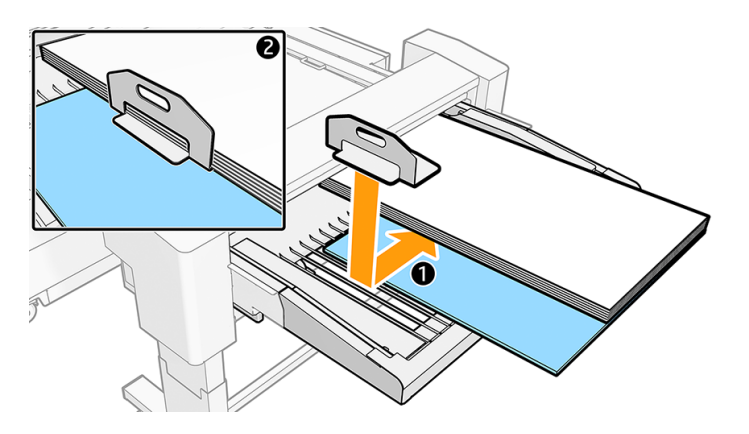

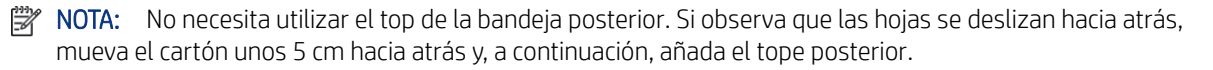

# Solución de problemas del alimentador de hojas

Si tiene algún problema con el alimentador de hojas, pruebe estas sugerencias.

## Atascos en el alimentador de hojas

En ocasiones, una hoja se puede atascar al cargarse desde el alimentador de hojas.

#### Para evitar atascos

En este tema se explican los conceptos relacionados con este asunto.

- Siga las recomendaciones que aparecen en [Información general y consejos](#page-40-0) en la página 35.
- Para la impresión a una sola cara, utilice hojas de al menos 120 g/m<sup>2</sup>.
- Para la impresión a doble cara, utilice hojas de al menos 200 g/m<sup>2</sup>.

● Intente evitar impresiones con alta cobertura de tinta cerca del borde delantero, especialmente en las esquinas.

#### Para eliminar un atasco

En los pasos siguientes se ofrece el procedimiento completo de este tema.

Cuando la impresora detecta un atasco, intenta resolver el problema de forma automática. Si no es posible, se detiene y usted debe solucionar el problema manualmente.

El panel frontal inicia el asistente de atasco de papel para mostrar donde se produjo el atasco y cómo corregirlo. Toque Cómo para acceder al procedimiento paso a paso para eliminar el atasco. Elimine el atasco de papel según las instrucciones que se muestran en cada pantalla del asistente.

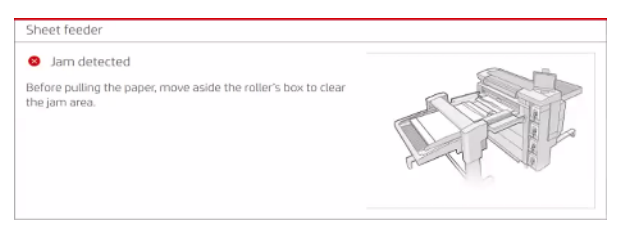

Si se ha producido un atasco en el puente del alimentador de hojas:

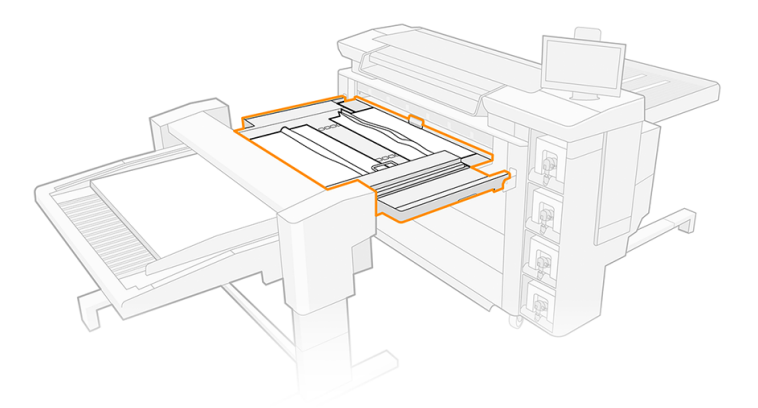

1. Levante la cubierta del rodillo de alimentación para abrirla.

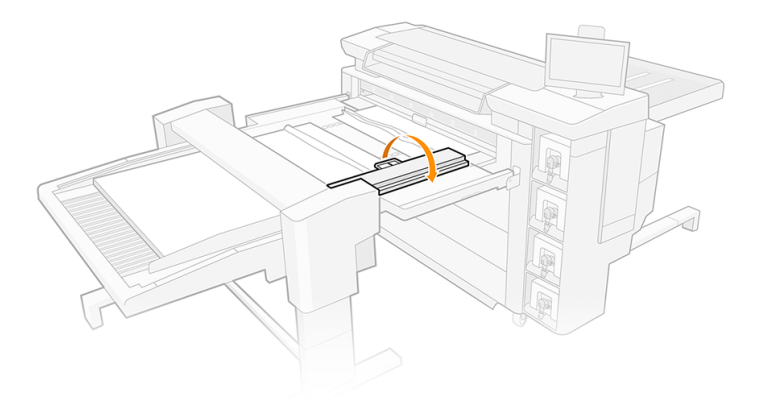

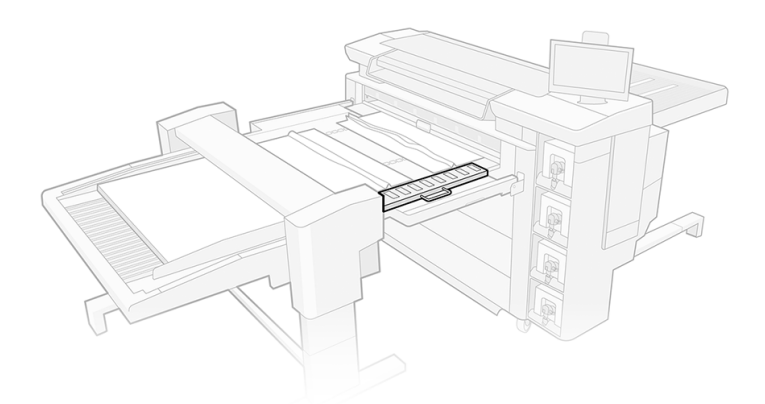

2. Tire del papel para retirarlo según sea necesario.

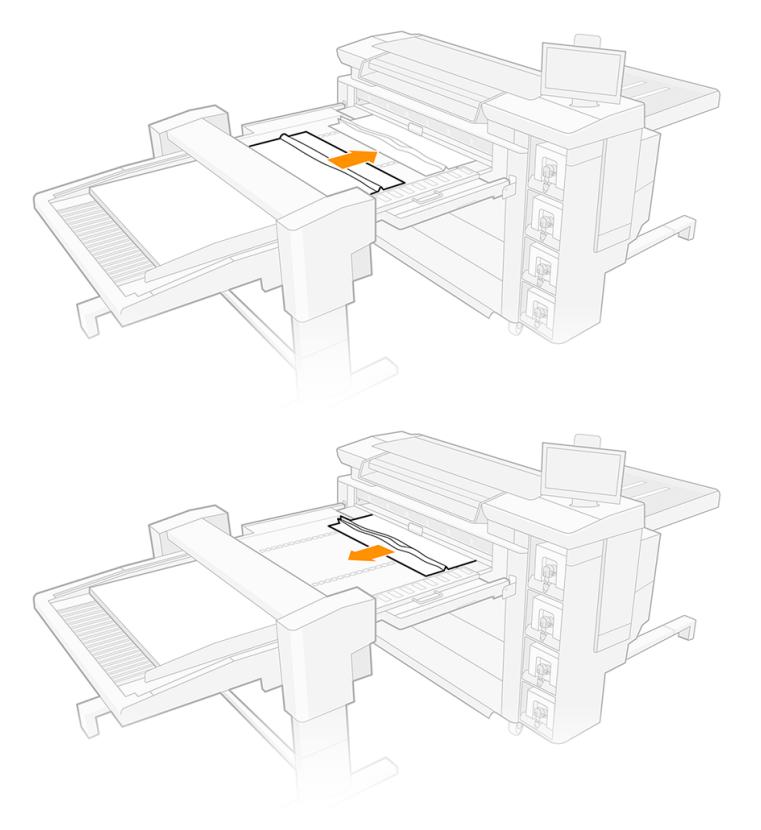

3. Asegúrese de que no queden trozos de papel en el puente y, a continuación, cierre la cubierta del rodillo de alimentación.

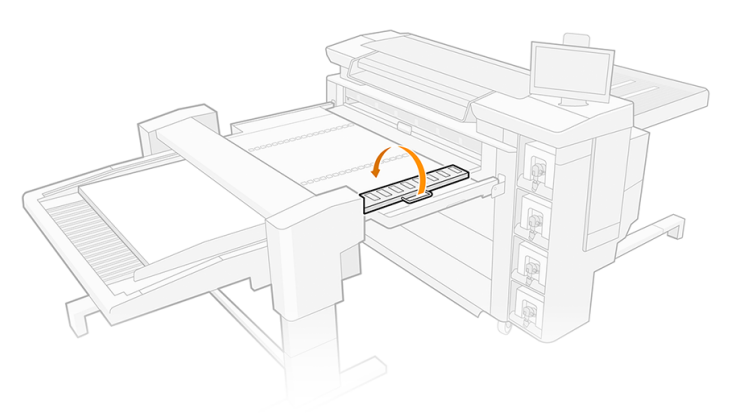

#### Bandas verticales largas y blancas

Las bandas verticales largas y blancas (de 0,1 a 1 mm de ancho y más de 100 mm de largo) aparecen en las impresiones cuando se utiliza el alimentador de hojas.

#### ¿Por qué podría suceder?

Las hojas de papel a veces tienen fibras sueltas debido a la forma en que se cortan al fabricarlas, según el proveedor, la composición y el grosor del papel. Esto rara vez afecta a los rollos de papel.

Las hojas se almacenan horizontalmente. Si se dejan sin cubrir, el polvo del aire se posa en ellas.

A medida que las hojas se alimentan en la impresora, las fibras de papel o el polvo pueden transferirse de ellas a las boquillas del cabezal de impresión. Cuando varias boquillas están obstruidas de esta forma, es posible que vea bandas verticales largas y blancas en las impresiones.

#### Para evitar el problema

Intente retirar las fibras y el polvo de las hojas de papel.

- 1. Mantenga cubiertas las hojas de papel, a menos que tenga previsto utilizarlas pronto; o deseche la hoja superior de la pila justo antes de imprimir.
- 2. Utilice papel de lija para suavizar los bordes de la pila.
- 3. Retire las partículas grandes con un paño que atraiga fibras y polvo.
- 4. Limpie los bordes de la pila con un aspirador o con aire comprimido.
- 5. Una vez a la semana, utilice un paño para limpiar las superficies del alimentador de hojas y el área de entrada de la impresora (el área a través de la cual se deslizan las hojas durante la operación de alimentación).

#### Para responder al problema

Recupere o sustituya los cabezales de impresión afectados.

- 1. Vaya al panel frontal de la impresora y lleve a cabo la tarea Comprobar y recuperar los cabezales de impresión.
- 2. Si el problema continúa, lleve a cabo la tarea Recuperación intensiva de los cabezales de impresión.
- <span id="page-90-0"></span>3. Si el problema continúa, retire los cabezales de impresión afectados e instale otros nuevos.
- 4. Si el problema continúa con los nuevos cabezales de impresión, póngase en contacto con su representante de soporte.

#### Impresiones desalineadas

En los pasos siguientes se ofrece el procedimiento completo de este tema.

**EX** NOTA: El panel frontal ofrece un procedimiento alternativo por el que se imprime una impresión rectangular y se le quía por el procedimiento para corregir la desalineación. Para utilizar este procedimiento, toque Optimizar calidad de impresión y, a continuación, Ajustar desalineación en el alimentador de hojas y siga las instrucciones. De lo contrario, puede seguir el procedimiento que se indica a continuación.

- 1. Asegúrese de no dejar un espacio vacío entre el sistema de soplado y el papel. La separación entre el papel y el sistema de soplado no debería ser superior a 2 mm.
- 2. Imprima una imagen rectangular de 800-1020 mm de ancho y 580-850 mm de largo, sobre papel de tamaño B1 en orientación apaisada, preferiblemente de 150-350 g/m².
- 3. Mida los márgenes en milímetros en ambas esquinas del lado derecho.
- 4. Calcule la desalineación en mm/m:

Desalineación = 1000 × (margen superior derecho − margen inferior-derecho)/(longitud del lado derecho)

5. Si la desalineación está entre -3 y 0, rote la rueda de desalineación en el sentido de las agujas del reloj según la cantidad de desalineación.

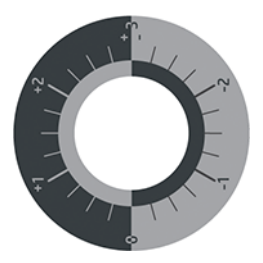

- 6. Si la desalineación está entre 0 y +3, rote la rueda de desalineación en el sentido contrario a las agujas del reloj según la cantidad de desalineación.
- 7. Si la desalineación es inferior a -3 o superior a +3:
	- Compruebe que ambos brazos del alimentador de hojas coinciden con los ganchos de la impresora. Abra y cierre el pestillo del lado derecho.

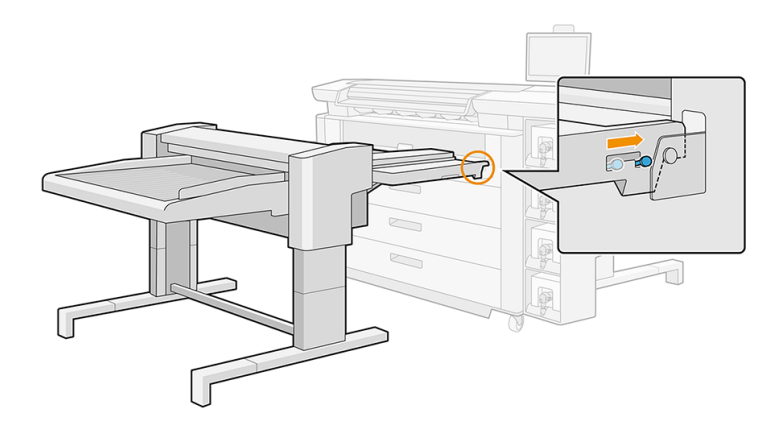

Compruebe que la superficie del puente y la de la bandeja de entrada estén en contacto a lo largo. El intervalo permitido es de hasta 2 mm en cualquier punto de las dos superficies.

#### Los trabajos a doble cara muestran un error de registro excesivo

Pruebe estas recomendaciones si observa un error de registro excesivo.

- Al cargar las hojas desde el panel frontal, deje que la impresora las mida automáticamente.
- HP recomienda colocar el trabajo centrado en la hoja en la dirección perpendicular al movimiento del papel.
- Cargue la bandeja con el número de hojas que desea imprimir, además de 5 a 20 hojas adicionales, no superior a la altura máxima de la apiladora de 50 mm .

#### No se ha detectado el alimentador de hojas

En los pasos siguientes se ofrece el procedimiento completo de este tema.

- 1. Compruebe que el alimentador de hojas esté encendido.
- 2. Compruebe el cable que conecta el alimentador de hojas con la impresora.
- 3. Compruebe que el alimentador de hojas esté conectado correctamente a la impresora. Compruebe que ambos brazos del alimentador de hojas coinciden con los ganchos de la impresora.
- 4. Compruebe que el pestillo de la derecha esté cerrado.
- 5. Reinicie el alimentador de hojas y, a continuación, reinicie la impresora.
- 6. Si el problema persiste, póngase en contacto con su representante de soporte; consulte Cuando necesite ayuda en la página 177.

#### Algunas hojas se caen de la bandeja del alimentador de hojas

Pruebe estas sugerencias en este orden.

- 1. Compruebe que los topes izquierdo y derecho de la bandeja estén colocados correctamente.
- 2. [Si va a imprimir en hojas de más de 850 mm de largo, consulte Impresión de hojas de más de 850 mm](#page-84-0) en la página 79.
- 3. Si el sistema de soplado está encendido, apáguelo.

## Algunas impresiones tienen marcas del rodillo alimentador de hojas cerca del borde

Pruebe estas sugerencias.

- Si está imprimiendo un trabajo a doble cara, imprima siempre en la cara B la imagen con mayor cobertura de tinta o contenido.
- Si es posible, coloque la parte de la imagen con el contenido de tinta negra más alto cerca del borde posterior de la hoja.
- Pase una hoja en blanco a través del alimentador de hojas de dos o cinco veces para limpiar el rodillo del alimentador (envíe un trabajo que conste de un solo punto, por ejemplo).

# 4 Sistema de tinta

El sistema de tinta suministra tinta al papel.

# Cartuchos de tinta

Los cartuchos de tinta suministran tinta a los cabezales de impresión.

La impresora tiene un conjunto de cuatro cartuchos de tinta en el orden CKYM, con una capacidad de 5 l cada uno.

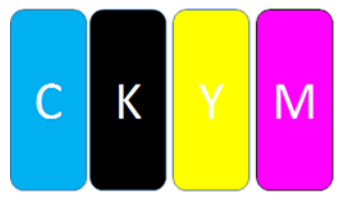

Los cartuchos de tinta no requieren mantenimiento ni limpieza, pero deben agitarse antes de instalarlos. Se mantiene la impresión de alta calidad incluso cuando el nivel de tinta es bajo.

 $\triangle$  PRECAUCIÓN: Evite tocar las patillas, cables y circuitos cuando manipule los cartuchos de tinta, ya que estos elementos son sensibles a descargas electrostáticas. Estos dispositivos se denominan dispositivos sensibles a ESD. Consulte Glosario [en la página 190.](#page-195-0) Las descargas electrostáticas constituyen uno de los principales peligros para los productos electrónicos. El tipo de daño puede reducir la vida útil del dispositivo.

El estado de cada cartucho de tinta se indica en el panel frontal:

- OK: El cartucho funciona normalmente.
- Reinsertar: El cartucho no responde, pero el problema se puede resolver al extraerlo y reinsertarlo.
- Sustituir: El cartucho se ha identificado como defectuoso. Debería sustituirse por un cartucho funcional.
- Poca tinta: El cartucho tiene poca tinta. Debería sustituirse pronto.
- Muy poca tinta: El cartucho tiene muy poca tinta. Debería sustituirse muy pronto.
- Vacío: El cartucho no tiene tinta. Debería sustituirse.
- **Falta:** Falta el cartucho.
- Erróneo/Incompatible/Incorrecto: El tipo de cartucho no es adecuado para esta impresora.
- Caducado: El cartucho ha sobrepasado la fecha de caducidad.
- Alterado: El cartucho se ha identificado como rellenado o alterado.

#### Indicadores LED del cartucho de tinta

Debajo de cada cartucho de tinta, la impresora tiene dos indicadores LED: un candado y una gota de tinta.

- $\blacklozenge$ Δ ≏ ▲ ≏ М
- El LED de candado se enciende cuando el cartucho está en uso.
- IMPORTANTE: No intente extraer un cartucho cuando el LED de candado esté encendido.
- El LED de gota de tinta se pone de color amarillo cuando el cartucho está casi sin tinta y se ilumina en rojo cuando el cartucho está vacío o es defectuoso.

### Números de pieza de los cartuchos de tinta

Póngase en contacto con su distribuidor local para obtener los números de pieza de su región.

#### Tabla 4-1 Números de pieza de los cartuchos de tinta

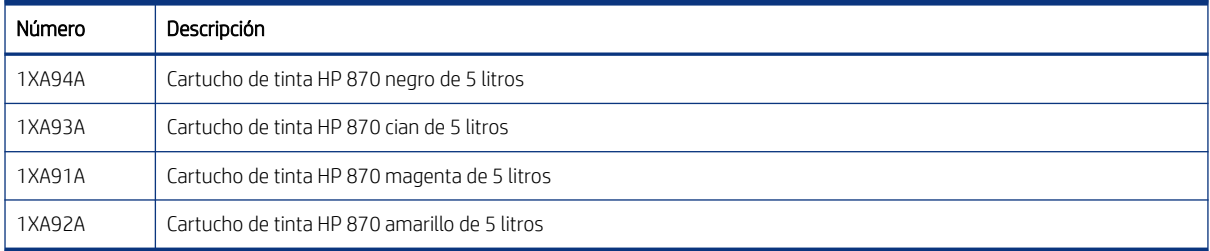

## Sustitución de los cartuchos de tinta sobre la marcha

Puede sustituir el cartucho en cualquier momento cuando el indicador LED de candado esté apagado. Si el indicador LED de candado está encendido, debe poner en pausa la cola de trabajos y esperar hasta que el indicador LED se apague.

## Sustituir cartuchos tinta

Para sustituir un cartucho de tinta, debe quitar el antiguo e insertar uno nuevo.

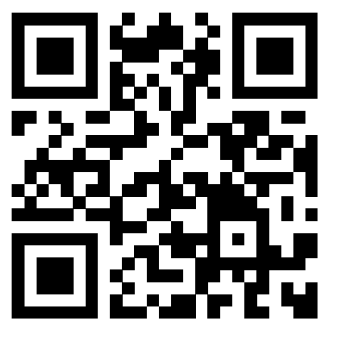

<http://www.hp.com/go/pagewidexlPro/load-ink/>

#### Extracción de un cartucho de tinta

En los pasos siguientes se ofrece el procedimiento completo de este tema.

Debe retirar y sustituir un cartucho de tinta cuando esté vacío o haya pasado su fecha de caducidad. Un cartucho vacío se indica en el panel frontal y mediante un indicador luminoso de color rojo junto al propio cartucho.

También puede optar por retirar un cartucho si contiene poca tinta y desea sustituirlo porque va a comenzar una tarea de impresión larga que no va a vigilar.

La impresora puede seguir imprimiendo sin ningún cartucho de tinta durante al menos 10 minutos, en función del modo de impresión y del trabajo. Por consiguiente, se pueden sustituir los cartuchos durante la impresión. Necesitará un cartucho de tinta válido para iniciar una nueva tarea.

1. Vaya al cartucho que desea quitar. Los cartuchos están colocados en la parte delantera izquierda de la impresora.

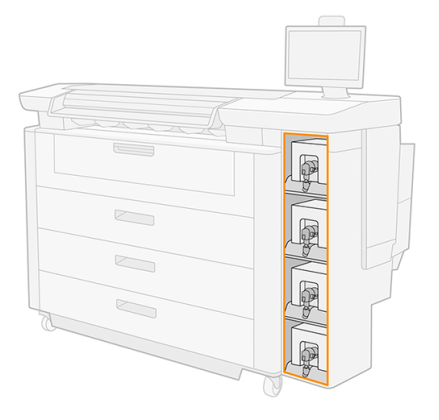

2. Desconecte el conector del cartucho presionando las pestañas en cada lado del mismo, y extráigalo con cuidado hacia fuera.

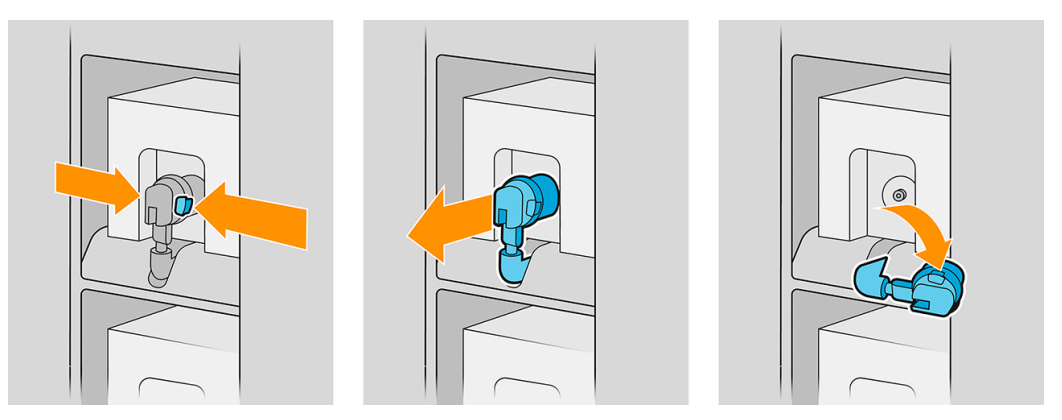

3. Quite el cartucho vacío de la impresora.

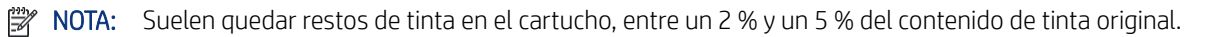

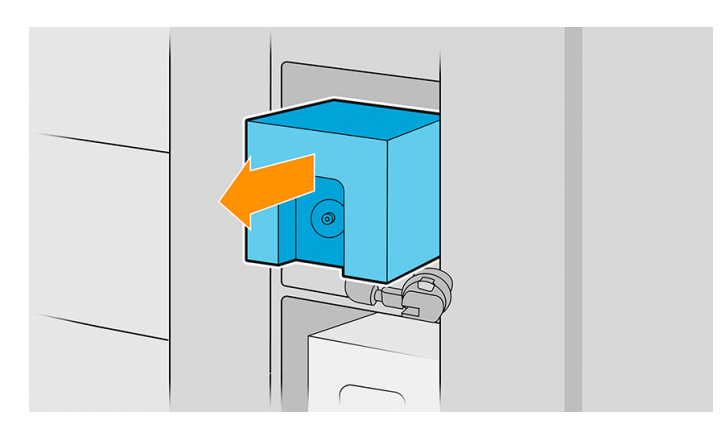

#### Introducción de un cartucho de tinta

En los pasos siguientes se ofrece el procedimiento completo de este tema.

- **EV** NOTA: El cartucho de tinta se suministra en una bolsa aislante; no la abra hasta que vaya a utilizarlo.
	- 1. Compruebe que el nuevo cartucho es del color correcto.
	- 2. Coloque el cartucho en una superficie plana y gírelo cuatro veces (es decir, dele vueltas completas) tal y como se indica en la etiqueta, para asegurarse de que la tinta se mezcla bien antes de usarla.

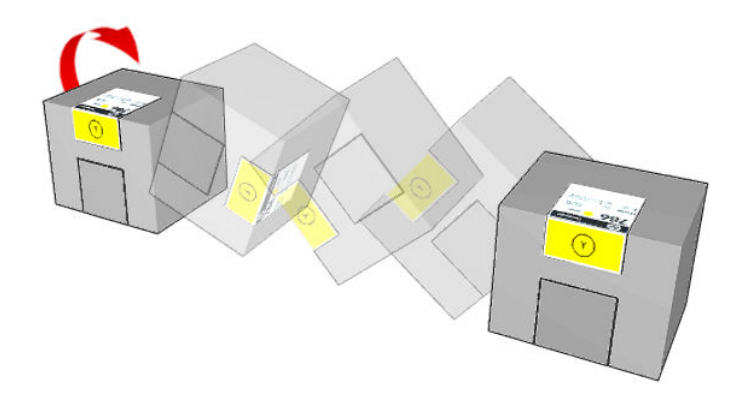

- 3. Corte la caja y pliéguela hacia adentro del asa, como se muestra
- 4. Coloque el nuevo cartucho en el lugar correcto de la impresora.
- ió: SUGERENCIA: Utilice ambas manos: el cartucho pesa bastante.

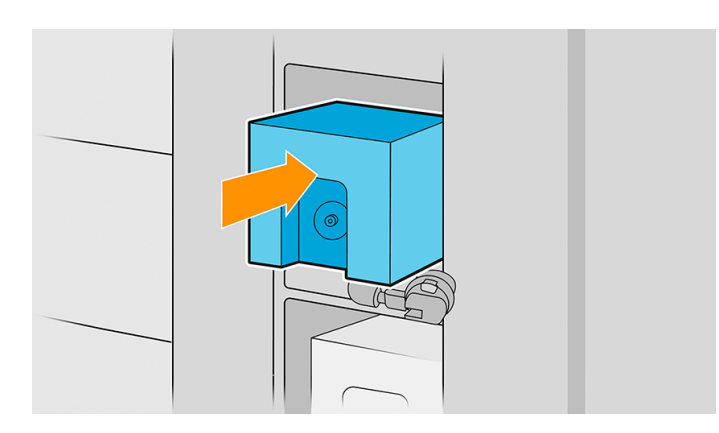

5. Compruebe que la parte de goma que rodea la aguja del conector del cartucho esté limpia. Límpiela suavemente si es necesario.

6. Conecte el conector del cartucho al cartucho.

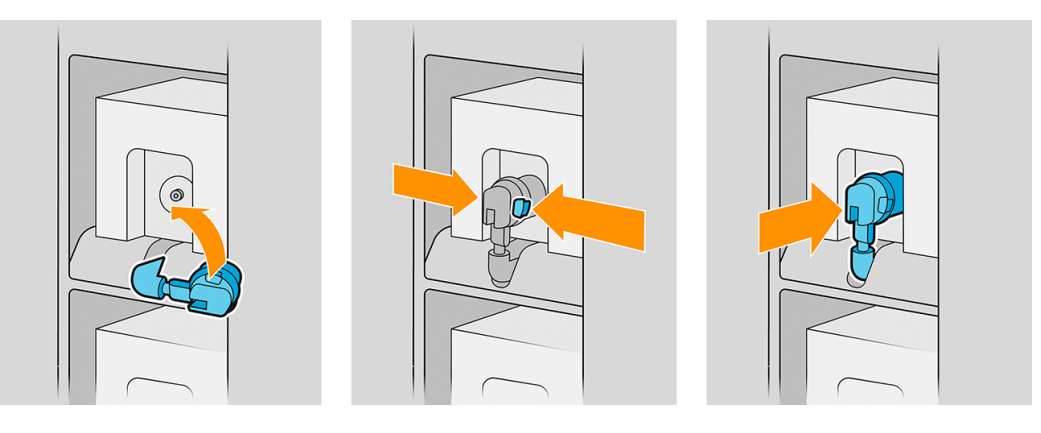

- $\mathbb{P}$  NOTA: Los conectores del cartucho rechazarán la conexión al tipo equivocado de cartucho o de color. Si no puede conectar con facilidad el conector al cartucho, compruebe que tiene el cartucho correcto.
- 7. Asegúrese de que las pestañas que se encuentran a cada lado del conector del cartucho estén abiertas pero en su lugar, lo que indica que la conexión es correcta. Se escuchará un clic.
- 8. Unos segundos después de haber conectado el cartucho, debería encenderse el LED blanco. Si no se enciende transcurridos 10 segundos, vuelva a conectar el cartucho. El LED cambiará a color rojo si el cartucho ha caducado o si no es válido; consulte el servidor de impresión interno para obtener más información y para conocer la acción correctiva.

**EX NOTA:** Esta impresora utiliza seguridad dinámica, que puede actualizarse periódicamente mediante actualizaciones de firmware. La impresora está diseñada para utilizarse solo con cartuchos con un chip original de HP. Los cartuchos que utilizan un chip que no es de HP no funcionan o pueden dejar de funcionar. Más información en: [http://www.hp.com/learn/ds/.](http://www.hp.com/learn/ds/)

Aunque es posible utilizar cartuchos que no sean de HP, esto puede suponer algunas desventajas. Puede que no sea posible determinar con precisión el nivel de tinta o el estado de los cartuchos usados, rellenados o falsificados. La garantía no cubrirá cualquier servicio o reparaciones que sean necesarios como resultado de ello. Se recomienda purgar la tinta del sistema, calibrar el color y alinear el cabezal de impresión. Si observa problemas de calidad de impresión, HP recomienda cambiar a las tintas originales de HP.

#### Mantenimiento del cartucho de tinta

Durante el tiempo de vida normal de un cartucho, no se requiere un mantenimiento específico. Debería sustituir el cartucho cuando haya alcanzado su fecha de caducidad.

Puede encontrar la fecha de caducidad en la información de cartuchos de tinta en el panel frontal.

#### Solución de problemas de los cartuchos de tinta

En los pasos siguientes se ofrece el procedimiento completo de este tema.

Si tiene un problema con un cartucho de tinta, pruebe estas sugerencias.

- 1. Compruebe si está usando el tipo correcto de cartucho (número de modelo).
- 2. Compruebe que la etiqueta del cartucho es del mismo color que la etiqueta de la ranura.
- 3. Compruebe que el cartucho tiene la orientación correcta, con la flecha de la parte frontal del cartucho mirando hacia arriba.

 $\triangle$  PRECAUCIÓN: Nunca limpie la parte interior de las ranuras del cartucho de tinta.

## Barra de impresión

El elemento clave de impresión es una barra de impresión fija de 40 pulgadas (1016 mm), compuesta por ocho cabezales de impresión, con los números 1 a 8 de izquierda a derecha, mirando hacia la impresora desde la parte frontal. El papel avanza a gran velocidad debajo de la barra de impresión, que expulsa tintas pigmentadas en cuatro colores.

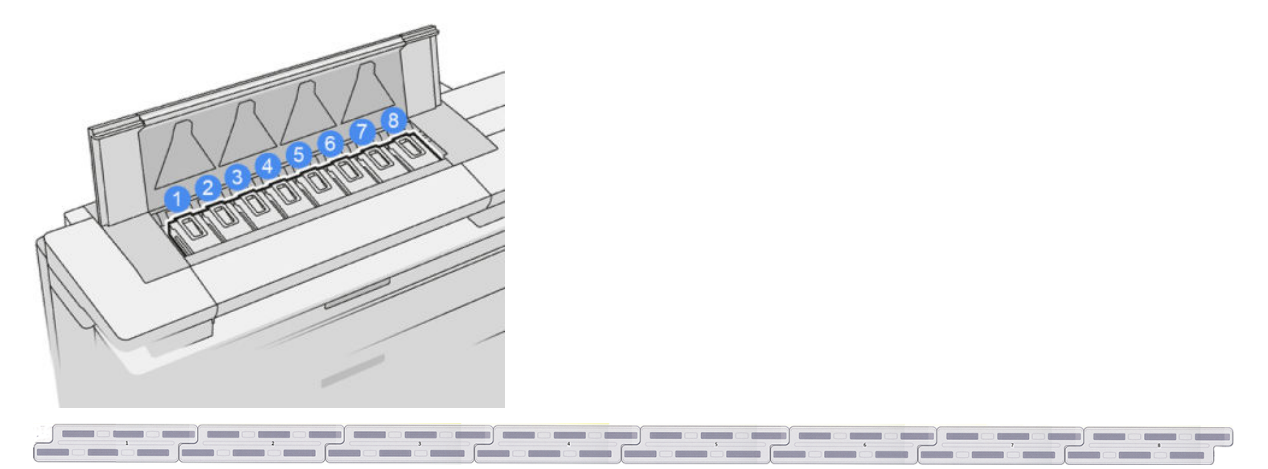

Los cabezales de impresión son muy duraderos y no es necesario sustituirlos cada vez que se sustituye un cartucho de tinta. Ofrecen excelentes resultados incluso cuando los cartuchos tienen un nivel bajo de tinta.

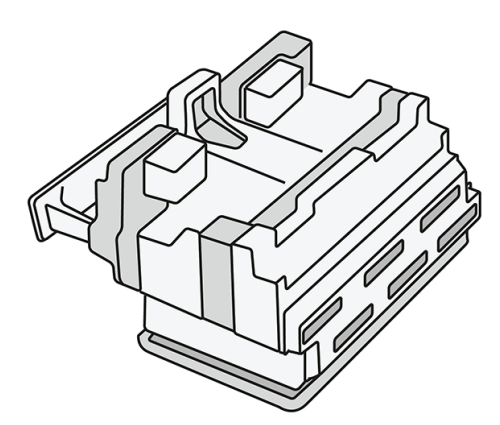

Para mantener una óptima calidad de impresión, periódicamente, se realiza una prueba automática de los cabezales y éstos se reparan automáticamente cuando resulta necesario. Este proceso lleva un tiempo y, a veces, puede retrasar la impresión. Cuando un cabezal de impresión finalmente debe ser sustituido, en el panel frontal aparecerá un mensaje.

El sistema de carga de papel de la impresora incluye una función de indexación automática: cuando se carga papel, la impresora mueve la posición del rollo para compensar el uso de las boquillas de los cabezales de impresión y prolongar la vida útil de cada cabezal de impresión. Se trata de un comportamiento automático, pero puede observar que los rollos delantero y trasero cambian de posición ligeramente entre los rollos.

 $\triangle$  PRECAUCIÓN: No toque los inyectores del cabezal de impresión

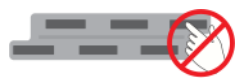

- △ PRECAUCIÓN: No coloque el cabezal de impresión hacia abajo sobre ninguna superficie por ningún motivo.
- SUGERENCIA: Los cabezales de impresión se conservan mejor dentro de la impresora. Además, si extrae los cabezales de impresión, la impresora deberá volver a calibrarse cada vez que los coloque de nuevo. Por lo tanto, le recomendamos que no los extraiga innecesariamente.

#### Estado de los cabezales de impresión

- OK: El cabezal de impresión funciona normalmente.
- Falta: No se ha detectado ningún cabezal de impresión en la ranura.
- Sustituir: El cabezal de impresión se ha identificado como defectuoso. Debe sustituirse por un cabezal de impresión nuevo o por uno que funcione.
- Reinsertar: El cabezal de impresión se ha identificado como defectuoso, pero el problema podría resolverse al extraerlo y reinsertarlo.
- Eliminar: Es necesario extraer cabezal.
- Sustit. de cabezal incompleta. Vuelva a hacerlo.

El cabezal de impresión no ha podido completar el proceso de sustitución. Debe reiniciar el la sustitución y finalizarla por completo.

- Si el estado de la garantía está **Fuera de garantía**, esto indica que las condiciones de la garantía han caducado (por ejemplo, el consumo de tinta supera el límite garantizado).
- $\mathbb{R}^n$  **NOTA:** Si un cabezal de impresión está fuera de garantía, se pueden ver tres posibles valores de estado en su indicador de estado:
	- OK: El cabezal de impresión puede imprimir normalmente.
	- IQ de monitor: Es posible que la calidad de impresión no se mantenga en todas las copias.
	- Recuperar: Le recomendamos que utilice la recuperación de cabezales de impresión mejorada en ese [cabezal de impresión \(consulte Recuperación intensiva de los cabezales de impresión](#page-166-0) en la página 161).

Si el estado de la garantía es **Consulte la nota de la garantía**, esto indica que se han infringido las condiciones de garantía (por ejemplo, ha caducado o se ha utilizado tinta que no es de HP).

Puede comprobar el estado de la garantía en la aplicación de información de la impresora.

Consulte el documento sobre la garantía limitada que se suministra con la impresora para obtener detalles sobre las implicaciones de la garantía.

#### Número de pieza de los cabezales de impresión

El cabezal de impresión HP 876 PageWide XL Pro tiene el número de pieza 3WW75A.

### Sustituir cabezales

Los cabezales de impresión casi nunca deben ser sustituidos, pero el panel frontal le indicará cuando un cabezal de impresión está fallando o si ha llegado al final de su vida útil.

Como alternativa, una impresión de prueba puede indicar un problema de los cabezales de impresión antes de que lo detecte la impresora.

- PRECAUCIÓN: Evite tocar las patillas, cables y circuitos cuando manipule los cabezales de impresión, ya que estos elementos son sensibles a descargas electrostáticas. Estos dispositivos se denominan dispositivos sensibles a ESD. Consulte Glosario [en la página 190.](#page-195-0) Las descargas electrostáticas constituyen uno de los principales peligros para los productos electrónicos. El tipo de daño puede reducir la vida útil del dispositivo.
- IMPORTANTE: Recalibre la impresora después de cualquier sustitución de los cabezales de impresión (consulte [Calibración de la uniformidad del color](#page-163-0) en la página 158). Asegúrese de que tiene el papel adecuado para la calibración cargado antes de sustituir el cabezal de impresión. Póngase guantes cuando manipule cualquier componente del sistema de tinta.

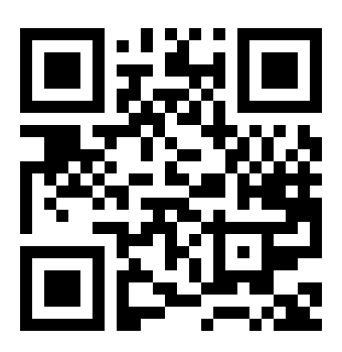

<http://www.hp.com/go/pagewidexl/change-printhead/>

#### Sustitución de un cabezal de impresión

Siga estos pasos para sustituir un cabezal de impresión:

- 1. Asegúrese de que todos los cartuchos de tinta estén llenos al menos en un 25 %.
- 2. Inicie la sustitución del cabezal de impresión desde el panel frontal: toque (), a continuación, la pestaña Cabezal de impresión y Sustituir.
- 3. Abra la apiladora superior, si tiene una.
- 4. Espere a que la barra de impresión llegue a la posición de sustitución.

5. Abra la cubierta superior presionando los botones laterales. Algunos modelos tienen dos botones, a la izquierda y a la derecha, que deben presionarse simultáneamente.

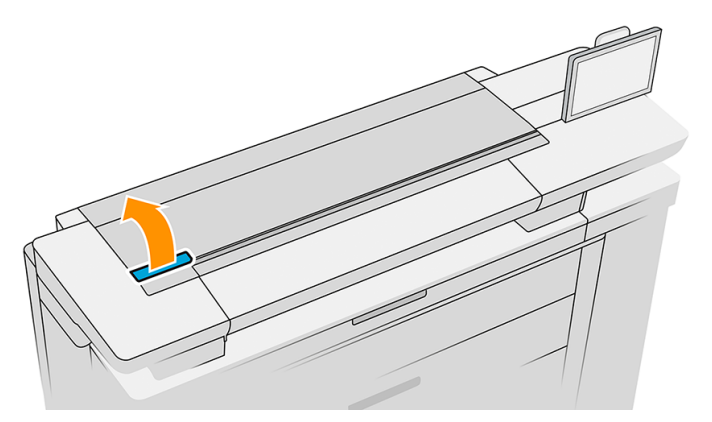

6. Abra la cubierta de la barra de impresión.

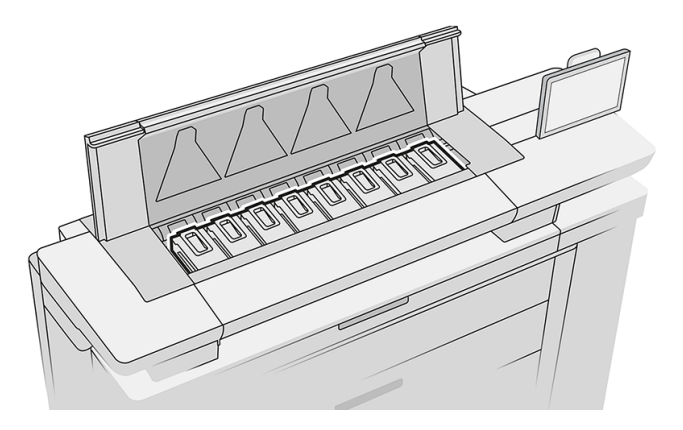

7. Identifique los cabezales de impresión que desea cambiar.

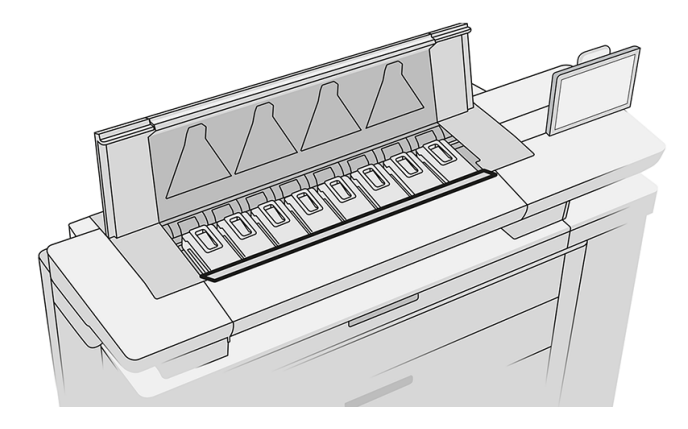

NOTA: Puede sustituir más de un cabezal de impresión a la vez

8. Tire del asa del cabezal de impresión.

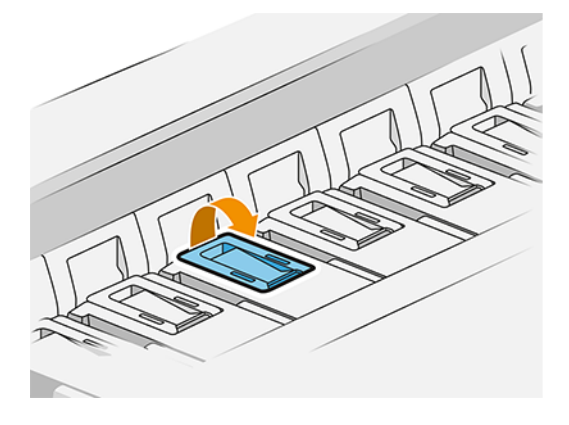

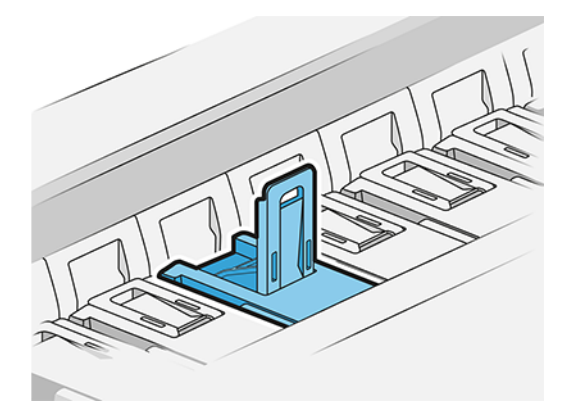

9. Levante el pestillo.

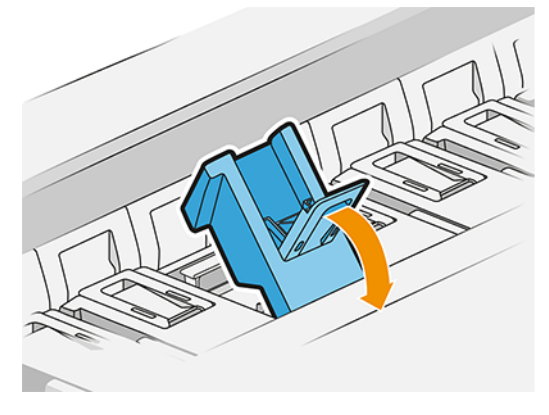

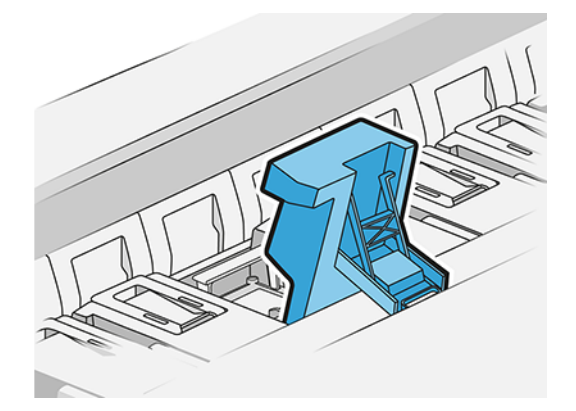

10. Extraiga con cuidado el cabezal de impresión.

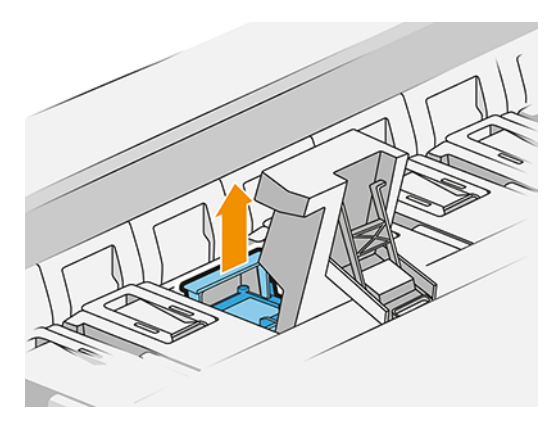

I IMPORTANTE: Los cabezales de impresión son frágiles. Deje el cabezal de impresión orientado tal como se muestra a continuación, si tiene intención de utilizarlo nuevamente más tarde. Nunca toque los inyectores, ya que podría dañarlos. Si quita varios cabezales de impresión y tiene previsto utilizarlos posteriormente, asegúrese de mantenerlos en el orden correcto.

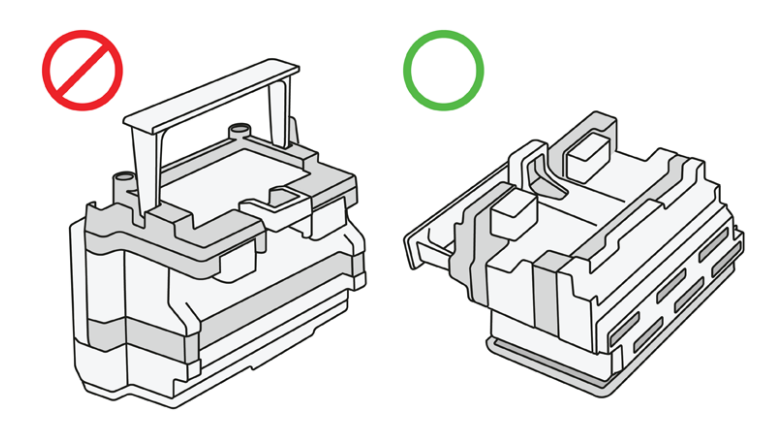

11. Retire lentamente las tapas protectoras del cabezal de impresión nuevo en el orden que se muestra a continuación.

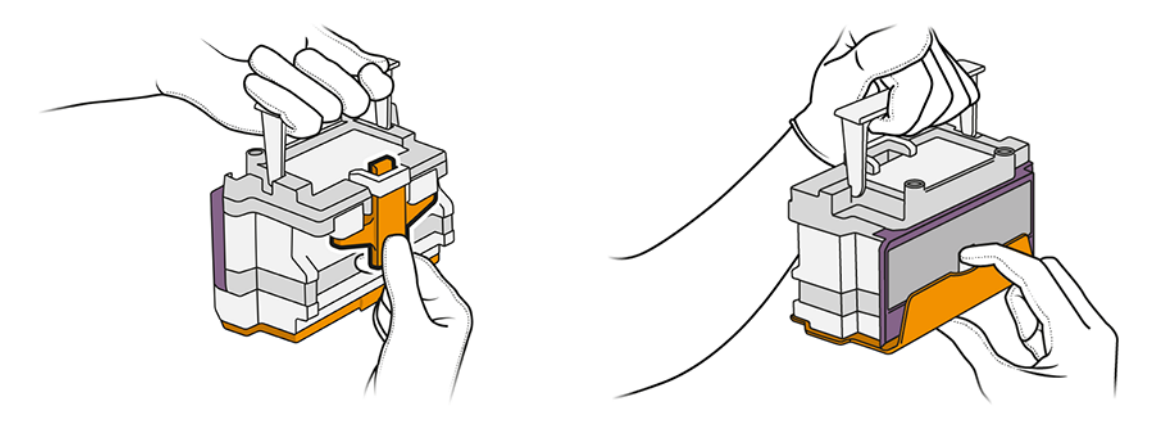

12. Inserte el nuevo cabezal de impresión como se muestra a continuación.

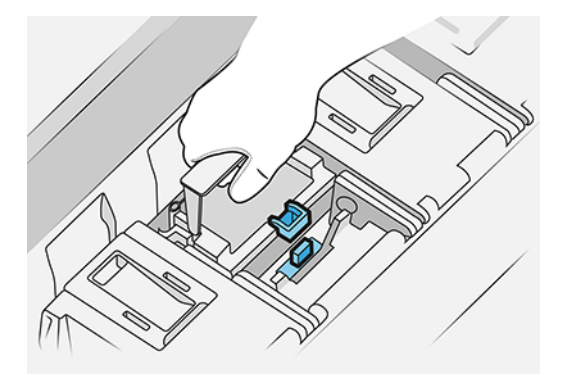

13. Presiónelo con firmeza hasta que note resistencia.

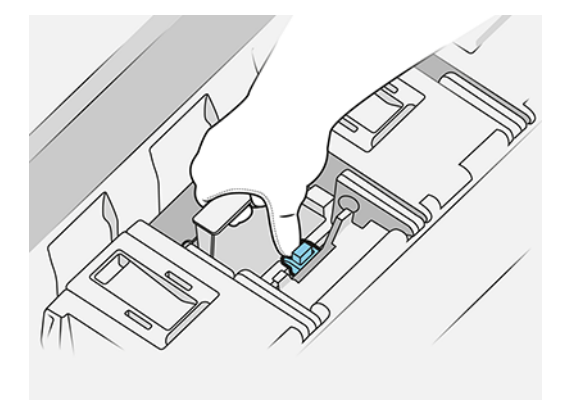

- 14. Cierre el pestillo.
- 15. Cierre el asa.
- 16. Cierre la cubierta superior.
- 17. Cierre la apiladora superior, si tiene una.
- 18. Pulse Continuar y espere unos 24 minutos mientras la impresora realiza las calibraciones y comprobaciones automáticas.
- 19. Asegúrese de que cumple con todas las leyes y normativas federales, estatales y locales aplicables cuando vaya a eliminar los consumibles del sistema de tinta.

#### Mantenimiento de los cabezales de impresión

La impresora y el cartucho de mantenimiento limpian automáticamente los cabezales de impresión.

No retire los cabezales de impresión innecesariamente.

#### Solución de problemas del cabezal de impresión

En los pasos siguientes se ofrece el procedimiento completo de este tema.

Si tiene un problema con un cabezal de impresión, pruebe estas sugerencias.

- 1. Compruebe que está usando el tipo correcto de cabezal de impresión (número de modelo).
- 2. Compruebe que ha retirado del cabezal los capuchones protectores de color naranja.
- 3. Compruebe que el cabezal se ha orientado correctamente; compárelo con los otros.
- 4. Compruebe que ha cerrado y asegurado la cubierta de los cabezales.
- 5. Si sigue experimentando problemas al imprimir, consulte [Calidad de impresión](#page-160-0) en la página 155.

# Contenedor de limpieza

El contenedor de limpieza es una pieza sustituible que recoge los residuos de tinta en estado líquido, con una capacidad de unos 5,5 litros.

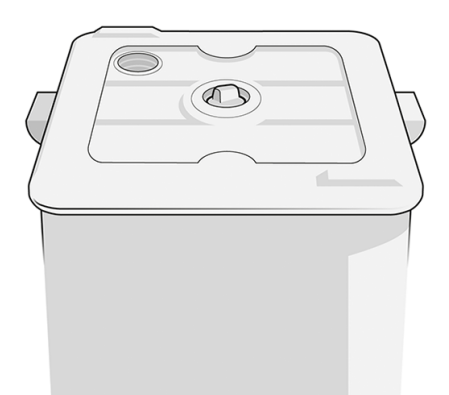

El contenedor de limpieza se ha diseñado para evitar que los restos de tinta de la impresora dañen la impresora y ensucien el entorno.

Para lograr estos objetivos, debe asegurarse de que está instalado y se mantiene correctamente, además de cambiarlo cuando se le indique en el panel frontal.

i : SUGERENCIA: Se recomienda utilizar guantes al sustituir el contenedor de limpieza.

Sustituya siempre el contenedor de limpieza con la impresora encendida, de lo contrario es posible que los contadores no funcionen correctamente.

#### IMPORTANTE: Después de retirar el contenedor de limpieza, ciérrelo con la tapa.

Si el contenedor no está bien instalado o conectado y la impresora sigue funcionando, HP no se responsabilizará de los daños que se produzcan ni de los gastos de limpieza.

Puede comprobar el estado de contenedor de limpieza en el panel frontal.

#### Estado del contenedor de limpieza

- Listo
- Falta: No se ha detectado el contenedor de limpieza
- Casi lleno: Esta estimación la realiza la impresora.
- Llena: La impresora ha dejado de imprimir. Continuará después de haber sustituido el contenedor de limpieza.

#### Número de pieza del contenedor de limpieza

El contenedor de limpieza HP 874/876 PageWide XL tiene el número de pieza 3WW73A.

#### Sustitución del contenedor de limpieza

En los pasos siguientes se ofrece el procedimiento completo de este tema.

Debe sustituir el contenedor de limpieza cuando lo solicite el panel frontal.

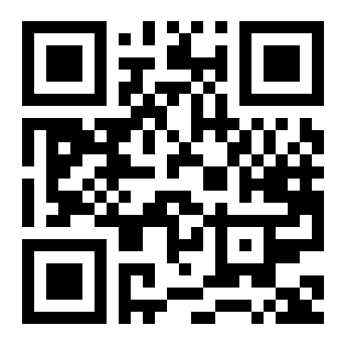

<http://www.hp.com/go/pagewidexl/change-cleaning-container/>

- 1. En el panel frontal, pulse  $\left\langle \cdot \right\rangle$  y luego  $\left\langle \cdot \right\rangle$  y Contenedor de limpieza > Sustituir.
- 2. Localice el contenedor de limpieza

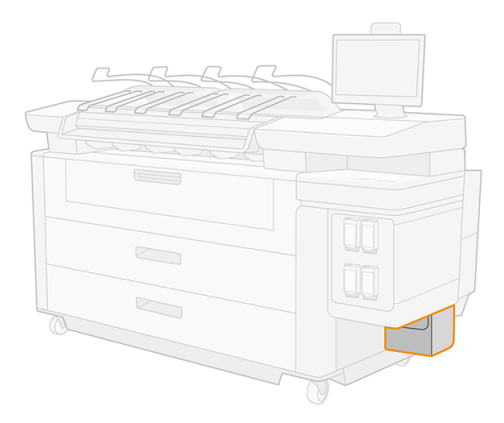

3. Abra el pestillo.

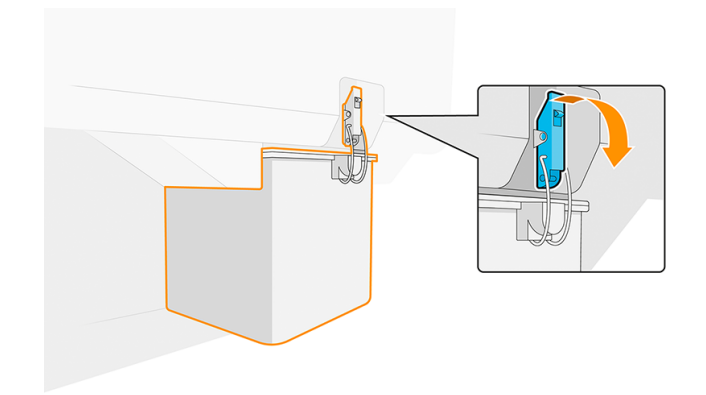

4. Extraiga el contenedor de limpieza: levante el pestillo, levante un poco el contenedor de limpieza y, a continuación, tire de él hacia fuera.

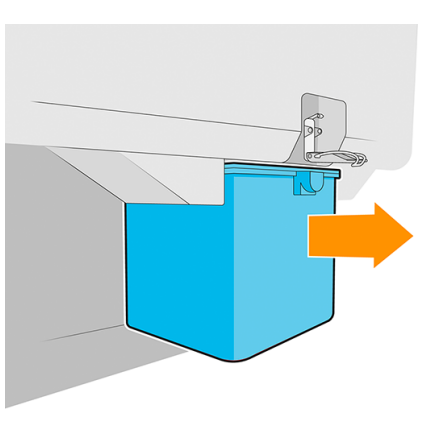

- $\frac{1}{2}$ : SUGERENCIA: Si deja la impresora sin un contenedor de limpieza durante mucho tiempo, algunas gotas de líquido pueden escaparse y manchar el suelo. Intente sustituirlo rápidamente.
- 5. Cierre el contenedor de limpieza con la tapa.

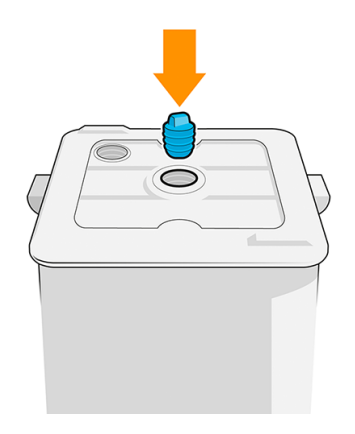

- 6. Retire el envoltorio del nuevo contenedor de limpieza.
- 7. Levante el pestillo, inserte el contenedor de limpieza nuevo en lugar del antiguo.
- **WEY NOTA:** Si se inserta un contenedor de limpieza que se ha utilizado en otra impresora, el mensaje de advertencia Casi lleno no será fiable.
8. Cierre el pestillo.

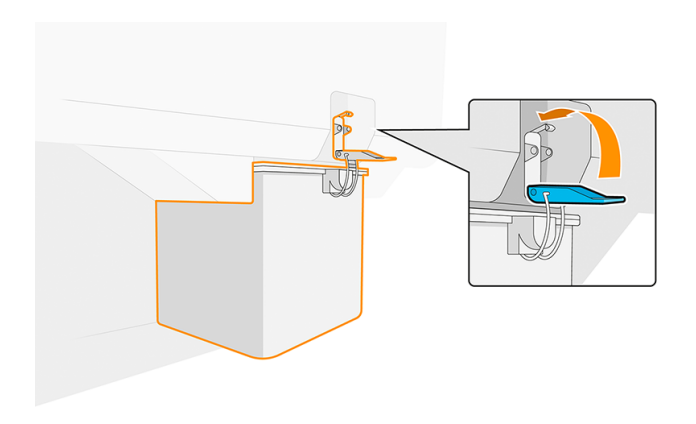

- 9. La impresora comprueba la instalación.
- 10. Asegúrese de que cumple con todas las leyes y normativas federales, estatales y locales aplicables cuando vaya a eliminar los consumibles del sistema de tinta.

### Solución de problemas del contenedor de limpieza

Si el contenedor de limpieza está instalado correctamente pero la impresora no lo detecta, intente primero sacarlo y volver a colocarlo. Si eso falla, sáquelo, rótelo 180° y vuelva a colocarlo. Si el problema continúa, póngase en contacto con su representante de servicio.

## Cartucho de mantenimiento

El cartucho de mantenimiento limpia y mantiene los cabezales de impresión, y almacena la tinta sobrante.

El cartucho de mantenimiento contiene un rollo de tela que se utiliza para limpiar los cabezales de impresión. Tiene una capacidad total de las 500 pasadas (operaciones de limpieza). Un usuario intensivo tendrá que sustituirlo aproximadamente cada 2 meses.

La impresora no iniciará ningún trabajo de impresión si detecta el final del rollo de limpieza. Deberá sustituir el cartucho de mantenimiento por uno nuevo.

 $\frac{1}{2}C$ : SUGERENCIA: Se recomienda utilizar quantes al sustituir el cartucho de mantenimiento.

#### Estado del cartucho de mantenimiento

- Listo
- No presente
- A punto de acabarse
- Acabado

### Número de pieza del cartucho de mantenimiento

El cartucho de mantenimiento HP 841/874/876 tiene el número de pieza 3WW99A.

## Sustitución del cartucho de mantenimiento

Debe sustituir el cartucho de mantenimiento cuando lo solicite el panel frontal.

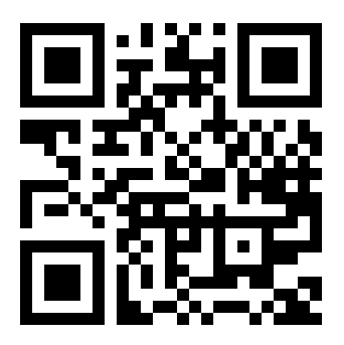

<http://www.hp.com/go/pagewidexl/change-maintenance-cartridge/>

**IMPORTANTE:** Prepárese con el nuevo cartucho de mantenimiento antes de iniciar la sustitución. Una vez que el cartucho se desplaza a la posición de sustitución, tiene 40 segundos para cambiarlo. Si se supera ese límite, el cartucho de mantenimiento retrocede automáticamente para que los cabezales de impresión no se sequen. Si el panel frontal muestra un error, cierre la puerta de servicio.

- 1. Retire el envoltorio que contiene el cartucho de mantenimiento nuevo.
- 2. Inicie la sustitución desde el panel frontal.
- 3. Cuando se le solicite en el panel frontal, abra la puerta del cartucho de mantenimiento.

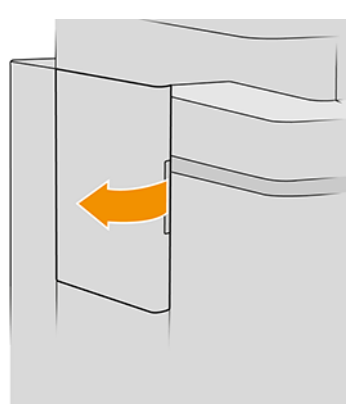

IMPORTANTE: Al extraer un cartucho de mantenimiento, recuerde que contiene tinta. Por lo tanto, use guantes y sujete el cartucho por el asa.

4. Para extraer el cartucho de mantenimiento, agarre el asa y deslícelo hacia fuera.

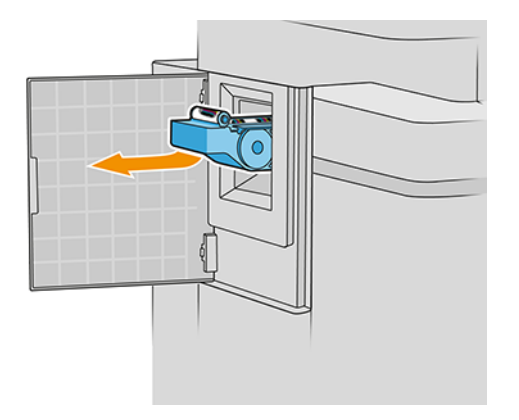

5. Si va a insertar un cartucho de sustitución parcialmente utilizado, anote el porcentaje de tela restante, que se muestra de forma aproximada en el lateral del cartucho. Se le pedirá esta cifra más tarde.

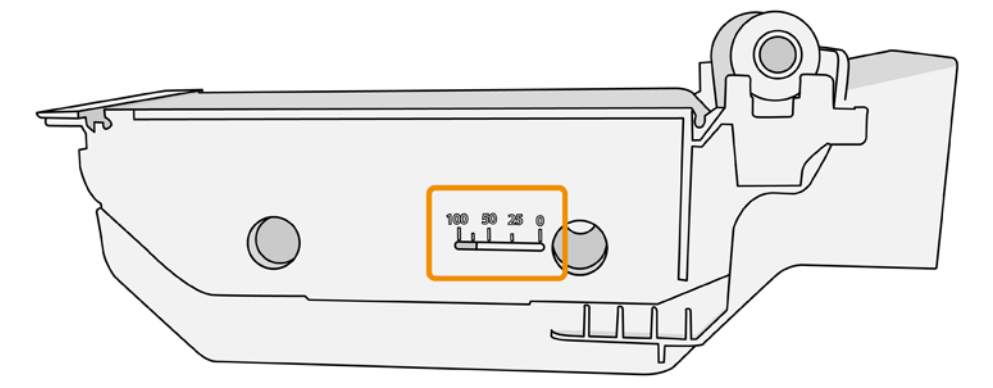

6. Inserte un nuevo cartucho de mantenimiento en la ranura.

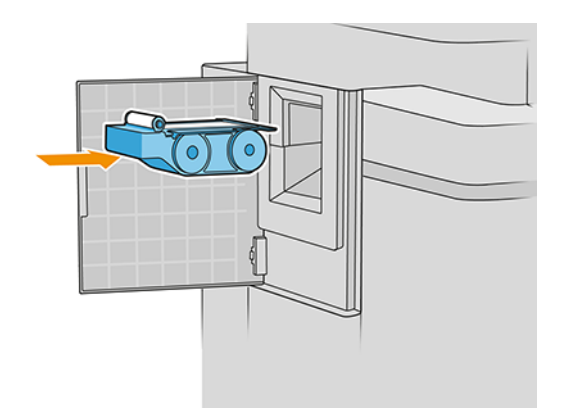

**IMPORTANTE:** Tenga cuidado e inserte el cartucho de mantenimiento correctamente.

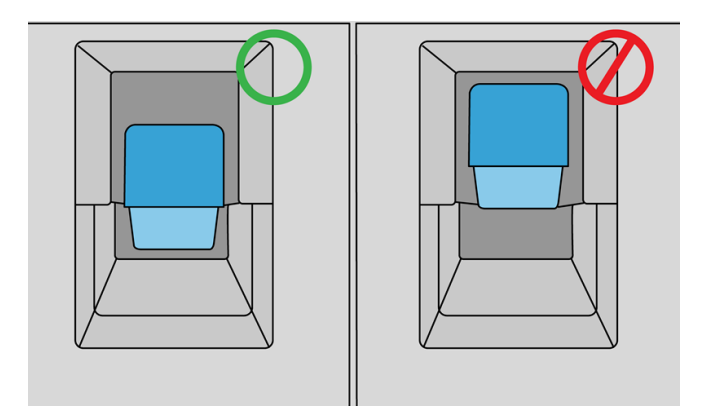

- 7. Empuje el cartucho de mantenimiento hasta que quede en su sitio; no se debe aplicar fuerza excesiva.
- **EX NOTA:** En el panel frontal no aparecerá el nuevo cartucho de mantenimiento hasta que se cierre la puerta.
- 8. Cierre la puerta.
- 9. Asegúrese de que cumple con todas las leyes y normativas federales, estatales y locales aplicables cuando vaya a eliminar los consumibles del sistema de tinta.
- NOTA: Para empezar a imprimir, la impresora debe tener instalados todos los cartuchos de tinta, los cabezales de impresión y el cartucho de mantenimiento y la ventana de la impresora y la puerta del cartucho de limpieza de los cabezales deben estar cerrados.

El panel frontal le preguntará si el cartucho es nuevo o usado. Si utiliza esta opción, se le pedirá que especifique el porcentaje de tela restante. La impresora utiliza esta información para calcular cuándo será necesario sustituir el cartucho.

### Solución de problemas del cartucho de mantenimiento

Si la impresora no detecta el cartucho de mantenimiento que ha insertado, abra la puerta y asegúrese de que el cartucho de mantenimiento se ha insertado correctamente. Si así no se resuelve el problema, póngase en contacto con su representante de soporte.

## Modo a prueba de fallos

En ciertas condiciones, entre las que se incluyen el funcionamiento de la impresora fuera de las especificaciones ambientales, y cuando se detecta un cartucho de tinta usado, rellenado o falsificado, la impresora funcionará en modo seguro.

HP no puede garantizar el rendimiento del sistema de impresión cuando se utiliza fuera de las especificaciones ambientales o cuando se instala un cartucho de tinta usado, rellenado o falsificado. El modo a prueba de fallos está diseñado para proteger la impresora y los cabezales de impresión de los daños ocasionados por condiciones imprevistas y funciona cuando el icono se muestra en el panel frontal de la impresora, en el Servidor Web embebido y en la HP DesignJet Utility.

Para obtener un rendimiento óptimo, se recomienda utilizar cartuchos de tinta originales de HP. Los sistemas de impresión HP, entre los que se incluyen las tintas y cabezales de impresión originales de HP, se han diseñado y

creado conjuntamente para proporcionar una calidad de impresión, uniformidad, rendimiento, durabilidad y valor fiables en cada impresión.

- $\mathbb{R}$  NOTA: Esta impresora no está diseñada para utilizar sistemas de tinta continua. Para reanudar la impresión, retire el sistema de suministro continuo de tinta e instale cartuchos originales de HP (o compatibles).
- **EX NOTA:** La impresora está diseñada para utilizar los cartuchos de tinta hasta que estén vacíos. Rellenar los cartuchos antes de que se agote la tinta puede provocar fallos en la impresora. En este caso, inserte un cartucho nuevo (original HP o compatible) para seguir imprimiendo.
- <sup>2</sup> NOTA: Esta impresora utiliza seguridad dinámica, que puede actualizarse periódicamente mediante actualizaciones de firmware. La impresora está diseñada para utilizarse solo con cartuchos con un chip original de HP. Los cartuchos que utilizan un chip que no es de HP no funcionan o pueden dejar de funcionar. Más información en: [http://www.hp.com/learn/ds/.](http://www.hp.com/learn/ds/)

## Instrucciones de eliminación de residuos

HP proporciona varias formas gratuitas y cómodas para reciclar los suministros de tinta originales de HP usados.

Además, HP ofrece un programa gratuito para que los clientes empresariales devuelvan la cartelería impresa utilizando determinados papeles reciclables de HP de gran formato. Para obtener más información sobre estos programas de HP, consulte el sitio Web de HP: [http://www.hp.com/recycle/.](http://www.hp.com/recycle/) Consulte también el vídeo: [http://www.hp.com/go/pagewidexl/recycle-ink/.](http://www.hp.com/go/pagewidexl/recycle-ink/)

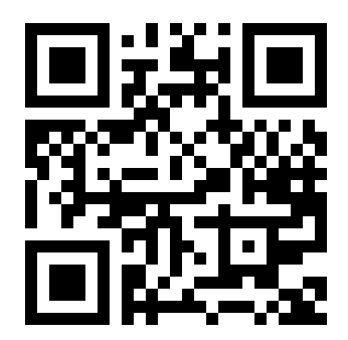

Los siguientes artículos de su impresora pueden reciclarse por medio del programa HP Planet Partners:

- Cartuchos de tinta
- Cabezales de impresión HP PageWide XL
- Papeles reciclables de gran formato de HP
- **EX NOTA:** Visite el sitio Web de HP<http://www.hp.com/recycle/>para obtener más información sobre el programa HP Planet Partners: características, disponibilidad y cómo participar. Es posible que este programa no esté disponible en su zona. En el caso de que este programa no esté disponible, consulte la ficha de datos de seguridad de los materiales (MSDS) disponible en el sitio Web de HP<http://www.hp.com/go/ecodata/>para determinar el método de eliminación adecuado.
- NOTA: Los papeles de HP reciclables se pueden reciclar por medio de los programas de reciclaje habituales o según las prácticas específicas de cada región. Algunos papeles de HP son aptos para devolución en el marco del programa de HP de devolución de material de impresión de gran formato que puede existir o no en su zona. Visite el sitio Web HP<http://www.HPLFMedia.com/hp/ecosolutions/>para obtener más información.

# 5 Redes

En las secciones siguientes se proporcionan los detalles de este tema.

## Introducción

La impresora ofrece un puerto conector RJ-45 único para establecer una conexión de red.

Con el fin de cumplir con los límites de la Clase B, es necesario usar cables de E/S blindados.

El servidor de impresión Jetdirect incorporado admite la conexión a las redes compatibles con IEEE 802.3 10Base-T Ethernet, IEEE 802.3u 100Base-TX Fast Ethernet y 802.3ab 1000Base-T Gigabit Ethernet. Cuando la impresora está conectada y encendida, negocia automáticamente con su red para trabajar con una velocidad de vínculo de 10, 100 o 1.000 Mbps, y para comunicarse mediante el modo dúplex completo o dúplex medio. Sin embargo, puede configurar de forma manual el vínculo usando el panel frontal de la impresora o mediante otras herramientas de configuración una vez establecida la comunicación de red.

La impresora puede admitir varios protocolos de red de forma simultánea, incluidos TCP/IPv4 y TCP/IPv6. Por motivos de seguridad, incluye funciones para controlar el tráfico de IP que se genera desde y hacia la impresora, y admite la configuración de protocolos de seguridad de IP (IPsec).

## Control de los protocolos de red

La impresora puede admitir simultáneamente varios protocolos de comunicación de red. Esto permite que los equipos de la red que puedan estar usando diferentes protocolos se puedan comunicar con la misma impresora.

Cada protocolo puede requerir alguna configuración antes de que la impresora pueda comunicarse en la red. En algunos protocolos, los parámetros necesarios se detectan automáticamente y no se necesita ninguna configuración especificada por el usuario. Sin embargo, para otros protocolos, es posible que sea necesario configurar muchos parámetros.

## Activación o desactivación de los protocolos de red

Si hay un protocolo de red activado, la impresora puede transmitir activamente en la red, incluso cuando no hay equipos de la red que utilicen el protocolo. Para eliminar el tráfico de red innecesario, puede desactivar los protocolos que no se utilicen.

Al desactivar los protocolos no utilizados, podrá:

- Reducir el tráfico de la red eliminando los mensajes de difusión de los protocolos que no se usan
- Proporcionar un mejor control sobre los usuarios que imprimen en la impresora eliminando los usuarios de otras redes que podrían enviar trabajos de impresión a esta impresora
- Mostrar condiciones de error específicas del protocolo solo para los protocolos habilitados

Para desactivar los protocolos que no se usan a través del menú del panel de control del dispositivo, véase [Elementos de menú del panel frontal](#page-114-0) en la página 109. Para otras herramientas, tales como el acceso mediante el símbolo del sistema al servidor Telnet integrado, consulte la *Guía del administrador del servidor de impresión HP Jetdirect* para su modelo de servidor de impresión.

## <span id="page-114-0"></span>Elementos de menú del panel frontal

Hay varias opciones de red que se pueden cambiar desde el panel frontal.

Para acceder a los valores de configuración de red de la impresora, vaya al panel frontal y pulse  $\bigodot$ , luego  $\bigcirc$ 

#### y Gigabit Ethernet.

#### Tabla 5-1 Elementos de menú del panel frontal

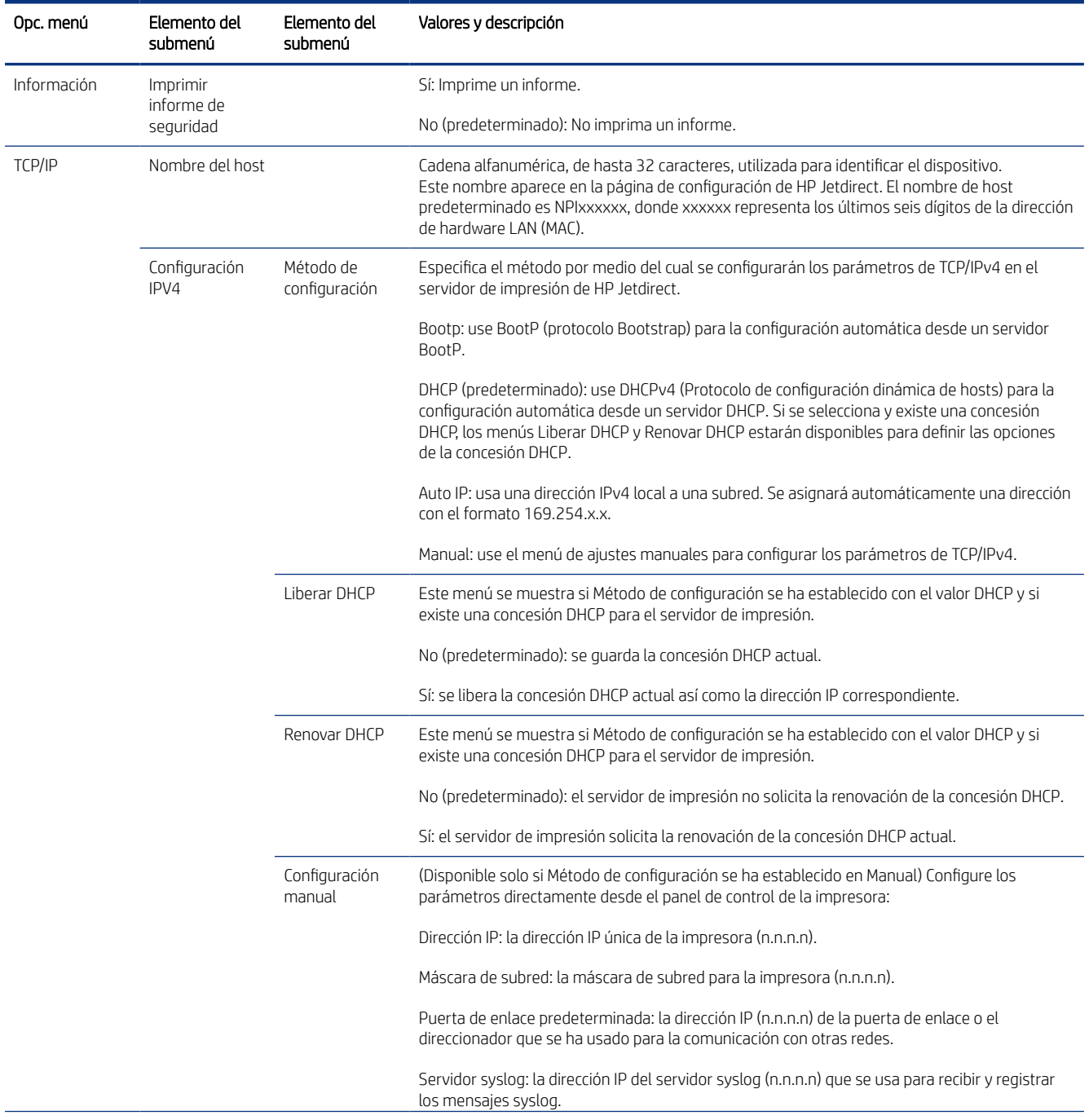

#### Tabla 5-1 Elementos de menú del panel frontal (continúa)

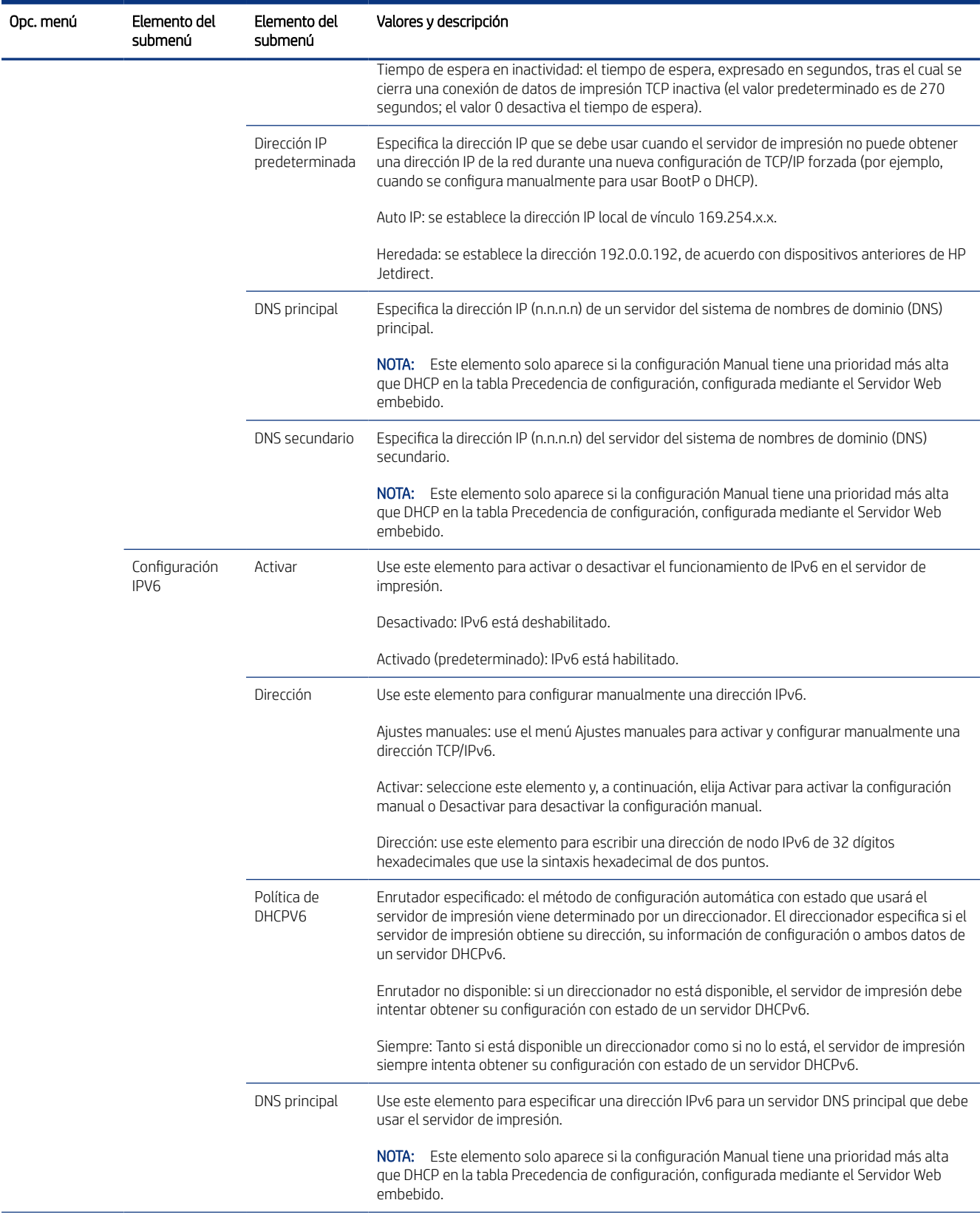

#### Tabla 5-1 Elementos de menú del panel frontal (continúa)

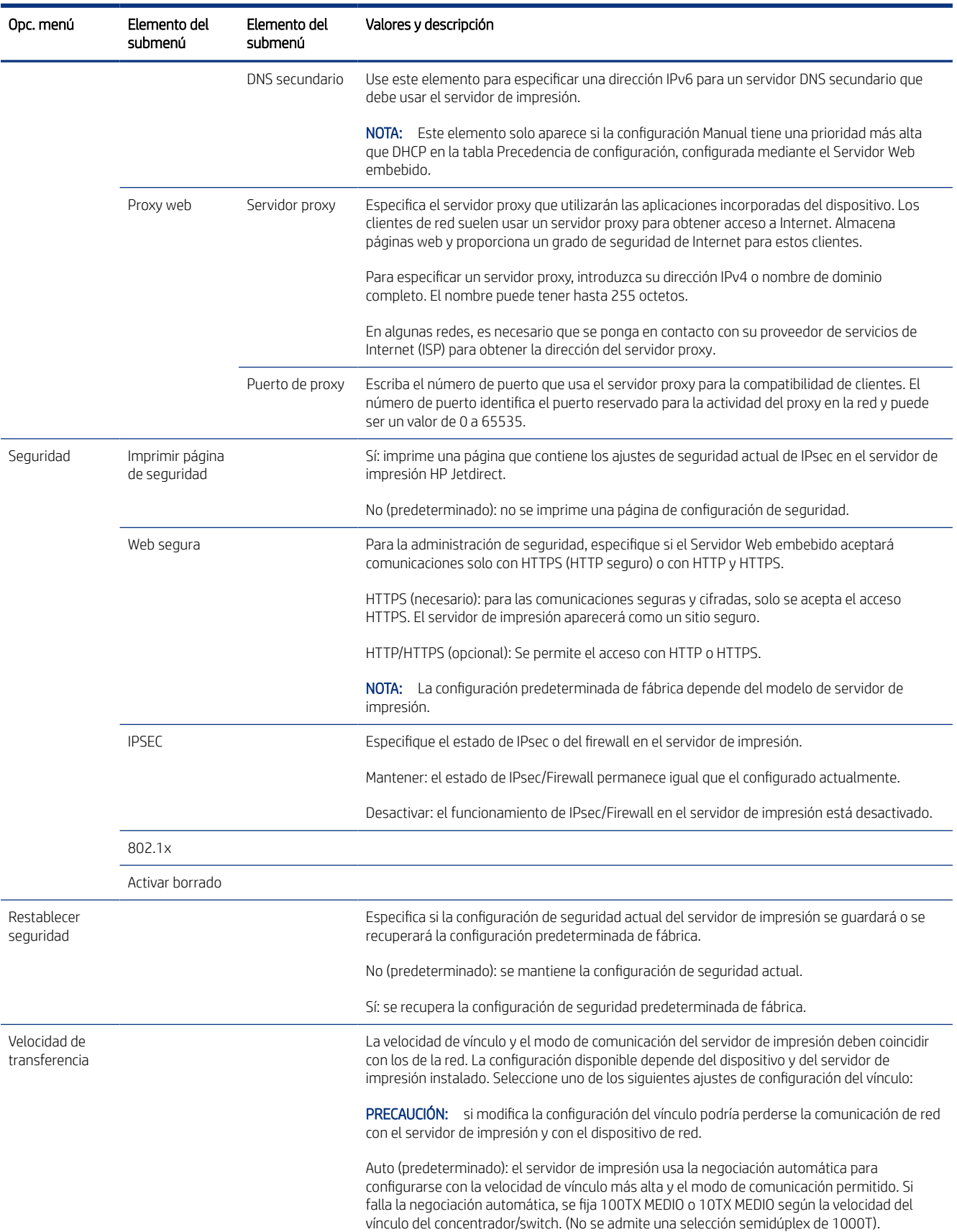

<span id="page-117-0"></span>Tabla 5-1 Elementos de menú del panel frontal (continúa)

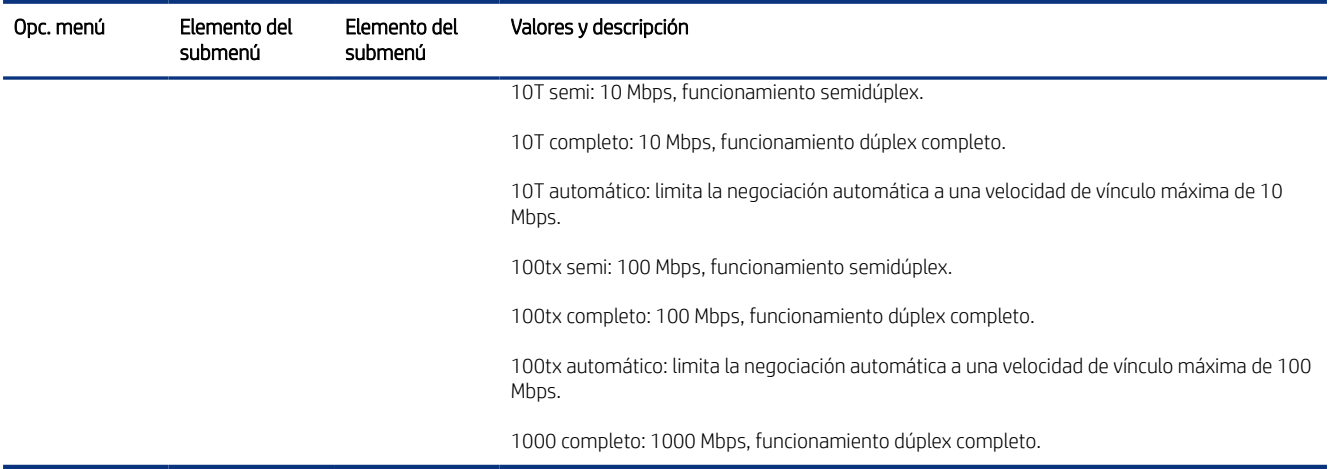

## Métodos de configuración del vínculo

Normalmente, la impresora puede configurarse de forma automática para comunicarse a través de una red. De lo contrario, puede configurarla manualmente.

Es compatible con velocidades de vínculo de red de 10, 100 o 1000 Mbps, usando modos de comunicación dúplex completo o semidúplex (no se admite la selección de 1000T de tipo semidúplex).

Cuando se conecta a hubs y switches de red que no admiten la negociación automática, la impresora se configurará automáticamente para el funcionamiento a 10 Mbps o 100 Mbps. Por ejemplo, cuando se conecta a un hub no de negociación automática de 10 Mbps, el servidor de impresión se establecerá automáticamente para funcionar con el modo semidúplex a 10 Mbps.

Si la impresora no puede conectarse a la red mediante la negociación automática, puede establecer la configuración del vínculo siguiendo uno de los siguientes métodos

- Panel frontal
- Servidor Web embebido
- La interfaz Telnet, a través del símbolo del sistema
- Un archivo de configuración TFTP (Protocolo trivial de transferencia de archivos) descargado, por ejemplo, desde un servidor BootP o DHCP
- Herramientas de gestión de red como HP Web Jetadmin

## Solución de problemas

Si la impresora no se comunica con la red o con el software de la impresora, pruebe las siguientes sugerencias.

## Página de configuración de E/S

La página de configuración de E/S le proporciona información sobre el estado del servidor de impresión. Es una herramienta de diagnóstico importante, especialmente si las comunicaciones de red no se encuentran disponibles.

<span id="page-118-0"></span>Para ver una descripción de los mensajes que pueden aparecer en la página de configuración de E/S, consulte la *Guía del administrador de los servidores de impresión HP Jetdirect* de su modelo de servidor de impresión.

Para imprimir la página de configuración de E/S, vaya al panel frontal y pulse  $\{ \circ \}$  y luego **Conectividad** >

#### Configuración de conectividad de impresión.

Para verificar el funcionamiento correcto

- 1. Imprima una página de configuración de E/S para los mensajes de estado.
- 2. En la parte superior de la página de configuración de E/S, busque el mensaje de estado Tarjeta E/S preparada.
- 3. Si el mensaje Tarjeta E/S preparada aparece en la lista, significa que el servidor de impresión está funcionando correctamente. Pase a la siguiente sección.

Si aparece un mensaje distinto de Tarjeta E/S preparada, pruebe lo siguiente:

- a. Apague la impresora y vuelva a encenderla para reinicializar el servidor de impresión.
- b. Compruebe que las luces del indicador de estado (LED) indican el estado correcto.

Consulte la *Guía del administrador de los servidores de impresión HP Jetdirect* de su modelo de servidor de impresión para interpretar y solucionar problemas relacionados con otros mensajes.

#### Restablecimiento de los parámetros de la red

Si por error ha configurado mal los ajustes de red de la impresora, puede restablecerlos a los valores predeterminados de fábrica.

Toque ((C)),  $\bullet$  en la parte superior de la página y, a continuación, Red > Restaurar configuración de fábrica.

 $\triangle$  PRECAUCIÓN: Se quardará un certificado de HP Jetdirect X.509 instalado de fábrica después de un restablecimiento de los valores predeterminados de fábrica. Sin embargo, no se guardará el certificado de la entidad de certificación (CA) que el usuario haya instalado para validar un servidor de autenticación de red.

### Solución de problemas con los vínculos

Puede detectar y corregir un error al establecer un vínculo a la red.

La impresora tiene indicadores luminosos (LED) de estado junto al conector de red que indican el estado del vínculo y la actividad de la red.

- Cuando el indicador luminoso de color verde está encendido, significa que la impresora se ha vinculado correctamente a la red.
- Cuando el indicador luminoso de color amarillo parpadea, significa que existe actividad de transmisión de la red.

Si la impresora no se conecta correctamente a la red:

- Ambos LED estarán apagados.
- En la página de configuración de E/S se mostrará el mensaje Error de LAN Pérdida de portadora.

En esta situación, pruebe lo siguiente:

- 1. Compruebe las conexiones de los cables en ambos extremos.
- 2. Considere la posibilidad de sustituir los cables por otros idóneos.
- 3. Considere la posibilidad de cambiar a otro conector de red en el conmutador, concentrador o dispositivo al que esté conectada la impresora.
- 4. Configure manualmente la configuración del vínculo para que coincida con la configuración del puerto del concentrador o conmutador de red. Si desea obtener información sobre los métodos de configuración manual, véase [Métodos de configuración del vínculo](#page-117-0) en la página 112. Apague y vuelva a encender la impresora otra vez, para volver a inicializar la configuración.
- 5. Imprima una página de configuración de E/S y compruebe la configuración de enlace.

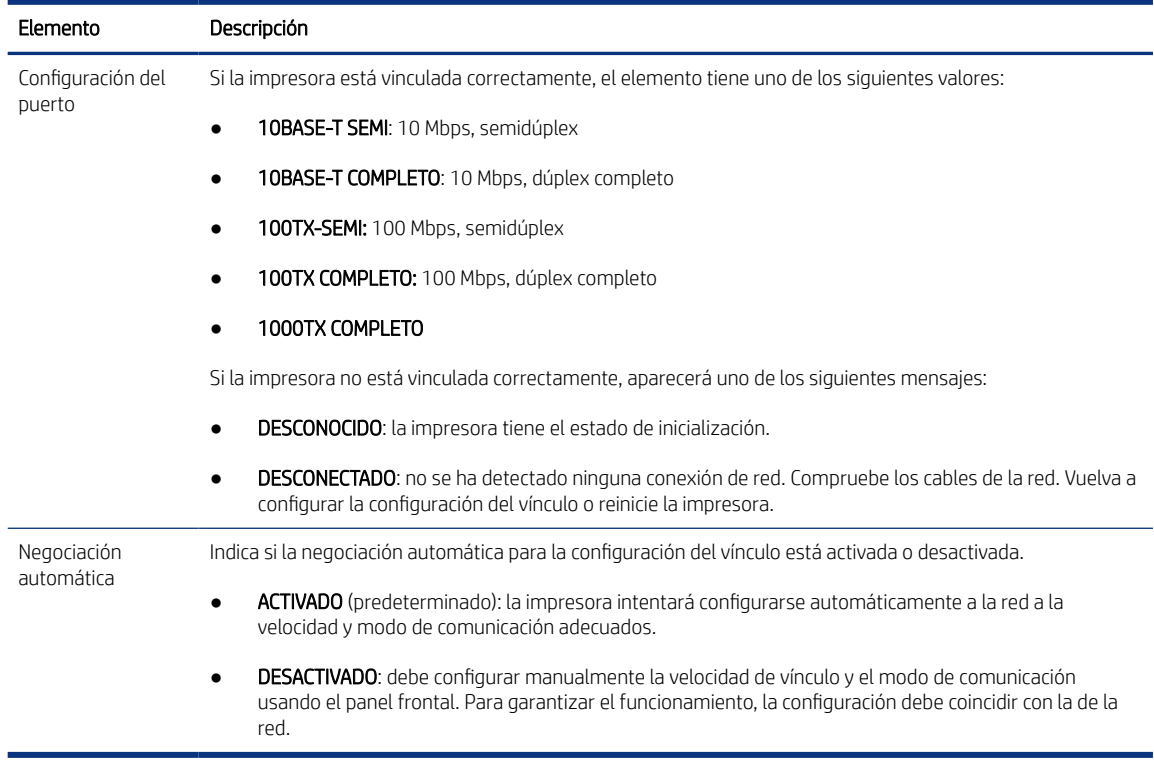

#### Tabla 5-2 Ajustes del enlace

6. En caso de duda o de configuración incorrecta del vínculo, restablezca los parámetros de red a su configuración de fábrica. Consulte [Restablecimiento de los parámetros de la red](#page-118-0) en la página 113.

## Errores de comunicación entre el ordenador y la impresora

A veces, la impresora puede estar conectada a la red, pero no al equipo.

A continuación se ofrecen algunos de los síntomas:

- La pantalla del panel frontal no muestra el mensaje Trabajos recibidos cuando se ha enviado una imagen a la impresora.
- El ordenador muestra un mensaje de error cuando intenta imprimir.
- El ordenador o la impresora se bloquean (permanecen sin inactividad) cuando se está estableciendo la comunicación.
- Los trabajos de impresión se quedan atascados en la cola de impresión de su equipo.
- El trabajo impreso muestra errores aleatorios o inexplicables (líneas mal colocadas, gráficos parciales, etc.).

Para resolver un problema de comunicación:

- Asegúrese de que ha seleccionado la impresora correcta cuando esté enviando su trabajo.
- Asegúrese de que la impresora funciona correctamente cuando se imprime desde otras aplicaciones.
- Si la impresora está conectada al ordenador a través de cualquier otro dispositivo intermedio, como cajas de interruptores, cajas de búferes, adaptadores de cables o convertidores de cables, intente utilizarla cuando esté directamente conectada al ordenador.
- Pruebe otro cable de red.
- Recuerde que las impresiones de gran tamaño tardan cierto tiempo en recibirse, procesarse e imprimirse.
- Si su impresora muestra mensajes de advertencia o de error que requieren alguna acción, realice la acción necesaria antes de intentar imprimir.

### No se puede acceder al Servidor Web embebido

En los pasos siguientes se ofrece el procedimiento completo de este tema.

Si no puede acceder al Servidor Web embebido desde su equipo, pruebe estas sugerencias.

- 1. Lea [Servidor Web embebido](#page-19-0) en la página 14 si todavía no lo ha hecho.
- 2. Asegúrese de que la función del Servidor Web embebido está activada en la impresora: desde el panel frontal, pulse  $\{ \circ \}$  y luego Seguridad > Conectividad > Servidor Web embebido (EWS) > Encendido.
- 3. Compruebe la configuración del proxy en el navegador web en el caso de que impida la comunicación con la impresora.
- 4. Asegúrese de que la impresora funciona correctamente cuando se imprima o se acceda desde otras aplicaciones.
- 5. Si la impresora muestra mensajes de advertencia o de error que requieren acciones adicionales, realice la acción necesaria para resolver los problemas.
- 6. Si todo lo demás falla, apague y vuelva a encender la impresora con la lleve de encendido del panel frontal.

### Los trabajos de impresión tardan demasiado tiempo en ser recibidos por la impresora

Las impresiones de gran tamaño tardan cierto tiempo en recibirse, procesarse e imprimirse. Sin embargo, si el retraso parece excesivo, pruebe estas sugerencias.

- Asegúrese de que el cable de red conectado a la impresora tenga al menos la categoría Cat5e.
- Asegúrese de que su cliente informático esté interconectado con la impresora mediante un equipo y cableado de red con velocidad Gigabit.
- Asegúrese de que no haya problemas con el vínculo de red. Consulte Solución de problemas con los vínculos en la página 113.
- Tenga en cuenta que, en los despliegues de red con protocolos de seguridad IPSec habilitados y configurados en la impresora, el rendimiento de la red puede reducirse debido al uso de algoritmos criptográficos para proteger las comunicaciones de red.
- Si experimenta problemas de bajo rendimiento de la red al utilizar herramientas como HP SmartStream o RIP de terceros, compruebe que el servicio de impresión RIP y los puertos de impresión de alta velocidad 9101 y 9102 están activados en Servidor Web embebido > Red > Otros ajustes > Modo RIP de alta velocidad > Activar el modo de alta velocidad.
- Pruebe a restablecer la configuración de red a sus valores de fábrica para obtener la configuración predeterminada que sea adecuada para la mayoría de los entornos de red estándar. Consulte [Restablecimiento de los parámetros de la red](#page-118-0) en la página 113.
- Puede que también le resulte útil probar a conectar el ordenador a la impresora directamente, utilizando un cable Ethernet (Cat5e o Cat6) de punto a punto normal, sin necesidad de pasar por un switch o router de Ethernet. En esta configuración, la impresora y el ordenador deberían cambiar automáticamente sus direcciones IPv4 a la forma 169.254.x.x. En esta configuración de punto a punto puede descartar los posibles problemas causados por otros equipos de red.

# <span id="page-122-0"></span>6 Seguridad

En las secciones siguientes se proporcionan los detalles de este tema.

## HP Connection Inspector

HP Connection Inspector es una nueva función de seguridad embebida inteligente. La tecnología es única, ya que puede inspeccionar las conexiones de red de salida que suelen ser objeto de uso indebido por parte del malware, determinar lo que es normal y detener la actividad sospechosa. Si la impresora está en riesgo, puede activar automáticamente un reinicio para iniciar los procedimientos de autorreparación.

## Activación o desactivación de Connection Inspector

En el Servidor Web embebido, haga clic en Red > Configuración TCP/IP > Identificación de red.

Consulte el *documento técnico de HP Connection Inspector* en <http://h10032.www1.hp.com/ctg/Manual/c05818653>para obtener más información.

## Activación o desactivación de la recuperación automática

En este tema se proporciona un conjunto completo de información de referencia de este tema.

Si Connection Inspector detecta un incidente grave, la impresora puede responder de dos maneras diferentes:

- Cuando la recuperación automática está activada, se recupera automáticamente reiniciándose. En este caso, todas las operaciones de impresión y escaneado se terminan.
- Cuando la recuperación automática está desactivada, muestra un error del sistema y recomienda ponerse en contacto con un representante de soporte.

Puede activar o desactivar la recuperación automática en el Servidor Web embebido haciendo clic en Sequridad > Ajustes de seguridad > Activar recuperación automática.

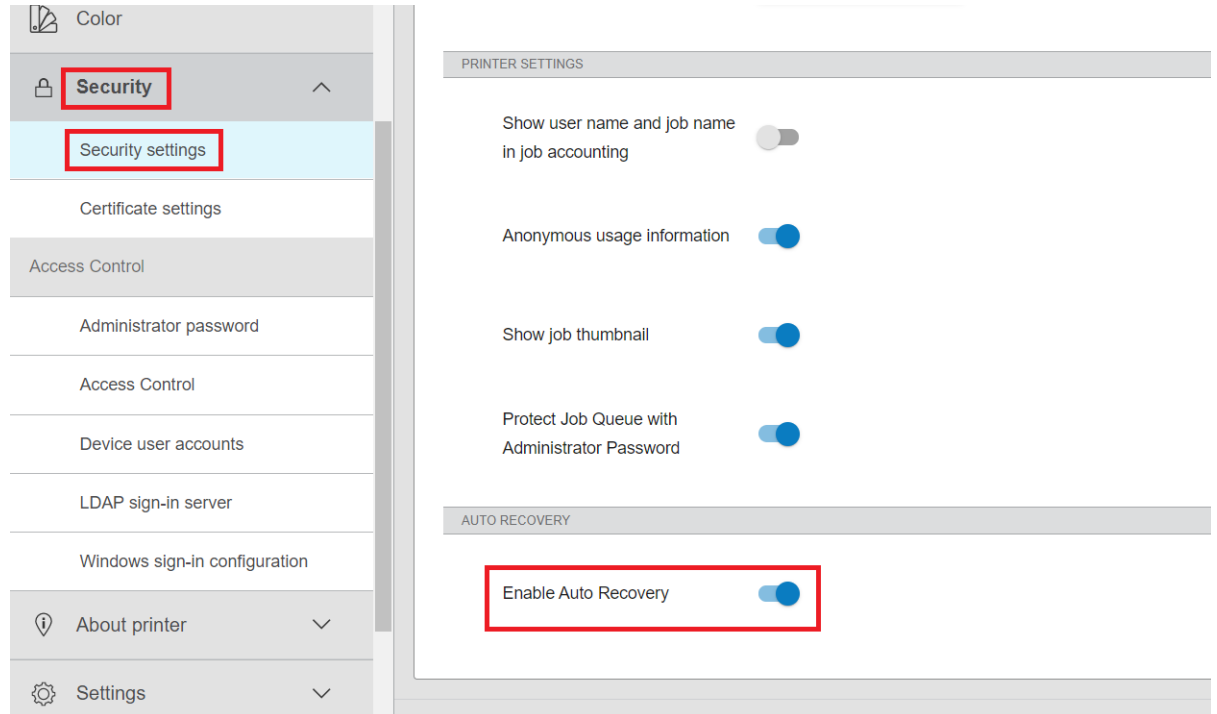

## Control de acceso

El administrador de la impresora puede utilizar contraseñas para controlar el acceso a funciones específicas de la impresora.

## Contraseña del administrador

La contraseña de administrador proporciona acceso a los ajustes de seguridad y configuración de la impresora.

### Contraseña de administrador predeterminada

La impresora incluye una contraseña de administrador predeterminada. Para saber qué es, acceda al panel

frontal y toque  $\bigodot$ y, a continuación, **Seguridad > Contraseña del administrador**. Debería ver algo como lo siguiente.

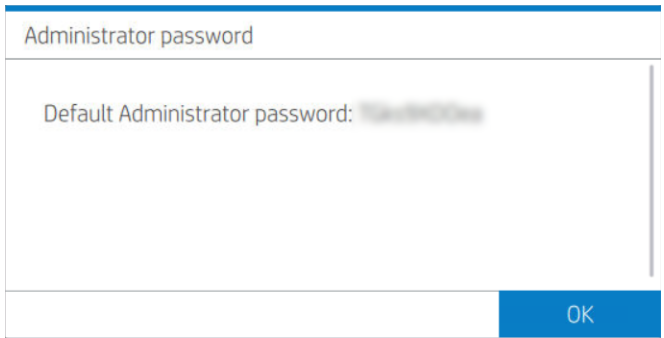

Como alternativa, toque  $\left(\begin{array}{c} \bullet \end{array}\right)$ y, a continuación, Tarjeta de información de la impresora. Debería ver algo como lo

siguiente.

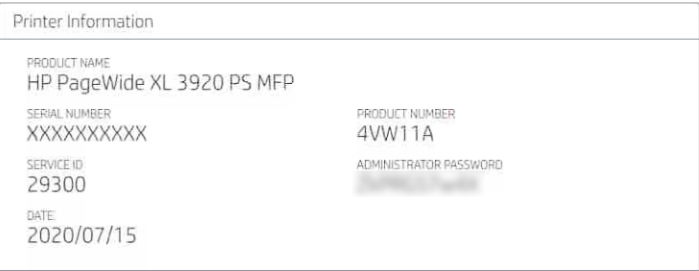

#### Cómo cambiar la contraseña de administrador

HP le recomienda que cambie la contraseña por una de sus opciones.

**EX NOTA:** La contraseña de administrador no se puede dejar en blanco.

Para cambiar la contraseña, vaya al Servidor Web embebido y haga clic en Ajustes > Seguridad > Contraseña de administrador. A continuación, haga clic en

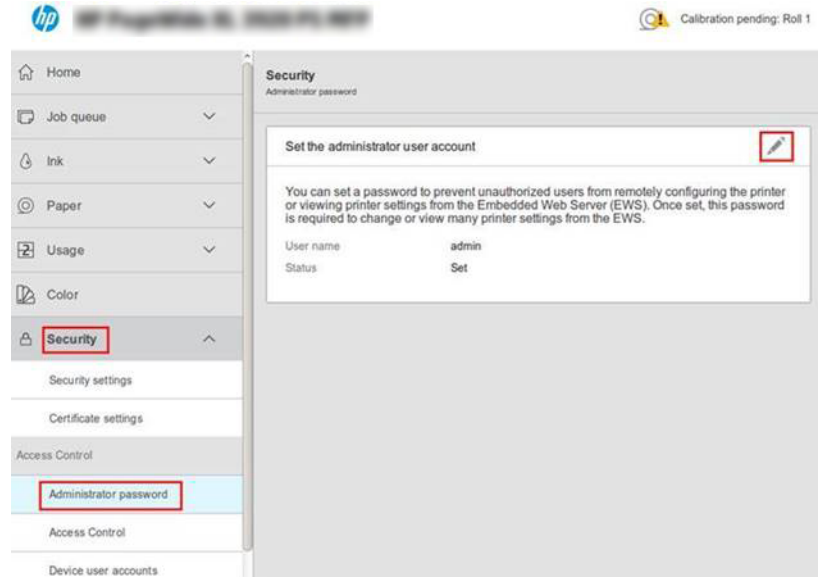

### Si olvida la contraseña

Si olvida la contraseña de administrador, póngase en contacto con un representante de soporte y solicite que se restablezca a la contraseña predeterminada. No puede hacerlo usted mismo.

Los permisos de control de acceso también se restablecerán a los valores predeterminados.

## Pestaña Control de acceso

En el Servidor Web embebido puede establecer los requisitos de inicio de sesión para tareas específicas y restringir el acceso de los usuarios que no han iniciado sesión (invitados) a funciones específicas. Los permisos se pueden aplicar a las cuentas de usuario locales almacenadas en la impresora.

## Cuentas de usuario del dispositivo

En la pestaña Cuentas de usuario del dispositivo del Servidor Web embebido, el administrador puede crear nuevas cuentas de usuario de la impresora y asignarles permisos específicos en función de su rol.

Para crear una nueva cuenta de usuario del dispositivo, haga clic en  $\Box$  en la parte superior de la página. Ahora rellene los campos Nombre, Correo electrónico, Código de acceso de usuario y el conjunto de permisos. Haga clic en **Aplicar** para crear la nueva cuenta.

Comparta el código de acceso con el usuario. Cuando se utilizan cuentas de usuario del dispositivo, los usuarios inician sesión en el dispositivo con un código de acceso.

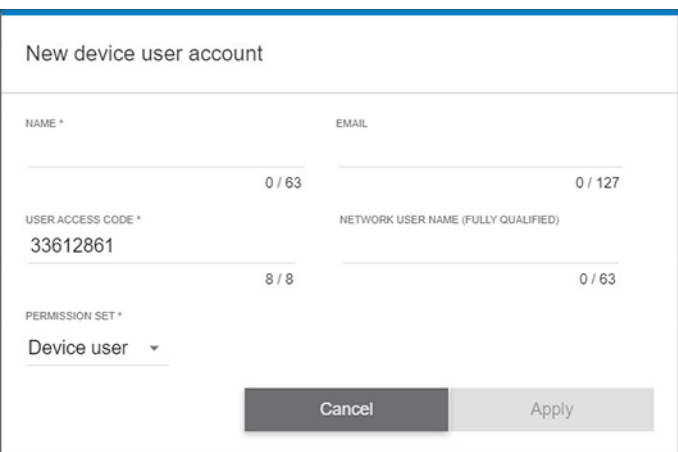

### LDAP: servidor de inicio de sesión

El protocolo ligero de acceso a directorios (LDAP) es un protocolo de aplicación abierto y estándar del sector para acceder y mantener los servicios de información de directorio distribuidos.

#### Información necesaria antes de comenzar

Asegúrese de que dispone de la siguiente información antes de iniciar la configuración:

- Dirección del servidor (nombre del host o IP)
- Requisitos de autenticación del servidor
- Ruta para iniciar la búsqueda (BaseDN, Search Root) (por ejemplo, o=mycompany.com)
- Atributos para emparejar el nombre introducido (por ejemplo, cn o samAccountName), recuperar la dirección de correo electrónico (por ejemplo, mail) y cómo se mostrará el nombre en el panel de control (por ejemplo, displayName)

#### Configuración

En los pasos siguientes se ofrece el procedimiento completo de este tema.

En el Servidor Web embebido, haga clic en Ajustes > Servidor de inicio de sesión de LDAP.

1. Activar el servidor LDAP (obligatorio para continuar con la configuración LDAP).

- <span id="page-126-0"></span>2. En la sección del servidor de directorio de red, introduzca el nombre de la dirección del servidor LDAP (por ejemplo, ldap.mycompany.com) y Puerto.
	- Si no conoce el servidor de LDAP, comuníquese con el administrador del servidor.
	- Si desea activar una conexión segura (SSL), habilite la tecla de alternancia Usar una conexión segura (SSL).
- 3. En la sección de requisitos de autenticación del servidor, puede seleccionar el tipo de autenticación adecuado en el servidor (usar las credenciales del usuario de la impresora, usar las credenciales del administrador de LDAP). Debe rellenar el nombre de dominio, el nombre de usuario y la contraseña.
- 4. En la sección de ajustes de búsqueda de la base de datos de LDAP, rellene estos campos:
	- En el cuadro Enlazar y buscar raíz, escriba la ruta para empezar a buscar en la base de datos (por ejemplo, o=mycompany.com).
	- En el cuadro Recuperar nombre de usuario de la impresora con este atributo, introduzca el nombre del atributo que contiene el nombre de la persona (por ejemplo, displayName).
	- En el cuadro Hacer coincidir el nombre introducido con este atributo, introduzca el nombre del atributo cuyo contenido debe coincidir con el tipo de nombre de usuario durante el inicio de sesión.
	- En el cuadro Recuperar la dirección de correo electrónico de los usuarios con este atributo, introduzca el nombre del atributo que contiene la dirección de correo electrónico de la persona (por ejemplo, mail o rfc822Mailbox).
	- En el cuadro de diálogo Recuperar grupo de usuarios de la impresora con este atributo, escriba el nombre del atributo que contiene los grupos a los que pertenece la persona.
- 5. Haga clic en el botón Aplicar para confirmar los ajustes. Finalizó la configuración.
- 6. Para comprobar que la recuperación LDAP está configurada correctamente, introduzca al menos tres caracteres de un nombre de contacto de red en el cuadro **Prueba** y luego haga clic en el botón de **Prueba**. Si la prueba se realiza correctamente, se mostrará un mensaje.

## Configuración de inicio de sesión de Windows

Configure el proceso de inicio de sesión de Windows.

#### Información necesaria antes de comenzar

Asegúrese de que dispone de la siguiente información antes de iniciar la configuración:

- Dominio de Windows
- Atributos para emparejar el nombre introducido (por ejemplo, cn o samAccountName), recuperar la dirección de correo electrónico (por ejemplo, mail) y cómo se mostrará el nombre en el panel de control (por ejemplo, displayName)

### Configuración

En los pasos siguientes se ofrece el procedimiento completo de este tema.

En el Servidor Web embebido, haga clic en Ajustes > Configuración de inicio de sesión de Windows.

1. Active el estado de inicio de sesión de Windows (obligatorio para continuar con la configuración de inicio de sesión de Windows).

- 2. Escriba el nombre del dominio predeterminado de Windows (por ejemplo, mycompany.com).
	- Si no conoce el dominio de Windows, póngase en contacto con el administrador del servidor.
	- Si desea activar una conexión segura (SSL), habilite la tecla de alternancia Usar una conexión segura (SSL).
- 3. En el cuadro **Hacer coincidir el nombre introducido con este atributo**, escriba el nombre del atributo; el contenido debe coincidir con el tipo de nombre de usuario durante el inicio de sesión.
- 4. En el cuadro Recuperar la dirección de correo electrónico de los usuarios con este atributo, introduzca el nombre del atributo que contiene la dirección de correo electrónico de la persona (por ejemplo, mail o rfc822Mailbox).
- 5. En el cuadro Recuperar nombre de usuario de la impresora con este atributo, introduzca el nombre del atributo que contiene el nombre de la persona (por ejemplo, displayName).
- 6. Haga clic en el botón Aplicar para confirmar los ajustes. Finalizó la configuración.
- 7. Para comprobar que la recuperación LDAP está configurada correctamente, introduzca al menos tres caracteres de un nombre de contacto de red en el cuadro Prueba y luego haga clic en el botón de Prueba. Si la prueba se realiza correctamente, se mostrará un mensaje.

## Administración de certificados

Puede configurar el certificado de identidad de la impresora y la lista de autoridades de certificación (CA) de confianza, en la EWS > Configuración > Configuración del certificado. Estos certificados se utilizan para establecer conexiones fiables y seguras con servidores externos.

## Otros ajustes de seguridad del Servidor Web embebido

En el menú Seguridad > Ajustes de seguridad del Servidor Web embebido, puede personalizar la impresora si activa o desactiva las funciones de la lista que aparece debajo. Una función ya no está disponible después de que se ha desactivado.

- Cambie los ajustes de actualización del firmware: Active o desactive Actualizaciones de firmware enviadas como trabajos de impresión y Actualización de firmware mediante USB.
- Active o desactive el uso de unidades USB para el almacenamiento masivo.
- [Proteja los datos almacenados. Consulte](#page-179-0) [Borrado seguro de archivos](#page-178-0) en la página 173 y Borrado de disco en la página 174.
- Active o desactive otros ajustes de la impresora, como Mostrar el nombre del usuario y el nombre del trabajo en la contabilidad de trabajos, Datos anónimos sobre el uso y Mostrar miniaturas de trabajo y descargar archivo de trabajo de forma remota.

## Ajustes de seguridad en el panel frontal

En este tema se explican los conceptos relacionados con este asunto.

Desde el panel frontal, puede pulsar  $\{ \circ \}$ y, a continuación, **Seguridad**, para controlar determinadas funciones

de la impresora:

- Sesiones del usuario: permite activar o desactivar el cierre de sesión automático transcurridos 1, 3 o 5 minutos.
- Servidor Web embebido: Active o desactive el Servidor Web embebido
- Servicios Web de impresión y gestión: permite activar o desactivar los servicios Web que se utilizan mediante las herramientas de impresión y gestión, como HP Utility, HP Click y SDK para RIP.

Si se ha establecido una contraseña de administrador, deberá proporcionarla para realizar las siguientes operaciones.

- Cambiar la configuración de seguridad (incluida la propia contraseña de administrador).
- Cambiar la configuración de la conexión a Internet.
- Cambiar la configuración de las actualizaciones automáticas de firmware.
- Activar o desactivar la descarga automática o la instalación de actualizaciones automáticas de firmware.
- Restaurar una versión de firmware anterior.
- Restablecer los valores predeterminados de fábrica.

## Opciones de seguridad del almacenamiento de trabajos

Utilice Es necesario el ID de cuenta e Impresión cifrada con PIN para controlar quién tiene acceso a la impresora y los documentos confidenciales.

## ID de cuenta necesario

Si quiere conservar los registros del uso que hacen de la impresora diferentes usuarios, puede configurarla para

que solicite un Identificador de cuenta para cada trabajo. En el panel frontal, toque  $\{ \circ \}$ y, a continuación,

#### Gestión de trabajos > Es necesario el ID de cuenta.

Si se activa este ajuste, el campo de identificador de cuenta será obligatorio y los trabajos que no dispongan de dicho identificador se mantendrán en espera para contabilidad.

El Identificador de cuenta se puede ajustar en el controlador de la impresora al enviar el trabajo. Si la impresora configura el trabajo en espera para contabilidad, puede introducir el identificador de cuenta en el controlador o en el panel frontal accediendo a la cola de trabajos y haciendo clic en el trabajo que esté en espera. Se mostrará una ventana con un cuadro de texto donde podrá escribir el Identificador de cuenta.

## Almacenamiento de trabajos e impresión cifrada con PIN

El almacenamiento de trabajos permite almacenar los trabajos e imprimirlos cuando sea necesario; también proporciona funciones para configurar los trabajos de impresión como *privados* con un número de identificación personal (PIN).

**第 NOTA:** La contraseña de administrador solo puede incluir caracteres que aparezcan en el teclado de la pantalla del panel frontal. Si establece una contraseña nueva con el Servidor Web embebido, se rechazarán aquellos caracteres que no aparezcan en dicho conjunto limitado de caracteres.

Para acceder a las funciones de almacenamiento de trabajos, abra las propiedades de la impresora y luego haga clic en Preferencias de impresión. Haga clic en la ficha Almacenamiento de trabajos, en la que están disponibles las siguientes características de almacenamiento de trabajos:

- Imprimir y guardar: Una vez impreso el trabajo, este se almacena en la impresora, y se pueden imprimir más copias desde el panel frontal.
- Imprimir y eliminar: Una vez impreso, el trabajo se elimina automáticamente de la impresora.
- Recuperar del panel frontal (trabajo personal): Use la característica de impresión de trabajo personal para especificar que un trabajo no se puede imprimir hasta que se libere desde el panel frontal de la impresora.

Para obtener una vista previa en el servidor Web incorporado necesita introducir el PIN.

● Impresión cifrada con PIN: proteja las impresiones confidenciales y reduzca el riesgo de fuga de datos confidenciales. Envíe los trabajos para imprimir desde el controlador, cifrados y con un PIN. Desde el controlador vaya a la sección Almacenamiento de trabajos y seleccione Recuperar del panel frontal (trabajo privado), introduzca un PIN de 4 dígitos y, a continuación, vaya a la impresora, introduzca el PIN en el panel frontal y recupere el trabajo impreso.

## Registro de eventos de seguridad

La impresora puede ofrecer información de eventos de seguridad a un servidor syslog estándar para realizar auditorías.

Para configurar el servidor syslog y los ajustes, vaya al Servidor Web embebido y haga clic en Red > Configuración TCP/IP > Avanzado.

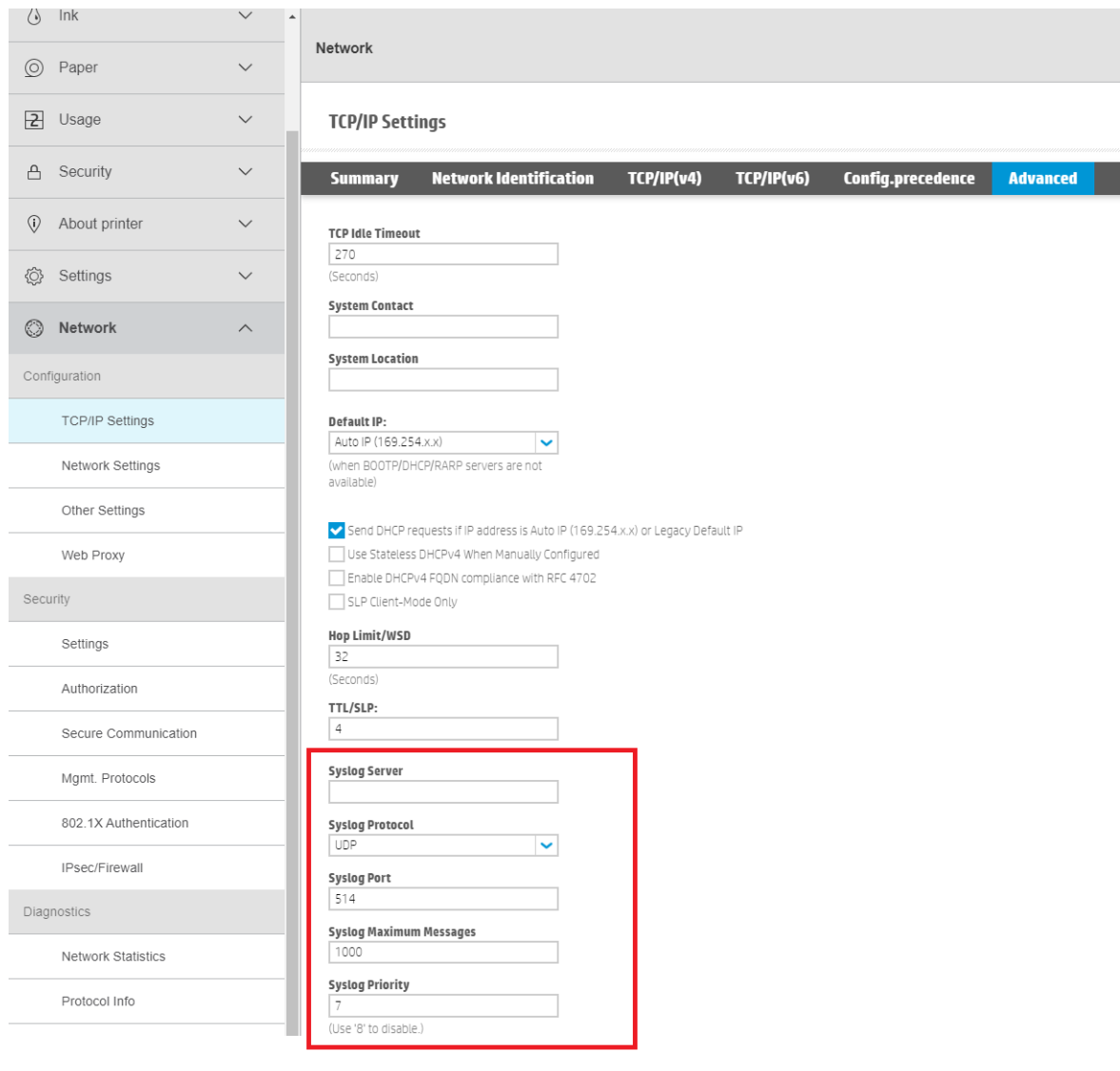

# 7 Envío de un trabajo a imprimir

Hay formas distintas de imprimir, dependiendo de las circunstancias y de sus preferencias.

- Desde HP SmartStream: Consulte la documentación de HP SmartStream en [http://www.hp.com/go/smartstreampagewidexl/manuals/.](http://www.hp.com/go/smartstreampagewidexl/manuals/)
- Desde una unidad flash USB: Imprima un archivo directamente desde una unidad flash USB. Consulte Impresión desde una unidad flash USB en la página 126.
- Desde una carpeta de red: Consulte [Imprimir desde una carpeta de red](#page-133-0) en la página 128.
- Desde Mi carpeta de inicio: Consulte [Imprimir desde Mi carpeta de inicio](#page-134-0) en la página 129.
- Desde un RIP: Puede utilizar un programa procesador de imágenes tramadas (RIP), que se ejecuta en un equipo independiente, para enviar trabajos a la impresora. El software de RIP está disponible a través de varias compañías. Consulte la documentación de del proveedor del RIP.
- [Imprimir un archivo que ya se encuentra en la cola de trabajos. Consulte Gestión de cola de trabajos](#page-137-0) en la página 132.

## Impresión desde una unidad flash USB

En los pasos siguientes se ofrece el procedimiento completo de este tema.

Puede imprimir desde una unidad flash USB que contenga uno o varios archivos TIFF, JPEG, HP-GL/2, RTL, PDF o PostScript.

- 1. Inserte la unidad flash USB en el puerto USB de la impresora.
- **EX NOTA:** Para imprimir un archivo PDF o PostScript, debe tener una impresora PostScript o instalar la licencia (consulte Accesorios [en la página 175\)](#page-180-0).
- **EV NOTA:** El administrador puede desactivar el uso de unidades flash USB con la impresora (consulte Seguridad [en la página 117\)](#page-122-0).
- 2. En el panel frontal, vaya a la pantalla de inicio y toque  $\left[\frac{1}{\sqrt{2}}\right]$ y, a continuación,

Puede pulsar sobre las carpetas para examinar su contenido. Los archivos se muestran como miniaturas de documento y puede ver una vista previa de un archivo pulsando el icono de vista previa. Cuando se muestra

la vista previa, puede ampliarla o reducirla. Los archivos que no se pueden imprimir se indican con

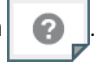

Para obtener más información, toque el botón Información.

- 3. Seleccione el archivo que desee imprimir. Se muestra una vista previa del documento. Los documentos de varias páginas solo son compatibles en archivos PDF; en este caso, también puede seleccionar una página para imprimir.
- 4. Use los botones de la barra de herramientas para acercarse y alejarse y ver información acerca del trabajo seleccionado. También puede optar por los modos de zoom predefinidos: ajustar a pantalla, pellizcar para ampliar o tamaño de documento original. Toque **Aceptar** para continuar con la selección de ajustes rápidos.
- 5. Se muestra la lista de quicksets de impresión desde USB. Puede elegir o editar uno de los quicksets para el trabajo seleccionado.
- **W** NOTA: Si edita un quickset después de seleccionar un trabajo, los ajustes cambiados solo se aplican al trabajo actual y no se guardarán permanentemente. Puede cambiar cualquiera de sus propios ajustes rápidos permanentemente tocando co en la pantalla de ajustes rápidos y, a continuación, Gestionar

ajustes rápidos; o tocando  $\{ \bigcirc \}$  y, a continuación, Ajustes rápidos.

Se encuentran disponibles los siguientes ajustes:

- Nombre de quickset permite asignar un nombre al quickset con el que está trabajando.
- Escala de salida le permite cambiar el tamaño de la impresión de dos formas distintas: a un porcentaje de su tamaño original o para que quepa en un determinado tamaño de papel. El valor predeterminado es 100 % (su tamaño original).
- Calidad de impresión le permite establecer la calidad de impresión en Líneas/Rápido, Áreas uniformes o Máximo detalle.
- Opciones de color le permite elegir en color o en escala de grises.
- Blanco y negro le permite elegir blanco y negro.
- Origen del papel le permite seleccionar un origen de papel específico o puede elegir Ahorrar papel, que elige automáticamente el rollo más estrecho al que se ajustará la impresión (si hay cargado más de un rollo).
- NOTA: El ajuste de la impresora Selección del ancho del rollo tiene dos valores: Imprimir solo en la misma anchura e Imprimir en la misma anchura o superior. Cuando se selecciona la Imprimir solo en el mismo ancho, cada página se imprime solo en un rollo con la misma anchura que la página.
- Categoría de papel le permite elegir una categoría de tipo de papel.
- Orden de páginas le permite elegir la primera página en la parte superior, o la última página en la parte superior.
- Intercalar le permite activar o desactivar la intercalación.
- Rotación le permite rotar la impresión por cualquier múltiplo de 90°, o bien puede elegir Automática, que rota la impresión automáticamente si con ello se consigue ahorrar papel.
- Márgenes de impresora le permite cambiar los márgenes predeterminados de la impresora.
- Modo de almacenamiento ofrece dos opciones: imprimir y eliminar (el trabajo no se retiene en la cola de trabajos) e imprimir y almacenar (el trabajo se retiene en la cola de trabajos).
- Destino de salida le permite dirigir la salida a la apiladora (el valor predeterminado, si tiene una), la cesta/soportes de salida o la plegadora (si está instalada).

**EX NOTA:** No se pueden modificar los quicksets de fábrica.

- 6. Cuando esté de acuerdo con los ajustes rápidos, toque Aceptar.
- 7. Después de imprimir, puede optar por imprimir otro archivo o acceder a la cola de trabajos. Si imprime otro archivo inmediatamente sin volver a la pantalla de inicio, se volverán a usar los ajustes temporales que se han usado para el archivo anterior.

## <span id="page-133-0"></span>Imprimir desde una carpeta de red

En los pasos siguientes se ofrece el procedimiento completo de este tema.

- 1. Confirme que la carpeta de red está configurada. Consulte [Configurar una carpeta de red](#page-29-0) en la página 24.
- 2. En el panel frontal, acceda a la página de inicio y pulse

#### 3. Seleccione Carpeta de red.

- 4. Seleccione el archivo que desee imprimir. Los documentos de varias páginas solo son compatibles en archivos PDF; en este caso, también puede seleccionar una página para imprimir.
- 5. Se muestra la lista de ajustes rápidos de impresión desde red. Puede elegir o editar uno de los quicksets para el trabajo seleccionado.
- **EX NOTA:** Si edita un quickset después de seleccionar un trabajo, los ajustes cambiados solo se aplican al trabajo actual y no se guardarán permanentemente. Puede cambiar cualquiera de sus ajustes rápidos de

forma permanente tocando  $\bigcirc$ , Administrar ajustes rápidos o tocando  $\bigcirc$  y, a continuación, Ajustes

rápidos.

 $\mathbb{R}^n$  NOTA: No se pueden modificar los quicksets de fábrica.

Se encuentran disponibles los siguientes ajustes:

- Nombre de quickset permite asignar un nombre al quickset con el que está trabajando.
- Calidad de impresión le permite establecer la calidad de impresión en Líneas/Rápido, Áreas uniformes o Máximo detalle.
- Escala de salida le permite cambiar el tamaño de la impresión de dos formas distintas: a un porcentaje de su tamaño original o para que quepa en un determinado tamaño de papel. El valor predeterminado es 100 % (su tamaño original).
- Opciones de color le permite elegir en color o en escala de grises.
- Blanco y negro le permite elegir blanco y negro.
- Origen del papel le permite seleccionar un origen de papel específico o puede elegir Ahorrar papel, que elige automáticamente el rollo más estrecho al que se ajustará la impresión (si hay cargado más de un rollo).
- Categoría de papel le permite elegir una categoría de tipo de papel.
- Orden de páginas le permite elegir la primera página en la parte superior, o la última página en la parte superior.
- Intercalar le permite activar o desactivar la intercalación.
- Rotación le permite rotar la impresión por cualquier múltiplo de 90°, o bien puede elegir Automática, que rota la impresión automáticamente si con ello se consigue ahorrar papel.
- Márgenes de impresión le permite cambiar los márgenes predeterminados de la impresora.
- Modo de almacenamiento ofrece dos opciones: imprimir y eliminar (el trabajo no se retiene en la cola de trabajos) e imprimir y almacenar (el trabajo se retiene en la cola de trabajos).
- <span id="page-134-0"></span>Destino de salida le permite dirigir la salida a la apiladora (el valor predeterminado, si tiene una), la cesta/soportes de salida o la plegadora (si está instalada).
- 6. Cuando esté de acuerdo con los ajustes del quickset, pulse OK. Puede tocar  $\cdots$  y, a continuación, Mostrar panel de detalles de ajustes rápidos para mostrar los parámetros de ajustes rápidos más comunes utilizados.
- 7. Copias, Orden de las páginas e Intercalado se pueden seleccionar en la columna derecha de la pantalla. Pulse **Imprimir** para continuar.
- 8. Después de imprimir, puede optar por imprimir otro archivo o acceder a la cola de trabajos. Si imprime otro archivo inmediatamente sin volver a la página de inicio, se volverá a utilizar la configuración temporal que se ha usado para el archivo anterior.

## Imprimir desde Mi carpeta de inicio

En los pasos siguientes se ofrece el procedimiento completo de este tema.

- <sup>2</sup> NOTA: Debe configurar Servidor de inicio de sesión de LDAP o Configuración de inicio de sesión de Windows para poder imprimir desde Mi carpeta de inicio. Consulte Configurar la agenda de direcciones de correo electrónico en la página 30 o [Configuración de inicio de sesión de Windows](#page-126-0) en la página 121.
	- 1. En el panel frontal, acceda a la página de inicio y pulse

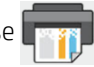

- 2. Seleccione Mi carpeta de inicio.
- 3. Autentíquese con Servidor de inicio de sesión de LDAP o Configuración de inicio de sesión de Windows. Vaya a  $\cdots$  en la parte superior de la página y seleccione la opción que desea utilizar para la autenticación. [Consulte](#page-126-0) [Configurar la agenda de direcciones de correo electrónico](#page-35-0) en la página 30 o Configuración de inicio de sesión de Windows en la página 121.
- 4. Seleccione el archivo que desee imprimir. Los documentos de varias páginas solo son compatibles en archivos PDF; en este caso, también puede seleccionar una página para imprimir.
- 5. Se muestra la lista de ajustes rápidos Impresión desde mi carpeta de inicio. Puede elegir o editar uno de los quicksets para el trabajo seleccionado.
- $\mathbb{R}^n$  **NOTA:** Si edita un quickset después de seleccionar un trabaio, los ajustes cambiados solo se aplican al trabajo actual y no se guardarán permanentemente. Puede cambiar cualquiera de sus ajustes rápidos de

forma permanente tocando  $\bigcirc$ , Administrar ajustes rápidos o tocando  $\{ \bigcirc \}$  y, a continuación, Ajustes

#### rápidos.

**EX NOTA:** No se pueden modificar los quicksets de fábrica.

Se encuentran disponibles los siguientes ajustes:

- Nombre de quickset permite asignar un nombre al quickset con el que está trabajando.
- Calidad de impresión le permite establecer la calidad de impresión en Líneas/Rápido, Áreas uniformes o Máximo detalle.
- Escala de salida le permite cambiar el tamaño de la impresión de dos formas distintas: a un porcentaje de su tamaño original o para que quepa en un determinado tamaño de papel. El valor predeterminado es 100 % (su tamaño original).
- Opciones de color le permite elegir en color o en escala de grises.
- Blanco y negro le permite elegir blanco y negro.
- Origen del papel le permite seleccionar un origen de papel específico o puede elegir Ahorrar papel, que elige automáticamente el rollo más estrecho al que se ajustará la impresión (si hay cargado más de un rollo).
- Categoría de papel le permite elegir una categoría de tipo de papel.
- Orden de páginas le permite elegir la primera página en la parte superior, o la última página en la parte superior.
- Intercalar le permite activar o desactivar la intercalación.
- Rotación le permite rotar la impresión por cualquier múltiplo de 90°, o bien puede elegir Automática, que rota la impresión automáticamente si con ello se consigue ahorrar papel.
- Márgenes de impresión le permite cambiar los márgenes predeterminados de la impresora.
- Modo de almacenamiento ofrece dos opciones: imprimir y eliminar (el trabajo no se retiene en la cola de trabajos) e imprimir y almacenar (el trabajo se retiene en la cola de trabajos).
- Destino de salida le permite dirigir la salida a la apiladora (el valor predeterminado, si tiene una), la cesta/soportes de salida o la plegadora (si está instalada).
- 6. Cuando esté de acuerdo con los ajustes del quickset, pulse OK. Puede tocar  $\cdots$  y, a continuación, Mostrar panel de detalles de ajustes rápidos para mostrar los parámetros de ajustes rápidos más comunes utilizados.
- 7. Copias, Orden de las páginas e Intercalado se pueden seleccionar en la columna derecha de la pantalla. Pulse Imprimir para continuar.
- 8. Después de imprimir, puede optar por imprimir otro archivo o acceder a la cola de trabajos. Si imprime otro archivo inmediatamente sin volver a la página de inicio, se volverá a utilizar la configuración temporal que se ha usado para el archivo anterior.

## Seleccione la calidad de impresión

La impresora tiene tres modos de calidad de impresión que se han diseñado, como indican sus nombres, para que coincidan con necesidades específicas de distintos tipos de imágenes.

Aunque todos los modos de calidad de impresión son para la impresión de una pasada (a diferencia de las impresoras HP DesignJet), varios parámetros como la velocidad de impresión, la estrategia de color y el procesamiento de imágenes se han optimizado para cada caso.

Consulte la tabla de modos de impresión y el diagrama de abajo para obtener orientación acerca de cómo seleccionar el modo de impresión más adecuado para sus fines.

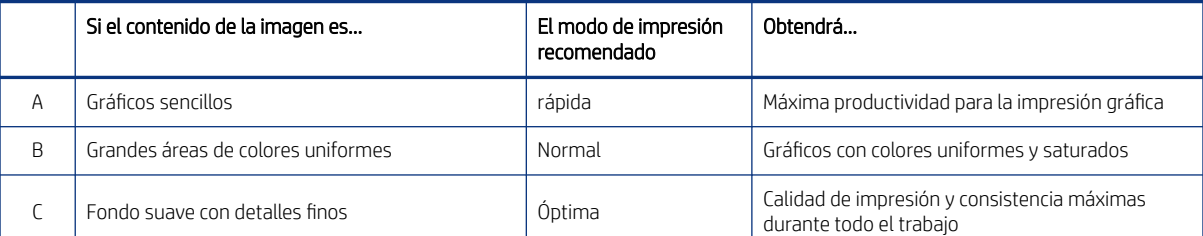

#### Tabla 7-1 Calidad de impresión

#### Tabla 7-1 Calidad de impresión (continúa)

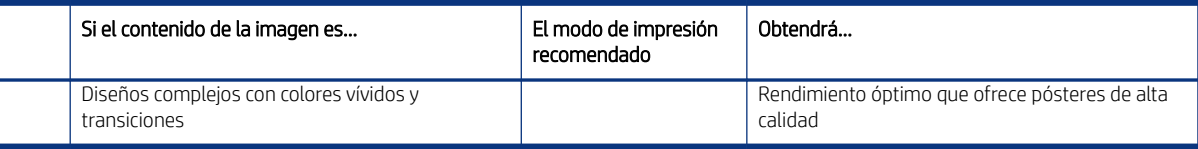

NOTA: La intención del modo Rápido es doble: se puede utilizar para imágenes con solo líneas y texto, o para cualquier tipo de imagen cuando necesite la máxima productividad.

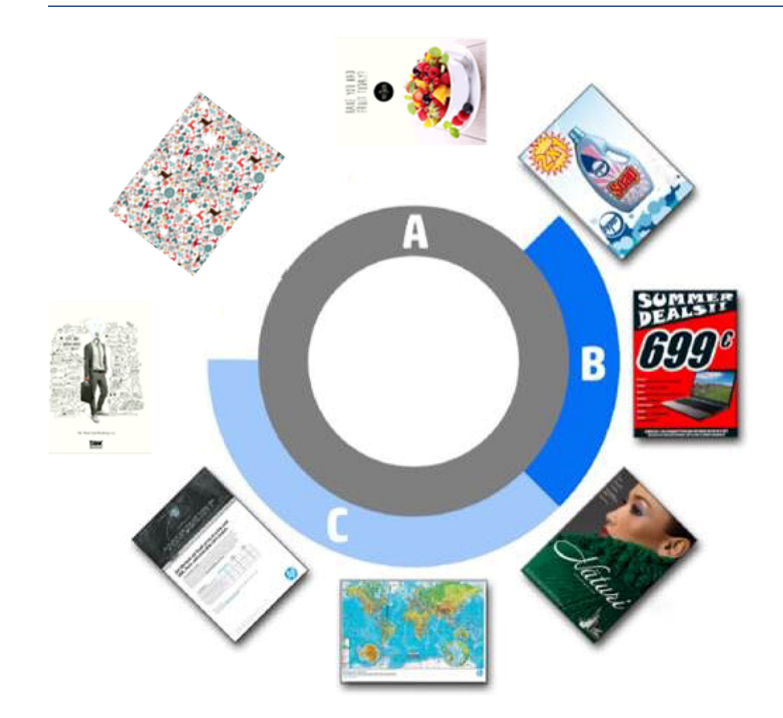

# <span id="page-137-0"></span>8 Gestión de cola de trabajos

En las secciones siguientes se proporcionan los detalles de este tema.

## Cola de trabajos en el panel frontal

Puede gestionar la cola de trabajos desde el panel frontal:

Toque el icono Cola de trabajos **en la pantalla de inicio para ver la cola** de trabajos en el panel frontal.

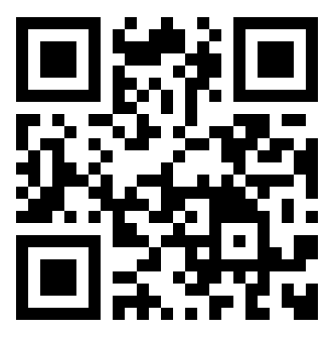

Vea el vídeo: [http://www.hp.com/go/pagewidexl/manage-job-queue/.](http://www.hp.com/go/pagewidexl/manage-job-queue/)

## Cola de impresiones y copias

La cola de impresiones y copias incluye los trabajos que están en diferentes fases: se están recibiendo, analizando, obteniendo, imprimiendo, que ya están impresos, etc.

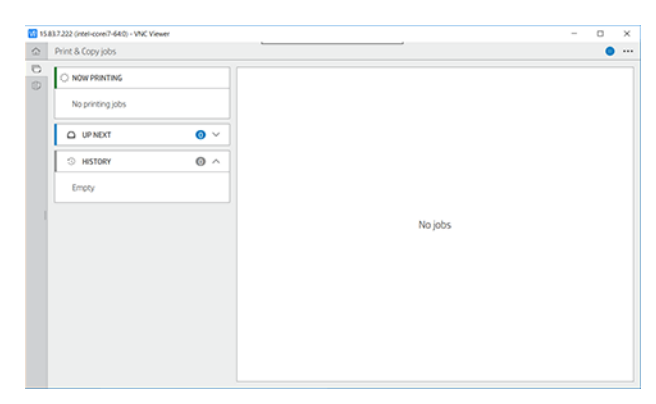

Pulse el nombre del trabajo para ver todos los detalles, incluida información sobre estado y vista previa. Los detalles mostrados dependen del tipo de trabajo.

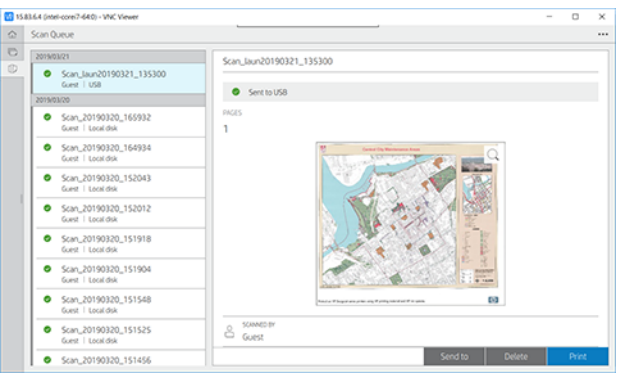

En una cola activa, el trabajo que esté imprimiendo aparece en el medio de la cola, con los trabajos impresos debajo y los trabajos por imprimir arriba. Puede desplazarse hacia arriba y abajo. Una vez que se desplaza, la cola permanece estática y no se mueve automáticamente.

Los trabajos del panel izquierdo se dividen en cuatro categorías (Siguiente, Imprimiendo ahora, En espera e Historial) en orden cronológico empezando por la parte superior. En espera solo se muestra cuando hay uno o varios trabajos en espera. Debajo del nombre del trabajo puede ver su estado:

#### **Siguiente**

- Esperando para procesarse: La impresora ha recibido el trabajo y está esperando para procesarse.
- Procesando: La impresora está analizando y procesando el trabajo.
- Esperando para imprimir o En pausa: El trabajo está procesado y esperando a que el motor de impresión esté listo para proceder a imprimir.

#### Imprimiendo ahora

Se está imprimiendo el trabajo.

En pausa: El trabajo está en pausa.

<sup>2</sup> NOTA: A veces, durante la impresión, puede ver el estado Autoservicio, lo que significa que la impresora está realizando alguna tarea, como el cambio de tipo de papel o el cambio del modo de impresión entre páginas del mismo trabajo.

#### En espera

El trabajo no se imprimirá hasta que se realice alguna acción. Debería responder de una de las siguientes formas:

- En espera: Trabajo privado: Introduzca el PIN para imprimir el trabajo. El trabajo se eliminará de la cola después de la impresión.
- En espera: Trabajo personal: El trabajo no se imprime automáticamente: debe seleccionarlo de la cola. No se pueden ver los detalles.
- En espera para vista previa: El trabajo no se imprime automáticamente: debe seleccionarlo de la cola.
- En espera por discordancia de papel: Cargue el papel necesario para el trabajo.
- En espera de info. contabilidad: Introduzca un Identificador de cuenta que se utilizará para el trabajo.

En espera: Trabajo recuperado: Después de una recuperación de la impresora, algunos trabajos que no se imprimieron se mantienen en espera.

#### **Historial**

- Impreso: En orden cronológico, divididos en hoy, ayer, última semana y así sucesivamente.
- Cancelado: Cancelado por el usuario.
- Erróneo: El trabajo ha fallado por uno o varios motivos.

### Acciones cola de trabajos

Algunas de las acciones de la cola de trabajos se determinan según los ajustes seleccionados. Algunos ajustes predeterminados pueden cambiarse en función de su entorno. Para hacerlo, toque  $\{ \circ \}$ en la pantalla de inicio

y, a continuación, Gestión de trabajos. Como alternativa, en la aplicación de cola de trabajos, pulse  $\cdots$ en la parte superior derecha y, a continuación, Configuración.

#### Pausa de la cola de trabajos

Puede pausar la cola de trabajos.

Para hacerlo, toque el icono Pausar  $(\Box)$ ; puede reanudarla si toca el icono Reproducir  $(\Box)$ . La pausa tiene efecto al final de la página que se está imprimiendo.

#### Reimprimir

En la sección Historial, pulse el trabajo que desea volver a imprimir. En la pantalla detalles, pulse Volver a imprimir. En la pantalla siguiente, puede seleccionar el número de copias, el origen y el destino.

#### Imprimir siguiente

Si desea cambiar la posición de un trabajo de la cola que se va a imprimir inmediatamente después del trabajo que se está imprimiendo actualmente, seleccione el trabajo que desee y pulse el botón Imprimir siguiente.

#### Activar Imprimir ahora

Si habilita la opción Imprimir ahora, podrá interrumpir otro trabajo de impresión e imprimir el trabajo seleccionado de inmediato.

#### Seleccionar cuándo desea imprimir un trabajo

En este tema se explican los conceptos relacionados con este asunto.

 $\mathbb{P}$  NOTA: Las opciones de Cuándo iniciar la impresión no se pueden usar con los trabajos PostScript.

Puede seleccionar cuándo quiere que se imprima un trabajo que está en la cola. Pulse el  $\{ \circ \}$ , a continuación,

#### Gestión de trabajos > Cuándo iniciar la impresión.

Se pueden seleccionar tres opciones:

- Después de procesar: la impresora espera hasta que se haya procesado toda la página y, a continuación, comienza a imprimirse. Este es el ajuste más lento, pero garantiza la mejor calidad de impresión para las copias grandes o complejas.
- Optimizado (este es el ajuste predeterminado): la impresora calcula el mejor momento para empezar a imprimir la página.
- Activar Imprimir ahora: la impresora interrumpe el trabajo que está imprimiendo actualmente para iniciar la impresión de este trabajo lo antes posible.

#### Consultar detalles del trabajo

Pulse el nombre del trabajo para mostrar los detalles, incluida información sobre estado, páginas, copias, total y vista previa. Desplácese hacia abajo según sea necesario para ver toda la información.

Al pulsar la miniatura, puede navegar por todas las páginas del trabajo. Desde allí puede ampliar y reducir (pellizcar y ampliar) para obtener más información de cada página.

En una cola activa, el trabajo que esté imprimiendo aparece en el medio de la cola, con los trabajos impresos debajo y los trabajos por imprimir arriba.

#### Políticas de rollo

Puede elegir cómo selecciona la impresora el rollo que se utilizará para cada trabajo.

En el panel frontal, toque , , , , , , , , , , , a continuación, Políticas de rollo.

Como alternativa, pulse  $\{ \circ \}$ , a continuación, la Gestión de trabajos > Políticas de rollo.

Están disponibles las siguientes opciones:

- Aumento de la productividad: Para aumentar la productividad de la impresora.
	- Giro automático del trabajo: La impresora puede rotar un trabajo automáticamente para ahorrar papel.
- Selección automática de rollo:
	- Selección de anchura de rollo: La impresora puede ser más o menos restrictiva al seleccionar el ancho del rollo en el que se va a imprimir. Puede seleccionar:
		- Imprimir solo en la misma anchura: cada página se imprime en un rollo con la misma anchura de página.
		- o Imprimir en la misma anchura o superior: cada página se imprime en un rollo con la misma anchura de página o superior.
	- Utilizar el rollo más vacío: Cuando hay dos rollos con el mismo tipo y ancho de papel, el rollo seleccionado es el rollo con menos papel.
- Protección del tipo de papel: Puede evitar imprimir accidentalmente en tipos de papel especiales protegiéndolos. Los tipos protegidos son aptos para imprimir solo cuando el tipo de papel o el rollo se especifican en el trabajo.

Consulte también [Proteger un tipo de papel](#page-59-0) en la página 54.

### Eliminar discordancia de papel

Si el papel cargado en la impresora no es adecuado para un trabajo o una página determinados, la impresora puede solucionar el conflicto automáticamente u ofrecer varias opciones de acuerdo con las políticas de la impresora. Dicho conflicto puede deberse a un trabajo enviado a la impresora sin ningún rollo o tipo de papel específico asignado, o a que un rollo se agota durante la impresión. Las siguientes opciones están disponibles en el menú de ajustes de discordancia de papel; puede acceder a este menú en la cola de trabajos tocando  $\bullet \bullet \bullet$ ,  $\bullet \bullet$ 

#### Acciones en caso de discordancias > Discordancia en el papel; o pulsando  $\{ \circ \}$ , después, Gestión de trabajos >

#### Acciones de discordancias > Discordancia de papel.

- Interrumpir y preguntar (la opción más restrictiva): La impresión se interrumpe hasta que se cargue el papel correcto. Se recomienda utilizar esta opción cuando la impresora está atendida. Aparece un mensaje en el que se le pregunta qué desea hacer: cancelar el trabajo, imprimir de todos modos, poner en espera o cargar papel. Estas opciones también están disponibles en la cola de trabajos.
- Poner trabajo en espera y continuar con el siguiente: Ponga los trabajos no coincidentes en espera hasta que se cargue el papel correcto y continúe imprimiendo el resto de la cola de trabajos. La impresora envía una alerta cuando un trabajo se pone en espera. Se recomienda utilizar esta opción cuando la impresora está sin supervisión, aunque pueda alterarse la integridad de un trabajo, para evitar detener la cola. Una vez cargado el papel necesario para el trabajo, el trabajo o las páginas se reanudan automáticamente.
- Imprimir de todos modos (la opción menos restrictiva): Se imprime en cualquier tipo de papel cargado. La impresora elegirá el rollo para imprimir según estos criterios: primero donde quepa la página y, después, el mismo tipo de papel. Esta opción nunca seleccionará un tipo de papel que se haya protegido.

### Opciones de la cola de trabajos

Para cambiar las opciones de la cola de trabajos, toque  $\{O\}$ y, a continuación, **Gestión de trabajos > Cola de** 

trabajos. También puede ir a , , , , , , , , , , , , Ajustes > Cola de trabajos.

Puede seleccionar el número máximo de trabajos impresos que se muestran en la cola, cuándo eliminar los trabajos impresos y si se eliminan los trabajos en espera después de un tiempo especificado.

## Preferencias de impresión predeterminadas

En el panel frontal, pulse  $\{ \circ \}$ y, a continuación, **Configuración de impresión predeterminada** para definir las propiedades predeterminadas de los trabajos enviados a la impresora desde ubicaciones remotas.

Puede definir los ajustes en las áreas siguientes: Calidad de impresión, Color, Papel, Márgenes, PostScript, Recuperación de impresiones.

### Eliminación de trabajos

Si la impresora se queda sin espacio de almacenamiento para nuevos trabajos, los trabajos impresos más antiguos se eliminan automáticamente de la cola.

Puede solicitar que los trabajos impresos se eliminen automáticamente de la cola cuando el número total de trabajos impresos supere un límite especificado (el número máximo en el ajuste de historial), o cuando los trabajos se han impreso hace más de un tiempo especificado (ajustes de borrar historial).

Para eliminar los trabajos en espera, el ajuste Eliminar los trabajos en espera le permite definir el tiempo tras el cual se eliminarán estos trabajos (de 2 a 48 horas).

Para eliminar un trabajo manualmente, seleccione el trabajo y pulse **Eliminar** en la parte inferior derecha.

La opción **Eliminar** elimina el trabajo de la cola, mientras que la opción **Cancelar** cancela el trabajo pero lo deja en la cola marcado como Cancelado por el usuario en la categoría del historial.

Para cancelar un trabajo durante la impresión, pulse X. Para cancelar un trabajo de la categoría Siguiente, pulse el nombre del trabajo en la lista y luego pulse **Cancelar trabajo** en la parte inferior derecha.

 $\mathbb{B}^{\prime}$  NOTA: Si pulsa la tecla **X**, cancelará únicamente el trabajo que se está imprimiendo actualmente.

## Impresión de la cola de trabajos en el Servidor Web embebido

La HP DesignJet Utility, que solo está disponible para algunos modelos, ofrece una forma distinta de acceder a las funciones de gestión de los trabajos del Servidor Web embebido, pero estas funciones son exactamente las mismas tanto si usa el Servidor Web embebido como la HP DesignJet Utility.

Para ver la cola del Servidor Web embebido, seleccione Cola de trabajos en el menú Principal.

### Página Cola de trabajos

De manera predeterminada, el acceso a la cola de trabajos está abierto a todos los usuarios. Un administrador puede establecer una contraseña para que los usuarios tengan que introducirla si desean acceder a la página.

La página de la cola de trabajos muestra todos los trabajos que están disponibles en la cola. La cola incluye los trabajos que se están recibiendo, analizando, obteniendo, imprimiendo o que ya están impresos.

El Servidor Web embebido muestra la siguiente información de cada trabajo de impresión:

- Nombre del archivo: el nombre del trabajo
- Estado: el estado actual del trabajo
- Páginas: el número de páginas del trabajo
- Copias: el número de copias imprimidas
- Total: el número total de páginas (incluidas las copias)
- **Enviado por:** el nombre de usuario
- ID de cuenta: el Identificador de cuenta del trabajo
- Fecha: la fecha y hora asociadas al trabajo que ha recibido la impresora, mostrados en la configuración regional del Servidor Web embebido
- Origen del archivo: la aplicación desde la que se envió a imprimir el archivo
- Destino del papel: la opción de salida elegida para el trabajo de impresión

Puede realizar las operaciones siguientes en uno o en todos los trabajos de la cola:

- Cancelar: cancela los trabajos seleccionados. Antes de cancelar un trabajo, se solicita confirmación. El trabajo permanece almacenado en la impresora, pero no se imprimirá a menos que se haga clic en Volver a imprimir.
- Retener: retiene los trabajos seleccionados hasta que se hace clic en Continuar para imprimirlos.
- Reanudar: se reanuda la impresión de todos los trabajos seleccionados que estén retenidos.
- Volver a imprimir: imprime más copias de un trabajo.
- Siguiente impresión: envía todos los trabajos seleccionados al principio de la cola.
- Imprimir de todos modos: La impresora intentará imprimir el trabajo aunque haya algún problema con él.
- Eliminar: elimina los trabajos seleccionados de la cola. Antes de eliminar un trabajo, se solicita confirmación.

### Priorización de un trabajo de la cola

Puede seleccionar cualquier trabajo de la cola y colocarlo para que sea el siguiente en imprimirse.

Después de seleccionar el trabajo, haga clic en Imprimir siguiente.

Si el agrupamiento está activado, el trabajo al que se ha dado prioridad puede seguir estando agrupado con otros. Si realmente quiere que este trabajo sea el siguiente en imprimirse y que no se agrupe con otros trabajos, primero desactive el agrupamiento en el panel frontal y, a continuación, desplácelo al principio de la cola.

El botón Siguiente impresión no se muestra en los siguientes casos:

- Si el trabajo ya se encuentra al principio de la cola.
- Si el trabajo está en espera; en ese caso, se mostrará el botón Reanudar impresión.
- Si el trabajo ha terminado; en ese caso, se mostrará el botón Volver a imprimir.
- Si el trabajo tiene alguna condición de error.

### Eliminación de un trabajo de la cola

En circunstancias normales, no es necesario eliminar un trabajo de la cola después de imprimirlo, puesto que irá al final de la misma según se vayan enviando archivos. Sin embargo, si ha enviado un archivo por error y desea evitar que se imprima, solo tiene que seleccionarlo y hacer clic en Eliminar.

También puede eliminar del mismo modo un trabajo que no se haya impreso todavía.

Si ya se está imprimiendo el trabajo (su estado es **imprimiendo**), puede hacer clic en **Cancelar** y, a continuación, en Eliminar.

### Volver a imprimir un trabajo de la cola

Para volver a imprimir un trabajo ya impreso, selecciónelo de la cola y haga clic en **Volver a imprimir**. Cuando se vuelve a imprimir un trabajo de impresión, no puede cambiar los ajustes de impresión porque el trabajo ya se ha entramado.

### Mensajes de estado de los trabajos

En las secciones siguientes se proporcionan los detalles de este tema.

Estos son los mensajes de estado de los trabajos que pueden aparecer, en el orden aproximado en que se han visto:

- Descargando: la impresora está recibiendo el trabajo desde el ordenador.
- Procesando: La impresora está analizando y procesando el trabajo.
- Esperando para imprimir: el trabajo está esperando a que se libere el motor de impresión para poder continuar.
- Agrupado: la impresora tiene la opción de Agrupamiento activada y está esperando otros trabajos para finalizar el agrupamiento y empezar a imprimir.
- Preparándose para imprimir: la impresora está llevando a cabo comprobaciones del sistema de escritura antes de imprimir el trabajo.
- Retener para vista previa: el trabajo se envió con la opción Retener para vista preliminar.
- $\mathbb{R}^n$  **NOTA:** Si la impresora se bloquea mientras se está imprimiendo un trabajo, y la función de cola está activada, el trabajo impreso parcialmente aparecerá en la cola como en espera cuando se vuelva a encender la impresora. Cuando reanude el trabajo, empezará imprimiendo la página en la que se interrumpió.
- En espera de papel: no se puede imprimir el trabajo porque no se ha cargado el papel adecuado en la impresora. Cargue el papel que necesite, consulte [Opciones de manejo del papel](#page-40-0) en la página 35, y haga clic en Continuar para reanudar el trabajo.
- En espera de info. contabilidad: El trabajo no se puede imprimir porque la impresora requiere que todos los trabajos tengan un ID de cuenta: introduzca el ID de cuenta y, a continuación, haga clic en **Continuar** para reanudar el trabajo.
- ic: SUGERENCIA: Para configurar un ID de cuenta, consulte <u>ID de cuenta necesario en la página 123</u>.
- **Impresión**
- Secado
- Cortando papel
- Expulsando página
- Cancelando: se está cancelando el trabajo, pero permanecerá en la cola de trabajos de la impresora.
- Eliminando: se está eliminando el trabajo de la impresora.
- **Impreso**
- Cancelado: la impresora ha cancelado el trabajo.
- Cancelado por el usuario
- Trabajo en blanco: el trabajo no contiene nada que se pueda imprimir.

### Reactivación de un trabajo en espera

Cuando la impresora pone un trabajo en espera, recibirá una alerta.

Consulte Panel frontal [en la página 8,](#page-13-0) donde se explica por qué el trabajo está en espera. Siga las instrucciones de la pantalla para eliminar la espera y seguir imprimiendo.

# 9 Recopilación y acabado

Si no elige ningún destino específico, las copias se envían al destino de salida predeterminado, que se puede cambiar en el panel frontal.

En la pantalla de inicio, pulsa  $\{ \bigcirc \}$  y luego **Destino de salida**.

# Apiladora superior

La impresora puede incluir una apiladora superior para apilar las páginas del trabajo automáticamente. Si no es así, está disponible como accesorio.

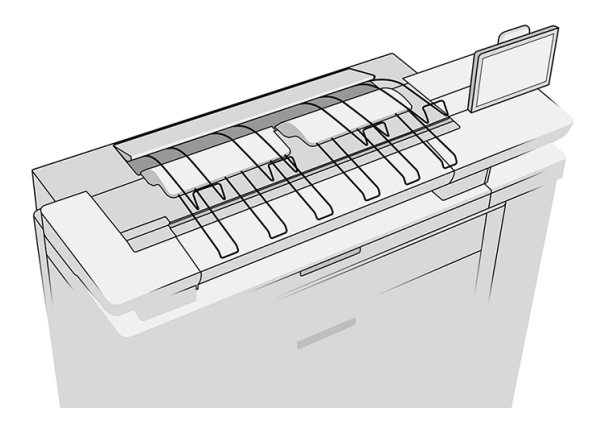

Tiene una capacidad máxima de 100 hojas de papel, en función del tipo y el tamaño del papel.

Cuando apile calco natural, utilice los soportes conectados a la apiladora superior (no se recomienda para otros tipos de papel).

De manera predeterminada, la impresora corta el papel después de cada página impresa y la apiladora apila ordenadamente las hojas de papel resultantes.

Si envía páginas con una longitud superior a 1,2 m a la apiladora, se recomienda permanecer junto a la apiladora para evitar que las copias caigan al suelo.

Puede recuperar parte de la pila de la apiladora esperando hasta que termine el trabajo actual, o poniendo en pausa el trabajo actual.

Después de recuperar las hojas de la apiladora, no vuelva a colocarlas en la apiladora ni las coloque en la parte superior de la apiladora, lo que puede provocar un atasco de papel.

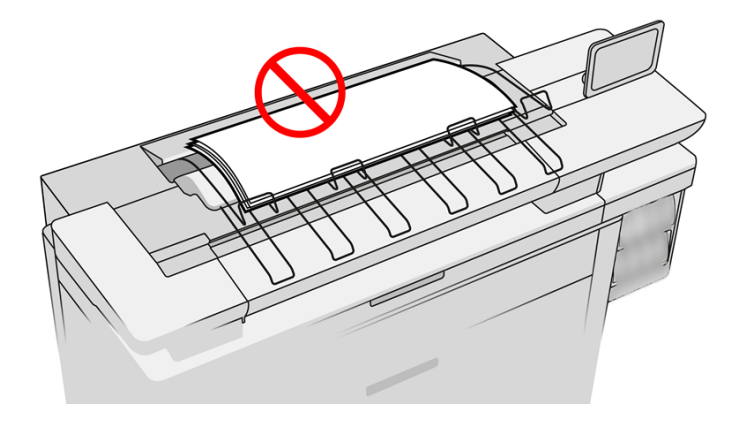

Para utilizar a la apiladora, selecciónela como se indica a continuación antes de enviar el trabajo para imprimir:

- Panel frontal: Pulse  $\{ \bigcirc \}$ , a continuación, el Destino de salida > apiladora superior.
- Controlador de la impresora: Vaya a las propiedades de la impresora, seleccione la ficha Diseño/salida y cambie el destino de salida a Apiladora superior.
- HP SmartStream: Establezca el destino en la Apiladora superior en el panel de preparación del trabajo o en el panel de configuración.

La apiladora superior recoge automáticamente el trabajo impreso. Espere hasta que haya finalizado el trabajo y luego recoja el resultado.

**EX NOTA:** Durante el uso normal, no es necesario hacer nada con la apiladora, excepto para retirar la pila de papel impreso. En ocasiones tendrá que abrir la cubierta superior para acceder a los cabezales de impresión y sustituirlos (consulte [Sustituir cabezales](#page-100-0) en la página 95), y puede ser necesario realizar alguna acción para eliminar un atasco de papel (consulte [Atasco de papel](#page-62-0) en la página 57).

### Estado de la apiladora en el panel frontal

- Preparada: Preparado para recibir copias.
- Error: Fallo de hardware, atasco de papel, etc. Los trabajos se ponen en espera o en pausa para la salida, en función de la política seleccionada.
- Abierta: El brazo trasero, la bandeja frontal o el contenedor de limpieza están abiertos (debe cerrar lo que esté abierto). Los trabajos se ponen en espera o en pausa para la salida, en función de la política seleccionada.
- Llena: La apiladora está llena. Los trabajos se ponen en espera o en pausa para la salida, en función de la política seleccionada.
- **第 NOTA:** Algunos tipos de papel, como el papel curvado, pueden provocar atascos en la apiladora. Por este motivo, la apiladora puede indicar que está llena cuando está apilando páginas que proceden del final de un rollo.
- Se requiere la recogida: Para evitar problemas debido a las características de algunos papeles, en algunos casos quizás deba recoger los trabajos impresos para seguir imprimiendo.

# Apiladora Pro

La apiladora Pro puede aceptar papel en rollo procedente de los cajones, así como hojas y paneles procedentes de la bandeja de entrada o del alimentador de hojas.

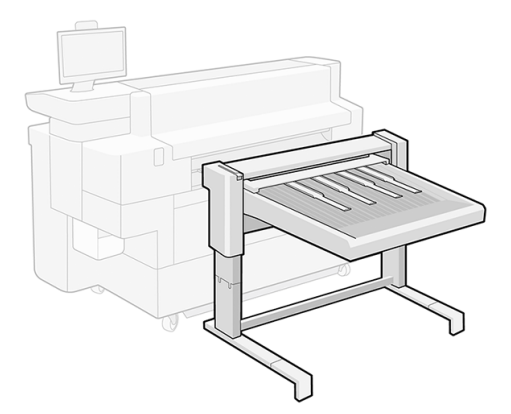

De manera predeterminada, las páginas impresas cortadas se envían desde la impresora a la apiladora, donde las impresiones se apilan correctamente boca arriba.

Cuando se imprime desde los cajones, el papel llega a la apiladora justificado en el centro.

Cuando se imprime desde la bandeja de entrada o el alimentador de hojas, el papel se justifica a la derecha (alineado en el lado del panel frontal de la impresora). La apiladora es compatible con todos los tipos de papel que acepta la impresora.

Con la palanca de la derecha, puede adaptar la apiladora a las siguientes configuraciones:

- Palanca bajada: papeles y cartones de hasta 2 mm de grosor
- Palanca en posición vertical: paneles de 2 mm a 5 mm de grosor

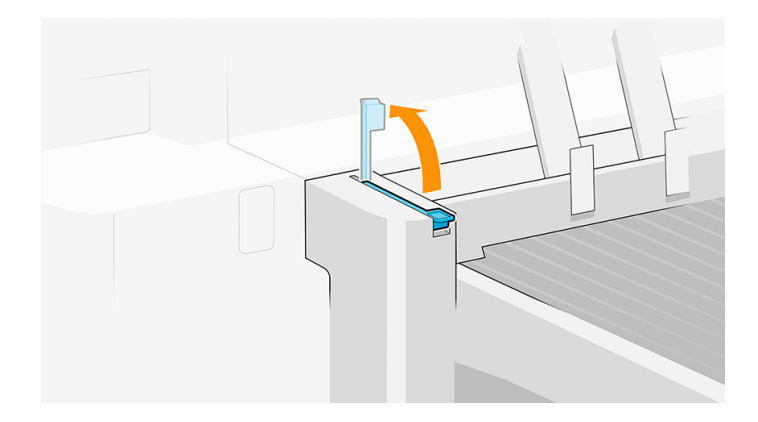

● Palanca a tope: paneles de 5 mm a 10 mm de grosor

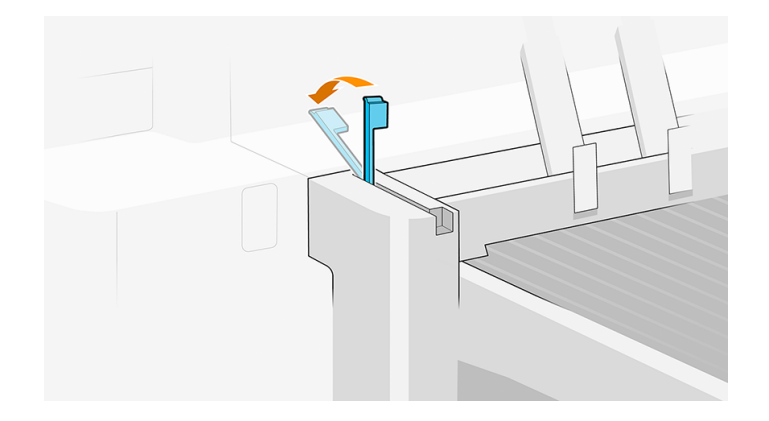

Para aumentar la capacidad de materiales de impresión rígidos con un grosor de entre 0,7 y 2 mm, puede probar a utilizar a palanca en posición vertical. Sin embargo, si el material no es lo suficientemente rígido, puede tener atascos de papel cuando el papel llega a la bandeja.

El panel frontal le guiará por el proceso de configuración.

La bandeja de la apiladora se mueve hacia abajo según el peso del papel para papeles flexibles de hasta 2 mm de grosor (palanca hacia abajo). En esa configuración, puede albergar hasta 500 hojas de papel normal de tamaño A1 o A0 en 80 g/m². Su capacidad para tipos o tamaños diferentes de papel podría verse reducida en función de la densidad y el peso.

La bandeja se mueve hacia abajo a una posición fija más baja cuando la palanca se desplaza a cualquiera de las otras dos posiciones. La capacidad máxima de paneles de hasta 5 mm de espesor es de 50 mm (hasta 10 paneles de 5 mm)y la capacidad de paneles de 5 mm hasta 10 mm de espesor es de 40 mm (hasta 4 paneles de 10 mm). La capacidad puede ser inferior si los paneles están totalmente combados.

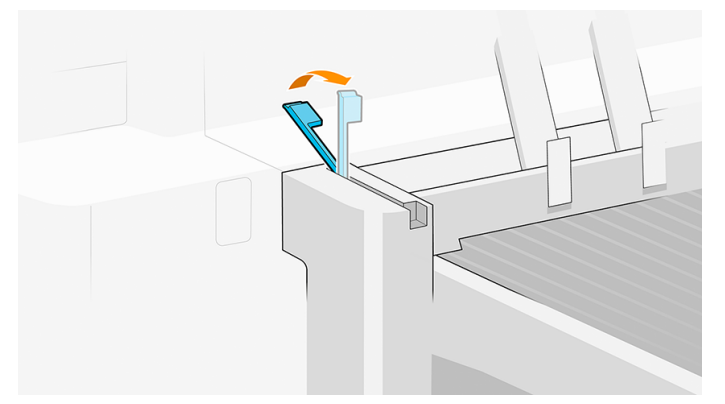

Al imprimir en hojas rígidas o en papel de calco natural, la cubierta de accesorio que se coloca sobre la bandeja para controlar la ondulación no es necesaria y debe colocarse en posición vertical. El panel frontal le guiará por el proceso.

Las páginas impresas se apilan hacia arriba y en orden inverso con respecto al orden de las páginas del documento enviado (si tiene varias páginas). Para cambiar este orden, utilice el ajuste **Primera página en la parte** superior en el software de envío.

Si la impresora está imprimiendo en modo Líneas/Rápido, la apiladora tardará aproximadamente 20 minutos en llenarse de papel de un rollo. La cola de trabajos se puede poner en pausa desde la aplicación de cola de trabajos, si desea recoger una parte del trabajo antes de que finalice.

Si envía páginas con una longitud superior a 1,5 m a la apiladora, debe permanecer junto a la apiladora para evitar que las copias caigan al suelo.

La apiladora tiene dos configuraciones según la altura de la impresora. Si la impresora tiene una estructura de tres cajones, se deben extender las patas de la apiladora, pero cuando la impresora tiene una estructura de dos cajones, deben bajarse.

Al imprimir en una hoja cortada, hay un accesorio disponible con el alimentador de hojas para la bandeja de la apiladora para mejorar la alineación de las hojas en la pila. Este accesorio consiste en un conjunto de mesas para colocar sobre la rejilla de la bandeja y un tope.

IMPORTANTE: Al imprimir en un rollo, no se recomienda el tope y las mesas de accesorios deben estar en la posición más baja para evitar atascos debido a la ondulación del papel.

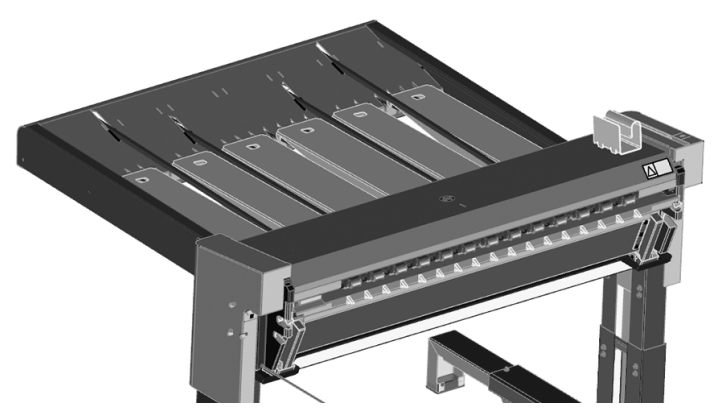

Al imprimir desde el alimentador de hojas, las mesas se deben elevar hasta la posición superior y el tope colocado para alinear el trabajo si es necesario.

- 1. Imprima una página o utilice la primera página de configuración del alimentador de hojas.
- 2. Coloque el tope en el lugar donde llega la primera página. La pared debería estar casi en contacto con el borde anterior de la impresión (< separación de 1 mm). Evite mover la primera página mientras coloca el tope.
- 3. Imprima las páginas restantes, que quedarán alineadas al tope.

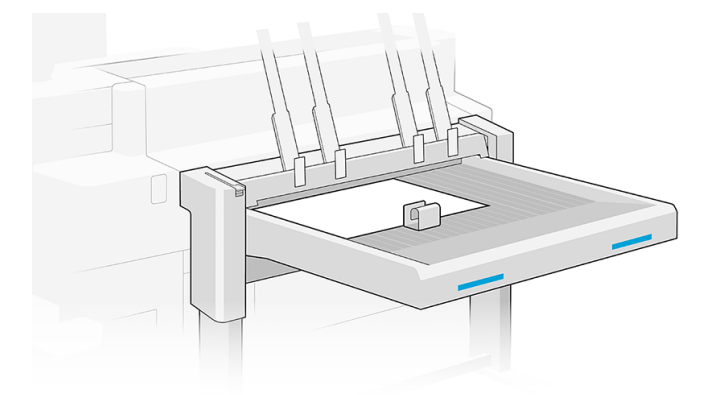

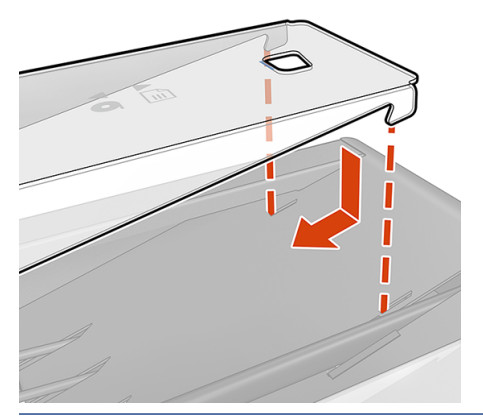

**I'** IMPORTANTE: La apiladora no funcionará salvo que esté conectada a la impresora.

- 1. Para utilizar a la apiladora, selecciónela como se indica a continuación al enviar el trabajo para imprimir:
	- Panel frontal: Toque  $\{ \circlearrowright$ , a continuación, Opciones de salida > Apiladora posterior.
	- Controlador de la impresora: Vaya a las propiedades de la impresora, seleccione la pestaña Destino y cambie el destino de salida a Apiladora posterior.
	- HP SmartStream: Establezca el destino en Apiladora posterior en el panel de preparación del trabajo o en el panel de ajustes.
	- **I's** IMPORTANTE: La impresora puede detectar automáticamente qué apiladora es.
	- io: SUGERENCIA: Active Separador en las opciones de trabajo de HP SmartStream para imprimir una página de separación entre los trabajos.
- 2. La apiladora recoge automáticamente el trabajo impreso. Vaya a la parte trasera de la impresora, espere hasta que haya finalizado el trabajo y recoja la salida.
- ic: SUGERENCIA: Le recomendamos poner en pausa la cola de trabajos si desea recuperar una parte de un trabajo de la apiladora.

### Estado en el panel frontal

- Preparada: Puede usar la apiladora.
- Llena: Descarque la apiladora antes de enviar más trabajos.
- Atasco de papel: Siga las instrucciones del panel frontal para eliminar el atasco. Consulte Atasco de papel en el accesorio de la apiladora en la página 70.
- Grosor admitido: Siga las instrucciones del panel frontal para levantar o bajar la palanca de la apiladora con el fin de adaptar la apiladora al grosor del papel.
- **Error**

Siga las instrucciones del panel frontal para solucionar el error. Si el problema persiste, póngase en contacto con su representante de servicio.

Si tiene un error de salida de la apiladora, puede desinstalarla (en el panel frontal, toque  $\left(\bigcirc\right)$ ) y, a

continuación, Opciones de salida > Ajustes > Desinstalar) y continúe imprimiendo en otro destino. De lo contrario, no puede seguir imprimiendo a ningún destino hasta que se resuelva el error.

- <sup>2</sup> NOTA: Si más adelante vuelve a conectar la apiladora sin haberlo cambiado, no es necesario el proceso de instalación completa.
- Separada. La apiladora está fuera de línea.

En ocasiones podrá separar la apiladora de la impresora para eliminar los atascos de papel en la impresora. En ese caso, el panel frontal le avisa de que la apiladora está separada, la impresora pone todos los trabajos en espera y muestra el mensaje La salida ahora está separada de la impresora. Vuelva a colocarla después. No se puede imprimir hasta que se vuelva a conectar la apiladora mecánicamente.

- $\mathbb{B}^n$  NOTA: Si desea enviar impresiones a la cesta, debe desconectar la apiladora de la impresora.
- IMPORTANTE: Si desea enviar impresiones rígidas a la cesta/soportes de salida, debe desconectar la apiladora, desplegar los soportes de salida (o instalarlos si no están puestos) y también asegurarse de que hay suficiente espacio para las impresiones rígidas entre la apiladora y la impresora.

# Bandeja

La cesta actúa como una ruta de salida secundaria, principalmente para recoger los residuos y las páginas que no se pueden enviar a otros destinos.

Puede utilizar la cesta, por ejemplo, si otros destinos están llenos, o si desea separar un trabajo de los demás.

Después de enviar una impresión de tamaño A0/E o mayor a la cesta, debe recoger la impresión para poder continuar imprimiendo.

Si envía las páginas largas a la cesta, le recomendamos permanecer junto a la impresora para evitar que las copias impresas caigan al suelo o provoquen atascos.

La siguiente ilustración muestra la cesta preparada para el uso.

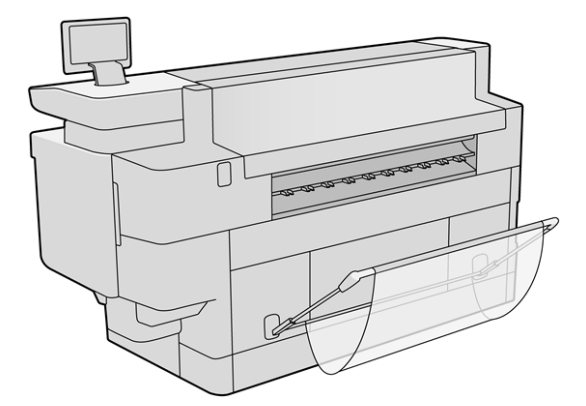

La siguiente ilustración muestra la cesta cerrada, lo que facilita el acceso a la impresora (para eliminar atascos en la impresora, por ejemplo).

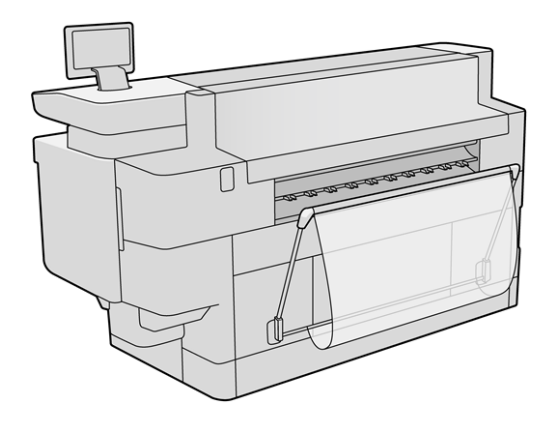

**WEY NOTA:** Si el dispositivo de salida seleccionado es la cesta/soportes de salida, no intente imprimir trabajos flexibles con la cesta cerrada.

NOTA: No intente imprimir hojas rígidas si la cesta está instalada. Siga el procedimiento explicado para desinstalar la cesta y, a continuación, instale los soportes de salida.

Hay dos cestas, una para Pro 8200 y otra para Pro 5200.

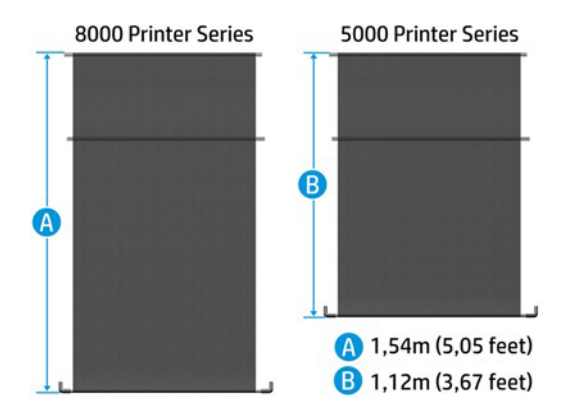

### Instalación de la cesta

En los pasos siguientes se ofrece el procedimiento completo de este tema.

1. Monte la cesta.

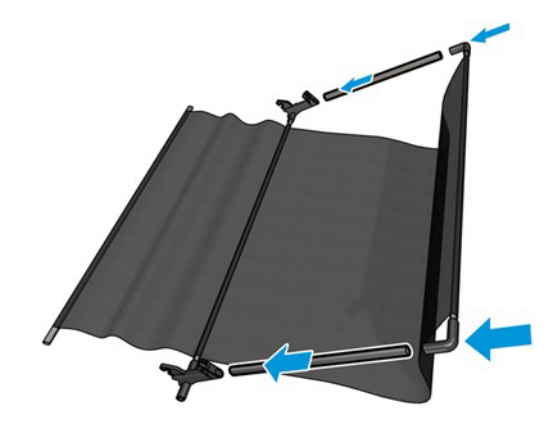

2. Inserte la barra en las ranuras de la impresora.

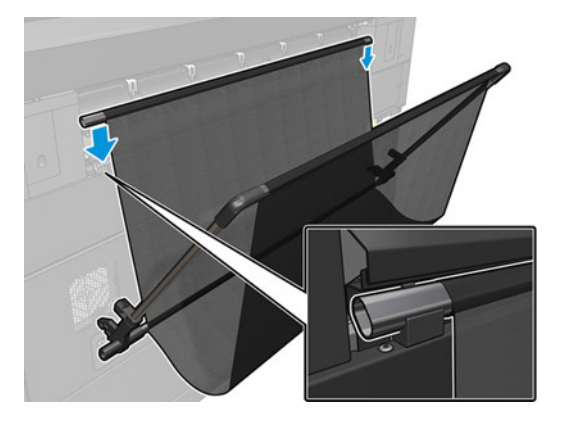

3. Inserte las piezas cruzadas en las ranuras de la impresora.

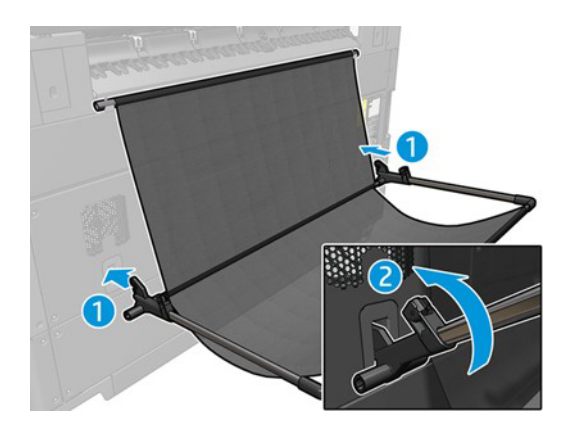

### Desinstalación de la cesta

En los pasos siguientes se ofrece el procedimiento completo de este tema.

1. Abra la cesta hasta que se desenganchen las piezas transversales inferiores.

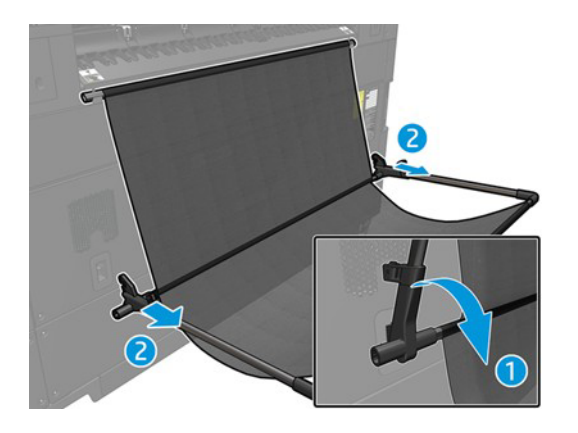

<span id="page-154-0"></span>2. Gire la barra hasta que se desenganche de las ranuras y retire la cesta.

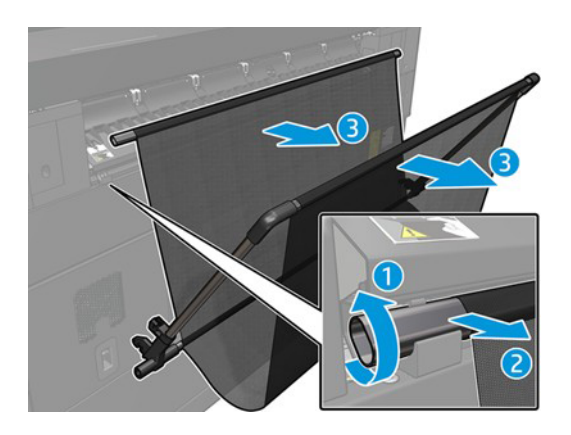

# Soportes de salida

Los soportes de salida son la ruta de salida que se utiliza al imprimir en hojas rígidas si no hay ningún otro accesorio de salida (compatible con hojas rígidas) conectado a la impresora.

Los soportes de salida deben instalarse en la parte posterior de la impresora durante el proceso de instalación de la impresora.

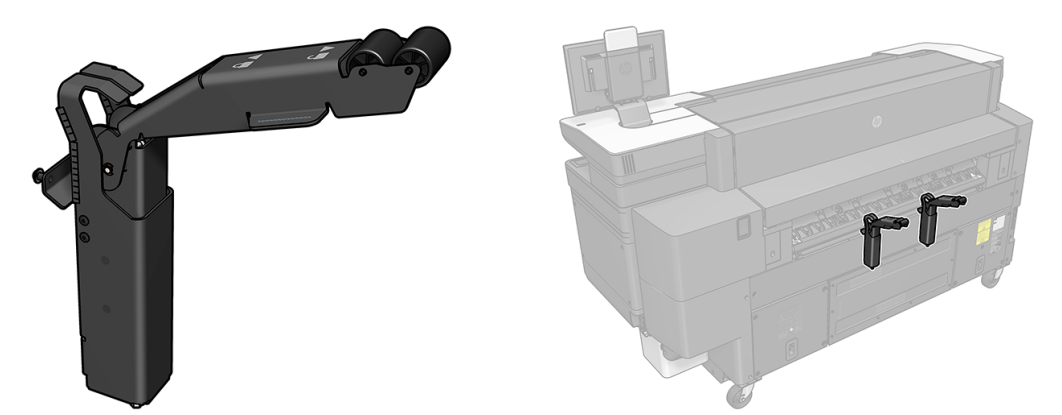

Los soportes de salida sostendrán la hoja rígida una vez impresa y, a continuación, debe tirar de la placa para recogerla.

NOTA: Si el destino de salida seleccionado es la cesta/soportes de salida, para evitar atascos de papel, no imprima en materiales flexibles cuando estén instalados los soportes de salida. Desinstale los soportes de salida y, a continuación, instale la cesta.

Soporte de salida preparado para usarse

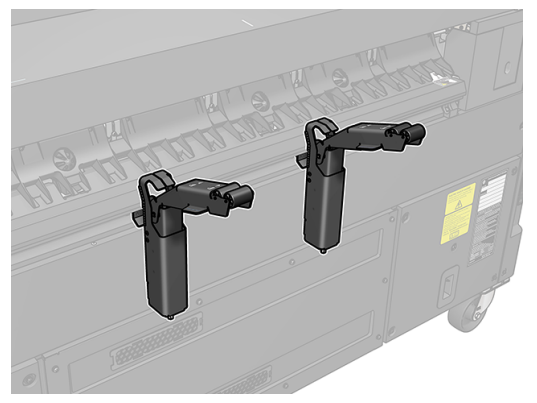

Soporte de salida plegado

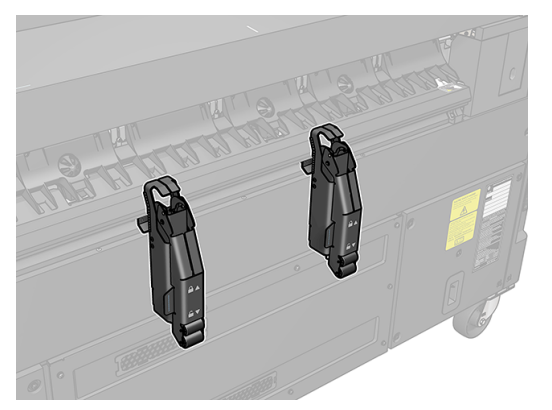

Con el soporte de salida plegado, se puede conectar a la impresora otro accesorio, como una plegadora o una apiladora.

NOTA: Al imprimir en hojas rígidas, si los soportes de salida son el dispositivo de salida seleccionado, no intente imprimir con las hojas plegadas.

### Plegado de un soporte de salida

En los pasos siguientes se ofrece el procedimiento completo de este tema.

Debe plegar los soportes de salida antes de instalar otro accesorio de destino de salida.

1. Vaya a la parte posterior de la impresora y sujete el brazo de la rueda del soporte de salida por la solapa que se indica a continuación.

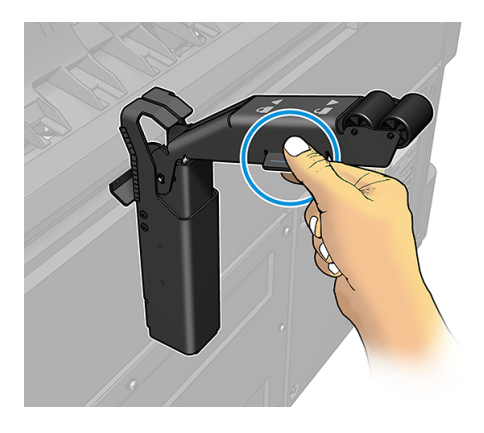

2. Tire del brazo de rueda hacia usted hasta que el pasador llegue al final de la ranura lineal.

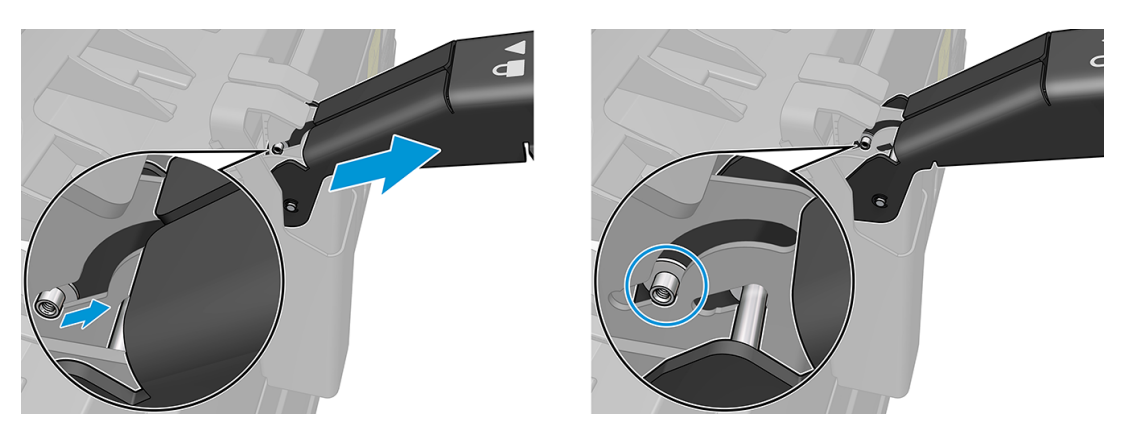

3. Rote el brazo de rueda en el sentido de las agujas del reloj, acompañándolo a lo largo de la trayectoria radial.

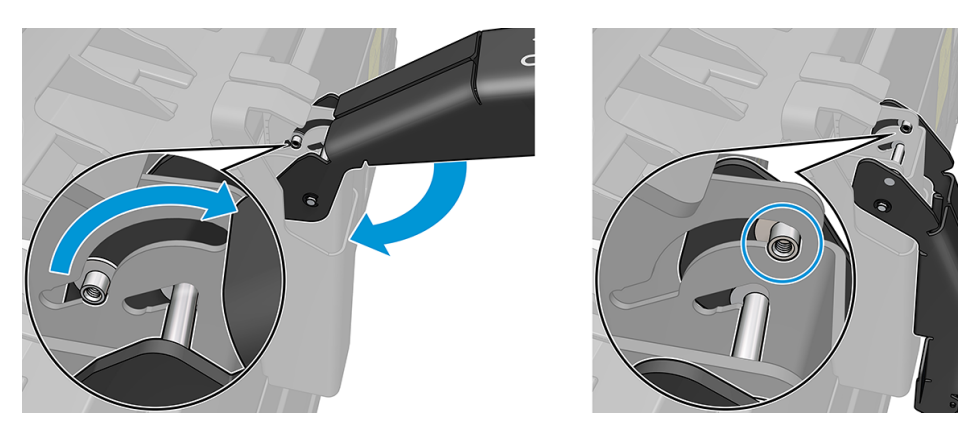

### Despliegue de un soporte de salida

En los pasos siguientes se ofrece el procedimiento completo de este tema.

1. Vaya a la parte posterior de la impresora y sujete el brazo de la rueda del soporte de salida por la solapa que se indica a continuación.

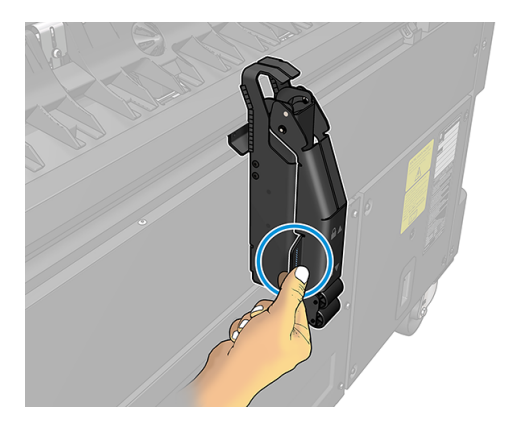

2. Rote el brazo de rueda en el sentido contrario a las agujas del reloj, acompañándolo a lo largo de la trayectoria radial.

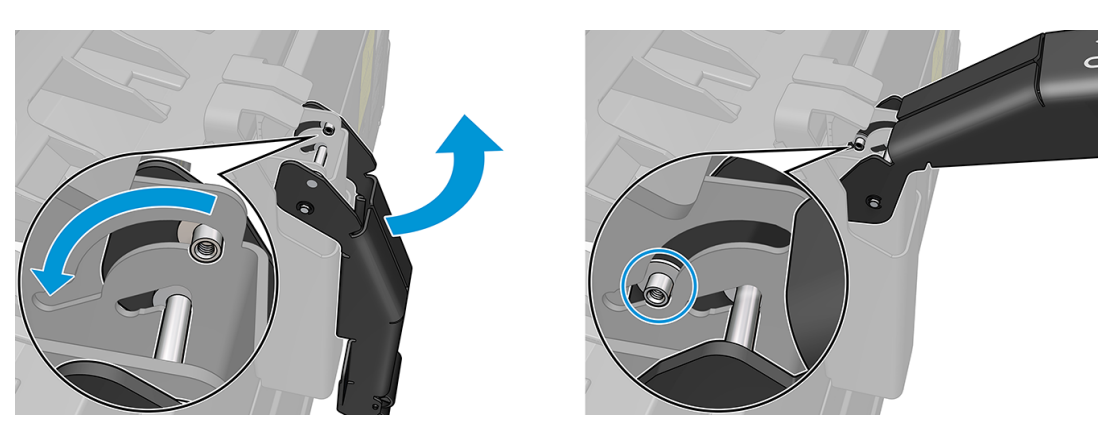

3. Empuje el brazo de rueda hacia la impresora hasta que el pasador llegue al final de la ranura lineal.

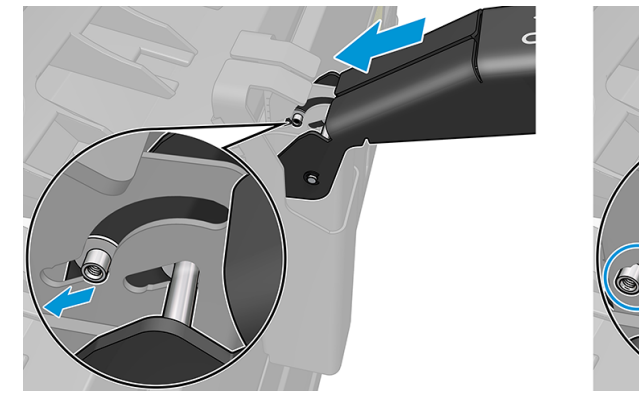

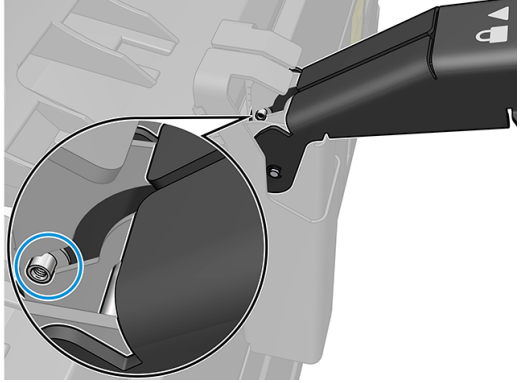

### Desinstalación de un soporte de salida

En los pasos siguientes se ofrece el procedimiento completo de este tema.

Los soportes de salida se instalan durante el procedimiento de instalación de la impresora. Es recomendable desinstalarlos para imprimir materiales flexibles en la cesta.

1. Vaya a la parte posterior de la impresora y comience a levantar el soporte desde la parte inferior, con el fin de separar los imanes de la cubierta de identificación.

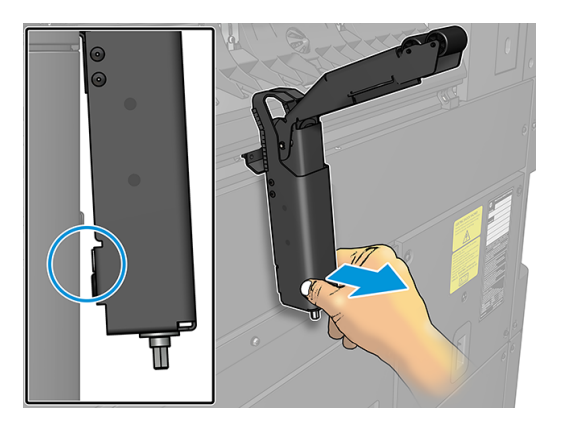

2. Desplace todo el soporte, primero hacia arriba y, luego, hacia la izquierda para liberar los pasadores de rosca.

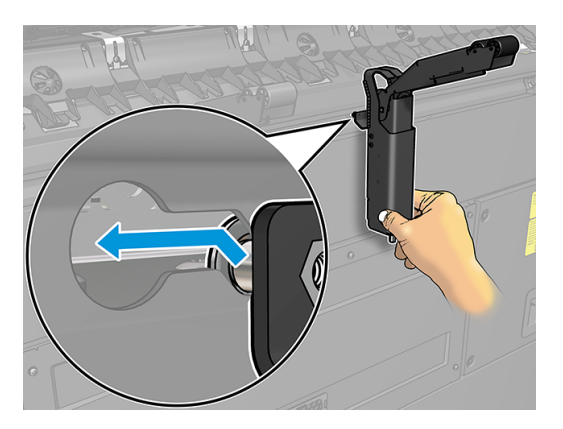

3. Extraiga el soporte de salida a través de los dos orificios grandes de la cubierta de identificación.

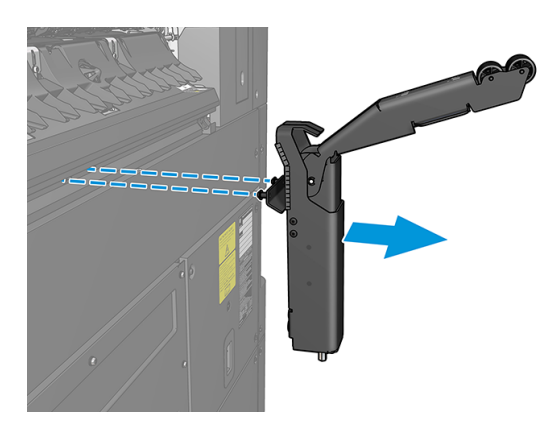

### Instalación de un soporte de salida

En los pasos siguientes se ofrece el procedimiento completo de este tema.

1. Busque los orificios troquelados en la parte posterior de la impresora.

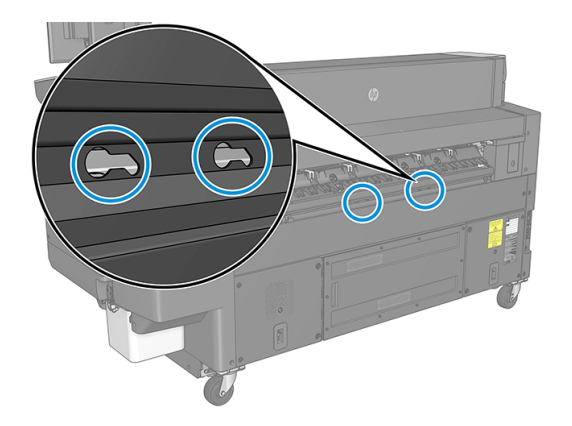

2. Cada soporte de salida tiene dos pasadores con rosca y dos imanes que contribuyen a reducir el movimiento una vez instalados.

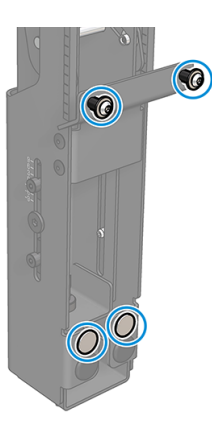

3. Inserte los soportes de salida a través de los dos orificios grandes de la cubierta de identificación. Asegúrese de que se han insertado los dos pasadores de rosca.

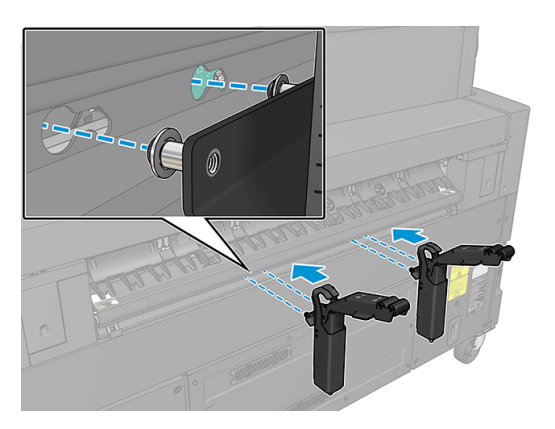

4. Mueva el soporte de salida hacia la derecha y, a continuación, hacia abajo, hasta que llegue al final.

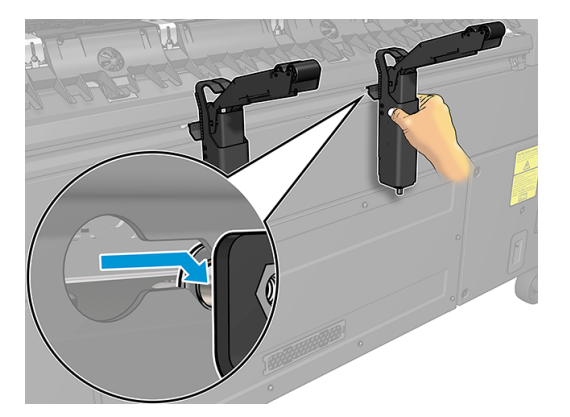

# 10 Calidad de impresión

En las secciones siguientes se proporcionan los detalles de este tema.

# Avisos generales sobre impresión

Estas recomendaciones generales le ayudarán a evitar problemas de impresión.

Cuando tenga problemas de calidad de impresión:

- Para obtener un rendimiento óptimo de su impresora, use únicamente consumibles y accesorios auténticos del fabricante, cuya fiabilidad y rendimiento se han sometido a pruebas exhaustivas que garantizan un rendimiento sin incidencias e impresiones de máxima calidad.
- Asegúrese de que el tipo de papel seleccionado en el panel frontal es el mismo tipo de papel cargado en la impresora. Al mismo tiempo, compruebe que el tipo de papel se ha calibrado. Asegúrese también de que el tipo de papel seleccionado en el software es el mismo que el tipo de papel cargado en la impresora.
- PRECAUCIÓN: Si ha seleccionado un tipo de papel incorrecto, podría obtener una impresión de baja calidad y colores incorrectos, e incluso podría dañar el cabezal de impresión.
- Compruebe que está usando los ajustes de calidad de impresión más adecuados para sus fines (consulte [Seleccione la calidad de impresión](#page-135-0) en la página 130).
- Compruebe que las condiciones ambientales (temperatura, humedad) se encuentran en el rango recomendado para la impresora y el papel.
- Compruebe que los cartuchos de tinta no hayan superado la fecha de vencimiento y estén en buen estado.
- Compruebe el estado de los cabezales de impresión.
- Si tiene alguna calibración pendiente para un tipo de papel, pulse Calibrar la barra de impresión.

Si sigue teniendo problemas de calidad de impresión, puede seguir un procedimiento de solución de problemas de calidad de impresión más práctico imprimiendo, interpretando y tomando medidas correctivas del modo siguiente.

# Aplicación de optimización de la calidad de impresión

Vaya a la aplicación de optimización de la calidad de impresión en el panel frontal para ver las diferentes opciones disponibles.

<span id="page-161-0"></span>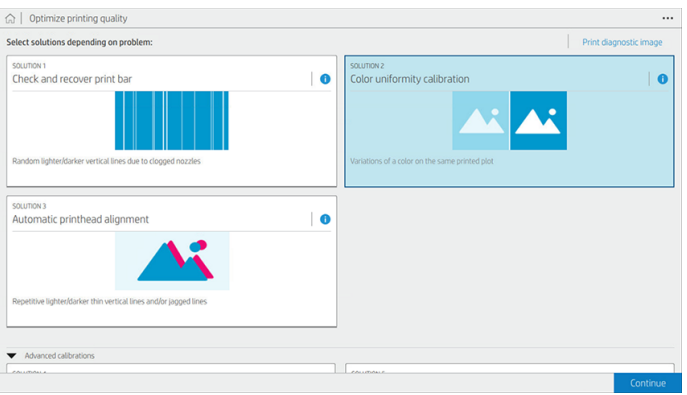

# Imprimir trazado de diagnóstico

Si tiene un problema de calidad de impresión, puede utilizar el trazado de diagnóstico para identificar la causa.

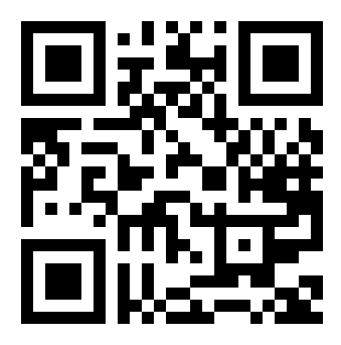

Vea el vídeo: [http://www.hp.com/go/pagewidexl/ink-quality-defects/.](http://www.hp.com/go/pagewidexl/ink-quality-defects/)

Utilice el mismo tipo de papel que estaba utilizando cuando detectó el problema y compruebe que el tipo de papel seleccionado es el mismo que el papel cargado en la impresora.

Toque el botón Imprimir imagen de diagnóstico.

La impresión se divide en cinco partes. Cada parte se ha diseñado para evaluar y detectar un tipo diferente de defecto de calidad de impresión.

<span id="page-162-0"></span>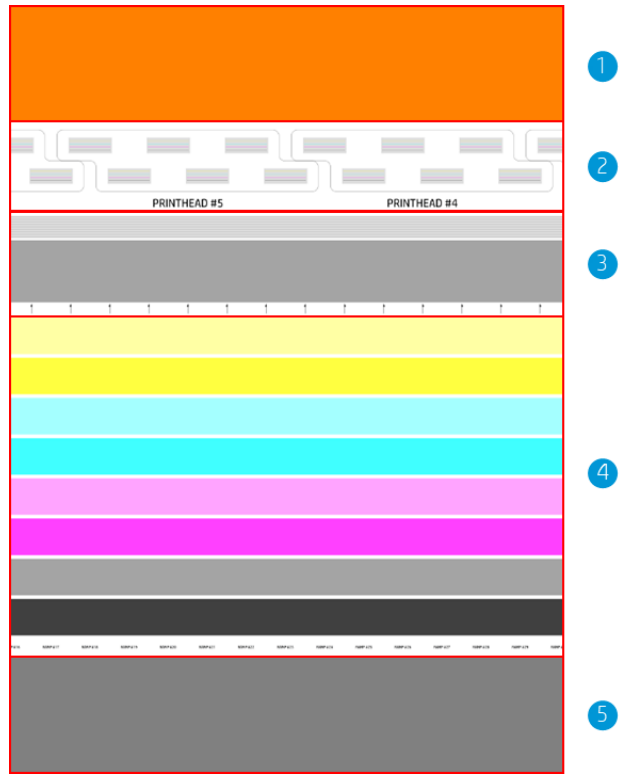

- 1. Problemas de venas
- 2. Ilustración de las posiciones de los cabezales de impresión que se utilizarán como referencia
- 3. Problemas de alineación de los cabezales de impresión
- 4. Problemas de estado de la barra de impresión y de uniformidad del color
- 5. Problemas de uniformidad del borde delantero

### Comprobación los flujos de aire y el espacio de las nervaduras del papel

Si detecta problemas de "venas" en la parte superior del trazado, es posible que el sistema de flujo de aire necesite mantenimiento.

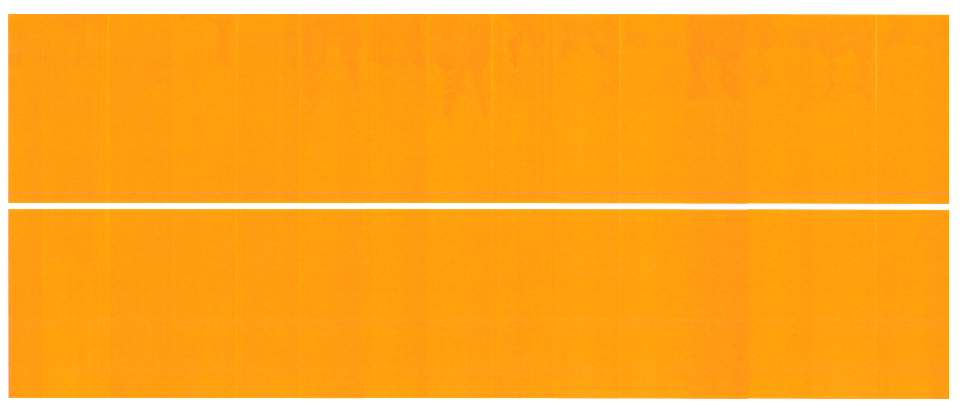

Si el problema aparece en hojas rígidas, compruebe que el grosor de la hoja coincide con el grosor introducido en el panel frontal durante el procedimiento de carga de papel.

<span id="page-163-0"></span>Si el problema persiste, compruebe si es necesario limpiar el sistema de flujo de aire.

Si no puede resolver el problema, póngase en contacto con su representante de soporte.

### Comprobar y recuperar la barra de impresión

Si detecta problemas en la parte superior del trazado, donde hay líneas muy finas, más claras (no regulares) y aleatorias, es posible que sea necesario limpiar algunos cabezales de impresión.

### Pulse Comprobar y recuperar la barra de impresión.

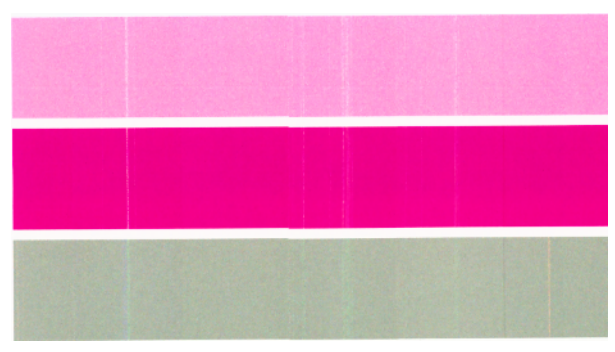

El tiempo necesario depende del número de cabezales de impresión que se deban limpiar; el proceso puede tardar hasta 5 minutos. Una vez que se hayan limpiado, vuelva a imprimir el trazado de diagnóstico para comprobar que se ha resuelto el problema.

Si el problema persiste, compruebe en el trazado de diagnóstico en qué cabezal de impresión aparecen los defectos. Puede identificar qué cabezal tiene el problema en la imagen de los cabezales de impresión numerados al fondo de la parte superior. Para limpiar solo ese cabezal de impresión, toque Calibraciones avanzadas > Recuperación intensiva de los cabezales de impresión (consulte Recuperación intensiva de los cabezales de impresión en la página 161).

### Calibración de la uniformidad del color

La variación del color en las bandas de la cuarta parte del trazado indica un posible problema de la calibración de la uniformidad del color.

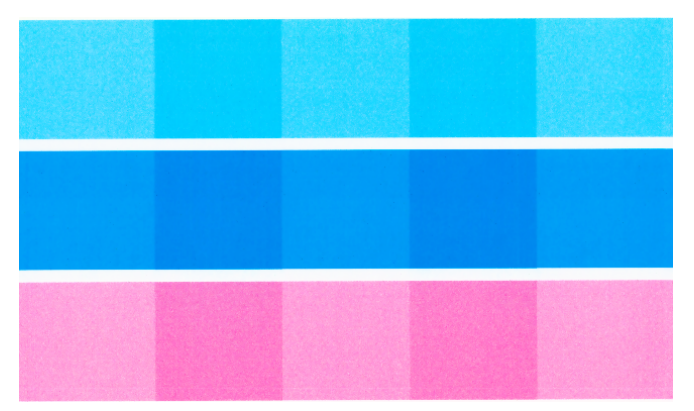

Esta parte del trazado indica si la barra de impresión está calibrada correctamente.

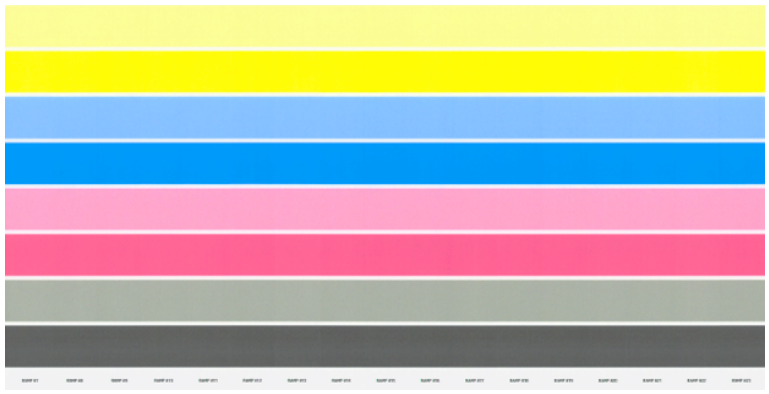

Si ve defectos, debe calibrar la impresora tocando  $\Box$ y, a continuación, Calibración de la uniformidad del

color. También deberá calibrar la impresora si se le advierte de que un origen de papel se encuentra en estado de calibración pendiente.

Para comprobar qué calibraciones se han realizado en el pasado, toque  $\cdots$ ,  $\bullet$  y, a continuación, Historial de calibraciones.

Para restaurar las calibraciones originales de fábrica en cualquier momento, toque  $\cdots$ ,  $\bigcirc$  y, a continuación, Restaurar valores de calibración del fabricante.

Para programar calibraciones, toque **..., O** y, a continuación, **Programar calibraciones**.

**EX NOTA:** Asegúrese de que la temperatura ambiente durante la calibración sea similar a la temperatura durante la impresión normal. Las grandes diferencias de temperatura (> 10° C) pueden afectar a las calibraciones.

Algunos tipos de papel no se pueden calibrar, incluidas las hojas rígidas. En estos casos, calibre un tipo de papel equivalente, que puede encontrar si toca Equivalencias de papel durante el procedimiento de carga de papel al inicio de la calibración.

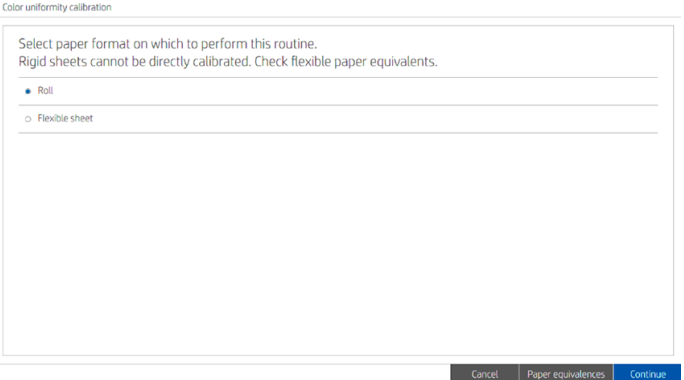

### Alineación automática de cabezales

En los pasos siguientes se ofrece el procedimiento completo de este tema.

Siga estos pasos para alinear los cabezales de impresión automáticamente.

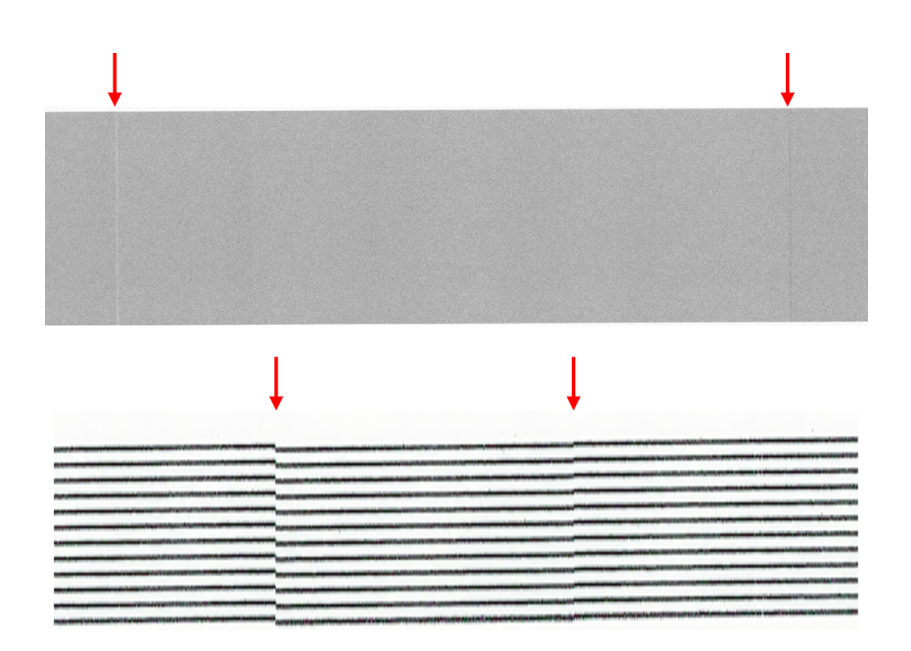

1. Toque Alineación automática del cabezal de impresión y seleccione el formato de papel en el que desea realizar la alineación.

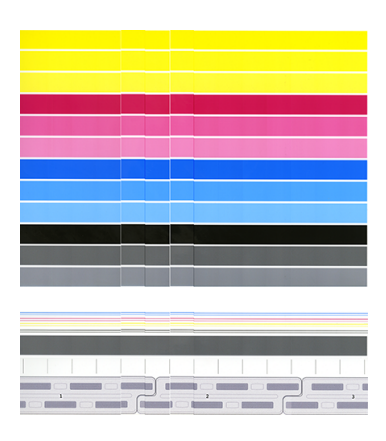

Las líneas verticales indican los límites de los distintos elementos de impresión dentro de un cabezal de impresión (límites de tinta). En la banda de color gris horizontal, no deberían observarse líneas blancas repetitivas o líneas oscuras por encima de los límites de tinta. Las líneas horizontales de diferentes colores deberían ser continuas y no intermitentes o irregulares en los límites de tinta; si esto sucede, es necesaria una alineación de los cabezales de impresión.

- **W** NOTA: Es recomendable que utilice Papel recubierto de gramaje extra HP Universal, de 1016 mm (40 pulgadas) de ancho, para calibrar la barra de impresión.
- 2. Asegúrese de que ha cargado un rollo de polipropileno mate de producción HP, de 1016 mm (40 pulgadas) de ancho, para obtener los mejores resultados y generar menos residuos.
- 3. En el panel frontal se muestra la duración estimada, el uso estimado del papel y el uso estimado de tinta del proceso. Este proceso puede tardar hasta 16 minutos.

Si el problema persiste, pruebe [Alineación manual de cabezales](#page-167-0) en la página 162. Si el problema todavía continúa, pruebe [Alineación manual avanzada del cabezal de impresión](#page-167-0) en la página 162.

# <span id="page-166-0"></span>Uniformidad de borde delantero

Si detecta problemas de uniformidad del color del borde delantero:

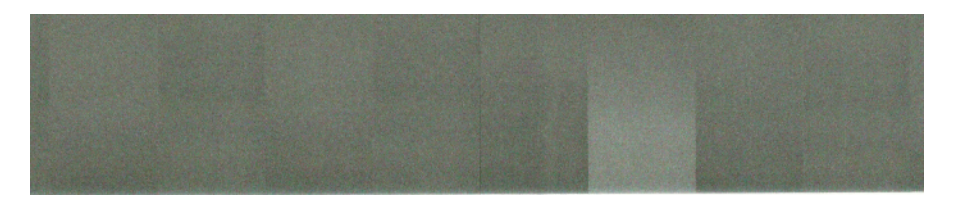

- 1. [Compruebe si hay "venas"; consulte Comprobación los flujos de aire y el espacio de las nervaduras del papel](#page-162-0)  en la página 157.
- 2. [Compruebe la calibración de la uniformidad del color; consulte Calibración de la uniformidad del color](#page-163-0) en la página 158.
- 3. Si no puede resolver el problema, póngase en contacto con su representante de soporte.

# Calibraciones avanzadas

Puede ejecutar calibraciones personalizadas específicas para resolver determinados tipos de problemas.

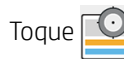

Toque  $\left[\bigcup_{y}$ , a continuación, Calibraciones avanzadas.

### Recuperación intensiva de los cabezales de impresión

El objetivo de este procedimiento es recuperar un cabezal de impresión que se haya degradado debido al uso intensivo, o cuando hayan fallado otros métodos.

Se trata de un procedimiento intensivo para recuperar los cabezales de impresión con un deterioro grave, por ejemplo, cuando varias boquillas funcionan mal o se mezclan los colores. También puede utilizarse para [optimizar los cabezales de impresión para trabajos con gran cobertura de tinta. Consulte Comprobar y recuperar](#page-163-0)  la barra de impresión en la página 158.

<sup>2</sup> NOTA: En primer lugar, imprima una impresión de diagnóstico (consulte Imprimir trazado de diagnóstico en la [página 156\) para identificar qué cabezales de impresión necesitan limpieza y de esta forma evitar el derroche](#page-161-0)  de tinta. Puede seleccionar determinados cabezales de impresión para obtener una recuperación mejorada. En el ejemplo siguiente, el cabezal de impresión afectado sería número 3.

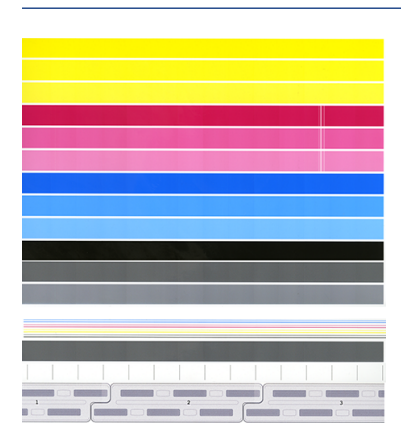

### <span id="page-167-0"></span>Precisión de longitud de página

Si observa que las longitudes de página impresa son ligeramente incorrectas, puede corregir el problema.

# Toque  $\Box$ , a continuación, Calibraciones avanzadas > Precisión de longitud de página.

La pantalla siguiente muestra los tipos de papel cargado. Seleccione el que necesite para corregir automática o manualmente. Si selecciona Iniciar (recomendado), la impresora realizará una corrección automática. El panel frontal le avisa para asignar algún tiempo y papel para la corrección. Si selecciona Ajustar manualmente, debe introducir el valor del error de longitud.

Por ejemplo, imprime una página A0 (1189 mm), pero al medir la impresión descubre que la longitud es de 1187 mm. Debería seleccionar A0 y una longitud de la página medida de 1187 mm. La corrección de longitud de la página se actualizará automáticamente a +2 mm cuando introduzca el valor medido.

IMPORTANTE: Podría provocar un error del sistema o daños en la impresora al introducir de un valor de error incorrecto después de Ajustar manualmente.

Si los procedimientos anteriores no resuelven el problema, póngase en contacto con su representante de soporte.

### Alineación manual de cabezales

La alineación manual de los cabezales de impresión es una calibración que se realiza en la alineación automática durante la calibración de la barra de impresión.

El objetivo de esta calibración es ajustar al máximo la superposición entre los distintos cabezales de impresión y las áreas de impresión con el fin de eliminar líneas blancas y oscuras.

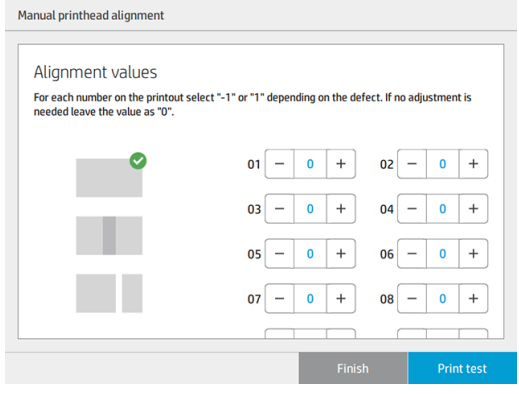

- ió: SUGERENCIA: Algunos defectos pueden aparecer en solo algunos tipos de papel específicos. Puede lograr los mejores resultados en algunos casos cambiando el tipo de papel.
- $\partial \phi$ : SUGERENCIA: En algunos casos, la alineación automática de los cabezales puede no ser suficiente para corregir defectos. Si no es así, realice una alineación manual de los cabezales de impresión.

### Alineación manual avanzada del cabezal de impresión

La alineación manual avanzada de los cabezales de impresión se realiza además de la alineación automática durante la calibración de la barra de impresión.

El objetivo de esta alineación es ajustar al máximo la superposición entre los distintos cabezales de impresión y las áreas de impresión con el fin de eliminar líneas blancas y oscuras, pero cada color se calibra por separado.

# Defectos de calidad de impresión de la bandeja de entrada

En algunos casos, puede ver algunos problemas adicionales al imprimir desde la bandeja de entrada.

### Desalineación de imagen

La desalineación de imagen es una falta de alineación entre la imagen impresa y los bordes del papel.

Si aparece la misma desalineación en todos los lados, falta alineación entre la guía del papel y el avance del papel. En este caso, póngase en contacto con su representante de soporte.

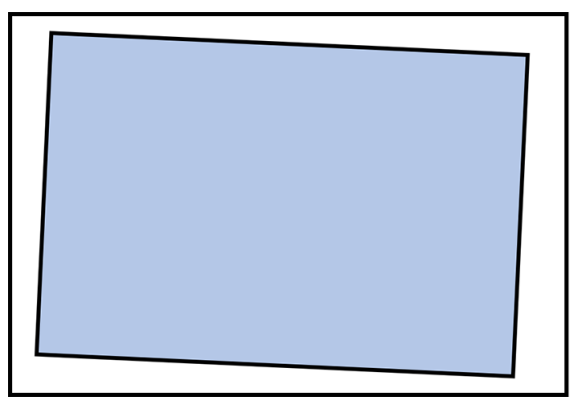

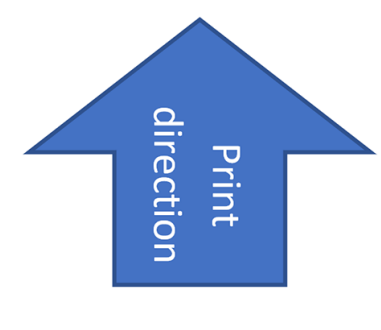

Si la desalineación no es la misma en todos los lados, puede deberse a que los bordes del papel no están en ángulos rectos. En este caso, compruebe que el papel se ha cortado correctamente: debe ser rectangular. Si el papel es correcto y el problema persiste, póngase en contacto con su representante de soporte.

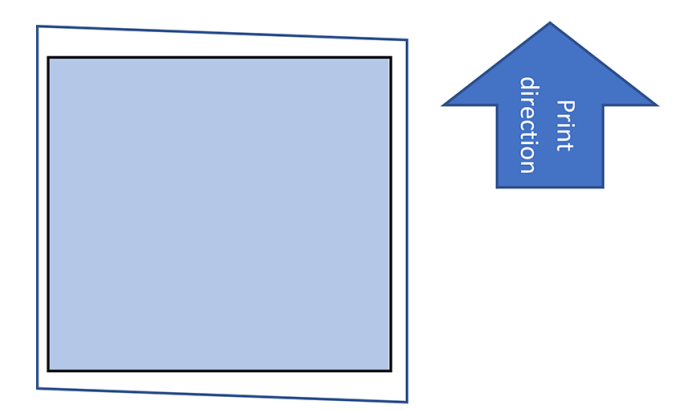

### Defecto de cebra

Este defecto consiste en líneas verticales oscuras y oscuras que aparecen a unos 30-35 cm desde el borde final de la hoja.

Si ve este defecto, pruebe a imprimir en diferentes tipos de papel. Si ve el mismo problema en todos los tipos de papel, póngase en contacto con su representante de soporte.

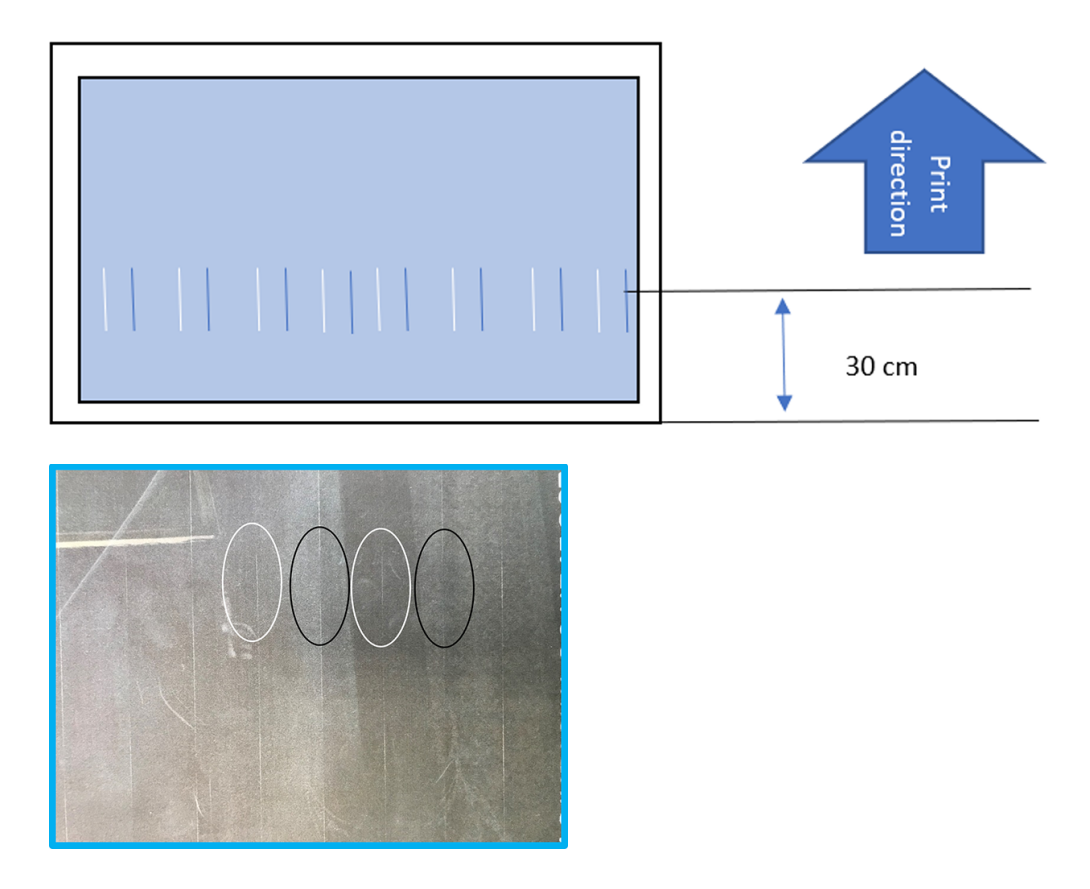

### Manchas en el borde delantero

Este defecto consiste en manchas de tinta que pueden aparecer cerca del borde delantero de una hoja rígida; por lo general, en hojas con un grosor entre 4 y 5 mm o 10 mm.

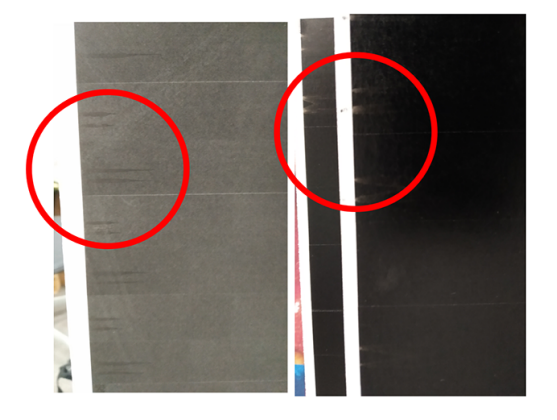

En este caso, compruebe en una mesa plana que la hoja está plana y no se ha curvado.

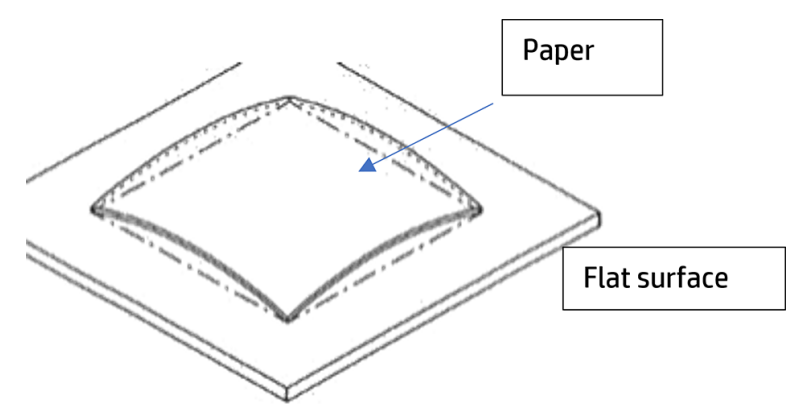

Si es necesario, pruebe con otra hoja. Si el problema persiste, póngase en contacto con su representante de servicio.

### Manchas en el borde trasero

Este defecto consiste en manchas de tinta que pueden aparecer cerca del borde trasero de una hoja rígida; por lo general, en hojas de alta densidad o con una longitud superior a 700 mm.

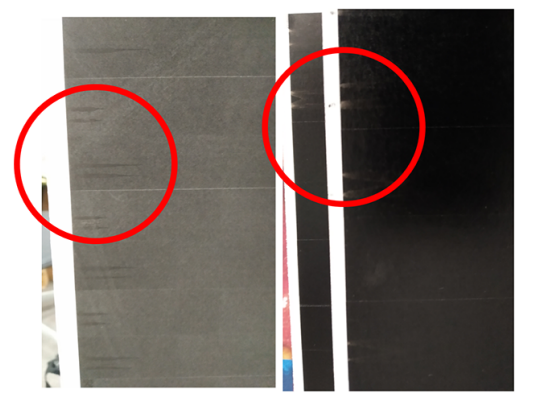

Puede que vea este efecto si los soportes de salida están plegados o no están instalados correctamente. Consulte [Soportes de salida](#page-154-0) en la página 149.

Como alternativa, si utiliza un accesorio de destino de salida diferente, es posible que no esté bien conectado.

### Huellas dactilares

Las huellas digitales pueden ser especialmente visibles en algunos tipos de papel. Si observa este problema al imprimir en hojas rígidas, HP recomienda usar guantes de goma al manipular las hojas.

### Impresión a doble cara en hojas rígidas

Las hojas rígidas a menudo se curvan cuando se imprime en ellas, lo que puede impedir una impresión correcta en la otra cara. HP recomienda esperar al menos una hora para que la hoja se seque antes de intentar imprimir en la otra cara.

Puede ayudar a secar las hojas y evitar la curvatura si no apila las hojas y las coloca en posición vertical o casi vertical.

# 11 Mantenimiento

En las secciones siguientes se proporcionan los detalles de este tema.

# Comprobación del estado de la impresora

Puede comprobar el estado actual de la impresora de varias formas.

- Si accede al Servidor Web embebido, podrá ver información sobre el estado general de la impresora. La página Consumibles de la ficha Principal describe el estado de los suministros de tinta y papel.
- En el panel frontal, puede ver información sobre el papel, los niveles de tinta, los cartuchos de tinta y el cabezal de impresión pulsando sobre los iconos correspondientes.
- En el panel frontal, si hay alertas, el panel de la pantalla de inicio mostrará la alerta de mayor prioridad. Pulse sobre este mensaje para ver una lista de todas las alertas actuales, junto con un icono que indica la gravedad de cada alerta. Puede pulsar sobre una alerta para obtener ayuda para resolver el problema.
- [Puede obtener una idea rápida del estado de la impresora a distancia al mirar la baliza. Consulte Baliza](#page-15-0) en la página 10.

# Limpieza del exterior de la impresora

Limpie el exterior de la impresora y todas las partes de la misma que suela tocar como parte del manejo normal con una esponja húmeda o un paño suave y un producto de limpieza doméstico suave, como jabón líquido no abrasivo.

- $\triangle$  ; ADVERTENCIA! Para evitar descargas eléctricas, asegúrese de que la impresora esté apagada y desenchufada antes de proceder a su limpieza. Impida que el agua penetre en el interior de la impresora.
- $\triangle$  PRECAUCIÓN: No use productos de limpieza abrasivos.

# Traslado o almacenamiento de la impresora

En los pasos siguientes se ofrece el procedimiento completo de este tema.

Para trasladar la impresora o almacenarla durante mucho tiempo en el mismo lugar, prepárela correctamente para evitar posibles daños.

Traslade la impresora sobre sus propias ruedas solo a través de superficies lisas y planas y no intente subir o bajar escalones.

IMPORTANTE: Si la impresora requiere que se envíen a una ubicación diferente, póngase en contacto con su distribuidor para obtener ayuda. La impresora tiene componentes sensibles que se pueden dañar durante el transporte: se necesitan herramientas y características de transporte especiales.

- 1. No retire los cartuchos de tinta, el cartucho de mantenimiento ni el contenedor de limpieza.
- 2. Si va a trasladar la impresora a una ubicación diferente, quite los cabezales de impresión y almacénelos en los contenedores suministrados para ese fin.
- 3. Asegúrese de que no haya papel cargado en ningún cajón.
- 4. Desconecte la alimentación mediante la tecla Encender del panel frontal.
- 5. Pulse también el interruptor de la parte posterior de la impresora.
- 6. Desconecte los cables que conectan la impresora a una red, un ordenador, un escáner o cualquier otro accesorio.
- 7. Nunca dé la vuelta a la impresora ni la ponga de lado.
- 8. [Para conocer las condiciones de almacenamiento ambientales correctas, consulte Especificaciones](#page-192-0) ambientales en la página 187.
- $\mathbb{R}$  NOTA: Los cabezales de impresión tienen sus propias especificaciones medioambientales, independientes de las de la impresora. Sin embargo, es mejor almacenarlos en la impresora.

# Traslado o almacenamiento de la apiladora Pro

Traslade la apiladora sobre sus propias ruedas solo a través de superficies lisas y planas y no intente subir ni bajar escalones.

Se requiere una anchura mínima de puerta o pasillo de 130 cm cuando se traslada la apiladora. Si hay que desmontar la bandeja para pasar por puertas o pasillos, póngase en contacto con su representante de soporte. Esta tarea debe realizarla personal técnico cualificado.

Desconecte el cable antes de trasladar o almacenar a la apiladora. Vuelva a conectar el cable antes de utilizar de nuevo la apiladora.

Si va a utilizar a la apiladora de nuevo con la misma impresora y en el mismo lugar, no es necesario cambiar su altura. Si la conecta a otra impresora o en otro lugar, es posible que tenga que ajustar la altura. Para ajustar la altura, gire el tornillo en el sentido de las agujas del reloj en ambos lados de la apiladora (como se muestra a continuación) para subirla o en el sentido contrario para bajarla. Luego conecte la apiladora a la impresora.

### $\mathbb{R}^n$  **NOTA:** Hay una línea en el centro de la impresora y otra en el centro de la apiladora para ayudarle.

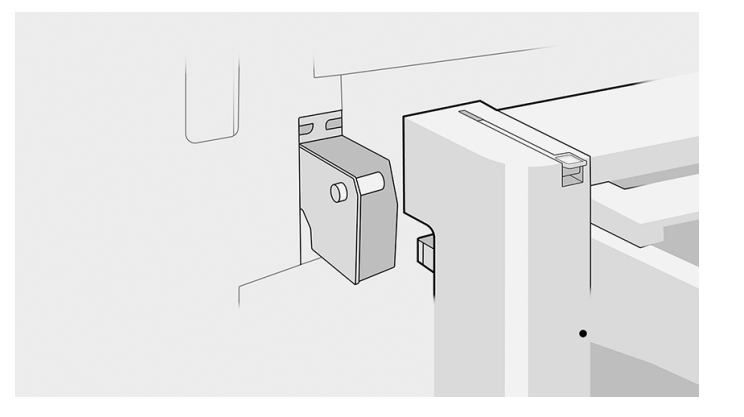

NOTA: Si se ha trasladado la impresora o los cartuchos de impresión de un lugar frío a otro más caliente y húmedo, el vapor de agua de la atmósfera se puede condensar en las piezas de la impresora y en los cartuchos y provocar pérdidas de tinta y errores en la impresora. En este caso, HP recomienda esperar al menos 3 horas antes de encender la impresora o instalar los cartuchos de tinta y permitir que se evapore el agua.

# Limpieza de la placa de cristal del escáner

Le recomendamos que limpie la placa de cristal del escáner periódicamente, dependiendo de la frecuencia con la que lo use.

- 1. Apague la impresora usando la tecla Encender del panel frontal y, a continuación, apáguelo también mediante el interruptor de corriente situado en la parte posterior y desconecte el cable de alimentación.
- 2. Hay una pequeña palanca en la parte izquierda del escáner. Deslice la palanca hacia arriba y abra la cubierta del escáner.

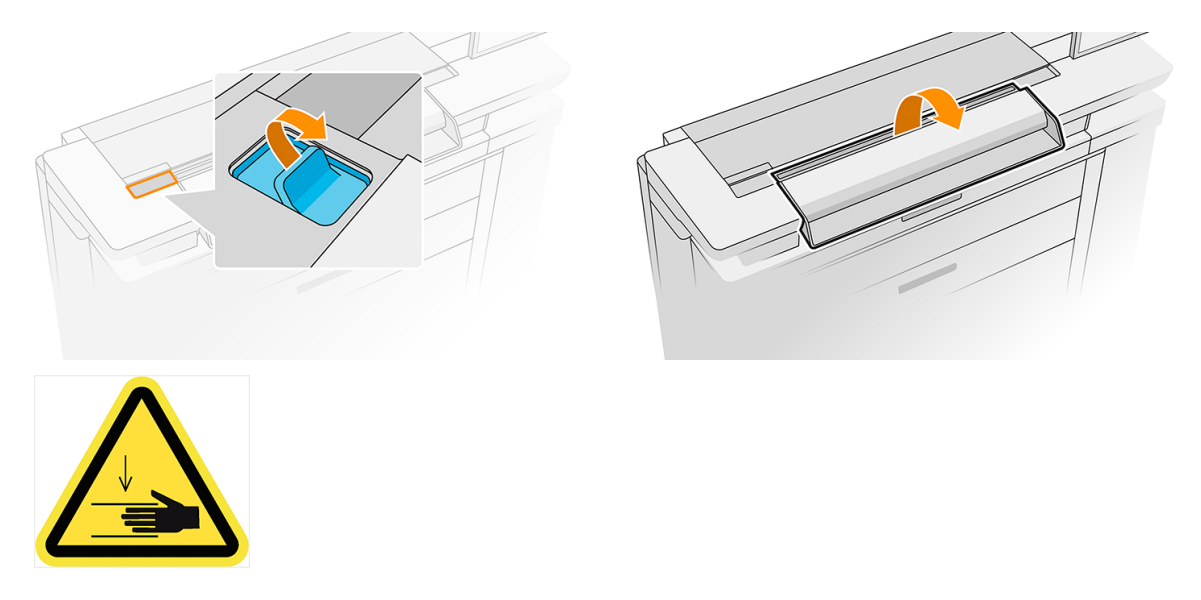

- ¡ADVERTENCIA! No levante el escáner mientras la cubierta del escáner esté abierta. Se podría pillar o aplastar los dedos o la mano.
- 3. Limpie suavemente el cristal y la zona de alrededor con un paño libre de pelusas humedecido en agua y, a continuación, séquelo bien. Con la impresora se incluye un paño adecuado.
- PRECAUCIÓN: No use productos abrasivos, acetona, benceno o fluidos que puedan contener esos productos químicos. No rocíe líquidos directamente sobre el cristal del escáner ni en ningún lugar del escáner.

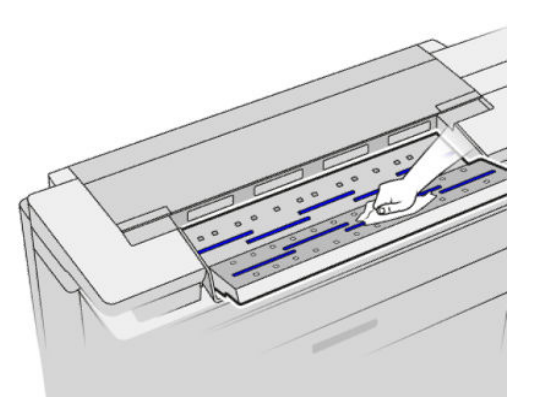

No se preocupe si quedan pequeñas gotas de agua sobre el cristal, se evaporarán.

- 4. Para realizar una limpieza más profunda también puede realizar lo siguiente:
	- Extraer el cristal y limpiarlo por los dos lados. Consulte Sustitución de la placa de cristal del escáner en la página 169.
	- Limpie los rodillos de presión y los rodillos de alimentación.

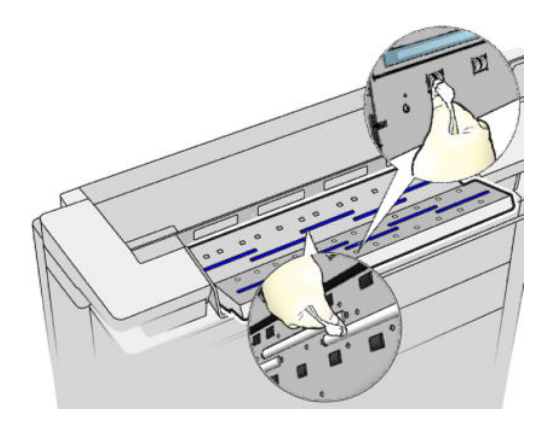

5. Cierre la cubierta del escáner y bájela suavemente hasta que encaje en su sitio.

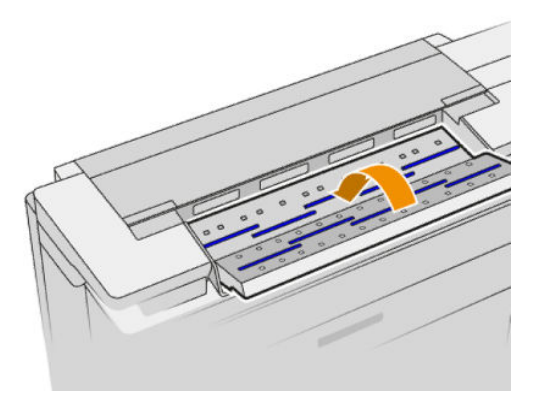

- 6. Limpie inmediatamente la zona frontal del escáner, donde permanece la hoja escaneada antes de escanear.
- 7. Vuelva a conectar el cable del alimentación de la impresora, encienda el interruptor de corriente situado en la parte posterior y encienda la impresora usando la tecla Encender.

# Sustitución de la placa de cristal del escáner

Con el tiempo, el estado del cristal se puede deteriorar. Los pequeños arañazos de la superficie del cristal pueden reducir la calidad de la imagen.

Póngase en contacto con su representante de soporte (consulte [Cuando necesite ayuda](#page-182-0) en la página 177) para pedir una placa de cristal nueva.

1. Apague la impresora usando la tecla Encender del panel frontal y, a continuación, apáguelo también mediante el interruptor de corriente situado en la parte posterior y desconecte el cable de alimentación. 2. Hay una pequeña palanca en la parte izquierda del escáner. Deslice la palanca hacia arriba y abra la cubierta del escáner.

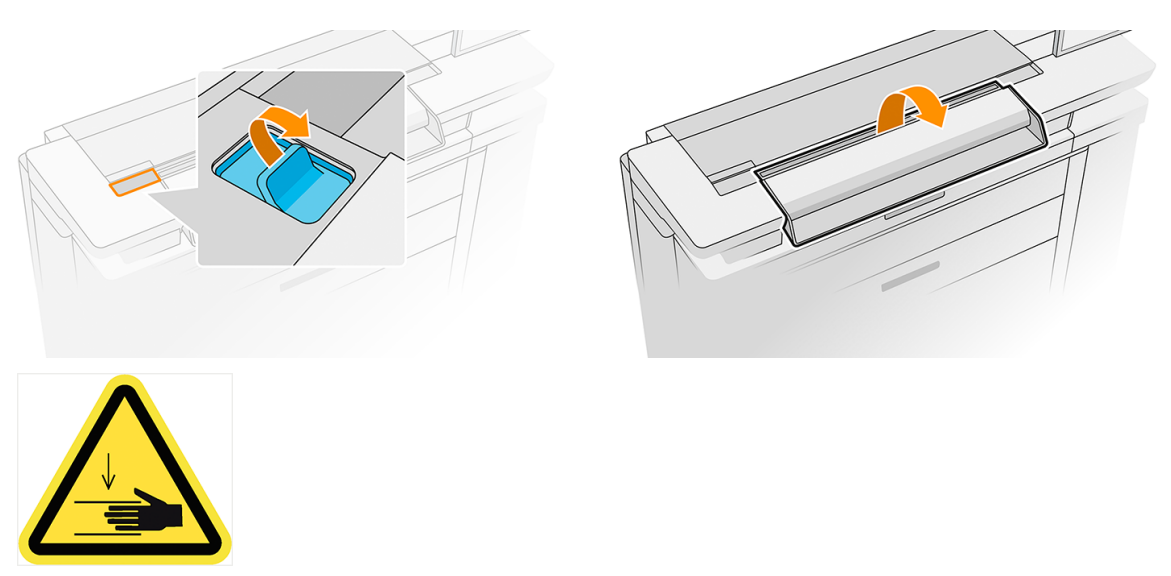

- ¡ADVERTENCIA! No levante el escáner mientras la cubierta del escáner esté abierta. Se podría pillar o aplastar los dedos o la mano.
- 3. Desenrosque los cuatro tornillos de la parte superior si desea sustituir cualquiera de los tres cristales superiores; o desenrosque los cuatro tornillos de la parte inferior para los dos cristales inferiores.

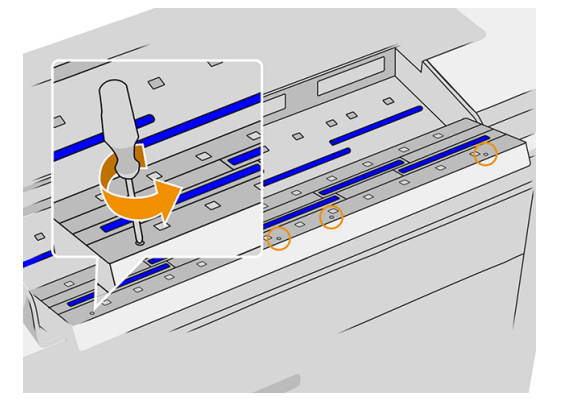

4. Retire la pieza metálica negra (superior o inferior según corresponda) y las pestañas de plástico que están junto al cristal que se va a extraer.

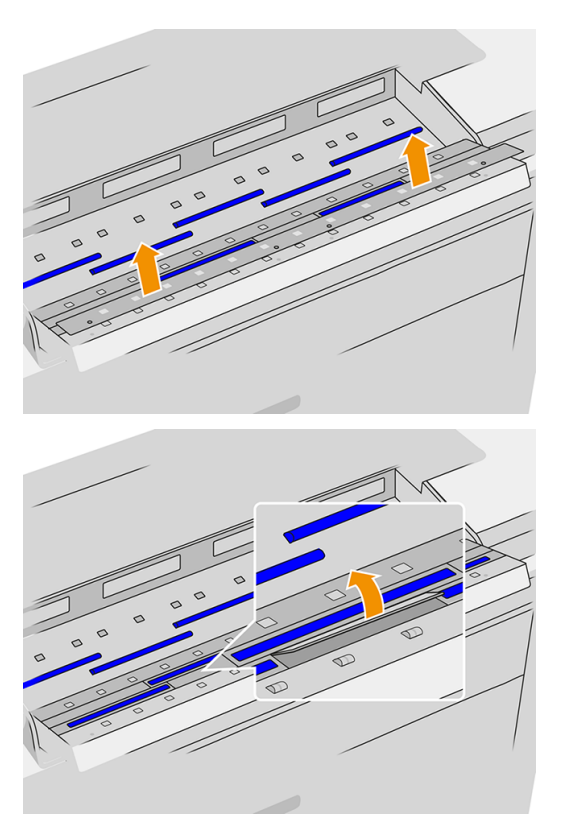

5. Deslice el cristal lateralmente para extraerlo.

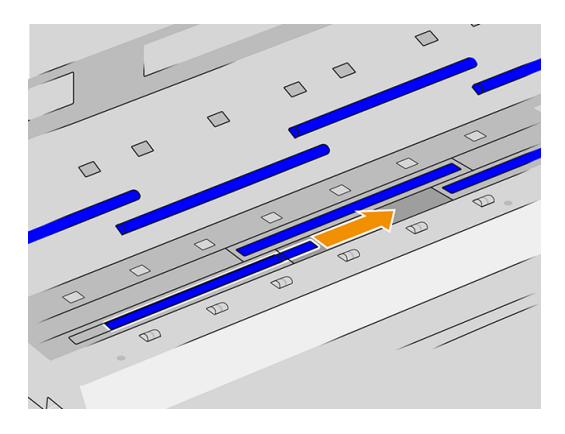

- 6. Deslice el cristal nuevo hasta su posición.
- 7. Vuelva a colocar las pestañas de plástico que retiró antes.
- 8. Vuelva a colocar y atornille la pieza metálica negra que retiró antes.

9. Cierre la cubierta del escáner y bájela suavemente hasta que encaje en su sitio.

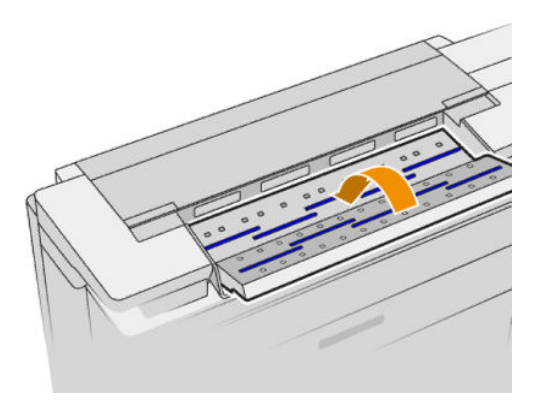

10. Vuelva a conectar el cable del alimentación de la impresora, encienda el interruptor de corriente situado en la parte posterior y encienda la impresora usando la tecla Encender.

# Actualizar firmware

Las distintas funciones de la impresora se controlan a través del firmware de la misma. Ocasionalmente habrá actualizaciones de firmware disponibles en HP.

Estas actualizaciones aumentan la funcionalidad de la impresora, mejorar sus características, y puede corregir problemas leves.

IMPORTANTE: Se recomienda actualizar el firmware en forma periódica para aprovechar las ventajas de los últimos avances.

Hay varias formas de descargar e instalar actualizaciones de firmware, como se describe a continuación; puede elegir la que más le convenga. Se pueden dividir en dos categorías: actualizaciones automáticas y manuales.

 $\mathbb{B}^*$  **NOTA:** El firmware incluye un conjunto de los valores preestablecidos de papel de uso más común. Se pueden descargar por separado valores preestablecidos de papel adicionales.

### Actualizaciones de firmware automáticas

Las actualizaciones de firmware automáticas son una comodidad que es posible con las impresoras conectadas a HP. La impresora puede descargar automáticamente la versión más reciente del firmware e instalarlo para usted.

### Notas importantes

- La impresora debe estar conectada a una red: véase [Configure su conectividad](#page-28-0) en la página 23.
- Para configurar las actualizaciones de firmware automáticas, puede usar el panel frontal o el servidor web incorporado; véase [Configure su conectividad](#page-28-0) en la página 23.
- Un paquete de actualización del firmware puede ser bastante grande; quizás deba tener en cuenta cómo puede afectar a su red o conexión de Internet.
- Una actualización de firmware se descarga en segundo plano: la impresora puede imprimir al mismo tiempo. No obstante, no se puede instalar en segundo plano: se debe detener la impresión.

### <span id="page-178-0"></span>Actualizaciones de firmware manuales

Las actualizaciones de firmware manuales pueden realizarse de varias maneras.

- Con el Servidor Web embebido, haga clic en la pestaña Acerca de la impresora y, a continuación, Actualización manual de firmware. Haga clic en el icono + para seleccionar un archivo de firmware (.fmw) que haya descargado ya en su equipo.
- Utilizando HP Web Jetadmin, con el que podrá actualizar el firmware manualmente o solicitar actualizaciones automáticas.
- Usando una unidad flash USB: Descargue el archivo de firmware desde <http://www.hp.com/go/pagewidexlproseries/support/software/>(según su modelo de impresora) en la unidad flash USB e insértela en el puerto de host USB de alta velocidad. En el panel frontal se mostrará un asistente de actualización del firmware para guiarle por el proceso de actualización.

# Borrado seguro de archivos

El disco duro de la impresora se usa como zona de almacenamiento temporal de los trabajos de impresión. El borrado seguro de archivos le permite borrar los archivos temporales del disco duro para protegerlos contra el acceso no autorizado.

Este proceso empieza a funcionar en cuanto se activa, aunque los archivos temporales antiguos que ya estaban en el disco duro no se borrarán de forma retroactiva. Si desea borrar también los archivos antiguos, véase Borrado de disco [en la página 174.](#page-179-0)

El borrado seguro de archivos ofrece tres niveles de seguridad:

- No seguro: se borran todos los punteros a la información. La información propiamente dicha se conserva en el disco duro hasta que se necesita el espacio que ocupa para otros asuntos y entonces se sobrescribe. Mientras permanezca en el disco, a la mayoría de las personas le resultará difícil acceder a ella, pero se puede hacer si se usa un software ideado para tal fin. Este es el método normal en el que se borran los archivos en la mayoría de sistemas de equipos; es el método más rápido, pero el menos seguro.
- Borrado rápido seguro (1 pasada): se borran todos los punteros a la información y también se sobrescribe la información propiamente dicha con un patrón de caracteres fijo. Este método es más lento que el No seguro, pero es más seguro. Todavía se puede acceder a fragmentos de la información borrada mediante unas herramientas especiales que detectan los rastros magnéticos residuales.
- Borrado de depuración seguro (5 pasadas): se borran todos los punteros a la información, y la información propiamente dicha se sobrescribe repetidamente usando un algoritmo diseñado para eliminar cualquier rastro residual. Es el método más lento, pero el más seguro. Borrado depurante seguro cumple con las normativas 5220-22.m del Departamento de Defensa de los Estados Unidos sobre la limpieza y depuración de discos. Es el nivel de seguridad predeterminado cuando se usa el borrado seguro de archivos.

Mientras que los archivos se borran, el rendimiento de la impresora puede verse afectado.

La configuración del borrado seguro de archivos se puede cambiar desde Web JetAdmin o desde el Servidor Web Incorporado (Seguridad > Configuración de seguridad).

El borrado seguro de archivos es una de las funciones que proporciona Web JetAdmin, que es el software de gestión de la impresión basado en la Web gratuito de HP: véase [http://www.hp.com/go/webjetadmin.](http://www.hp.com/go/webjetadmin)

Si tiene problemas para usar el borrado seguro de archivos desde Web JetAdmin, póngase en contacto con su representante de soporte; consulte [Cuando necesite ayuda](#page-182-0) en la página 177.

# <span id="page-179-0"></span>Borrado de disco

Borrado de disco borra todos los archivos temporales, incluidos los antiguos.

[En otros aspectos, es el mismo que el borrado seguro de archivos \(consulte Borrado seguro de archivos](#page-178-0) en la página 173).

La configuración del borrado de disco se puede cambiar desde Web JetAdmin o desde el Servidor Web incorporado (Configuración > Seguridad).

**EM** NOTA: Si desea borrar todo el disco duro, es posible que se le solicite que reinicie la impresora varias veces durante el proceso, lo cual llevará alrededor de 6 horas con el borrado seguro rápido o 24 horas con el borrado depurante seguro.
# <span id="page-180-0"></span>12 Accesorios

Puede adquirir accesorios para añadir funciones adicionales a su impresora.

# Cómo realizar el pedido

Póngase en contacto con su representante de soporte y compruebe que lo que desea se encuentra disponible en su zona.

Consulte [Cuando necesite ayuda](#page-182-0) en la página 177.

En el resto de este capítulo se enumeran los consumibles y accesorios disponibles, y sus números de referencia, en el momento de redactar este documento.

# Lista de accesorios

Estos son los accesorios HP disponibles para su impresora.

#### **Software**

- HP SmartStream:
- **HP SmartTracker**

#### Apiladoras

● Apiladora HP PageWide XL Pro (8SB04A)

#### **Otros**

- Alimentador de hojas HP
- Kit de actualización PostScript/PDF de HP PageWide XL (8SB07A)

La actualización PostScript permite imprimir archivos PDF y PostScript en la impresora. La actualización PostScript se puede conectar al puerto de host USB de la impresora. No es necesario que lo mantenga conectado permanentemente; simplemente conéctelo una vez y la impresora se actualizará para siempre.

● Cajón de HP PageWide XL (8SB02A)

# Non-HP, accesorios

Es posible que pueda utilizar accesorios que no son de HP con la impresora.

### Instalar

Para instalar un accesorio que no es de HP, primero asegúrese de que esté conectado a la impresora (con cable y ganchos) y encendido. A continuación, vaya al panel frontal.

Toque y, a continuación, Destino de salida > Instalar accesorio no de HP.

## **Configurar**

Hay disponibles algunos ajustes para accesorios que no son de HP.

- Intervalo mínimo entre hojas. Intervalo de 100 a 3000 milisegundos.
- Velocidad máxima admitida. Intervalo de 2 a 15 pulgadas por segundo.
- Longitud de página mínima admitida. Intervalo de 180 a 1000 milisegundos.

# <span id="page-182-0"></span>13 Cuando necesite ayuda

En las secciones siguientes se proporcionan los detalles de este tema.

# Solicitud de asistencia técnica

Su representante de soporte le proporciona asistencia: por lo general, de la empresa a la que ha adquirido la impresora.

Si no es el caso, póngase en contacto con la asistencia técnica de HP en el sitio web: [http://www.hp.com/go/pagewidexlproseries/support/.](http://www.hp.com/go/pagewidexlproseries/support/)

Antes de llamar a su representante de soporte, prepárese para la llamada como se indica a continuación:

- Revise las sugerencias de resolución de problemas que encontrará en esta guía.
- Revise la documentación del software, si procede.
- Compruebe que tiene a mano la siguiente información:
	- Los números de serie y de producto de la impresora que está utilizando.
	- [Si aparece un código de error en el panel frontal, anótelo. Consulte Mensajes de error del panel frontal](#page-194-0)  en la página 189.
	- El nombre y el número de versión de su software.
	- Si tiene algún problema de calidad de impresión, el número de producto del papel y el nombre y el origen del valor predeterminado de papel que utilizó para imprimir en él.

El servicio de asistencia técnica de HP puede chatear con el agente virtual o por teléfono.

El Agente Virtual de HP está ahí para solucionar los problemas con usted en cualquier momento del día o de la noche.

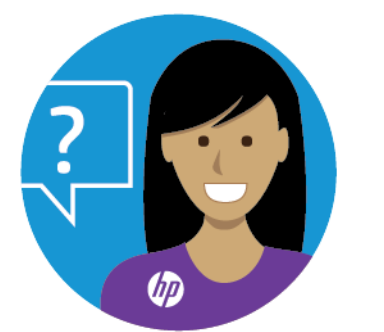

<http://www.hp.com/go/pagewidexlproseries/VA/>

# <span id="page-183-0"></span>Autorreparación por el cliente

El programa de autorreparación por el cliente de HP ofrece a nuestros clientes el servicio más rápido por garantía o contrato. Permite a HP enviar piezas de repuesto directamente a usted (el usuario final) para que pueda sustituirlas.

Mediante este programa puede sustituir las piezas según le convenga.

#### Cómodo y fácil de utilizar

Su representante de soporte diagnosticará y evaluará si se necesita una pieza de recambio para reparar un componente de hardware defectuoso.

Para obtener más información sobre el servicio de autorreparación por parte del cliente, consulte [http://www.hp.com/go/selfrepair/.](http://www.hp.com/go/selfrepair/)

# Información de asistencia

La impresora puede generar una lista de muchos aspectos de su estado actual, algunos de los cuales pueden ser útiles al ingeniero del servicio que intente solucionar un problema.

Hay dos maneras diferentes de solicitar esta lista:

- En el Servidor Web embebido (consulte [Servidor Web embebido](#page-19-0) en la página 14), haga clic en la pestaña Asistencia técnica y, a continuación, Asistencia de servicio > Información de servicio. Se recomienda solicitar la lista entera (haga clic en Todas las páginas).
- Desde cualquier equipo con acceso a Internet, escriba la URL de la impresora en un navegador, seguida de /hp/device/webAccess/allServicePlot.htm. Por ejemplo, si el URL de su impresora es http://123.123.123.123, escriba:

http://123.123.123.123/hp/device/webAccess/allServicePlot.htm

Si necesita enviar la lista por correo electrónico, puede guardar la página como un archivo de su explorador web y después enviar el archivo. Como alternativa, desde Internet Explorer puede enviar la página directamente: haga clic en Archivo > Enviar > Página por correo electrónico.

# <span id="page-184-0"></span>14 Recuperando información de uso de la impresora

Puede recopilar y analizar los datos sobre el uso de la impresora.

# Obtención de información de contabilidad

En este tema se explican los conceptos relacionados con este asunto.

Hay varias formas de obtener la información de contabilidad de la impresora.

- Ver estadísticas de uso de la impresora durante todo el tiempo de vida de la impresora (consulte Comprobación de las estadísticas de uso en la página 179).
- Ver el uso de tinta y papel de cada uno de los trabajos recientes, véase Comprobación de las estadísticas de uso de un trabajo en la página 181.
- Utilice una aplicación de terceros para solicitar el estado, el consumo o los datos de contabilidad de trabajos de la impresora a través de Internet. La impresora suministra datos en formato XML a la aplicación cada vez que se le solicita. HP proporciona un kit de desarrollo de software (Software Development Kit) para facilitar el desarrollo de dichas aplicaciones.

# Comprobación de las estadísticas de uso

Hay dos maneras de mostrar la información de uso de la impresora: desde el panel frontal y desde el Servidor Web embebido.

## Comprobar uso en el panel frontal

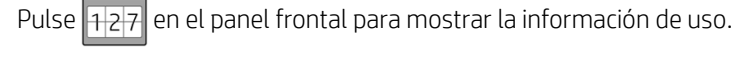

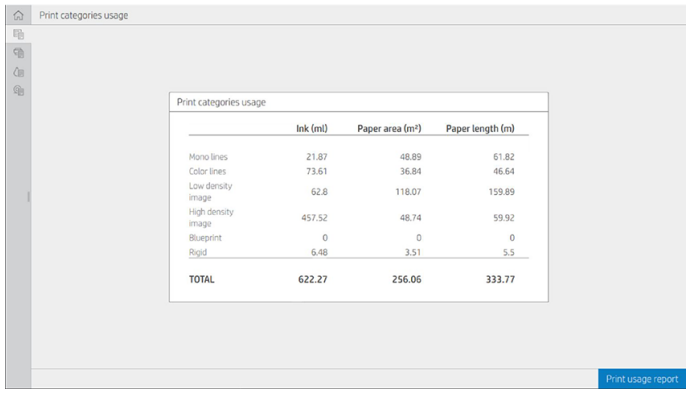

Se puede recuperar la siguiente información:

- En la pestaña Uso de categorías de impresión puede consultar el uso de la tinta, el área de papel y la longitud de papel dividido en categorías:
	- Líneas monocromáticas: Entre un 0 y un 10 % de cobertura de píxel no blanco, impresa en papel estándar y con menos del 1 % de cobertura de píxeles de color.
	- Líneas en color: Entre un 0 y un 10 % de cobertura de píxel no blanco, impresas en papel estándar, con más de un 1 % de cobertura de píxel de color
	- Imagen de baja densidad: Entre un 10 % y un 50 % de cobertura de píxel no blanco impresa en papel estándar
	- Imagen de alta densidad: más del 50 % de la cobertura de píxel no blanco impresa en papel estándar
	- Imagen con calidad Premium: cualquier tipo de contenido impreso en papel premium
	- Copia heliográfica: Cualquier tipo de contenido impreso en papel heliográfico
	- Rígido: cualquier tipo de contenido impreso en hojas rígidas
- Uso de tinta: La tinta consumida por cada cartucho en ml y la cantidad total de tinta consumida.

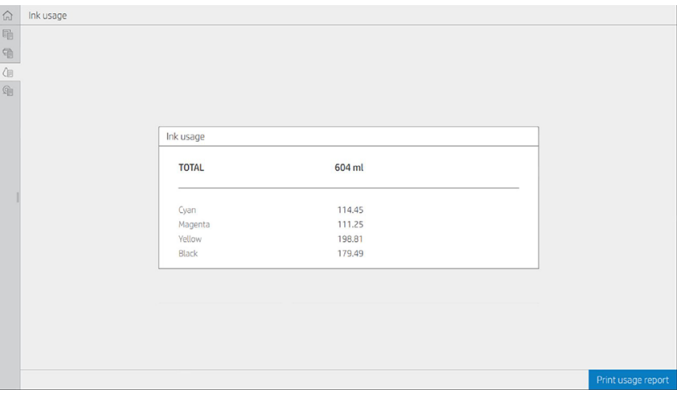

● Uso del papel: La cantidad de papel utilizado y el total en la parte superior, dividido en categorías o familias de papel.

Se puede ver el uso en cada nivel.

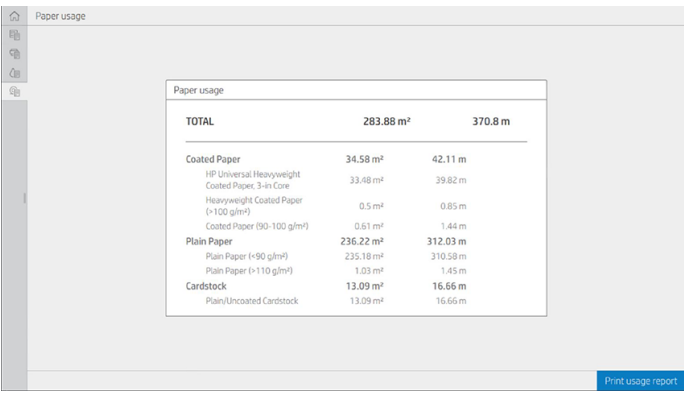

Al pulsar el botón Imprimir informe de uso, se mostrará un mensaje: El informe de uso se envió a la cola de trabajos y se imprimirá cuando sea posible.

<span id="page-186-0"></span>Se pueden mostrar todos los valores en unidades inglesas o métricas.

#### Impresión de la información de uso

Hay dos maneras diferentes de imprimir la información sobre el uso desde la pantalla de inicio del panel frontal:

- Pulse **127** para iniciar la pantalla de información de uso y, a continuación, pulse el botón **Imprimir informe** de uso.
- Pulse el  $\{ \circ \}$ , después, Impresiones internas > Impresiones de información del usuario > Imprimir informe de uso.

### Compruebe el uso en el Servidor Web embebido.

Se puede obtener la misma información del Servidor Web embebido y del panel frontal.

- 1. Acceda al Servidor Web embebido (véase [Servidor Web embebido](#page-19-0) en la página 14).
- 2. En el menú que aparece en un lado, haga clic en Uso.

La página uso muestra toda la información de uso de la impresora separada en varias tablas:

- Resumen: el uso total de tinta y el uso total de papel (en unidades de longitud y de área).
- Uso de categorías de impresión: El uso de tinta y papel y el número de páginas imprimidas mediante las distintas categorías de impresión (tipo de contenido como líneas monocromáticas, líneas de color, imagen de calidad premium, papel heliográfico). Esta información contenida en la tabla se muestra únicamente si está activada la configuración de impresora Mostrar categorías de aplicaciones. Hay condiciones adicionales en función de los siguientes ajustes:
	- El papel impreso utilizado se muestra si la configuración del Área de papel utilizado y el área de papel impreso está activada.
	- La categoría papel heliográfico se muestra si está activada la opción de Activar la categoría papel heliográfico.
	- La categoría calidad de imagen premium se muestra únicamente si está activado el ajuste Activar la categoría de imagen con calidad Premium.
	- Si se muestra la información de la columna impresa, el campo de área de papel utilizado cambia la cadena a "Área de papel (m² utilizados)". De lo contrario, la cadena que se muestra es "Área de papel  $(m<sup>2</sup>)$ ".
- Uso de tinta: El uso de tinta durante la vida útil completa de la impresora (con valores aproximados). La tabla de consumo de tinta muestra una lista de la tinta consumida en cada color, se omitirá el número de producto del cartucho.
- Uso del papel: Todo el papel que se ha utilizado durante la vida útil de la impresora.

# Comprobación de las estadísticas de uso de un trabajo

En los pasos siguientes se ofrece el procedimiento completo de este tema.

**W NOTA:** La precisión de estas estadísticas de uso no está garantizada.

- 1. Acceda al [Servidor Web embebido](#page-19-0) (véase Servidor Web embebido en la página 14).
- 2. En el menú que aparece en un lado, haga clic en Uso > Contabilidad.

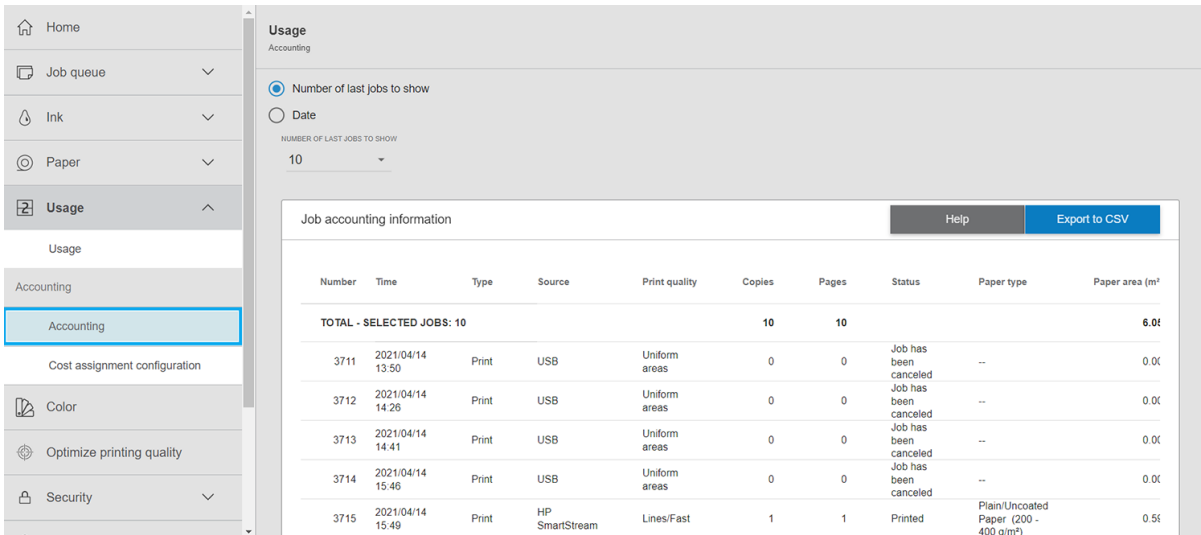

La página de contabilidad muestra una tabla de los últimos trabajos impresos, con la siguiente información por trabajo (no por página):

● Nombre: el nombre del trabajo

El nombre del trabajo se muestra únicamente si se ha habilitado la configuración Mostrar el nombre de usuario y el nombre del trabajo en la contabilidad de trabajos para los usuarios en Seguridad > Configuración de seguridad.

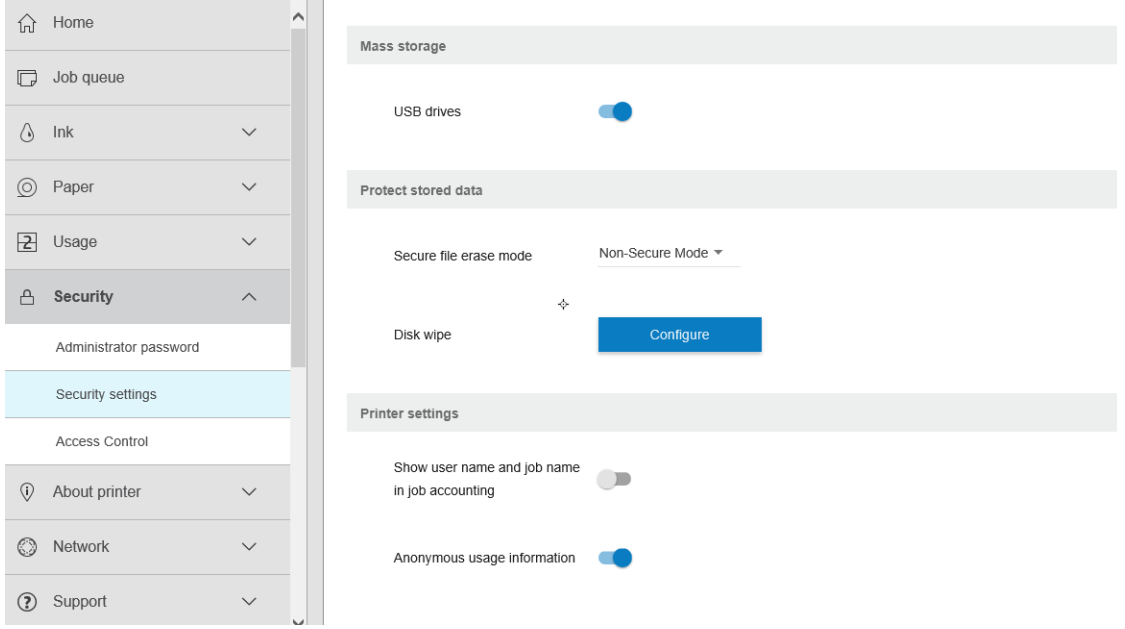

- Número: El número del trabajo
- Tiempo: La fecha y la hora en la que se completó el trabajo:

<span id="page-188-0"></span>Usuario: El nombre que ha introducido la persona que ha enviado el trabajo (este elemento solo está presente si está activada la configuración de seguridad correspondiente)

El nombre del usuario se muestra únicamente si se ha habilitado la configuración Mostrar el nombre de usuario y el nombre del trabajo en la contabilidad de trabajos para los usuarios en Seguridad > Configuración de seguridad.

- Tipo: El tipo de trabajo (impresión)
- Origen: El origen del trabajo: USB, red, etc.
- Calidad de impresión: La calidad de impresión utilizada para imprimir el trabajo
- Copias: Número de copias solicitadas (acumuladas después de las segundas copias)
- Páginas: El número de páginas completadas
- **Estado**: El estado del trabajo: impreso, cancelado por el usuario, etc.
- Coste total: El coste total del trabajo (visible si está activada la asignación de costes)
- Tipo de papel: Tipo de papel utilizado para el trabajo
- Área de papel: El área de papel utilizado en el trabajo
- Longitud del papel: La longitud del papel usada en el trabajo
- Tinta usada: Volumen de tinta que se ha consumido en el trabajo

Se considera que un trabajo se ha completado cuando todas las páginas se han impreso, o se ha cancelado por el usuario o por la propia impresora. Un trabajo continuo (en espera para pasar a la impresión, en impresión, cancelado, retenido para vista previa, etc.) no aparecerá en la lista.

Se pueden filtrar los trabajos que se muestran en la página de contabilidad a través de un control de lista desplegable disponible en la misma página. Este control solo cambia la vista, no se eliminará la información de contabilidad de trabajos en la impresora. Esencialmente, esta página le indicará los últimos N trabajos (o menos si no hay suficientes trabajos finalizados), donde N es el valor de este parámetro de configuración. De manera predeterminada, N es 10.

En la tabla de contabilidad aparecen dos botones aparecen::

- Ayuda: Este botón abrirá una ventana que muestra información de ayuda.
- Exportar a CSV: Este botón abrirá una ventana con una barra de progreso y genera y descarga un archivo CSV. El archivo descargado contiene información similar a la página de contabilidad, en formato CSV. Si está activada la asignación de costes, el archivo CSV muestra la información más detallada sobre el coste del trabajo.

## Comprobación de la asignación de costes

En los pasos siguientes se ofrece el procedimiento completo de este tema.

 $\mathbb{R}$  NOTA: La precisión de estas estadísticas de uso no está garantizada.

- 1. Acceda al Servidor Web embebido (véase [Servidor Web embebido](#page-19-0) en la página 14).
- 2. Haga clic en Uso > Configuración de asignación de costes.

La página de asignaciones de costes permite activar o desactivar el ajuste de asignación de costes utilizando la casilla de verificación situada junto a Activar la configuración de asignación de contabilidad en la parte superior de la página. Si está activado este ajuste, puede insertar o modificar el coste de las siguientes secciones.

**E** NOTA: Al menos una de estas secciones debe estar activada con el fin de quardar la configuración.

- Unidades
	- Divisa: Introduzca cualquier código de divisa de tres letras.
	- Uso del papel: seleccione las unidades, unidades inglesas o métricas.
- Coste de las categorías de impresión: puede estar activado o desactivado Cuando está activado, puede asignar un coste a cada categoría y seleccionar las unidades de costes (por milímetros, o la opción seleccionada en la sección anterior de Unidades). El coste es un número con dos dígitos decimales de precisión. Las categorías desactivadas aparecen atenuadas.
- Coste del uso de tinta: puede estar activado o desactivado Le permite aplicar un coste para el uso de tinta y muestra las tintas disponibles con un campo para indicar el coste.
- Coste del uso del papel: puede estar activado o desactivado Le permite aplicar un coste para los papeles que se muestran. Puede agregar papeles de la lista de papeles compatibles. Los costes se pueden quitar o editar; no pueden estar vacíos, pero pueden ser 0 (cero). La selección de unidades es la misma que la usada en categorías de impresión.
- Coste fijo: puede estar activado o desactivado Le permite añadir un coste fijo a todos los trabajos de impresión, escaneado y copia.

Si se activa la configuración de asignación de costes provoca que la columna coste total aparezca en la información de contabilidad y que se añada información detallada al archivo CSV exportado.

# <span id="page-190-0"></span>15 Especificaciones de la impresora

Puede consultar este capítulo para obtener información sobre los hechos y las mediciones de todos los aspectos de su impresora.

# Especificaciones funcionales

Especificaciones de las características funcionales de la impresora.

#### Tabla 15-1 suministros de tinta HP

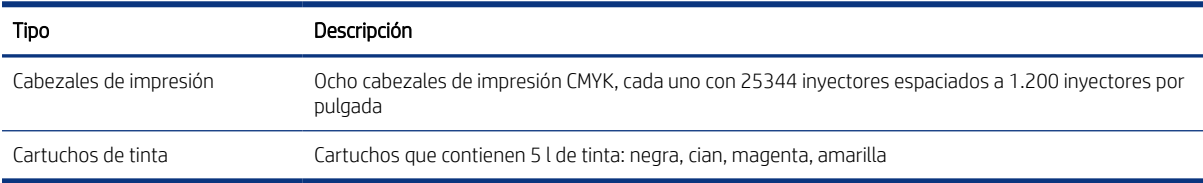

#### Tabla 15-2 Tamaños de papel en rollo

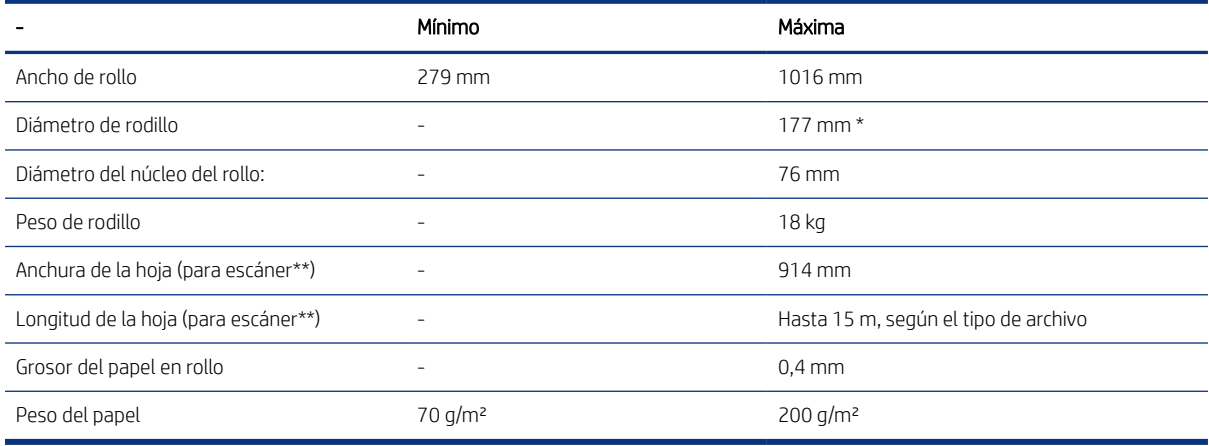

\* Para rollos de hasta 914 mm.

\*\* El escáner es solo para fines de calibración.

#### Tabla 15-3 Tamaños de papel de hoja

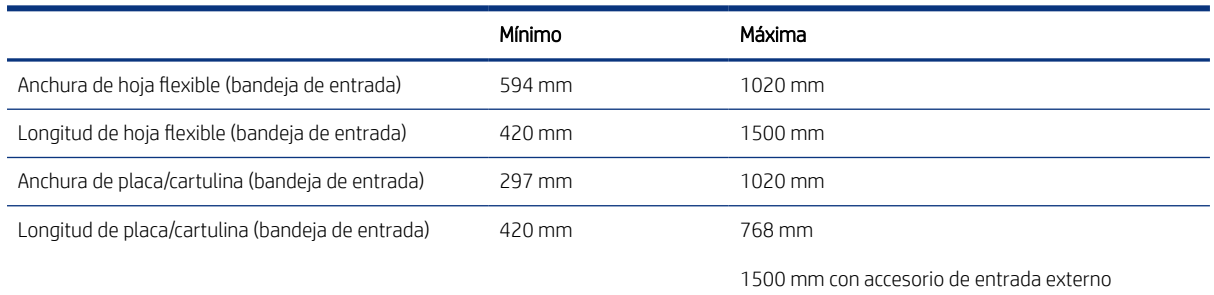

#### <span id="page-191-0"></span>Tabla 15-4 Resoluciones de impresión

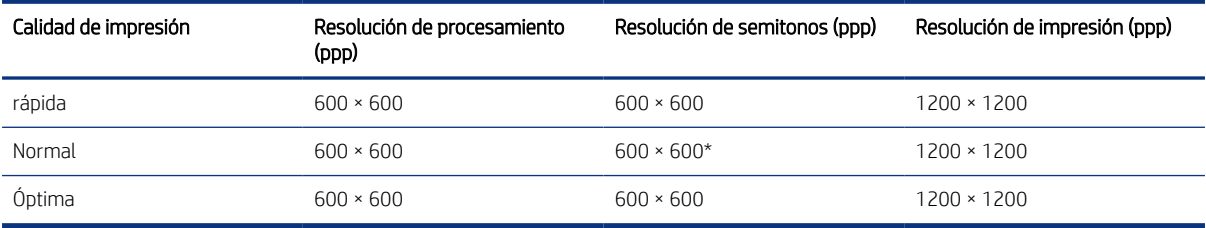

\* 1200 × 1200 cuando se imprime en póster brillante, póster semibrillante o póster satinado

#### Márgenes: 3 mm

Máximo ancho de impresión: 1000 mm

Resolución del escáner\*: Hasta 1200 ppp

Anchura máxima del escáner\*:914 mm

\* El escáner es solo para fines de calibración.

#### Precisión mecánica

±0,1 % de la longitud vectorial especificada o ±0,2 mm (el valor que sea mayor) a 23 °C, 50-60 % de humedad relativa, en polipropileno E/A0 en modo de gran detalle o de áreas uniformes.

#### Tabla 15-5 Lenguajes gráficos compatibles

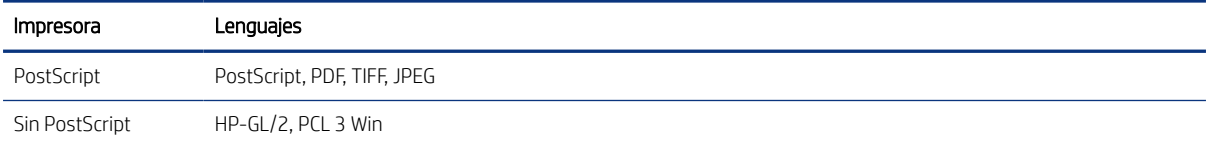

# Especificaciones físicas

Especificaciones de las características físicas de la impresora.

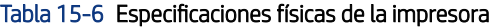

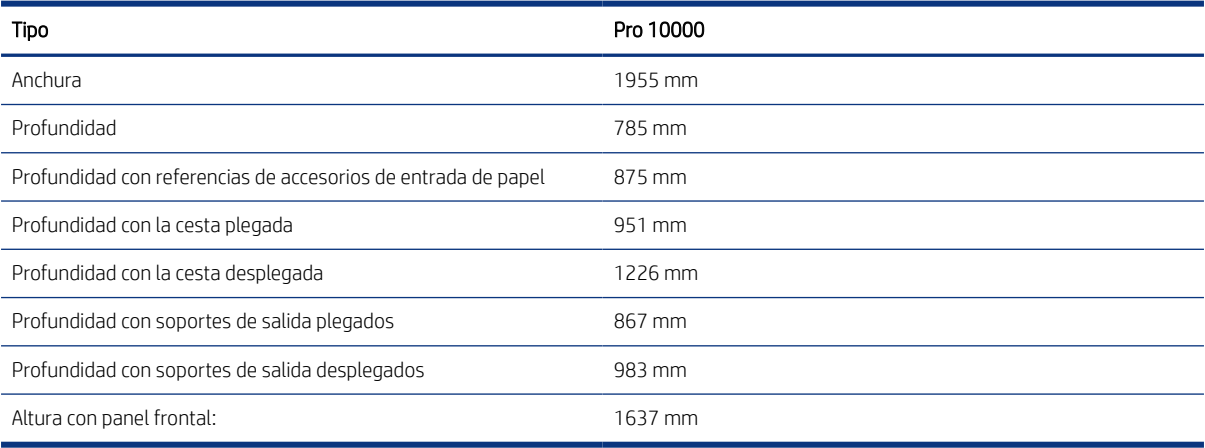

# <span id="page-192-0"></span>Especificaciones de memoria

Especificaciones de la capacidad de memoria de la impresora.

#### Tabla 15-7 Especificaciones de memoria

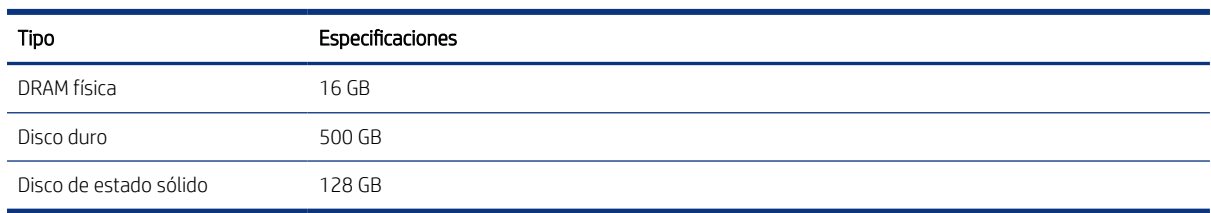

# Especificaciones de encendido

Especificaciones de los requisitos de la fuente de alimentación de la impresora.

#### Tabla 15-8 Especificaciones de alimentación de impresora

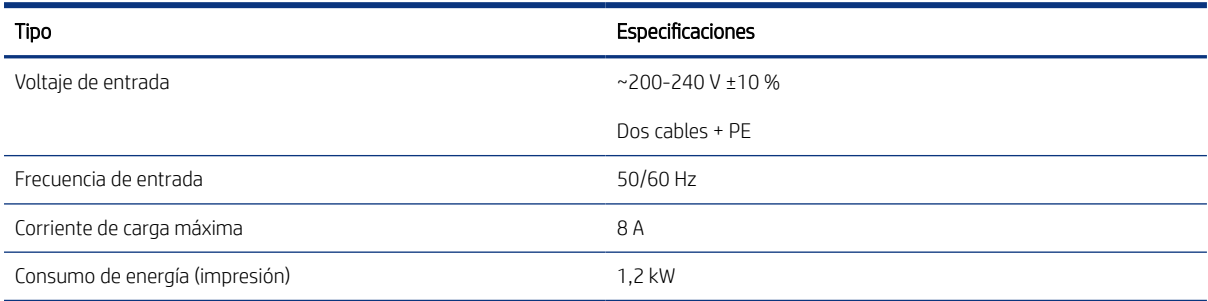

# Especificaciones ambientales

Especificaciones de los efectos medioambientales de la impresora.

#### Tabla 15-9 Especificaciones medioambientales del cabezal de impresión

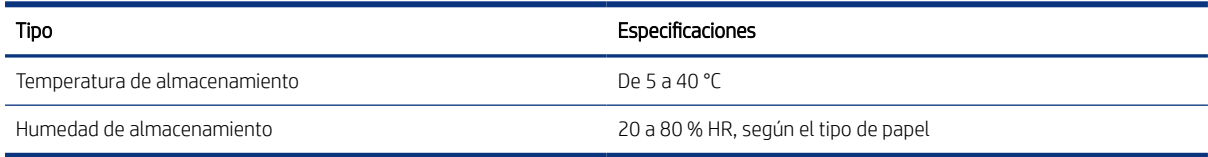

#### Tabla 15-10 Especificaciones medioambientales de la impresora

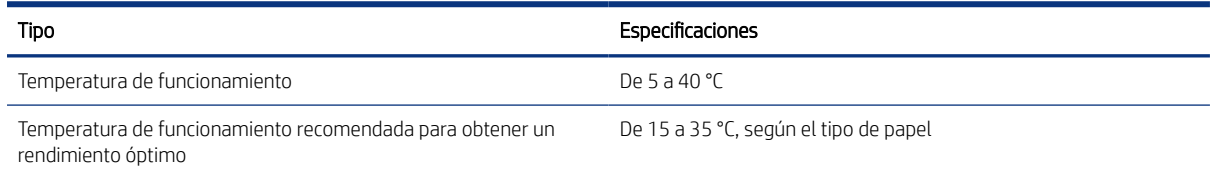

#### <span id="page-193-0"></span>Tabla 15-10 Especificaciones medioambientales de la impresora (continúa)

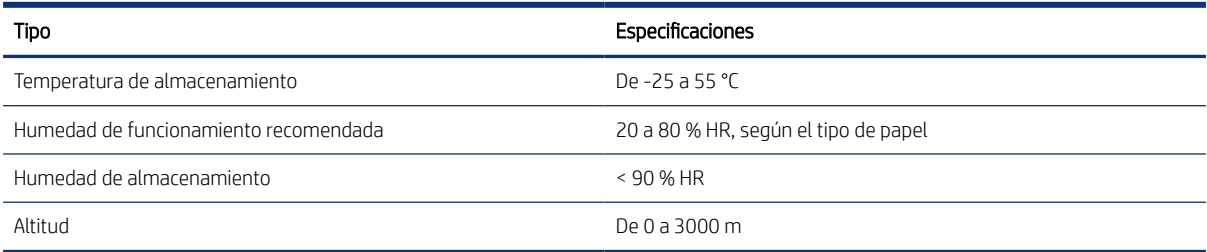

# Especificaciones acústicas

Especificaciones de las características acústicas de la impresora.

#### Tabla 15-11 Especificaciones acústicas

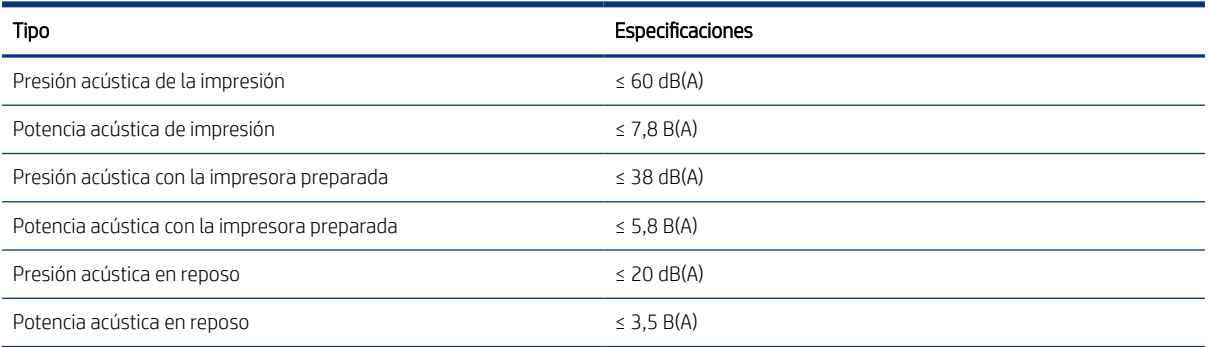

# Especificaciones de velocidad (modo Rápido)

Especificaciones de la velocidad de impresión de la impresora.

1000 páginas B1 por hora

# <span id="page-194-0"></span>16 Mensajes de error del panel frontal

La impresora puede mostrar ocasionalmente un error del sistema, que se compone de un código numérico de 12 dígitos seguido por la acción recomendada que deberá realizar.

En la mayoría de los casos se le pedirá que reinicie la impresora, ya que cuando se inicia la impresora puede diagnosticar el problema mejor y es posible que pueda corregirlo automáticamente. Si el problema persiste después de reiniciar, debe ponerse en contacto con su representante de soporte e indicarle el código numérico del mensaje de error.

Si el mensaje de error contiene alguna otra acción recomendada, siga las instrucciones de la impresora.

# Glosario

#### **Boniour**

Nombre comercial de Apple Computer para su implementación de la estructura de la especificación IETF Zeroconf, que es una tecnología de redes informáticas utilizada por macOS de Apple desde la versión 10.2 en adelante. Se usa para descubrir los servicios disponibles en una red de área local (LAN). Originalmente se conocía como Rendezvous.

#### Cabezal de impresión

Componente extraíble de impresora que toma la tinta de uno o más colores del cartucho o cartuchos de tinta correspondientes y la deposita en el papel a través de un grupo de inyectores.

#### Cartucho de tinta

Componente extraíble de impresora que almacena la tinta de un color determinado y la suministra al cabezal de impresión.

#### Consistencia de color

Capacidad de imprimir los mismos colores de un trabajo en diferentes impresiones e impresoras.

#### Controlador de impresora

Software que convierte un trabajo de impresión con un formato generalizado en datos adecuados para una impresora determinada.

#### **Cutter**

Componente de la impresora que recorre la platina hacia atrás y hacia delante para cortar el papel.

#### de entrada

Superficie plana de la impresora a través de la que pasa el papel mientras se está imprimiendo.

#### Dirección IP

Puede tratarse de una dirección IPv4 (lo más probable) o una dirección IPv6.

#### Dirección IPv4

Identificador único que identifica un nodo concreto en una red IPv4. Una dirección IPv4 consta de cuatro números enteros separados por puntos. La mayoría de las redes usan direcciones IPv4.

#### Dirección IPv6

Identificador único que identifica un nodo concreto en una red IPv6. Una dirección IPv6 consta de hasta 8 grupos de dígitos hexadecimales separados por dos puntos. Cada grupo contiene un máximo de 4 dígitos hexadecimales. Las direcciones IPv6 sólo se usan en algunas redes.

#### Dirección MAC

Dirección de control de acceso a medios: identificador único que se usa para identificar un dispositivo concreto en una red. Es un identificador de nivel inferior al de la dirección IP. De esta forma, un dispositivo puede tener a la vez una dirección MAC y una dirección IP.

### E/S

Entrada/salida: este término describe el paso de datos entre dos dispositivos.

### ESD

Descarga electroestática, del inglés ElectroStatic Discharge. Las descargas electroestáticas son un fenómeno común. Se producen al tocar la puerta del coche o un perchero metálico. Aunque la electricidad estática controlada tiene algunas aplicaciones útiles, las descargas electroestáticas no controladas son uno de los principales peligros de los productos electrónicos. Por lo tanto, para evitar daños son necesarias ciertas precauciones cuando se configura la impresora o cuando se manipulan dispositivos sensibles a ESD. El tipo de daño puede reducir la esperanza de vida del dispositivo. Una manera de reducir las descargas electroestáticas no controladas, y en consecuencia reducir este tipo de daños, es tocar cualquier parte de la impresora con toma a tierra (principalmente las piezas metálicas) antes de manipular dispositivos sensibles a ESD (como el cabezal de impresión o los cartuchos de tinta). Además, para reducir la generación de carga electroestática en su propio cuerpo, evite trabajar en una zona alfombrada y muévase lo menos posible cuando manipule dispositivos sensibles a ESD. Evite también trabajar en ambientes de baja humedad.

#### Espacio de color

Modelo de color en el que cada color se representa mediante un conjunto específico de números. Muchos espacios de color distintos pueden usar el mismo modelo de color: por ejemplo, los monitores generalmente utilizan el modelo de color RGB, pero tienen diferentes espacios de color, porque un conjunto de números RGB en particular da como resultado colores distintos en monitores diferentes.

#### Ethernet

Tecnología de redes informáticas muy utilizada para las redes de área local (LAN).

#### Fast Ethernet

Red de Ethernet capaz de transferir datos a una velocidad de 100.000.000 bits/segundo. Las interfaces de Fast Ethernet son capaces de proporcionar velocidades más lentas cuando es necesario para que sean compatibles con dispositivos antiguos de Ethernet.

#### Firmware

Software que controla la funcionalidad de la impresora y está almacenado de forma semipermanente en la impresora (se puede actualizar).

#### Gama

Intervalo de colores y de valores de densidad que se pueden reproducir en un dispositivo de salida, como una impresora o un monitor.

#### Gigabit Ethernet

Red de Ethernet capaz de transferir datos a una velocidad de 1.000.000.000 bits/segundo. Las interfaces de Gigabit Ethernet son capaces de proporcionar velocidades más lentas cuando es necesario para que sean compatibles con dispositivos antiguos de Ethernet.

### HP-GL/2

HP Graphics Language 2: un lenguaje definido por HP para describir gráficos vectoriales.

#### HP-RTL

HP Raster Transfer Language: lenguaje definido por HP para describir gráficos de tramas (mapa de bits).

### ICC

International Color Consortium, un grupo de empresas que han acordado un estándar común para los perfiles de color.

#### Inyector

Uno de muchos pequeños orificios de un cabezal de impresión a través del que se deposita la tinta en el papel.

#### IPSec

Mecanismo sofisticado que proporciona seguridad de red mediante la autenticación y codificación de los paquetes IP que se envían entre los nodos de una red. Cada nodo de red (ordenador o dispositivo) tiene una configuración IPSec. Normalmente, las aplicaciones ignoran si usan o no IPSec.

#### LED

Diodo de emisión de luz: dispositivo semiconductor que emite luz cuando es estimulado eléctricamente.

#### Modelo de color

Un sistema de representación de colores con números, como RGB y CMYK.

#### Precisión del color

Capacidad de imprimir colores de forma que coincidan lo más posible con los de la imagen original, teniendo en cuenta que todos los dispositivos disponen de una gama de color limitada y pueden no tener capacidad física de igualar ciertos colores con precisión.

#### Puerto de dispositivo USB

Un conector USB cuadrado que se encuentra en los dispositivos USB y a través del cual un ordenador puede controlar el dispositivo. Para que un ordenador pueda imprimir en su impresora usando una conexión USB, el ordenador debe estar conectado al puerto del dispositivo USB de la impresora.

#### Puerto de host USB

Un conector USB rectangular como el que se encuentra en los ordenadores. Una impresora puede controlar los dispositivos USB que se conectan a este tipo de puertos. Su impresora tiene dos puertos de host USB que se usan para controlar los accesorios y las unidades flash USB.

#### Red

Una red es un conjunto de conexiones que transfieren datos entre ordenadores y dispositivos. Cada dispositivo es capaz de comunicarse con otro dispositivo de la misma red. Esto permite transferir ordenadores y dispositivos, y permite que dispositivos como las impresoras se compartan entre varios ordenadores.

#### Sintético

Un material delgado, plano fabricado para realizar impresiones o escribir en él. Suele estar hecho de fibras de las que se ha hecho una pasta y después se ha secado y prensado.

#### TCP/IP

Protocolo de control de transmisión/Protocolo de Internet: protocolos de comunicación en los que se basa Internet.

#### USB

Bus serie universal: bus serie estándar diseñado para conectar dispositivos a los equipos. Su impresora admite USB de alta velocidad (a veces se denomina USB 2.0).

#### USB de alta velocidad

Una versión de USB, a veces denominada USB 2.0, que se puede ejecutar 40 veces más rápido que el USB original, pero que no es compatible con el USB original. Actualmente, la mayoría de los ordenadores personales usan USB de alta velocidad.

# Índice

## A

accesorios [175](#page-180-0) acciones cola de trabajos [134](#page-139-0) actualización de firmware [172](#page-177-0) configuración manual [24](#page-29-0) advertencia [4](#page-9-0) Agenda de direcciones de correo electrónico configurar [30](#page-35-0) AirPrint configuración [20](#page-25-0) alimentador de hojas [73](#page-78-0) Imprimiendo [75](#page-80-0) solución de problemas [81](#page-86-0) alineación de cabezales de impresión manual [162](#page-167-0) apiladora pro [142](#page-147-0) superior [140](#page-145-0) apiladora superior [140](#page-145-0) asignación de costes [183](#page-188-0) asistencia [177](#page-182-0) autorreparación por el cliente [178](#page-183-0) ayuda [177](#page-182-0)

### B

baliza [10](#page-15-0) barra de impresión [93](#page-98-0) borrado de archivos, seguro [173](#page-178-0) borrado de disco [174](#page-179-0) borrado seguro de archivos [173](#page-178-0) borrar archivos de forma segura [173](#page-178-0)

### C

cabezal de impresión especificación [185](#page-190-0) cabezales de impresión [93](#page-98-0) recuperación mejorada [161](#page-166-0) calibración de la impresora [158](#page-163-0) calibración de la uniformidad del color [158](#page-163-0) calidad de impresión [155](#page-160-0) carga del papel consejos generales [35,](#page-40-0) [38](#page-43-0) sugerencias de impresión a doble cara [38](#page-43-0)

carpeta de red configurar [24,](#page-29-0) [26,](#page-31-0) [28](#page-33-0) cartucho de mantenimiento [103](#page-108-0) cartucho de tinta especificación [185](#page-190-0) cartuchos [88](#page-93-0) cartuchos de tinta [88](#page-93-0) cesta [146](#page-151-0)[-148](#page-153-0) cola de impresiones y copias [132](#page-137-0) cola de trabajos panel frontal [132](#page-137-0) componentes de la impresora [6](#page-11-0) componentes principales de la impresora [6](#page-11-0) comunicación del ordenador problemas de comunicación entre el ordenador y la impresora [114](#page-119-0) conectividad configurar [23](#page-28-0) conexión de la impresora generales [17](#page-22-0) red de Windows [19](#page-24-0) red macOS [19](#page-24-0) Configuración de DHCP [109](#page-114-0) Configuración de DNS [109](#page-114-0) Configuración de IPV6 [109](#page-114-0) Configuración del servidor proxy [109](#page-114-0) Configuración TCP/IP [109](#page-114-0) consumibles de tinta eliminación [107](#page-112-0) contabilidad [179](#page-184-0) contenedor de limpieza [99](#page-104-0) control de acceso [117](#page-122-0) CSR [178](#page-183-0)

### D

detalles del trabajo [135](#page-140-0) Dirección IP [109](#page-114-0) discordancia de papel [136](#page-141-0)

### E

eliminación de trabajos [136](#page-141-0) encendido encendido y apagado [16](#page-21-0) errores [189](#page-194-0)

errores del sistema [189](#page-194-0) escáner limpiar la placa de cristal [168](#page-173-0) sustituir la placa de cristal [169](#page-174-0) especificación de disco duro [187](#page-192-0) especificaciones acústicas [188](#page-193-0) ambientales [187](#page-192-0) consumibles de tinta [185](#page-190-0) disco duro [187](#page-192-0) encendido [187](#page-192-0) físicas [186](#page-191-0) funcionales [185](#page-190-0) lenguajes gráficos [185](#page-190-0) márgenes [185](#page-190-0) memoria [187](#page-192-0) precisión mecánica [185](#page-190-0) resoluciones de impresión [185](#page-190-0) tamaño del papel [185](#page-190-0) velocidad [188](#page-193-0) especificaciones acústicas [188](#page-193-0) especificaciones ambientales [187](#page-192-0) especificaciones de encendido [187](#page-192-0) especificaciones de memoria [187](#page-192-0) especificaciones de velocidad [188](#page-193-0) especificaciones físicas [186](#page-191-0) especificaciones funcionales [185](#page-190-0) estadísticas asignación de costes [183](#page-188-0) uso [179](#page-184-0) uso por trabajo [181](#page-186-0) Estado de IPSEC [109](#page-114-0) estado de la impresora [166](#page-171-0) estado del firewall [109](#page-114-0) etiquetas de advertencia [4](#page-9-0) etiquetas de seguridad [4](#page-9-0) etiquetas, advertencia [4](#page-9-0)

## G

guardar apiladora pro [167](#page-172-0) impresora [166](#page-171-0)

### H

HP PrintOS [13](#page-18-0)

### I

idioma [12](#page-17-0) impresión de la cola de trabajos Servidor Web embebido [137](#page-142-0) impresiones internas [16](#page-21-0) imprimir siguiente [134](#page-139-0) información de asistencia [178](#page-183-0)

### L

lenguajes gráficos [185](#page-190-0) limpiador de cabezales especificación [185](#page-190-0) limpiar la impresora [166](#page-171-0)

#### M

márgenes especificación [185](#page-190-0) modo a prueba de fallos [106](#page-111-0) modo atenuado [12](#page-17-0) modo suspendido [12](#page-17-0) modos de impresión [130](#page-135-0)

### N

notificaciones por correo electrónico [32](#page-37-0)

### O

opción del panel frontal actualización de firmware [13](#page-18-0) altura respecto al nivel del mar [13](#page-18-0) baliza [13](#page-18-0) brillo de pantalla [13](#page-18-0) es necesario el identificador de cuenta [123](#page-128-0) idioma [12](#page-17-0) minimizar alertas de papel y tinta [13](#page-18-0) notificar alertas de advertencia [13](#page-18-0) preparar impresora para reenvío [13](#page-18-0) registros de impresora [13](#page-18-0) selección de unidades [13](#page-18-0) Servidor Web embebido [115](#page-120-0) suspensión de la impresora [13](#page-18-0) volumen del altavoz [13](#page-18-0) opciones de la cola de trabajos [136](#page-141-0) opciones del panel frontal opciones de fecha y hora [13](#page-18-0) restaurar configuración de fábrica [13](#page-18-0)

origen de impresión carpeta de red [128](#page-133-0) Mi carpeta de inicio [129](#page-134-0) unidad flash USB [126](#page-131-0)

#### P

panel frontal [8](#page-13-0) accesibilidad [33](#page-38-0) cola de trabajos [132](#page-137-0) idioma [12](#page-17-0) papel ajuste preestablecido [55](#page-60-0) atasco [57](#page-62-0) carga manual a doble cara [50](#page-55-0) carga manual de una sola cara [47](#page-52-0) cargar rollo [42](#page-47-0) descargar rollo [46](#page-51-0) estado [41](#page-46-0) guardar [52](#page-57-0) no se puede cargar el rollo [53](#page-58-0) no se puede cargar la hoja [54](#page-59-0) opciones [52](#page-57-0) proteger [54](#page-59-0) tamaños (máximo y mínimo) [185](#page-190-0) tipos compatibles [40](#page-45-0) uso [181](#page-186-0) pausa de la cola [134](#page-139-0) políticas de rollo [135](#page-140-0) precaución [4](#page-9-0) precauciones de seguridad [1](#page-6-0) precisión de longitud de página [162](#page-167-0) precisión mecánica [185](#page-190-0) preferencias de impresión predeterminado [136](#page-141-0) preferencias del controlador [32](#page-37-0) preferencias, controlador de Windows [32](#page-37-0) PrintOS [13](#page-18-0) protocolos, red [109](#page-114-0)

### R

redes protocolos [109](#page-114-0) seguridad, valores [109](#page-114-0) velocidad del enlace [109](#page-114-0) resoluciones de impresión [185](#page-190-0) retraso en la impresión [115](#page-120-0)

### S

seguridad [117](#page-122-0) configuración de la red [109](#page-114-0)

servidor de correo electrónico configurar [30](#page-35-0) Servidor Web embebido [14](#page-19-0) accesibilidad [33](#page-38-0) asignación de costes [183](#page-188-0) estadísticas de uso [179](#page-184-0) impresión de la cola de trabajos [137](#page-142-0) no se puede acceder [115](#page-120-0) uso por trabajo [181](#page-186-0) Software de la impresora desinstalación de macOS [20](#page-25-0) desinstalación en Windows [19](#page-24-0) solución de problemas de red [112](#page-117-0) soportes de salida [149](#page-154-0)

## T

tinta uso [181](#page-186-0) trabajo, cuándo imprimir [134](#page-139-0) trasladar apiladora pro [167](#page-172-0) impresora [166](#page-171-0) trazado de diagnóstico [156](#page-161-0)

### V

velocidad del enlace [109](#page-114-0) vista frontal [6](#page-11-0) vista posterior [7](#page-12-0) volver a imprimir un trabajo [134](#page-139-0)